# Oracle® Fusion Cloud EPM Riconciliazione dei conti con Account **Reconciliation**

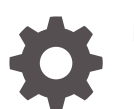

F27907-23

**ORACLE** 

Oracle Fusion Cloud EPM Riconciliazione dei conti con Account Reconciliation,

F27907-23

Copyright © 2016, 2024, , Oracle e/o relative consociate.

Autore principale: EPM Information Development Team

This software and related documentation are provided under a license agreement containing restrictions on use and disclosure and are protected by intellectual property laws. Except as expressly permitted in your license agreement or allowed by law, you may not use, copy, reproduce, translate, broadcast, modify, license, transmit, distribute, exhibit, perform, publish, or display any part, in any form, or by any means. Reverse engineering, disassembly, or decompilation of this software, unless required by law for interoperability, is prohibited.

The information contained herein is subject to change without notice and is not warranted to be error-free. If you find any errors, please report them to us in writing.

If this is software, software documentation, data (as defined in the Federal Acquisition Regulation), or related documentation that is delivered to the U.S. Government or anyone licensing it on behalf of the U.S. Government, then the following notice is applicable:

U.S. GOVERNMENT END USERS: Oracle programs (including any operating system, integrated software, any programs embedded, installed, or activated on delivered hardware, and modifications of such programs) and Oracle computer documentation or other Oracle data delivered to or accessed by U.S. Government end users are "commercial computer software," "commercial computer software documentation," or "limited rights data" pursuant to the applicable Federal Acquisition Regulation and agency-specific supplemental regulations. As such, the use, reproduction, duplication, release, display, disclosure, modification, preparation of derivative works, and/or adaptation of i) Oracle programs (including any operating system, integrated software, any programs embedded, installed, or activated on delivered hardware, and modifications of such programs), ii) Oracle computer documentation and/or iii) other Oracle data, is subject to the rights and limitations specified in the license contained in the applicable contract. The terms governing the U.S. Government's use of Oracle cloud services are defined by the applicable contract for such services. No other rights are granted to the U.S. Government.

This software or hardware is developed for general use in a variety of information management applications. It is not developed or intended for use in any inherently dangerous applications, including applications that may create a risk of personal injury. If you use this software or hardware in dangerous applications, then you shall be responsible to take all appropriate fail-safe, backup, redundancy, and other measures to ensure its safe use. Oracle Corporation and its affiliates disclaim any liability for any damages caused by use of this software or hardware in dangerous applications.

Oracle®, Java, MySQL and NetSuite are registered trademarks of Oracle and/or its affiliates. Other names may be trademarks of their respective owners.

Intel and Intel Inside are trademarks or registered trademarks of Intel Corporation. All SPARC trademarks are used under license and are trademarks or registered trademarks of SPARC International, Inc. AMD, Epyc, and the AMD logo are trademarks or registered trademarks of Advanced Micro Devices. UNIX is a registered trademark of The Open Group.

This software or hardware and documentation may provide access to or information about content, products, and services from third parties. Oracle Corporation and its affiliates are not responsible for and expressly disclaim all warranties of any kind with respect to third-party content, products, and services unless otherwise set forth in an applicable agreement between you and Oracle. Oracle Corporation and its affiliates will not be responsible for any loss, costs, or damages incurred due to your access to or use of third-party content, products, or services, except as set forth in an applicable agreement between you and Oracle.

# Sommario

### [Accesso facilitato alla documentazione](#page-9-0)

[Feedback relativi alla documentazione](#page-10-0)

## 1 [Creazione e gestione di un Centro di eccellenza EPM](#page-11-0)

## 2 [Informazioni su Account Reconciliation](#page-13-0)

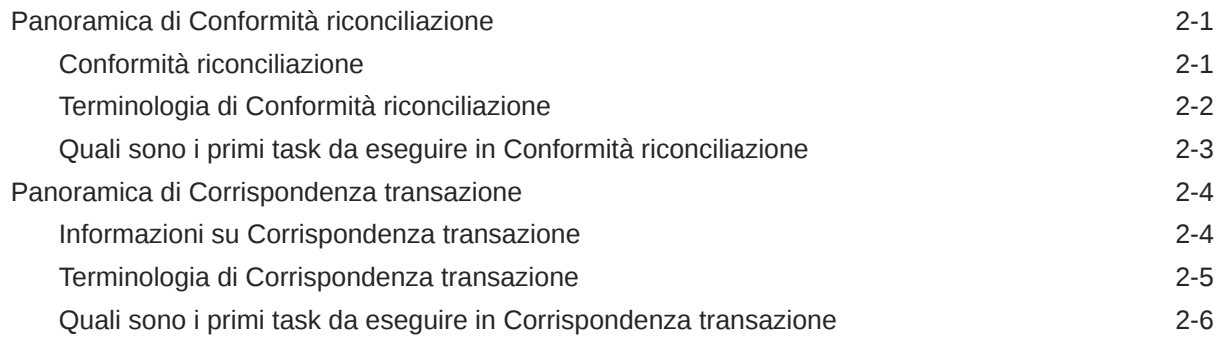

## 3 [Home Account Reconciliation](#page-20-0)

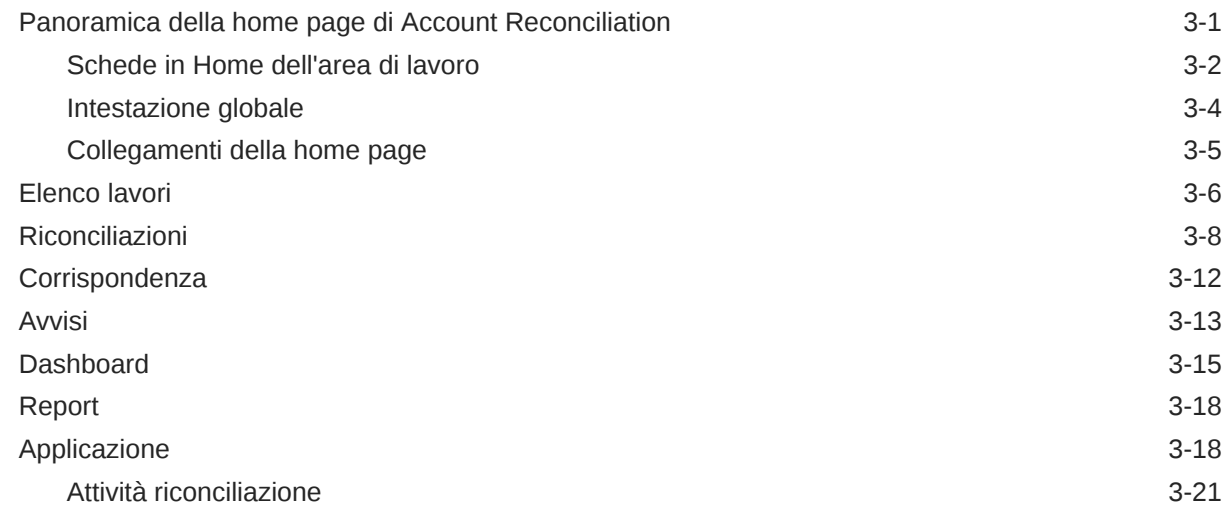

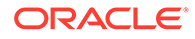

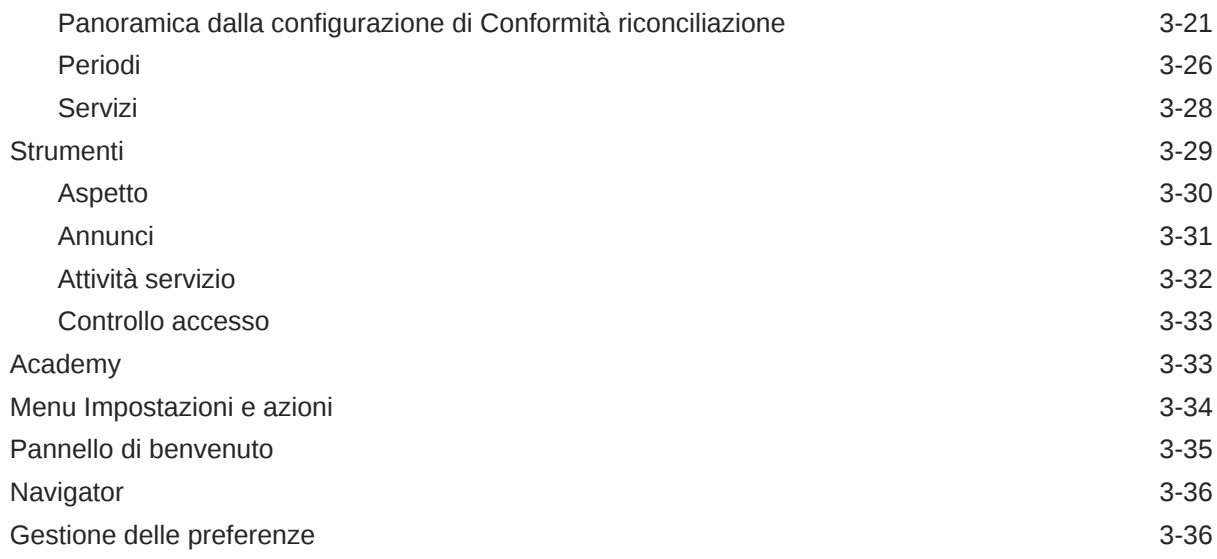

# Parte | [Riconciliazione dei conti in Conformità riconciliazione](#page-59-0)

## 4 [Informazioni sul processo di riconciliazione](#page-60-0)

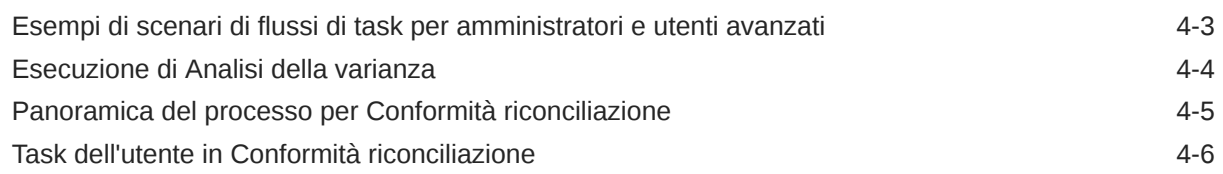

## 5 [Accesso alle riconciliazioni](#page-67-0)

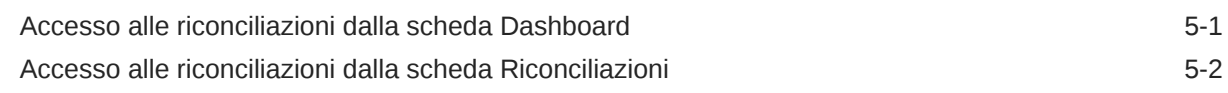

## 6 [Preparazione delle riconciliazioni](#page-71-0)

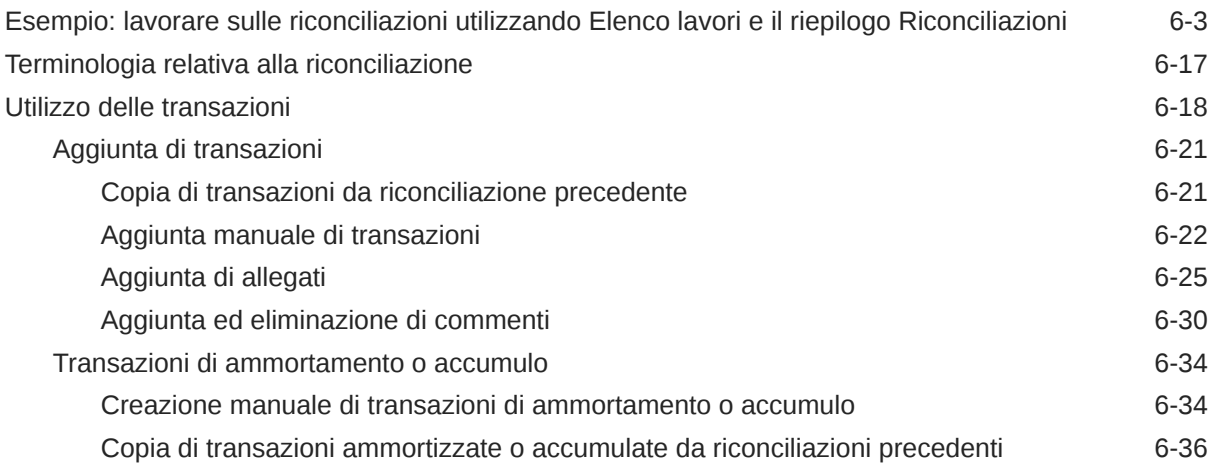

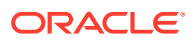

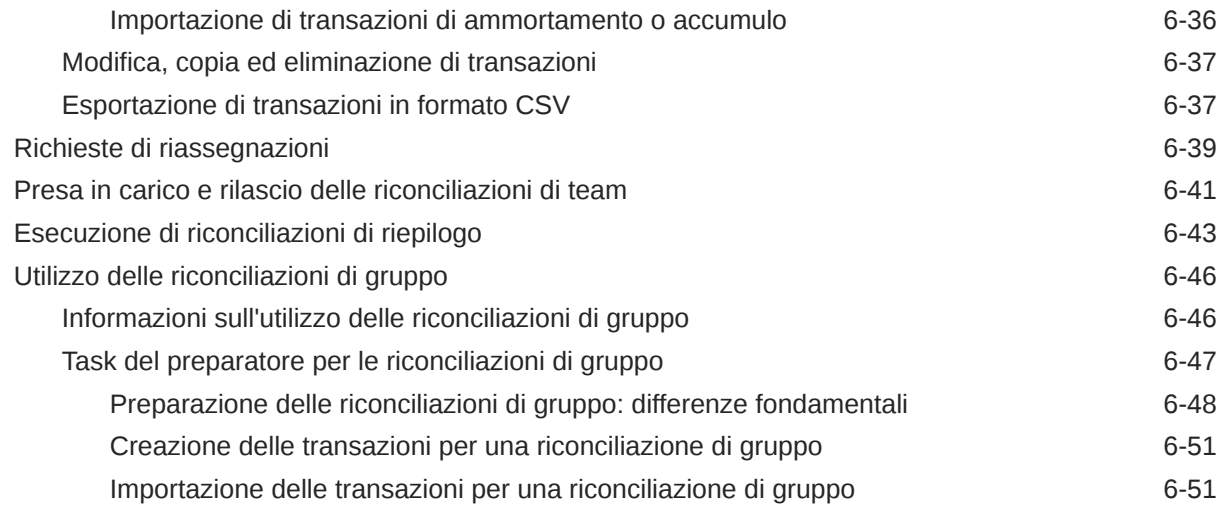

# 7 [Revisione delle riconciliazioni](#page-122-0)

Sottomissione, approvazione e rifiuto di riconciliazioni e materiale alla province di T-2

Parte II [Riconciliazione dei conti in Corrispondenza transazione](#page-125-0)

# 8 [Informazioni su Corrispondenza transazione](#page-126-0)

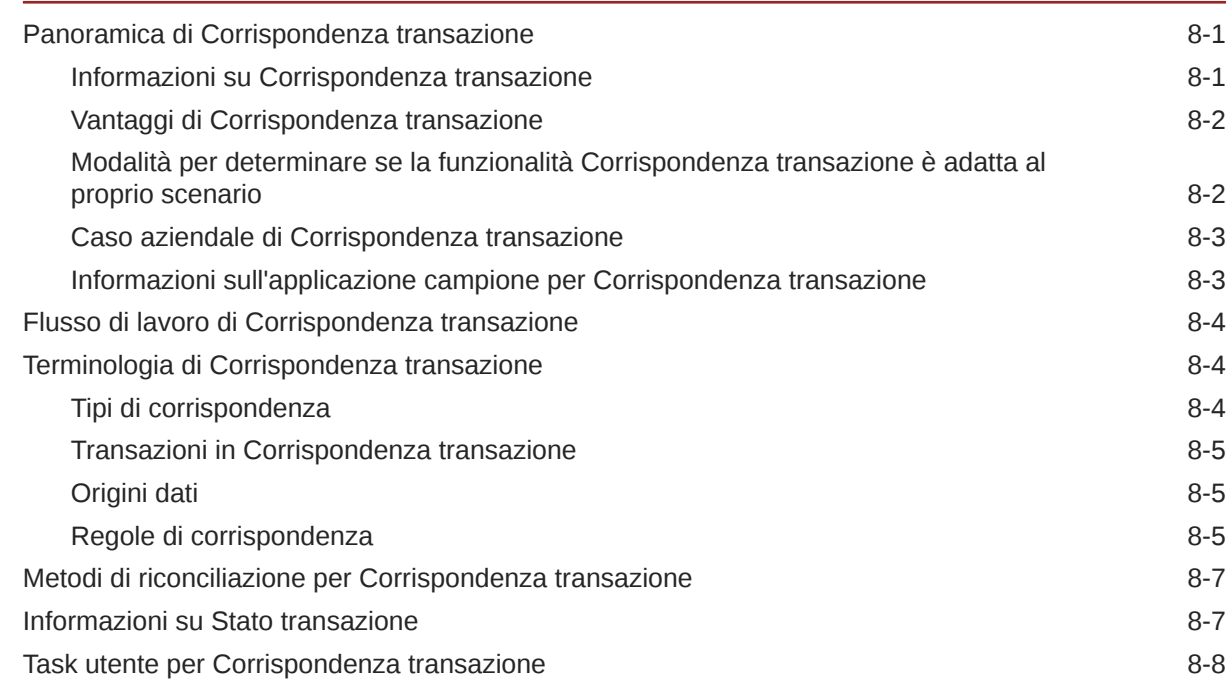

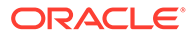

### 9 [Introduzione all'integrazione tra Corrispondenza transazione e](#page-135-0) [Conformità riconciliazione](#page-135-0)

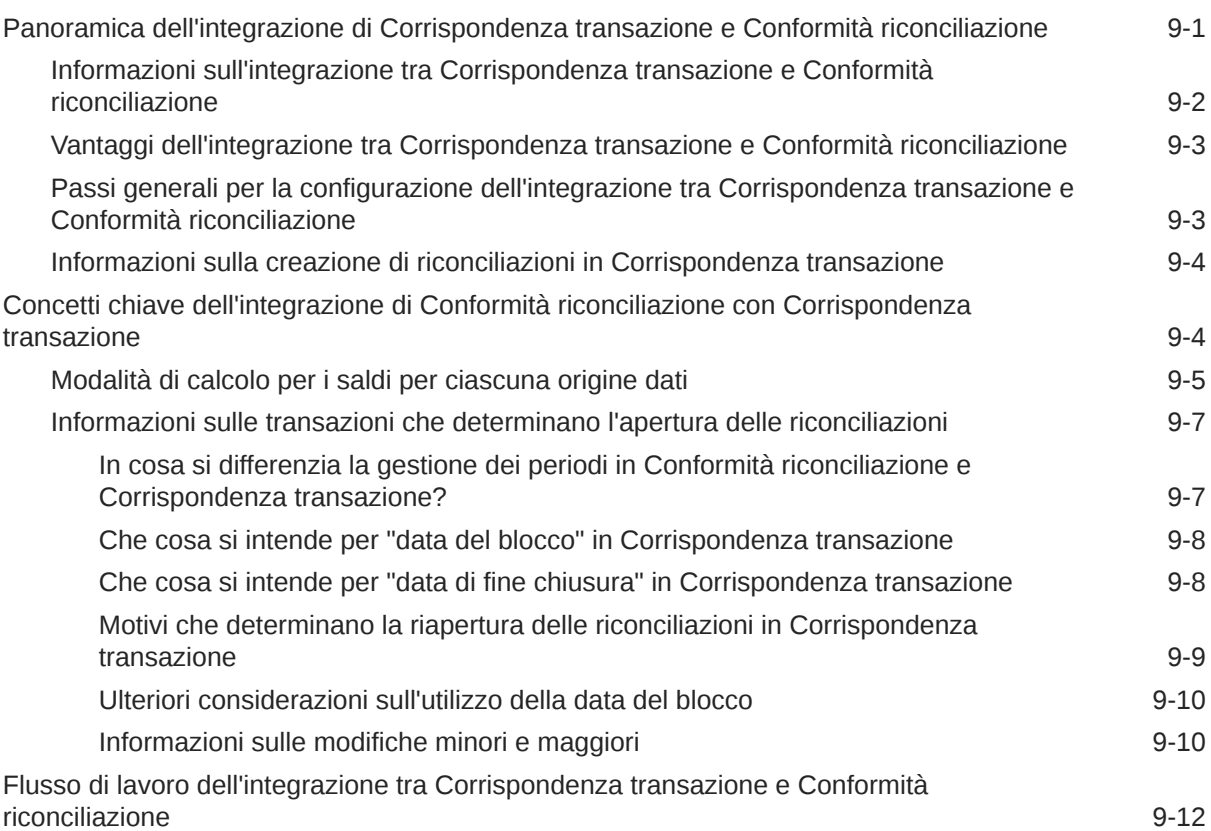

# 10 [Ricerca di transazioni, applicazione di filtri e salvataggio di viste elenco](#page-147-0)

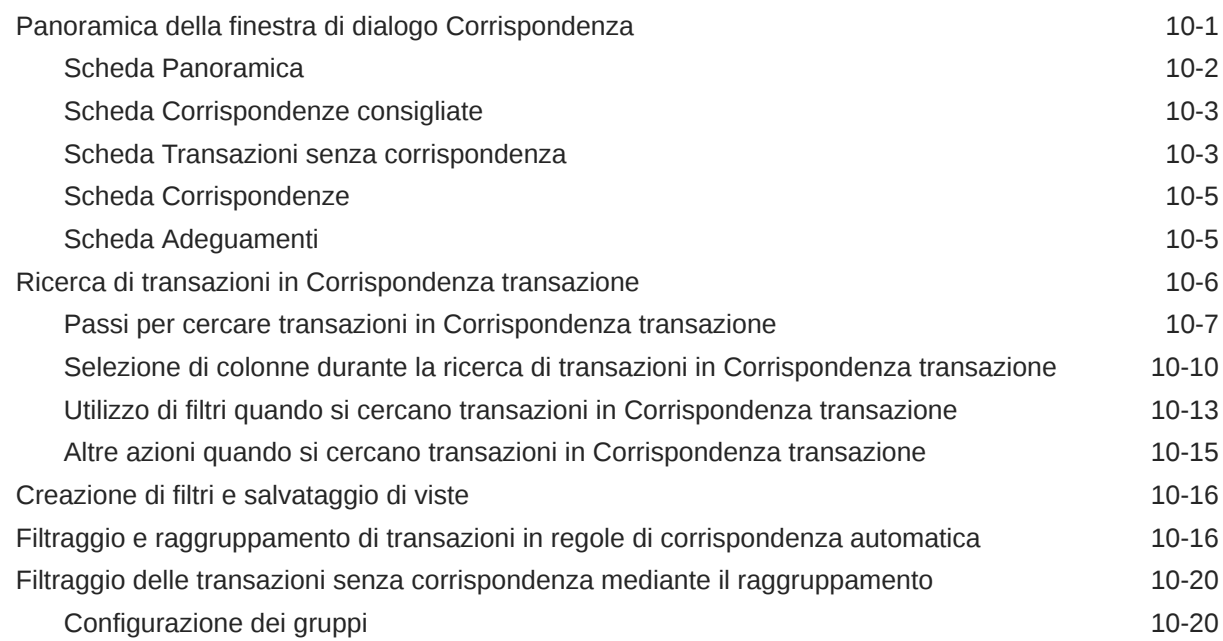

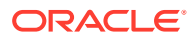

[Filtraggio delle transazioni senza corrispondenza tramite la barra di raggruppamento in](#page-168-0) [Transazioni senza corrispondenza 10-22](#page-168-0)

# 11 [Conferma delle corrispondenze suggerite](#page-170-0)

### 12 [Creazione di corrispondenze manuali](#page-174-0)

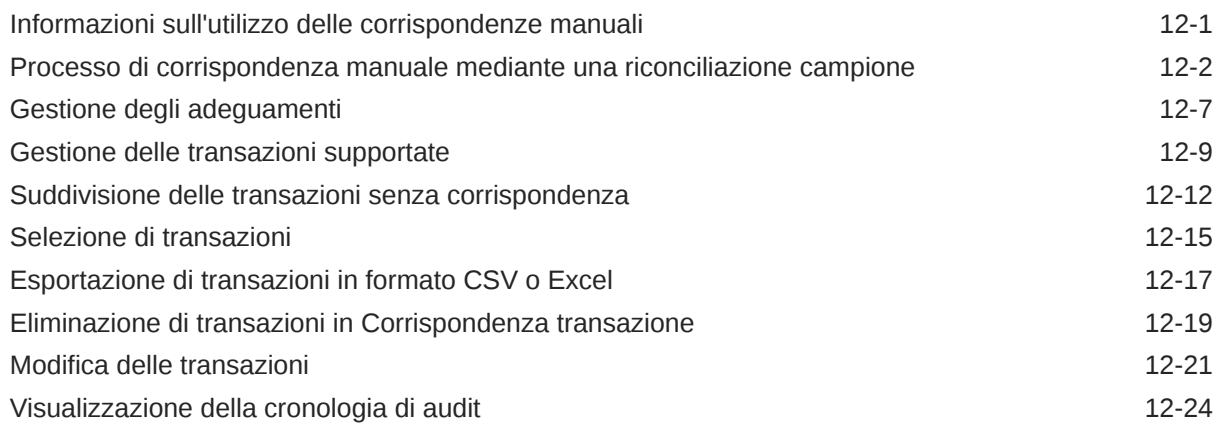

## 13 [Introduzione agli adeguamenti storno](#page-203-0)

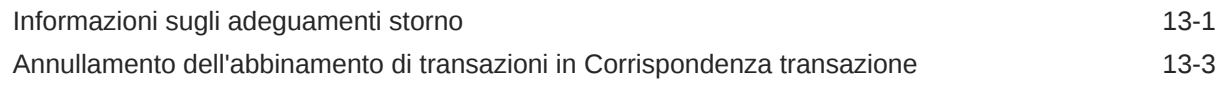

## 14 [Utilizzo dei report bilancio](#page-206-0)

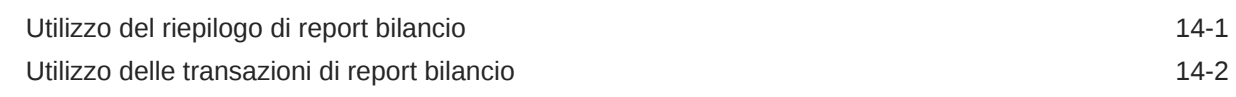

## 15 [Creazione ed esecuzione di job](#page-209-0)

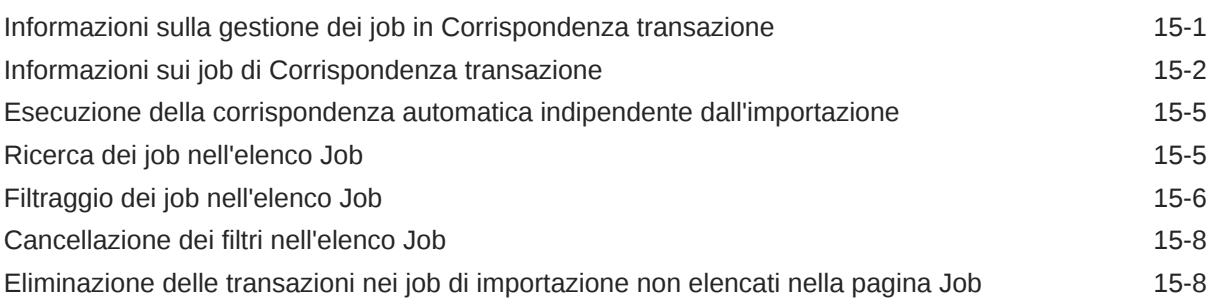

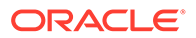

## Parte III [Introduzione all'integrazione dei dati per Oracle Account](#page-218-0) [Reconciliation](#page-218-0)

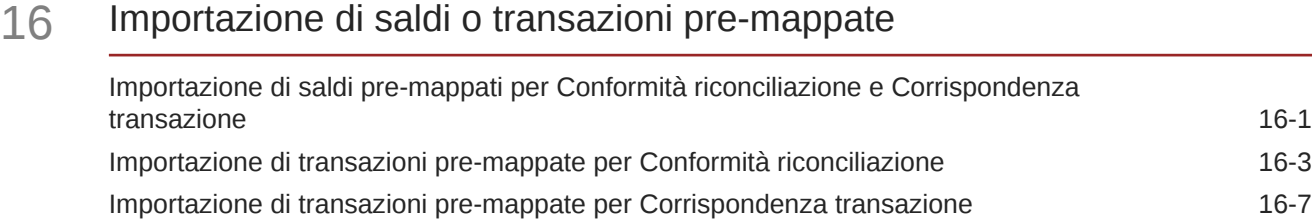

# Parte IV [Azioni comuni in Account Reconciliation Cloud](#page-229-0)

# 17 [Creazione di avvisi per la risoluzione dei blocchi](#page-230-0)

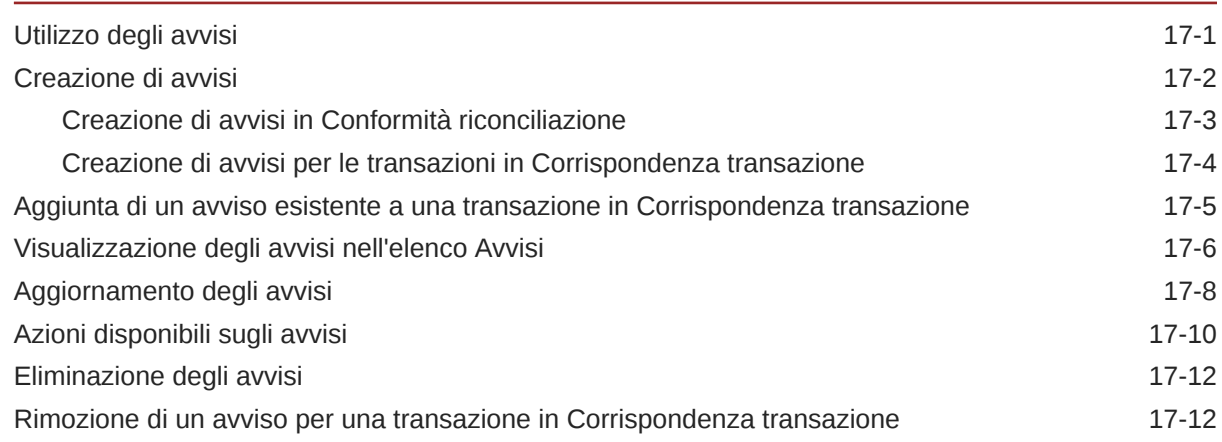

## 18 [Utilizzo di viste e filtri](#page-242-0)

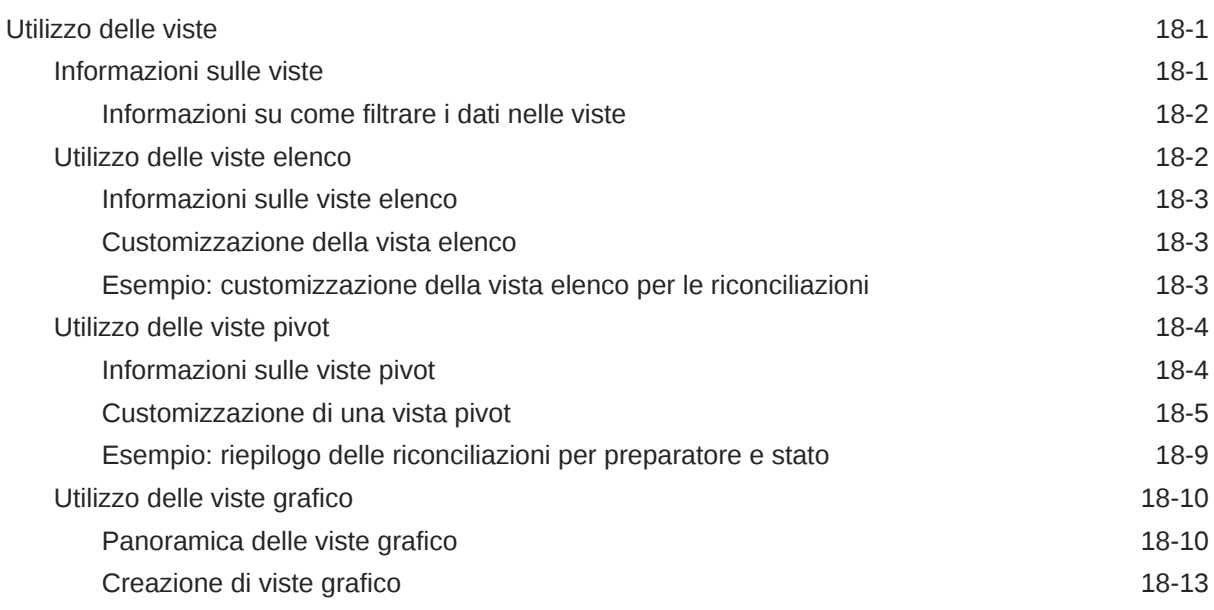

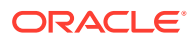

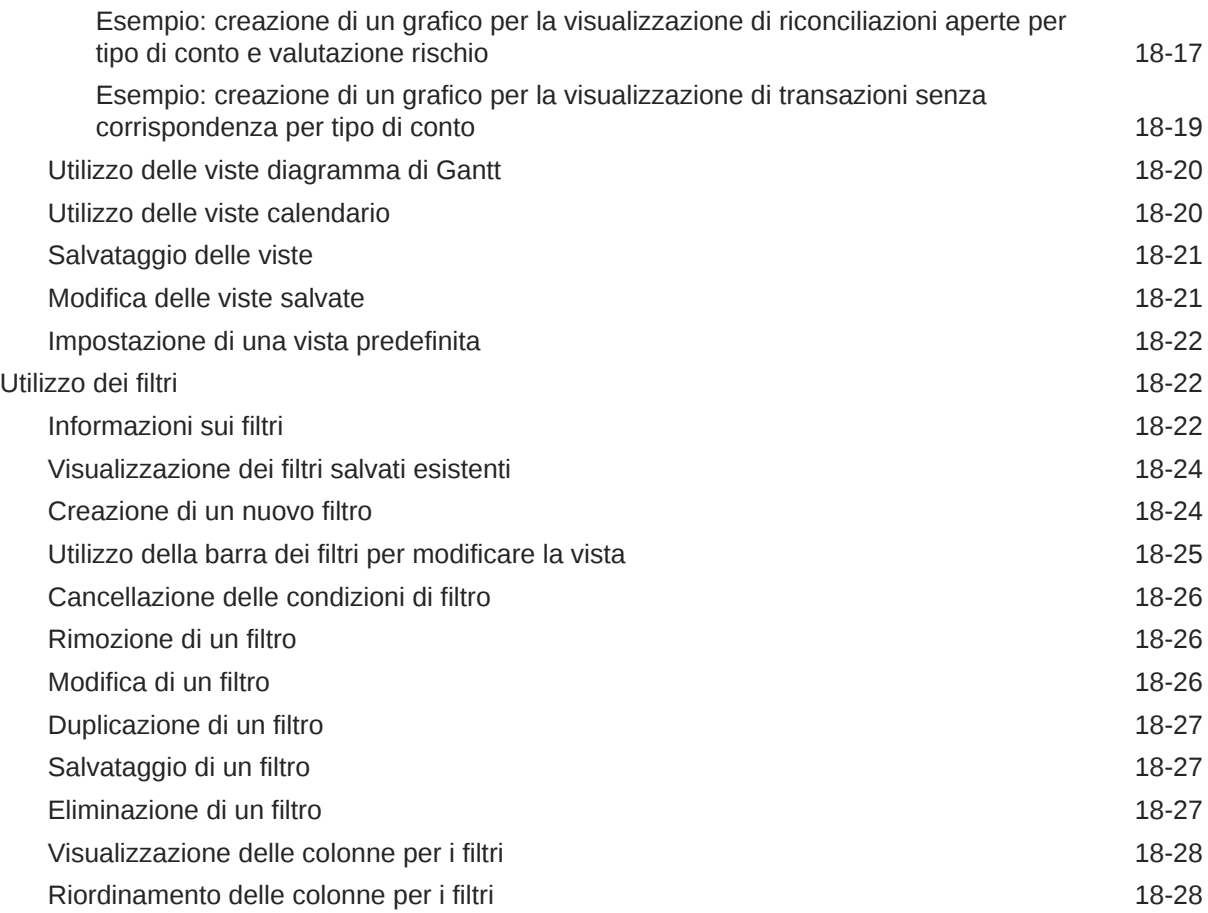

## 19 [Utilizzo dei dashboard customizzati](#page-270-0)

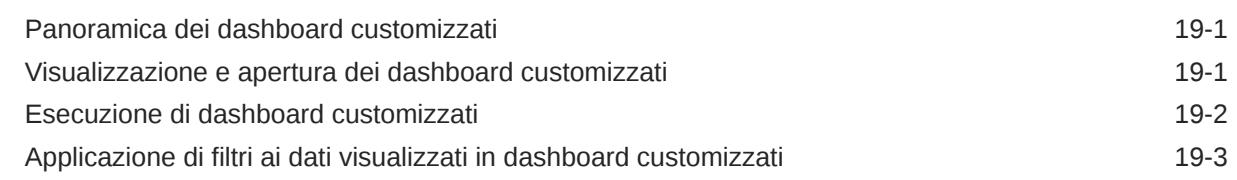

# A [Appendice: Definizioni delle colonne di selezione Elenco riconciliazioni](#page-273-0)

# <span id="page-9-0"></span>Accesso facilitato alla documentazione

Per informazioni sull'impegno di Oracle riguardo l'accesso facilitato, visitare il sito Web Oracle Accessibility Program all'indirizzo [http://www.oracle.com/pls/topic/lookup?](http://www.oracle.com/pls/topic/lookup?ctx=acc&id=docacc) [ctx=acc&id=docacc](http://www.oracle.com/pls/topic/lookup?ctx=acc&id=docacc).

#### **Accesso al Supporto Oracle**

I clienti Oracle che hanno acquistato il servizio di supporto tecnico hanno accesso al supporto elettronico attraverso My Oracle Support. Per informazioni, visitare [http://](http://www.oracle.com/pls/topic/lookup?ctx=acc&id=info) [www.oracle.com/pls/topic/lookup?ctx=acc&id=info](http://www.oracle.com/pls/topic/lookup?ctx=acc&id=info) oppure [http://www.oracle.com/pls/](http://www.oracle.com/pls/topic/lookup?ctx=acc&id=trs) [topic/lookup?ctx=acc&id=trs](http://www.oracle.com/pls/topic/lookup?ctx=acc&id=trs) per clienti non udenti.

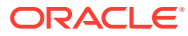

# <span id="page-10-0"></span>Feedback relativi alla documentazione

Per fornire un feedback su questa documentazione, fare clic sul pulsante Feedback in fondo alla pagina in un qualsiasi argomento di Oracle Help Center. È inoltre possibile inviare un'email all'indirizzo epmdoc\_ww@oracle.com.

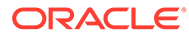

# <span id="page-11-0"></span>1 Creazione e gestione di un Centro di eccellenza EPM

Una procedura consigliata per EPM prevede la creazione di un Centro di eccellenza.

Un Un **Centro di eccellenza EPM** rappresenta un impegno concorde a garantire l'adozione e l'applicazione di procedure consigliate. Dà impulso alla trasformazione dei processi aziendali correlati alla gestione delle prestazioni e all'impiego di soluzioni basate sulle tecnologie.

L'adozione del cloud è in grado di potenziare la capacità di un'organizzazione di migliorare l'agilità aziendale e di promuovere soluzioni innovative. Un Centro di eccellenza EPM svolge la supervisore sulle iniziative in ambito cloud, proteggendo e assicurando l'investimento e promuovendone un utilizzo efficace.

Il team del Centro di eccellenza EPM svolge le funzioni riportate di seguito.

- Assicura l'adozione del cloud, consentendo all'organizzazione di ottenere il massimo dall'investimento in EPM Cloud
- Funge da comitato di direzione per le procedure consigliate
- Guida le iniziative di gestione del cambiamento correlate a EPM e promuove la trasformazione

Tutti i clienti possono ottenere vantaggi da un Centro di eccellenza EPM, anche quelli che hanno già implementato questo prodotto.

#### **Come iniziare**

Fare clic per visualizzare procedure consigliate, indicazioni e strategie per creare il proprio Centro di eccellenza EPM: Introduzione al Centro di eccellenza EPM.

#### **Ulteriori informazioni**

- Webinar su Cloud Customer Connect: [Creazione e gestione di un Centro di eccellenza](https://community.oracle.com/customerconnect/events/604185-epm-creating-and-running-a-center-of-excellence-coe-for-cloud-epm) [per EPM Cloud](https://community.oracle.com/customerconnect/events/604185-epm-creating-and-running-a-center-of-excellence-coe-for-cloud-epm)
- Video: [Panoramica: Centro di eccellenza EPM](https://apexapps.oracle.com/pls/apex/f?p=44785:265:0:::265:P265_CONTENT_ID:32425) e [Creazione di un Centro di eccellenza](https://apexapps.oracle.com/pls/apex/f?p=44785:265:0:::265:P265_CONTENT_ID:32437).
- Tutti i vantaggi per l'azienda e la proposta di valore di un Centro di eccellenza EPM in *Creazione e gestione di un Centro di eccellenza EPM*.

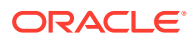

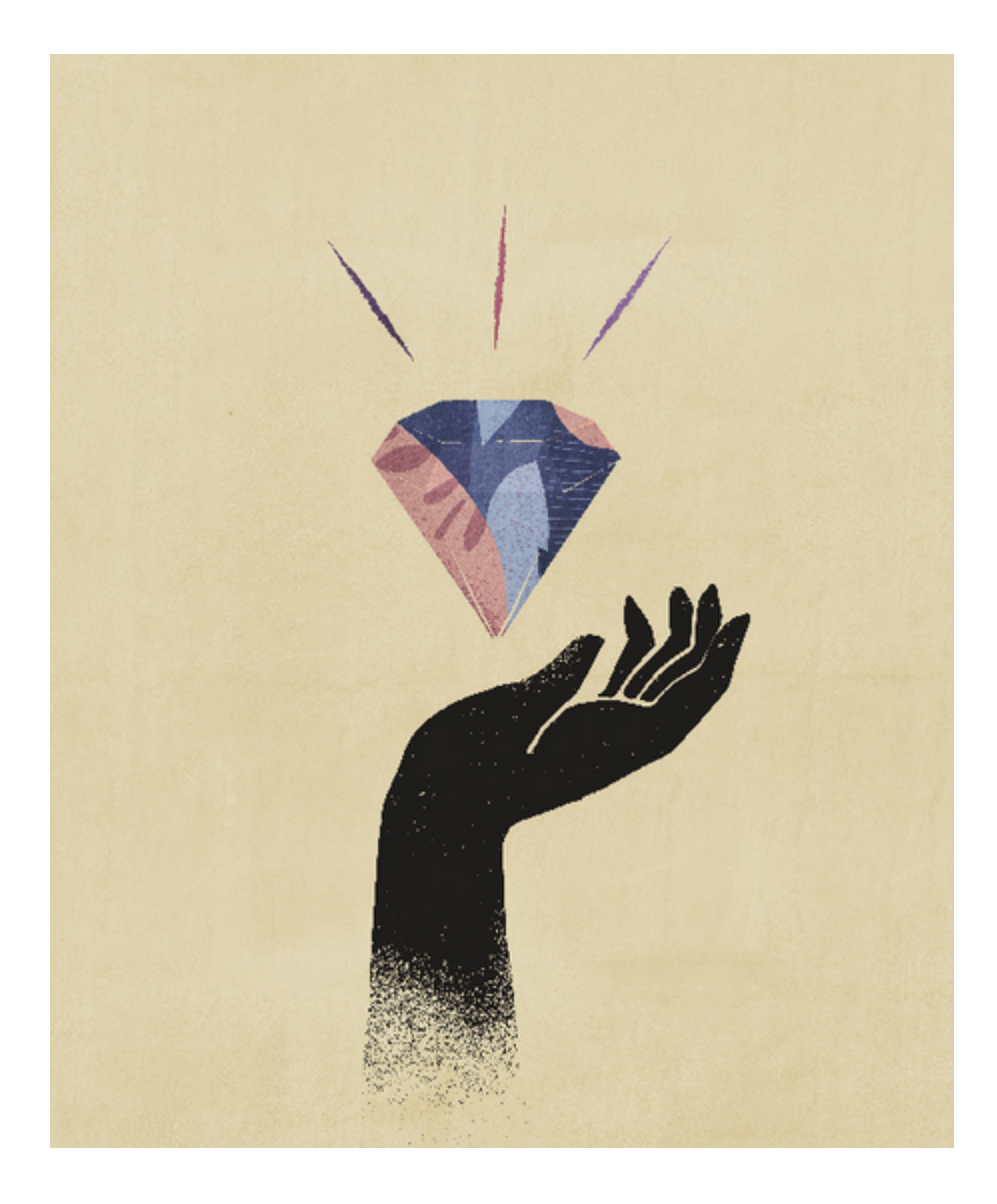

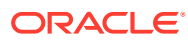

# <span id="page-13-0"></span>2 Informazioni su Account Reconciliation

Account Reconciliation è una solida funzionalità per la gestione dei processi di fine periodo di riconciliazione conti che inoltre offre funzioni di corrispondenza di transazioni su ampia scala.

Negli argomenti elencati di seguito viene fornita una panoramica.

- Conformità riconciliazione
- [Quali sono i primi task da eseguire in Conformità riconciliazione](#page-15-0)
- [Informazioni su Corrispondenza transazione](#page-16-0)
- [Quali sono i primi task da eseguire in Corrispondenza transazione](#page-18-0)

#### **Applicazione campione disponibile**

Per consentire all'amministratore del servizio di conoscere meglio Account Reconciliation, è possibile creare un'applicazione campione quando si avvia il servizio per la prima volta. Vedere Creazione di un'applicazione.

#### **Video Panoramica di Account Reconciliation**

Fare clic su questo collegamento per guardare il video:

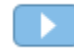

# Panoramica di Conformità riconciliazione

Conformità riconciliazione consente di gestire tutte le riconciliazioni di fine periodo.

#### **Related Topics**

- Conformità riconciliazione
- [Terminologia di Conformità riconciliazione](#page-14-0)
- [Quali sono i primi task da eseguire in Conformità riconciliazione](#page-15-0)

## Conformità riconciliazione

Le riconciliazioni garantiscono la convalida dei conti finanziari di una società al fine di verificare che il saldo del conto sia corretto. Poiché la validità dei saldi dei conti si riferisce a un momento preciso, mentre le condizioni aziendali sono soggette a cambiamenti, l'esecuzione delle riconciliazioni è della massima importanza. Le società che non eseguono la riconciliazione inoltre incorrono in pesanti sanzioni. Di seguito sono elencati i tipi di convalida che più frequentemente vengono eseguiti.

- **Contanti**: confronta il saldo di General Ledger (GL)/bancario
- **AP**: confronta GL e sezionale
- **AR**: confronta GL e sezionale e analizza lo scadenzario del conto clienti

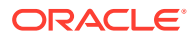

- <span id="page-14-0"></span>• **Cespiti**: confronta GL e sezionale ed esegue il rollforward
- **Anticipi / Accantonamenti / Fondi / Riserve**: documenta la composizione netta e giustifica la qualità

Conformità riconciliazione agevola la gestione dei processi di riconciliazione dei conti, tra cui le riconciliazioni del bilancio patrimoniale, le riconciliazioni dei sistemi di consolidamento e altri processi di riconciliazione attivi.

È possibile effettuare quanto segue.

- Gestire le assegnazioni delle responsabilità per preparazione e revisione
- Configurare formati di riconciliazione personalizzati per ogni tipo di conto
- Avvisare gli utenti circa le date di scadenza per le riconciliazioni assegnate
- Controllare il flusso di lavoro di preparazione e revisione
- Fornire la visibilità per lo stato di riconciliazione e le eventuali condizioni di rischio

Le riconciliazioni possono essere eseguite a qualsiasi livello ritenuto utile per l'azienda. Ad esempio, si può eseguire una riconciliazione in base all'unità operativa o al codice società e altre invece a livello di reparto. L'amministratore può utilizzare le regole di mapping per assegnare i saldi conto alle riconciliazioni e, quando i saldi vengono importati, assicurarsi che vengano visualizzati nella riconciliazione corretta in base a tali regole.

L'amministratore imposta elenchi di riconciliazioni contenenti i saldi da riconciliare, nonché descrizioni dei conti, istruzioni, date di scadenza e date di completamento. Vengono inviate notifiche e-mail per ricordare ad altri utenti che vi sono scadenze ravvicinate o che sono disponibili riconciliazioni su cui si può agire.

## Terminologia di Conformità riconciliazione

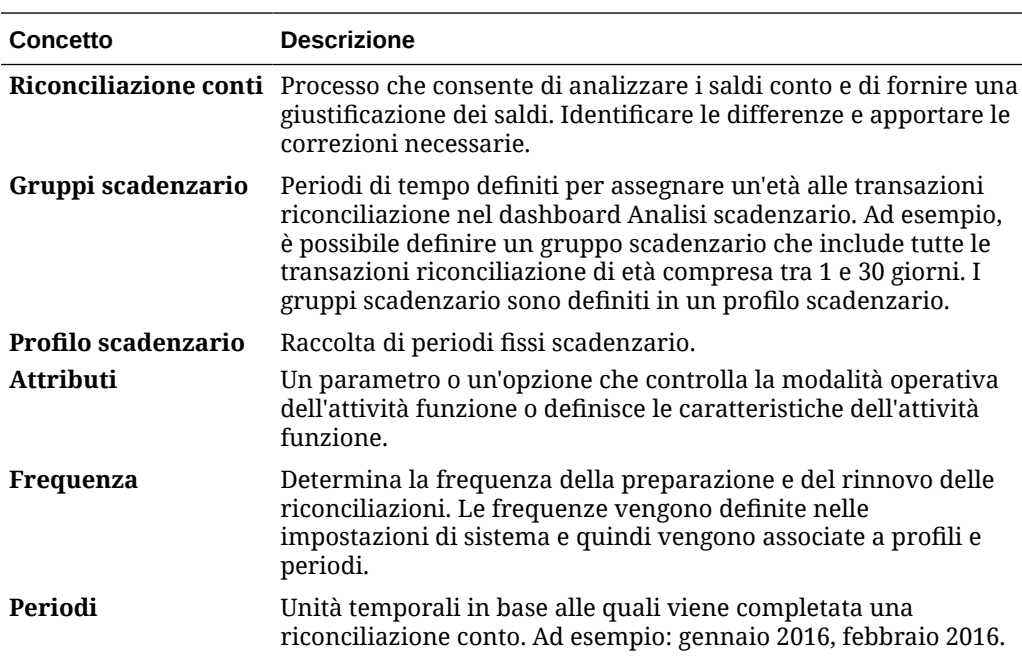

Nella tabella riportata di seguito vengono descritti i concetti chiave di Conformità riconciliazione.

<span id="page-15-0"></span>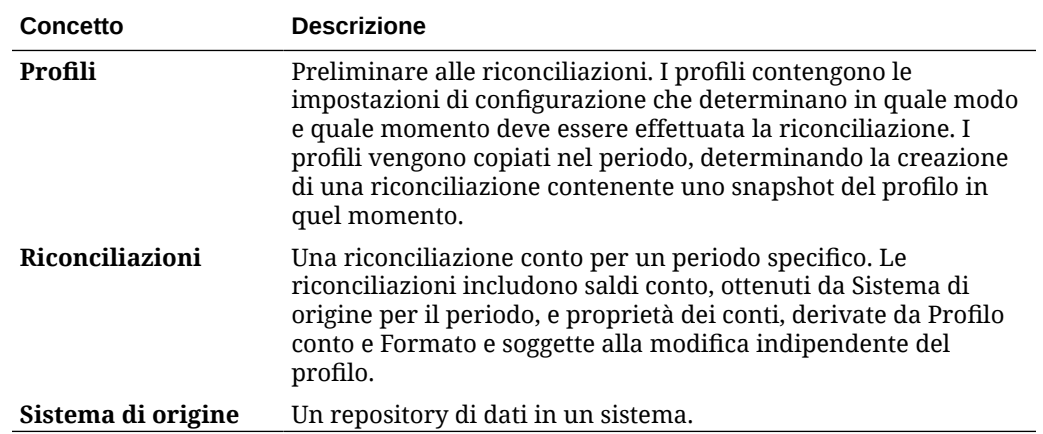

# Quali sono i primi task da eseguire in Conformità riconciliazione

Prima di iniziare a utilizzare Conformità riconciliazione, eseguire i task descritti di seguito dopo aver letto questo argomento.

Tutti gli utenti:

- Familiarizzarsi con il contenuto della *Guida introduttiva a Oracle Enterprise Performance Management Cloud per gli amministratori* o della *Guida introduttiva a Oracle Enterprise Performance Management Cloud per gli utenti*.
- Soddisfare i requisiti del browser e gli altri requisiti indicati nella sezione "Prerequisiti" della *Guida introduttiva a Oracle Enterprise Performance Management Cloud per gli amministratori* o della *Guida introduttiva a Oracle Enterprise Performance Management Cloud per gli utenti*.
- Caricare la propria foto, verificare lingua e fuso orario ed eventualmente impostare le altre preferenze elencate nella sezione della presente Guida dedicata alla gestione delle preferenze utente.
- Acquisire familiarità con Account Reconciliation guardando i video indicati di seguito.
	- [Panoramica: Presentazione di EPM Cloud Account Reconciliation](https://apexapps.oracle.com/pls/apex/f?p=44785:265:0:::265:P265_CONTENT_ID:12656)
	- [Informazioni sull'utilizzo delle riconciliazioni](https://apexapps.oracle.com/pls/apex/f?p=44785:265:0:::265:P265_CONTENT_ID:23662)

Amministratori:

Acquisire familiarità con le funzioni aggiuntive qui riportate, guardando i video o leggendo gli argomenti indicati di seguito.

- [Informazioni sull'impostazione e la configurazione](https://apexapps.oracle.com/pls/apex/f?p=44785:265:0:::265:P265_CONTENT_ID:12810)
- [Informazioni sulle procedure di impostazione consigliate](https://apexapps.oracle.com/pls/apex/f?p=44785:265:0:::265:P265_CONTENT_ID:12812)
- [Informazioni sulla sicurezza](https://apexapps.oracle.com/pls/apex/f?p=44785:265:0:::265:P265_CONTENT_ID:12813)
- [Informazioni sulla gestione delle riconciliazioni](https://apexapps.oracle.com/pls/apex/f?p=44785:265:0:::265:P265_CONTENT_ID:12817)
- Impostare l'orario della manutenzione giornaliera in Strumenti o modificare l'ora di inizio del servizio. Vedere "Impostazione dell'orario di manutenzione del servizio" nella *Guida introduttiva a Oracle Enterprise Performance Management Cloud per gli amministratori*
- Configurare il record SPF (Sender Policy Framework) per le e-mail di Oracle Cloud. Vedere "Configurazione del record SPF per Verifica posta elettronica di Oracle Cloud"

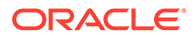

nella *Guida introduttiva a Oracle Enterprise Performance Management Cloud per gli amministratori*

- <span id="page-16-0"></span>• Creare utenti e assegnare ruoli. Vedere "Gestione di utenti e ruoli" nella *Guida introduttiva a Oracle Enterprise Performance Management Cloud per gli amministratori*
- Ulteriori informazioni su come creare un'applicazione nuova o campione. Vedere Creazione di un'applicazione
- Per esaminare le informazioni relative alla release, seguire il collegamento al [sito](https://www.oracle.com/webfolder/technetwork/tutorials/tutorial/readiness/app/index.html) [Oracle Cloud Release Readiness](https://www.oracle.com/webfolder/technetwork/tutorials/tutorial/readiness/app/index.html) per Account Reconciliation per informarsi sulle novità presenti in ogni release.

#### **Nota:**

Utilizzare l'[app sulla disponibilità](https://www.oracle.com/webfolder/technetwork/tutorials/tutorial/readiness/app/index.html) per visualizzare le nuove funzioni disponibili a partire dal mese di ottobre 2021. Utilizzare lo [strumento](http://bit.ly/EPM-CFT) [EPM Cloud Features](http://bit.ly/EPM-CFT) per visualizzare le funzioni rilasciate a partire da marzo 2018 fino a giugno 2023. Lo strumento non viene aggiornato dopo giugno 2023.

• Aderire a Customer Connect. Seguire il collegamento al [sito Oracle Applications](http://ora-fusion-apps.custhelp.com/app/home/https%3A%2F%2Fappsconnect.custhelp.com%3Flang%3Den_US?action=login) [Customer Connect](http://ora-fusion-apps.custhelp.com/app/home/https%3A%2F%2Fappsconnect.custhelp.com%3Flang%3Den_US?action=login) per partecipare a discussioni, fare domande e condividere informazioni.

# Panoramica di Corrispondenza transazione

Corrispondenza transazione consente di automatizzare la preparazione di riconciliazioni complesse di grandi dimensioni.

#### **Related Topics**

- Informazioni su Corrispondenza transazione
- [Terminologia di Corrispondenza transazione](#page-17-0)
- [Quali sono i primi task da eseguire in Corrispondenza transazione](#page-18-0)

# Informazioni su Corrispondenza transazione

Corrispondenza transazione completa alla perfezione il set di funzionalità di Conformità riconciliazione. Corrispondenza transazione consente alle società di automatizzare la preparazione di riconciliazioni di grandi dimensioni che richiedono molte risorse e di integrare senza alcuna difficoltà i risultati ottenuti nelle funzioni di tracciamento disponibili in Conformità riconciliazione.

Questo nuovo modulo di straordinaria efficacia consentirà alle società di ridurre ulteriormente il tempo necessario per eseguire le riconciliazioni e contemporaneamente di migliorare la qualità e ridurre i rischi.

La funzionalità Corrispondenza transazione viene fornita agli utenti con licenza di Corrispondenza transazione per Account Reconciliation Cloud, una funzione facoltativa di Account Reconciliation Cloud concessa su licenza.

A livello alto, l'amministratore svolge i task di impostazione indicati di seguito.

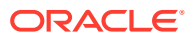

- <span id="page-17-0"></span>• Creazione dei calendari
- Creazione dei tipi di riconciliazione
- Definizione delle origini dati
- Definizione delle regole di corrispondenza
- Creazione delle riconciliazioni

#### **Processo del flusso di lavoro utente con l'utilizzo di Corrispondenza transazione**

Dopo che l'amministratore ha creato le riconciliazioni, il processo utente prevede l'esecuzione dei task elencati di seguito.

- Caricamento dei dati
- Esecuzione del processo di corrispondenza automatica
- Conferma delle corrispondenze suggerite
- Creazione di corrispondenze manuali
- Esecuzione dei report di quadratura

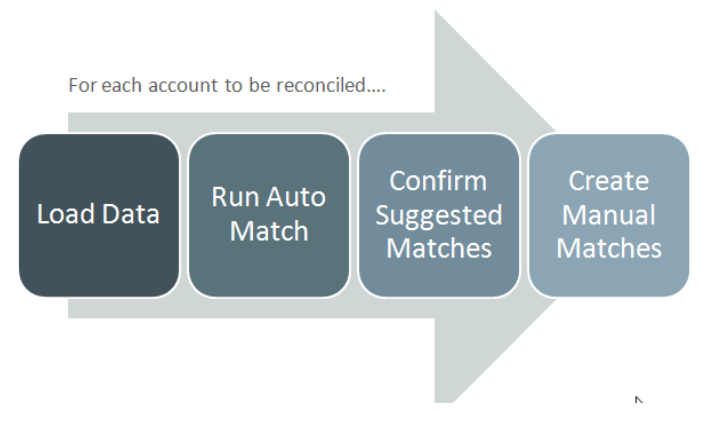

This process repeats each time new data becomes available and ends when all possible matches have been created. Periodically (and dependent on business needs), the account is "balanced" through generation of a reconciliation balancing report. This report provides operational controls and satisfies compliance requirements.

# Terminologia di Corrispondenza transazione

Nella tabella riportata di seguito vengono descritti i concetti chiave di Corrispondenza transazione.

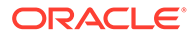

<span id="page-18-0"></span>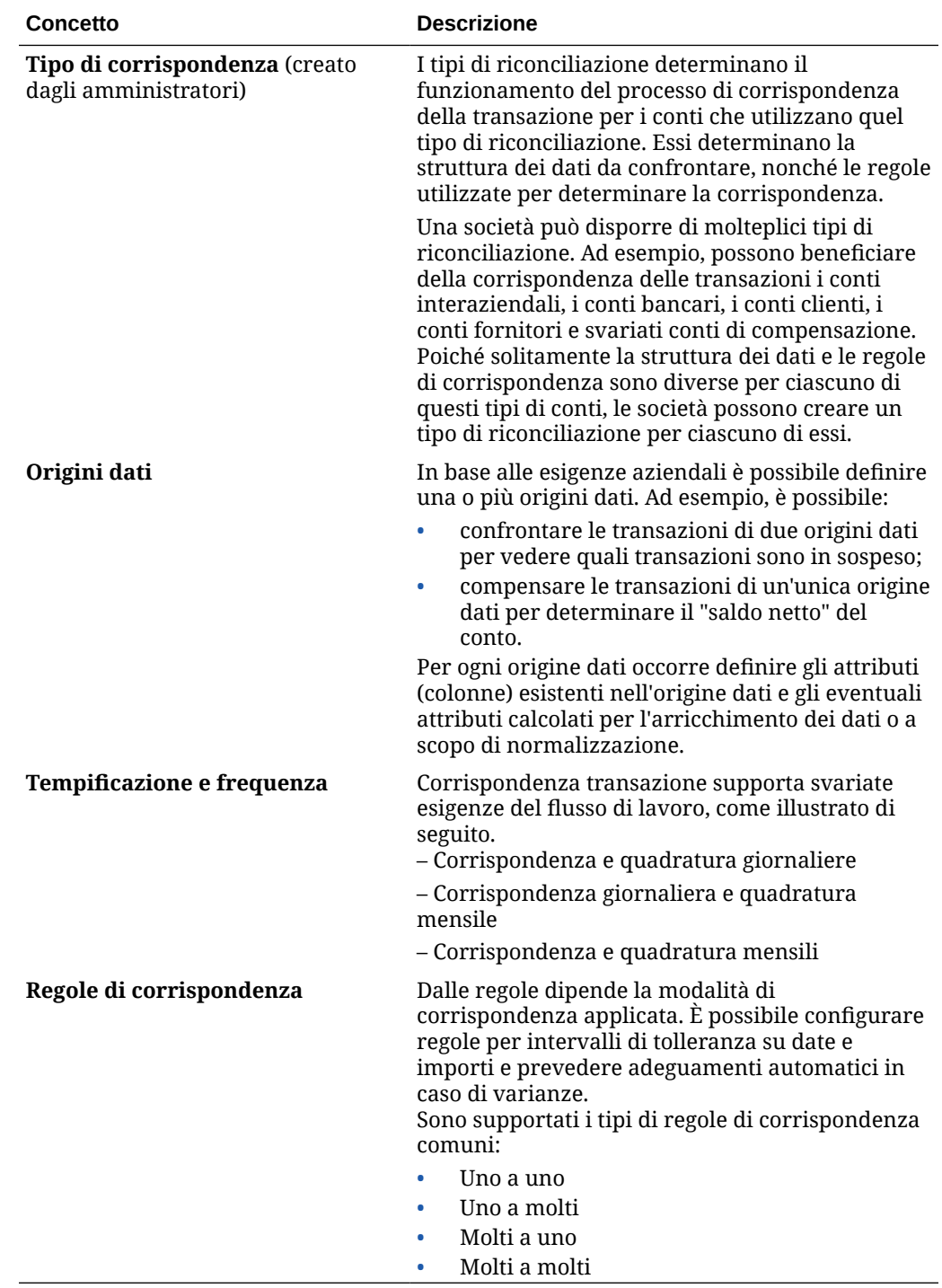

# Quali sono i primi task da eseguire in Corrispondenza transazione

Prima di iniziare a utilizzare **Corrispondenza transazione**, leggere questo argomento ed eseguire i task descritti di seguito.

Tutti gli utenti:

- Familiarizzarsi con il contenuto della *Guida introduttiva a Oracle Enterprise Performance Management Cloud per gli amministratori* o della *Guida introduttiva a Oracle Enterprise Performance Management Cloud per gli utenti*.
- Soddisfare i requisiti del browser e gli altri requisiti indicati nella sezione "Prerequisiti" della *Guida introduttiva a Oracle Enterprise Performance Management Cloud per gli amministratori* o della *Guida introduttiva a Oracle Enterprise Performance Management Cloud per gli utenti*.
- Caricare la propria foto, verificare lingua e fuso orario ed eventualmente impostare le altre preferenze elencate nella sezione della presente Guida dedicata alla gestione delle preferenze utente.
- Acquisire familiarità con Account Reconciliation guardando i video indicati di seguito.
	- [Panoramica: Presentazione di Corrispondenza transazione](https://apexapps.oracle.com/pls/apex/f?p=44785:265:0:::265:P265_CONTENT_ID:17491)
	- [Informazioni sull'utilizzo delle riconciliazioni in Corrispondenza transazione](https://apexapps.oracle.com/pls/apex/f?p=44785:265:0:::265:P265_CONTENT_ID:18811)

Amministratori:

Acquisire familiarità con le funzioni aggiuntive qui riportate, guardando i video o leggendo gli argomenti indicati di seguito.

- [Impostazione di Corrispondenza transazioni](https://apexapps.oracle.com/pls/apex/f?p=44785:265:0:::265:P265_CONTENT_ID:18299)
- [Informazioni sulla sicurezza](https://apexapps.oracle.com/pls/apex/f?p=44785:265:0:::265:P265_CONTENT_ID:18293)
- Impostare l'orario della manutenzione giornaliera in Strumenti o modificare l'ora di inizio del servizio. Vedere "Impostazione dell'orario di manutenzione del servizio" nella *Guida introduttiva a Oracle Enterprise Performance Management Cloud per gli amministratori*
- Configurare il record SPF (Sender Policy Framework) per le e-mail di Oracle Cloud. Vedere "Configurazione del record SPF per Verifica posta elettronica di Oracle Cloud" nella *Guida introduttiva a Oracle Enterprise Performance Management Cloud per gli amministratori*
- Creare utenti e assegnare ruoli. Vedere "Gestione di utenti e ruoli" nella *Guida introduttiva a Oracle Enterprise Performance Management Cloud per gli amministratori*
- Creare un'applicazione nuova o campione. Vedere Creazione di un'applicazione
- Per esaminare le informazioni relative alla release, seguire il collegamento al [sito Oracle](https://www.oracle.com/webfolder/technetwork/tutorials/tutorial/readiness/app/index.html) [Cloud Release Readiness](https://www.oracle.com/webfolder/technetwork/tutorials/tutorial/readiness/app/index.html) per Account Reconciliation per informarsi sulle novità presenti in ogni release.

#### **Nota:**

Utilizzare l'[app sulla disponibilità](https://www.oracle.com/webfolder/technetwork/tutorials/tutorial/readiness/app/index.html) per visualizzare le nuove funzioni disponibili a partire dal mese di ottobre 2021. Utilizzare lo [strumento EPM Cloud Features](http://bit.ly/EPM-CFT) per visualizzare le funzioni rilasciate a partire da marzo 2018 fino a giugno 2023. Lo strumento non viene aggiornato dopo giugno 2023.

• Aderire a Customer Connect. Seguire il collegamento al [sito Oracle Applications](http://ora-fusion-apps.custhelp.com/app/home/https%3A%2F%2Fappsconnect.custhelp.com%3Flang%3Den_US?action=login) [Customer Connect](http://ora-fusion-apps.custhelp.com/app/home/https%3A%2F%2Fappsconnect.custhelp.com%3Flang%3Den_US?action=login) per partecipare a discussioni, fare domande e condividere informazioni.

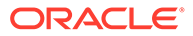

# <span id="page-20-0"></span>3 Home Account Reconciliation

Una volta creato il processo aziendale, la home page è il punto di partenza per accedere ai task del processo.

#### **Video di panoramica**

• Guardare questo video di panoramica per avere informazioni sul nuovo look and feel di Oracle Enterprise Performance Management Cloud.

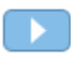

[Panoramica: Presentazione del nuovo tema Redwood di EPM Cloud](https://apexapps.oracle.com/pls/apex/f?p=44785:265:0:::265:P265_CONTENT_ID:29386)

• Per altri video su come utilizzare **Account Reconciliation**, fare riferimento alla sezione [Video relativi ad Account Reconciliation.](https://docs.oracle.com/en/cloud/saas/account-reconcile-cloud/videos.html)

# Panoramica della home page di Account Reconciliation

La prima volta che si accede a Account Reconciliation è possibile accedere in modo semplificato alle funzionalità da **Home**. L'interfaccia offre un'esperienza utente intuitiva e una panoramica per l'accesso rapido alle funzioni utilizzate di frequente.

Di seguito è riportato un esempio del tema **Redwood**. In base al ruolo assegnato all'utente saranno visibili tutte queste icone o solo alcune di esse.

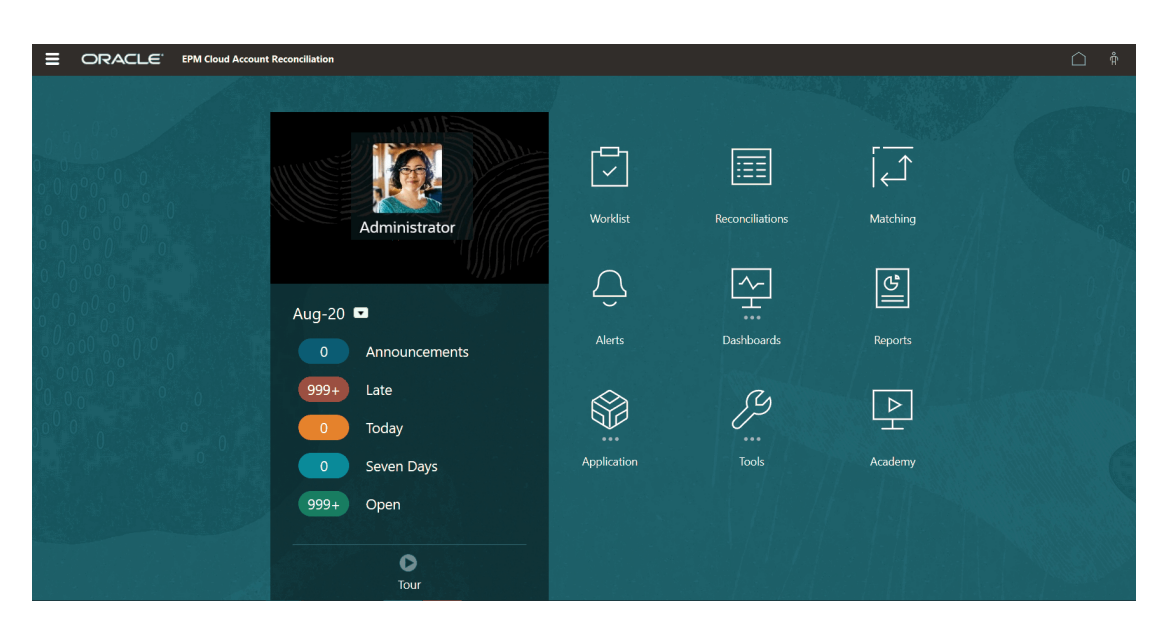

È possibile modificare il look and feel generale dell'ambiente di Oracle Enterprise Performance Management Cloud nella pagina **Aspetto** (area **Strumenti**). Nella pagina Aspetto, è possibile scegliere l'esperienza utente Redwood o un tema classico. Ciascun tema offre diversi colori di sfondo, stili di icone e così via. È inoltre possibile aggiungere alla home

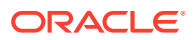

<span id="page-21-0"></span>page un logo/marchio e immagini di sfondo. Per modificare il look and feel generale dell'ambiente in uso, fare riferimento a: [Customizzazione della visualizzazione.](https://docs.oracle.com/en/cloud/saas/planning-budgeting-cloud/pfusa/customizing_your_display.html)

Nella home page sono contenuti gli elementi elencati di seguito.

- Schede in Home dell'area di lavoro
- [Intestazione globale](#page-23-0)
- [Collegamenti della home page](#page-24-0)

# Schede in Home dell'area di lavoro

Le schede dell'area di lavoro consentono di accedere alla funzionalità richiesta per eseguire i task di riconciliazione.

In questa tabella è descritta la scheda (icone) nella pagina **Home** e i ruoli utente che possono accedervi.

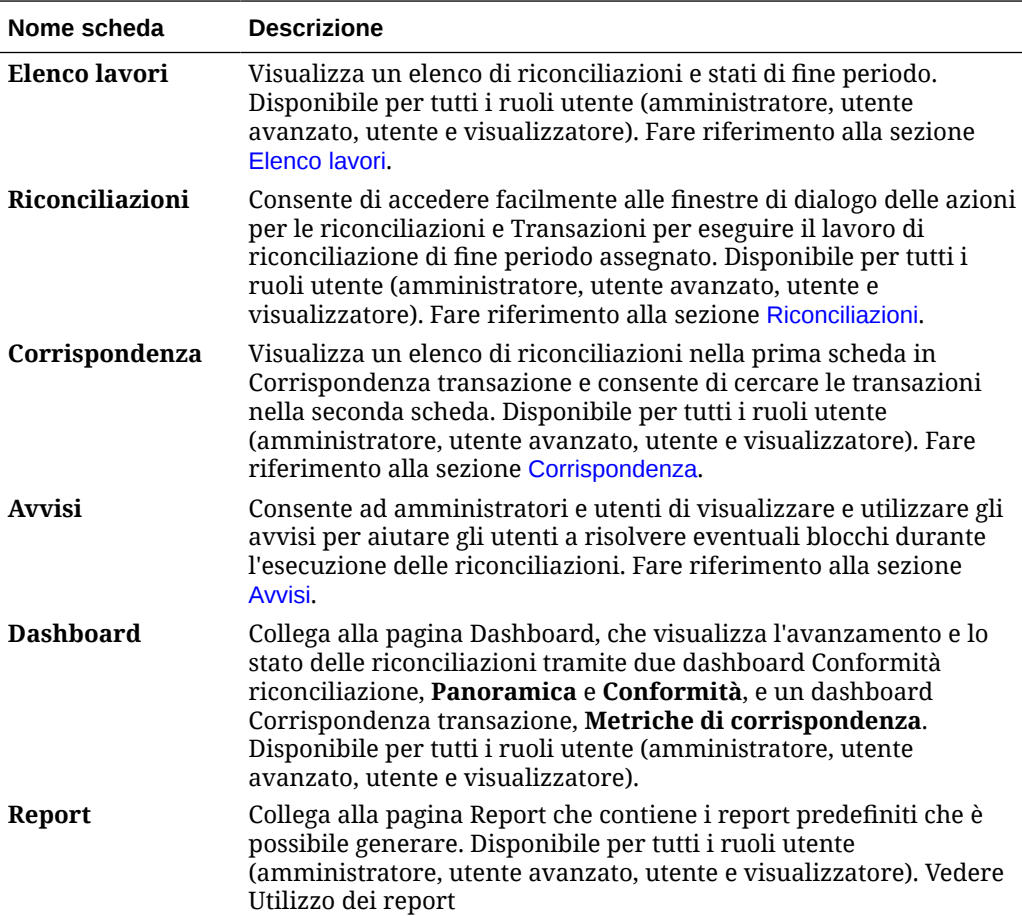

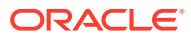

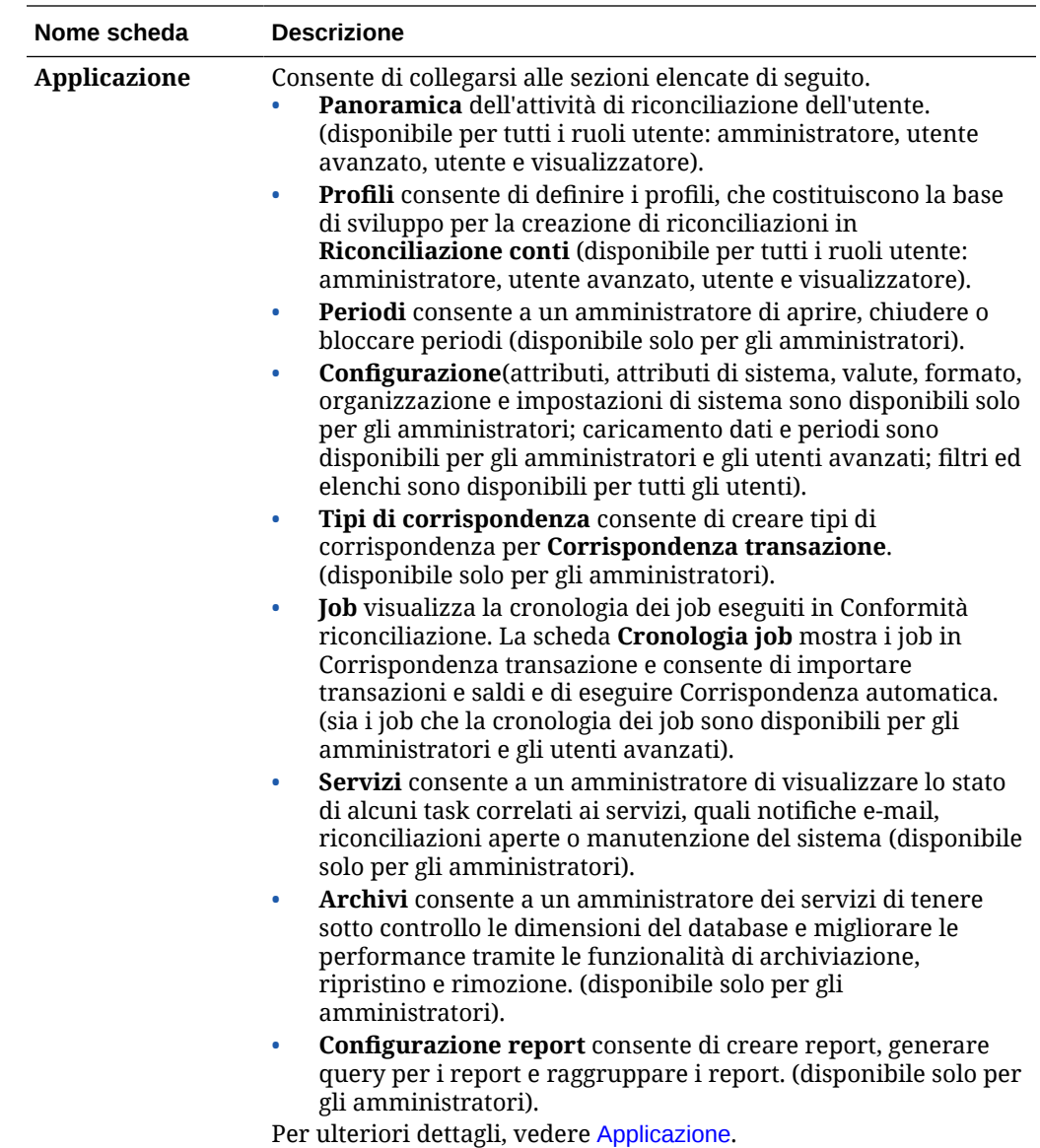

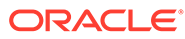

<span id="page-23-0"></span>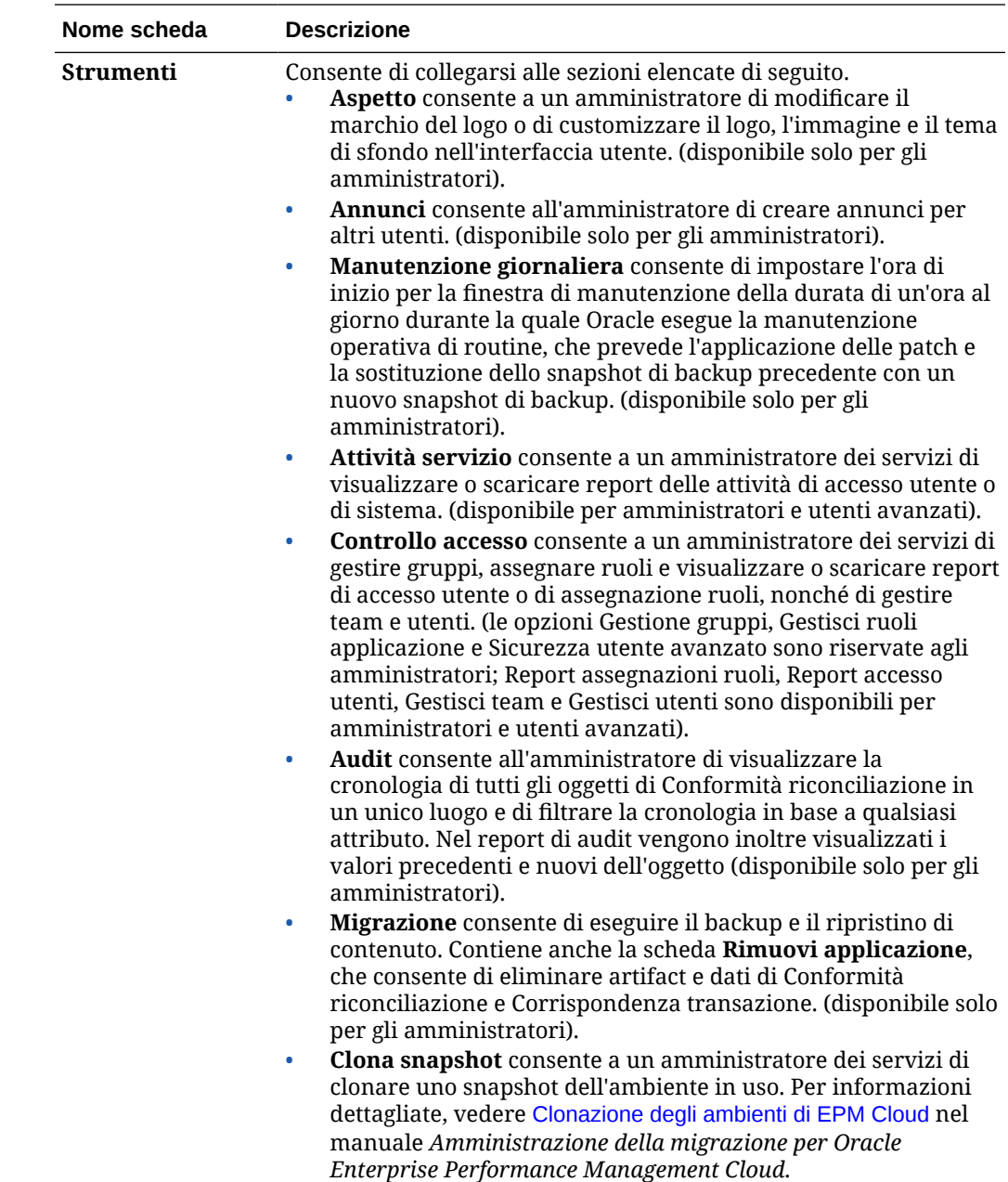

# Intestazione globale

L'intestazione globale è l'area situata nella parte superiore dell'interfaccia utente. Contiene icone di navigazione e accesso alle impostazioni di accesso facilitato e al menu **Impostazioni e azioni**.

Parti dell'intestazione globale da sinistra a destra:

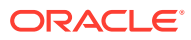

<span id="page-24-0"></span>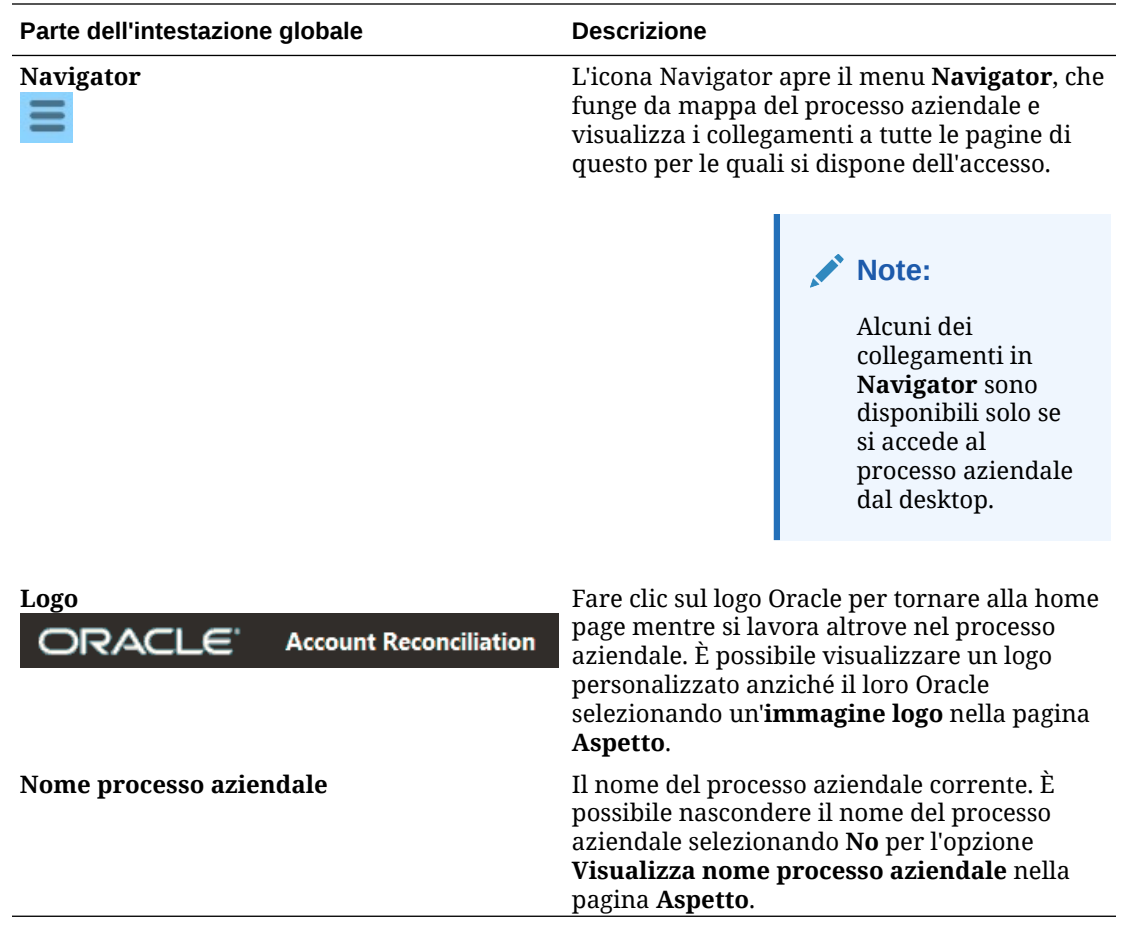

# Collegamenti della home page

Nella home page sono contenuti collegamenti ad altre informazioni, ad esempio Annunci, Academy e Assistenza utente.

In questa tabella sono descritti i collegamenti disponibili nelle altre aree della pagina **Home**.

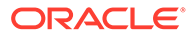

<span id="page-25-0"></span>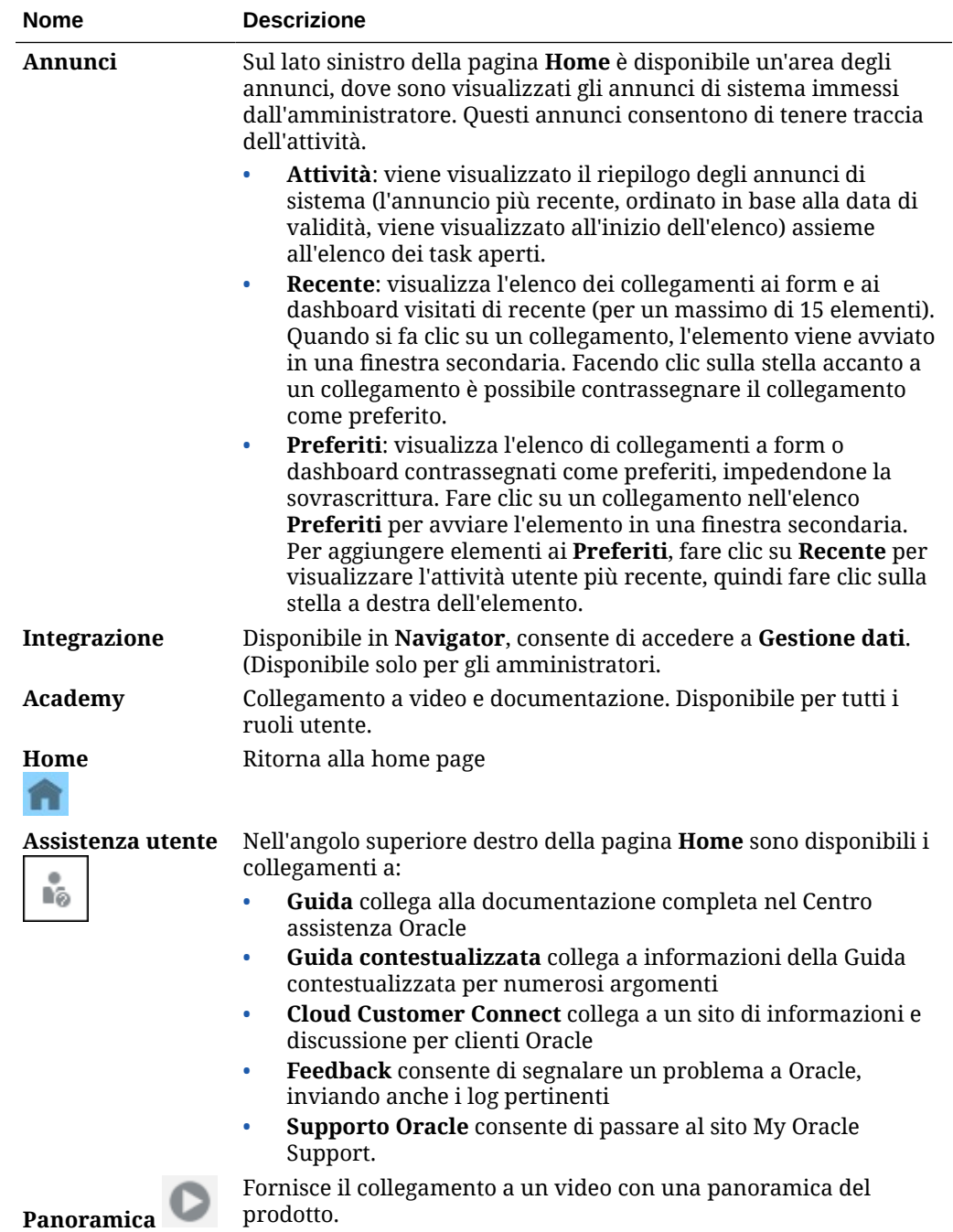

# Elenco lavori

L'**elenco lavori** visualizza l'elenco e lo stato delle riconciliazioni su cui si sta lavorando.

In questo esempio viene mostrata una vista amministratore dell'elenco lavori.

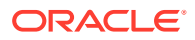

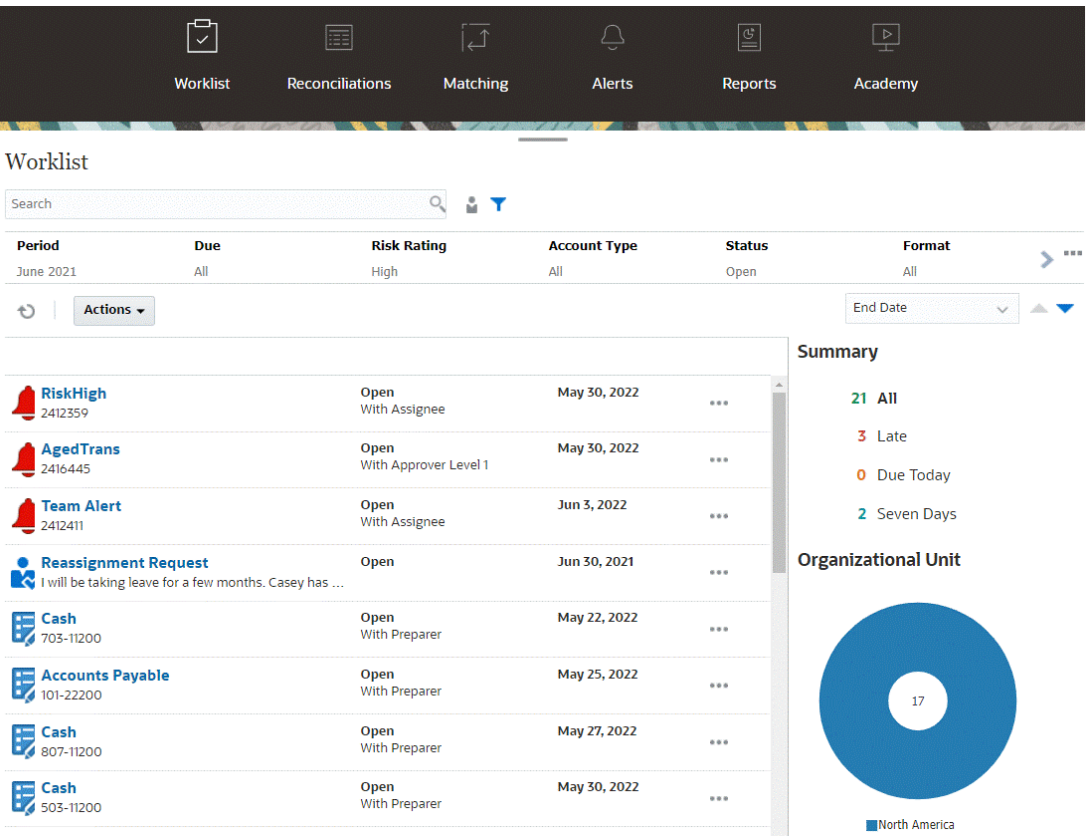

#### **Nota:**

Viene visualizzato un elenco vuoto per gli utenti avanzati per i quali non è definito alcun ambito di sicurezza e a cui non è assegnata alcuna riconciliazione.

Ecco alcuni modi per ottenere facilmente informazioni su riconciliazioni in corso:

- È possibile visualizzare un riepilogo dello stato per **Tutti**, **In ritardo**, **In scadenza oggi** e **Sette giorni**.
- I preparatori e i revisori possono utilizzare un interruttore per passare da tutte le riconciliazioni alle riconciliazioni attive per il ruolo che richiedono attenzione e viceversa.

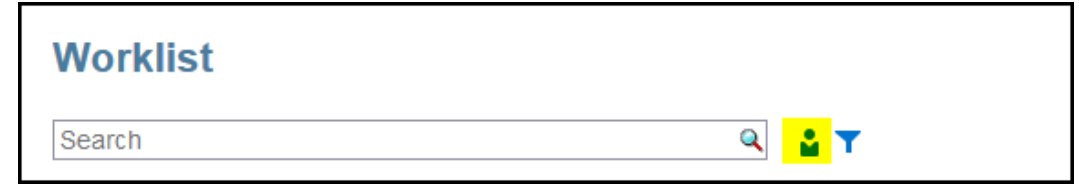

- È possibile attivare e disattivare la visualizzazione per esaminare le riconciliazioni relative all'utente corrente o a un altro utente.
- È possibile utilizzare la **barra di filtro** per filtrare in base ad attributi quali nome o tipo di conto.

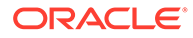

<span id="page-27-0"></span>L'elenco lavori mostra solo i task aperti che richiedono un azione, anche se si è membri di un team di preparatori o revisori che hanno ancora altre azioni in sospeso.

È possibile aprire le riconciliazioni in elenco facendo clic sul nome di una riconciliazione o sull'icona **Azioni** accanto alla riconciliazione e quindi selezionando **Apri riconciliazione**.

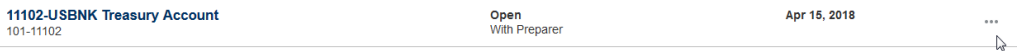

#### **Azioni eseguite dall'elenco lavori**

In base al proprio ruolo, è possibile utilizzare il menu **Azioni** per eseguire le azioni descritte di seguito.

- Esportazione dell'elenco di riconciliazioni in Excel.
- Generazione di un processo di associazione report per l'elenco di riconciliazioni. Questa azione consente di creare versioni di riconciliazioni che è possibile stampare o visualizzare off line. Vedere Utilizzo dei processi di associazione report.
- Importazione di dati pre-mappati (saldi e transazioni). Vedere [Importazione di saldi o transazioni pre-mappate](#page-219-0).

#### **Richieste riassegnazione**

Un amministratore può attivare una funzione e autorizzare un utente a eseguire e approvare la riassegnazione di riconciliazioni direttamente. Questa opzione consente agli utenti assegnati a un ruolo del flusso di lavoro principale di richiedere riassegnazioni allo stesso ruolo. Per le istruzioni per amministratori sulla concessione dell'autorizzazione agli utenti a eseguire direttamente le richieste di riassegnazione, vedere Autorizzazione per gli utenti del flusso di lavoro a eseguire e approvare richieste di riassegnazione.

Per informazioni sull'esecuzione delle richieste di riassegnazione da parte degli utenti, vedere Richieste di riassegnazioni

#### **Funzione di ricerca e filtro**

Il campo **Cerca** consente di accedere facilmente alla riconciliazione desiderata. È possibile eseguire una ricerca in tutti gli attributi presenti nella griglia riportata di seguito, ad eccezione dei saldi Origine e Sottosistema, delle date e di qualsiasi colonna basata su icone. Ad esempio, è possibile cercare la parola "Conto" per visualizzare tutti i record il cui nome contiene questo termine, quali Conto fornitori o Conto clienti.

È inoltre possibile utilizzare la funzionalità specifica di filtro per accedere a determinati elenchi di riconciliazioni facendo clic sull'icona **Filtro** accanto al campo Cerca, quindi impostando i filtri desiderati.

# Riconciliazioni

La scheda **Riconciliazioni** nella pagina **Home** consente di accedere facilmente alle riconciliazioni di fine periodo e alle transazioni corrispondenti.

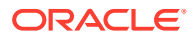

#### **Nota:**

Viene visualizzato un elenco vuoto nelle schede Riconciliazioni e Transazioni per gli utenti avanzati per i quali non è definito alcun ambito di sicurezza e a cui non è assegnata alcuna riconciliazione.

Gli amministratori servizi possono rivedere il lavoro o controllare l'avanzamento. Gli utenti possono lavorare alle riconciliazioni loro assegnate. È possibile aprire, modificare o eliminare una riconciliazione, nonché eseguire azioni per le riconciliazioni e le transazioni.

#### **Nota:**

È anche possibile accedere alle riconciliazioni da **Elenco lavori** o da **Dashboard** nella pagina **Home**.

#### **Esecuzione di azioni su riconciliazioni**

Per eseguire attività di riconciliazione:

**1.** In **Home**, fare clic su **Riconciliazioni**.

Viene visualizzato un elenco di riconciliazioni.

- **2.** Selezionare una riconciliazione dall'elenco di riconciliazioni.
- **3.** In **Azioni**, selezionare una delle seguenti opzioni per eseguire l'azione richiesta: **Apri**, **Modifica** o **Elimina**.

Quando si apre una riconciliazione, viene visualizzata la finestra di dialogo Riepilogo riconciliazione. Quando si modifica una riconciliazione, viene visualizzata la finestra di dialogo Modifica riconciliazione.

#### **Finestra di dialogo Riepilogo riconciliazione**

Questo è un esempio della finestra di dialogo di riepilogo **Riconciliazione** in cui è possibile svolgere tutto il lavoro assegnato. Questo esempio riguarda la riconciliazione di un metodo di confronto di saldi.

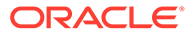

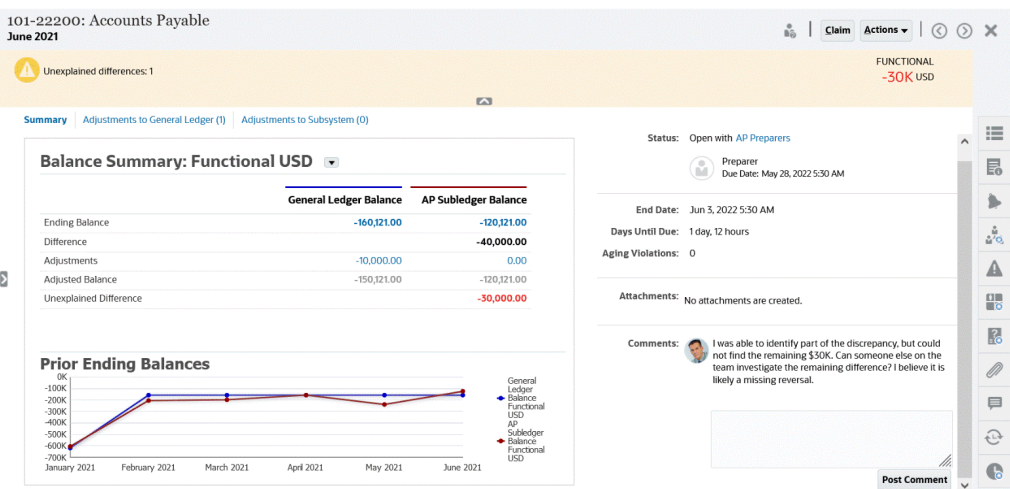

Ecco alcune caratteristiche della finestra di dialogo:

• Nella parte superiore destra è sempre visualizzata la differenza non spiegata. È quindi possibile concentrarsi sulla riduzione di tale differenza a zero. Di seguito viene mostrato un esempio di una differenza non spiegata di \$ 100.000.

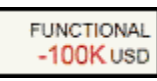

- Il pannello Riepilogo saldo mostra due colonne, una per il saldo General Ledger e una per il saldo sezionale Accounts Payable. Se si fa clic su una cifra di adeguamento nella scheda, viene visualizzato un elenco dettagliato delle transazioni.
- Il pannello del grafico Saldi finali precedenti illustra la tendenza delle riconciliazioni precedenti nel tempo. I nuovi esecutori di riconciliazioni possono così vedere se rientrano nell'intervallo stabilito in precedenza. Gli utenti esistenti possono visualizzare le tendenze e identificare eventuali nuovi problemi da risolvere in base a queste.
- Il lato destro contiene metriche chiave per la riconciliazione: il proprietario, la scadenza ed eventuali violazioni. È inoltre possibile visualizzare gli allegati e i commenti più recenti.
- Altre funzionalità, ad esempio proprietà, istruzioni, avvisi, flussi di lavoro, avvertenze, attributi, domande, allegati, commenti, riconciliazioni precedenti e cronologia si trovano nei cassetti a destra, scorrevoli per agevolare l'accesso.

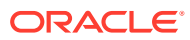

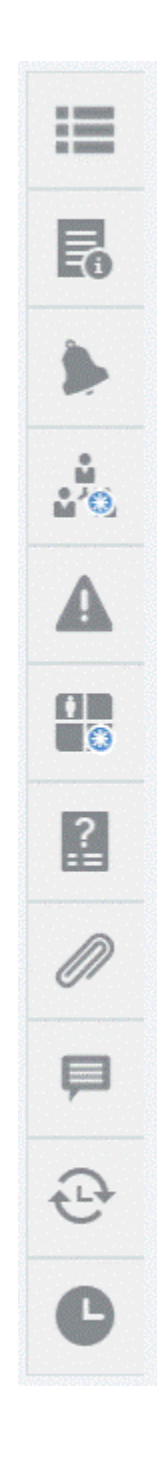

**Guardare il video Preparazione delle riconciliazioni** Fare clic su questo collegamento per guardare il video:

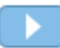

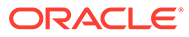

# <span id="page-31-0"></span>**Corrispondenza**

La scheda **Corrispondenza** nella pagina **Home** elenca le riconciliazioni create in Corrispondenza transazione con una descrizione, il nome del preparatore e l'indicazione della presenza di eventuali elementi senza corrispondenza.

#### **Nota:**

Viene visualizzato un elenco vuoto per gli utenti avanzati per i quali non è definito alcun ambito di sicurezza e a cui non è assegnata alcuna transazione.

In questo esempio viene mostrata la scheda **Corrispondenza**. Per impostazione predefinita, viene visualizzata la scheda Corrispondenza. Per informazioni sulla scheda **Transazioni**, fare riferimento alla sezione Ricerca di transazioni in Corrispondenza transazione.

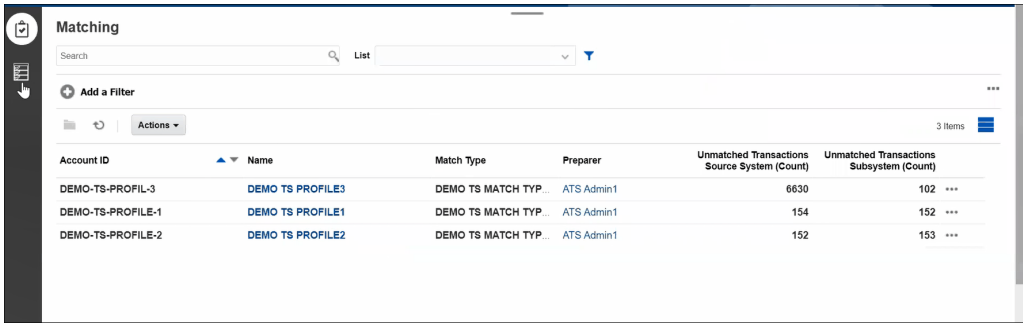

Nelle riconciliazioni elencate è possibile eseguire le operazioni riportate di seguito.

- **Apertura**
- **Modifica**
- **Eliminazione**
- **Esecuzione corrispondenza automatica**

Per ulteriori informazioni su Corrispondenza transazione, vedere Informazioni su Corrispondenza transazione.

#### **Passi del processo di corrispondenza**

Il processo di esecuzione della corrispondenza prevede quanto segue:

- **1.** Importazione dei dati. Fare riferimento alla sezione Importazione dei dati.
- **2.** Esecuzione della corrispondenza automatica. Vedere [Esecuzione della](https://docs.oracle.com/en/cloud/saas/account-reconcile-cloud/adarc/reconcile_trans_match_run_automatch_100x12869896.html) [corrispondenza automatica](https://docs.oracle.com/en/cloud/saas/account-reconcile-cloud/adarc/reconcile_trans_match_run_automatch_100x12869896.html).
- **3.** Conferma delle corrispondenze suggerite. Vedere Corrispondenze suggerite.
- **4.** Creazione di corrispondenze manuali. Vedere Creazione di corrispondenze manuali.

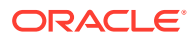

**5.** Creazione del report Quadratura riconciliazione. Fare riferimento all'argomento Creazione del report di quadratura.

# <span id="page-32-0"></span>Avvisi

L'elenco **Avvisi**, disponibile sulla **Home page**, consente agli amministratori di visualizzare e lavorare sugli avvisi.

Per accedere all'elenco **Avvisi**, procedere come segue.

**1.** Nella **Home page**, fare clic su **Avvisi**.

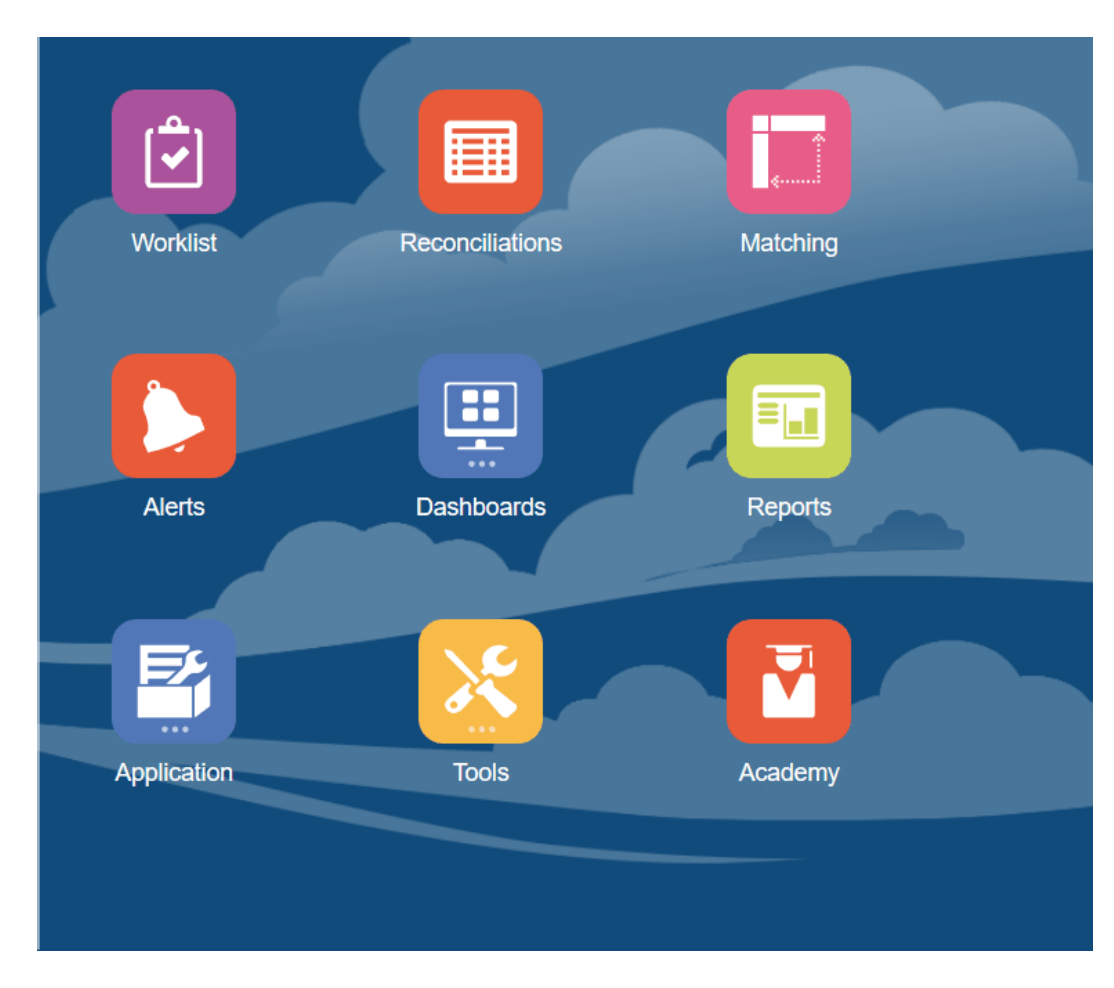

**2.** La pagina Avvisi visualizza gli eventuali avvisi esistenti. È possibile aprire e lavorare sull'avviso.

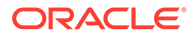

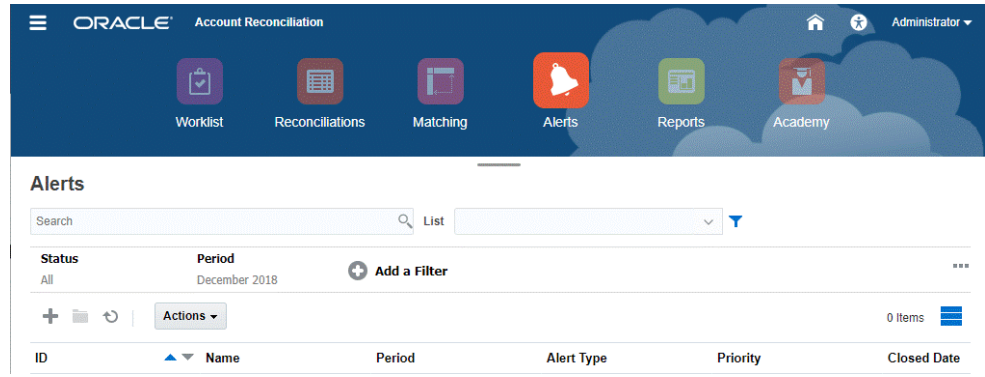

L'elenco mostra quanto segue: ID avviso, Nome avviso, Stato, Priorità, Data fine e Tipo di avviso.

• È possibile filtrare l'elenco e selezionare solo le colonne che si desidera visualizzare.

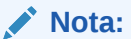

Gli avvisi, con il relativo stato, vengono visualizzati anche nella parte superiore dell'elenco nella scheda Elenco lavori.

• È possibile accedere facilmente all'avviso desiderato tramite il campo **Cerca**. È possibile eseguire una ricerca in tutti gli attributi presenti nella griglia riportata di seguito, ad eccezione dei saldi Origine e Sottosistema, delle date e di qualsiasi colonna basata su icone.

È inoltre possibile utilizzare la funzionalità specifica di filtro per accedere a determinati elenchi di riconciliazioni facendo clic sull'icona **Filtro** accanto al campo Cerca, quindi impostare i filtri desiderati.

#### **Dettagli avviso**

Quando si apre un avviso, il sistema visualizza le informazioni dell'avviso e un'area di lavoro.

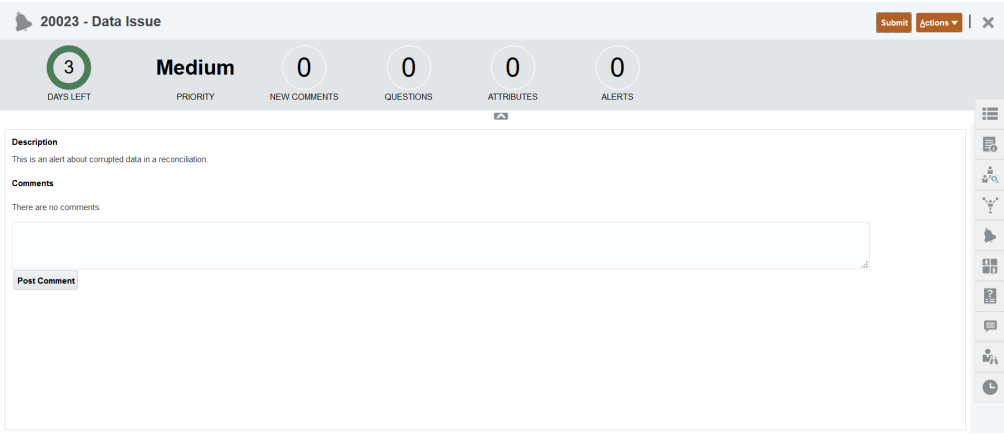

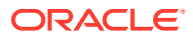

<span id="page-34-0"></span>Nella barra superiore viene visualizzato l'ID e il nome dell'avviso. L'elenco a discesa Azioni contiene le opzioni di azione disponibili a seconda del ruolo di cui si dispone e del flusso di lavoro per l'avviso.

Se è disponibile, una di queste azioni viene visualizzata come pulsante distinto nella barra superiore:

- **Sottometti**
- **Approva**
- **Rifiuta**
- **Prendi in carico**
- **Rilascia**
- **Richiedi informazioni**
- **Riapri**

Nella scheda Riepilogo viene visualizzato un riepilogo grafico dello stato dell'avviso. Gli elementi visualizzati dipendono dal flusso di lavoro.

• **Giorni rimanenti**: indica il numero di giorni rimanenti prima della data di risoluzione dell'avviso. Se un utente sta lavorando sull'avviso, verranno indicati i giorni rimanenti per la parte corrispondente del flusso di lavoro. In caso contrario, verranno indicati tutti i giorni rimanenti.

Se rimangono solo alcune ore, vengono visualizzate come **Ore rimanenti** o **Minuti rimanenti**. In caso di superamento della data di fine, viene visualizzato il valore **Giorni dopo scadenza**.

- **Priorità**: visualizza la priorità corrente degli avvisi.
- **Nuovi commenti**: visualizza il numero di commenti non ancora visualizzati.
- **Domande**: visualizza il numero di domande alle quali è necessario rispondere per poter essere in grado di sottomettere o approvare l'avviso.
- **Attributi**: visualizza il numero di attributi che è necessario impostare per poter essere in grado di sottomettere o approvare l'avviso.
- **Avvisi**: visualizza il numero di avvisi aperti associati all'avviso corrente.

#### **Visualizzazione dei dettagli e aggiornamento di un avviso**

Quando si apre un avviso dall'elenco Avvisi, è possibile visualizzare le istruzioni, rispondere a qualsiasi domanda obbligatoria nonché aggiungere commenti o visualizzatori.

Se necessario, è possibile creare avvisi per gli avvisi. Ciò consente, ad esempio, di creare avvisi secondari per un problema di tipo "Sistema inattivo" per lavorare separatamente sui problemi di rete e di alimentazione.

Per aggiornare le informazioni in un avviso, fare riferimento alla sezione Aggiornamento degli avvisi.

Dopo aver aggiornato le informazioni dell'avviso, a seconda del ruolo di cui si dispone e dello stato dell'avviso è possibile eseguire varie azioni sull'avviso. Vedere Avvisi

# **Dashboard**

In Account Reconciliation è possibile utilizzare diversi dashboard.

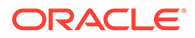

- I dashboard **Panoramica** e **Conformità** forniscono informazioni sulle riconciliazioni di fine periodo.
- **Metriche di corrispondenza** fornisce informazioni sulle transazioni nel dashboard Corrispondenza transazione.
- I dashboard **customizzati** consentono agli amministratori servizi di progettare e creare i propri dashboard. Vedere Gestione dei dashboard customizzati.

#### **Dashboard Panoramica**

Il dashboard **Panoramica** consente di verificare lo stato delle riconciliazioni conti e di tenere traccia del numero di riconciliazioni aperte, incluse quelle in ritardo. È inoltre possibile visualizzare le metriche di completamento in base a valutazione del rischio, tipo di conto, unità organizzativa, formato o processo di riconciliazione.

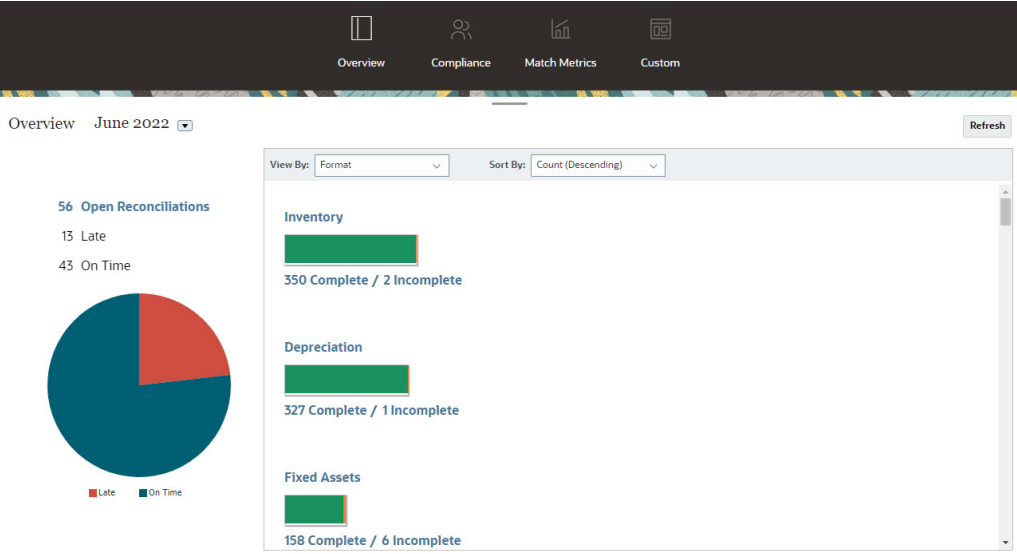

#### **Dashboard conformità**

Il **Dashboard conformità** fornisce le metriche per valutare la capacità della società di raggiungere gli obiettivi di conformità, distinguendo le riconciliazioni completate in tempo da quelle in ritardo e conteggiando quelle che sono state rifiutate o che contengono condizioni di rischio quali violazioni di dare/avere o violazioni dello scadenzario. Tutti gli utenti possono visualizzare le metriche di performance dell'utente sia per le funzioni di preparazione che di revisione. Inoltre è possibile creare dei propri "indicatori semaforo" per calcolare il numero di riconciliazioni che rientrano nei criteri aziendali di classificazione qualitativa. In base alle restrizioni per la sicurezza, gli utenti possono vedere solo i dettagli delle riconciliazioni che sono state loro assegnate. Nelle statistiche del dashboard Conformità sono visualizzate le metriche per il preparatore e il revisore attualmente assegnati.

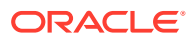
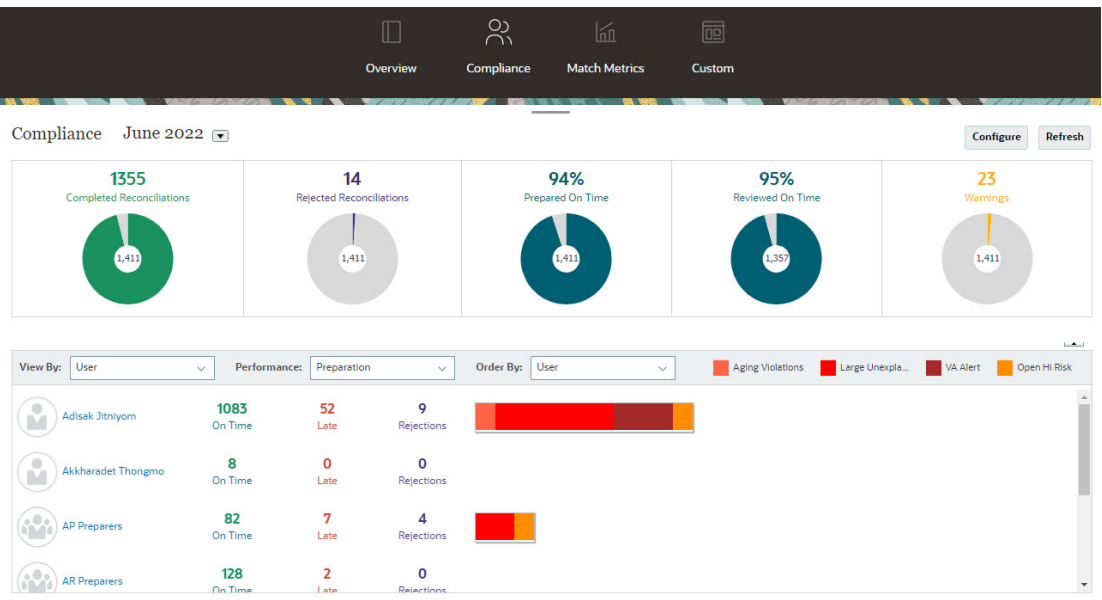

È possibile modificare le opzioni di visualizzazione per il dashboard:

- Modificare il periodo tramite l'elenco a discesa.
- Visualizzare altre informazioni tramite gli elenchi a discesa **Visualizza per**, **Performance** e **Ordina per**
- È inoltre possibile modificare gli "indicatori Semaforo" facendo clic su **Configura** sul dashboard. Selezionare quindi altri colori o modificare i nomi.

### **Dashboard Metriche di corrispondenza**

Il dashboard **Metriche di corrispondenza** consente di scegliere il tipo di corrispondenza e la data di importazione delle transazioni, nonché di ordinare in base ai diversi stati.

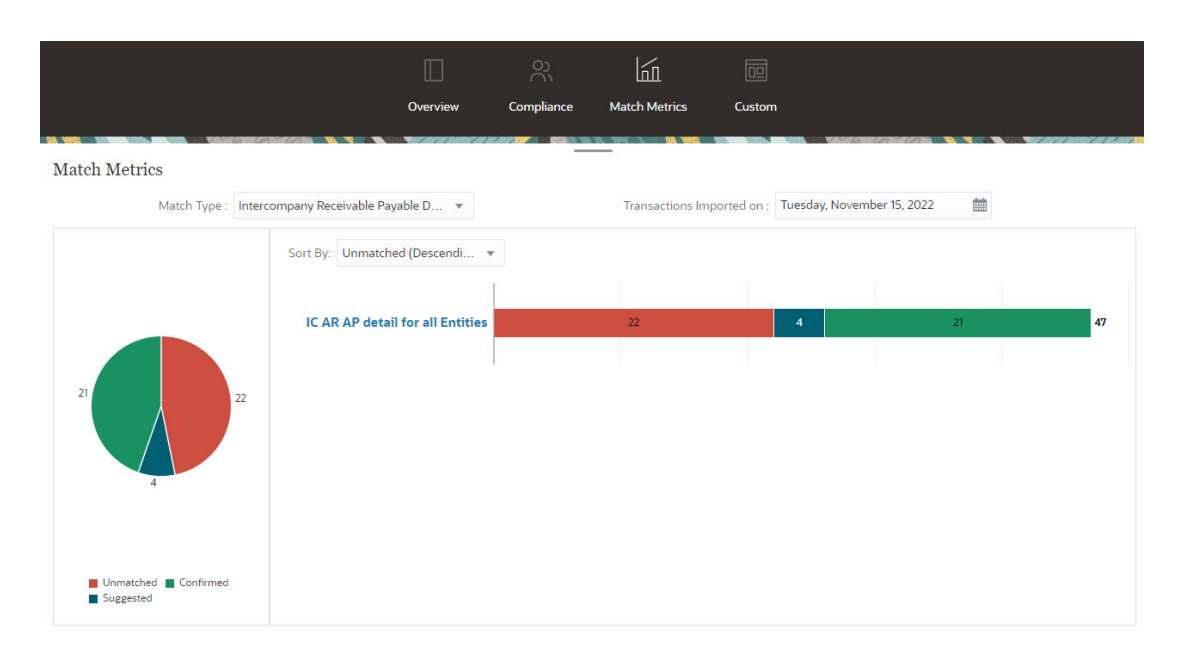

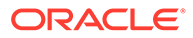

## Report

La scheda **Report** rappresenta il collegamento a un elenco di report che è possibile generare. Account Reconciliation è dotato di report predefiniti per **Conformità riconciliazione** e **Corrispondenza transazione**. Inoltre, un amministratore può definire e generare report customizzati che verranno visualizzati anch'essi nell'elenco **Report**.

- Report predefiniti di **Conformità riconciliazione**. Vedere Generazione di report predefiniti in Conformità riconciliazione
- Report predefiniti di **Corrispondenza transazione**. Vedere Generazione di report predefiniti in Corrispondenza transazione

È anche possibile definire e generare report customizzati in **Applicazione**, **Configurazione report**. Vedere Generazione di report customizzati

## Applicazione

La scheda **Applicazione** in **Home** è collegata a quanto segue:

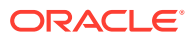

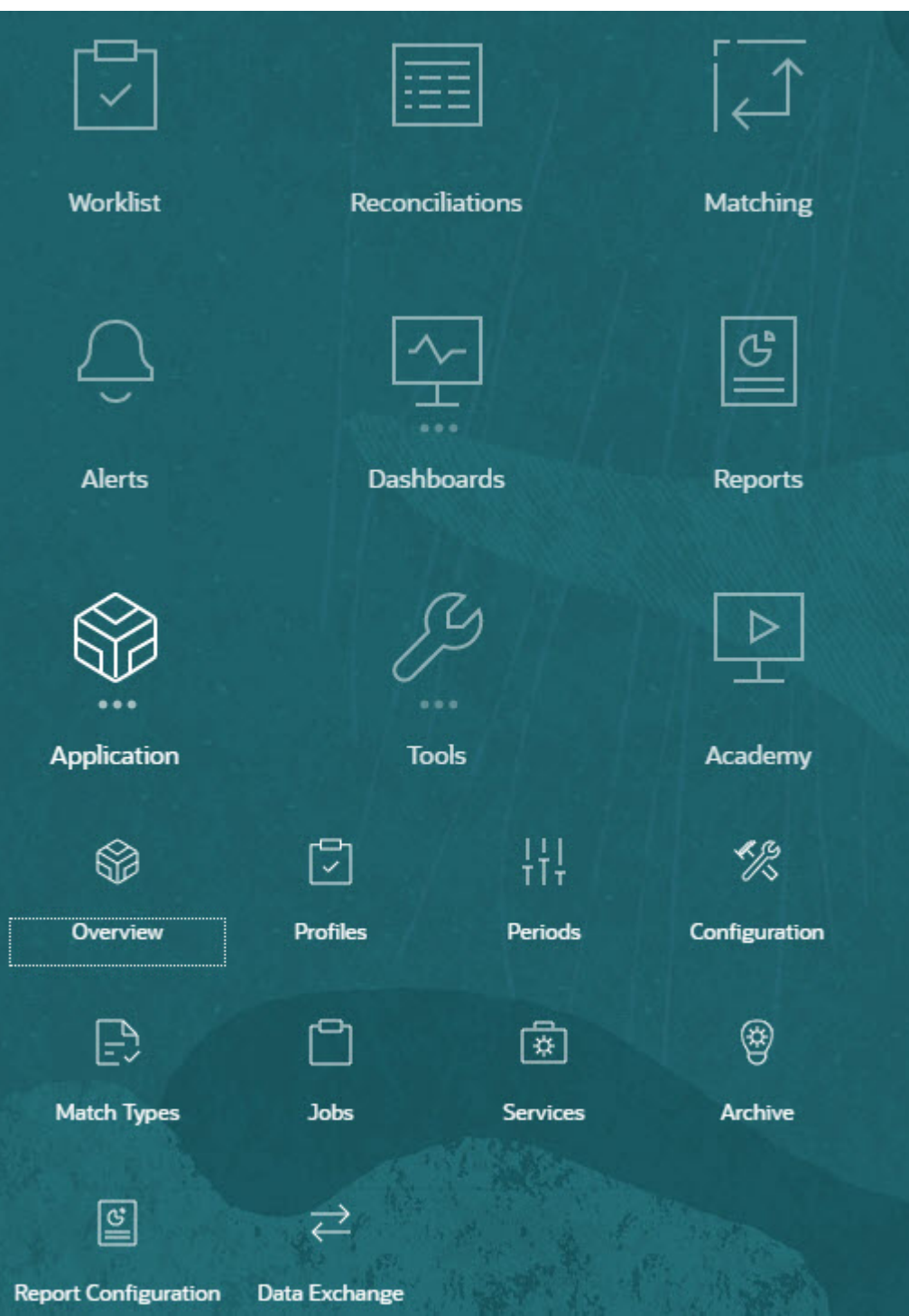

- In **Panoramica** sono visualizzate le attività di riconciliazione recenti di utenti diversi, i caricamenti dati (con collegamenti alla finestra di dialogo Esecuzione caricamento dati) e il numero di richieste di modifica per il giorno corrente, per gli ultimi sette giorni e in totale. Vedere [Attività riconciliazione](#page-40-0).
- **Profili** consente di definire i profili, che costituiscono la base di sviluppo per la creazione di riconciliazioni in **Riconciliazione conti**. Fare riferimento alla sezione Definizione dei profili.

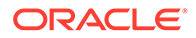

• **Periodi** consente di aprire, chiudere o bloccare periodi. Un amministratore dei servizi può utilizzare periodi anche in **Applicazione**, **Configurazione** tramite l'opzione **Periodi**.

Fare riferimento alla sezione Creazione di periodi.

- **Configurazione** consente a un amministratore dei servizi di eseguire svariati task per installare, configurare e gestire **Riconciliazione conti**:
	- Attributi
	- Attributi di sistema
	- Valute
	- Caricamenti dati
	- Filtri
	- Formati
	- Elenchi
	- Organizzazioni
	- Periodi
	- Impostazioni

### Vedere [Panoramica dalla configurazione di Conformità riconciliazione](#page-40-0)

- **Tipi di corrispondenza** consente di creare tipi di corrispondenza per **Corrispondenza transazione**. Vedere Creazione di tipi di corrispondenza.
- **Job** visualizza i job eseguiti in Conformità riconciliazione e Corrispondenza transazione. **Job** per Conformità riconciliazione contiene un Punto di vista (POV) e una funzione di ricerca per semplificare la visualizzazione dei job desiderati. Vedere Visualizzazione dei job Per Corrispondenza transazione, **Job** visualizza i job eseguiti in Corrispondenza

transazione e ne gestisce la cronologia, consentendo di eseguire le azioni seguenti: importazione di transazioni, eliminazione di transazioni importate, importazione di saldi, esecuzione di Corrispondenza automatica ed eliminazione della cronologia dei job. Vedere Creazione ed esecuzione di job

- **Servizi** consente a un amministratore del servizio di riavviare o eseguire notifiche via e-mail, riconciliazioni aperte o task di gestione del sistema come la sincronizzazione degli utenti. Vedere [Servizi](#page-47-0)
- **Archivia** consente a un amministratore dei servizi di tenere sotto controllo le dimensioni del database e favorire le performance tramite le funzionalità di archiviazione, ripristino e rimozione. Vedere Archiviazione
- **Configurazione report** consente di creare report, generare query per i report e raggruppare i report. Vedere Generazione di report customizzati
- **Scambio dati** consente di accedere alla funzionalità **Agente di integrazione EPM**. L'utilizzo della funzionalità Agente di integrazione EPM consente di estrarre dati da origini dati in locale e caricarli direttamente in Oracle Enterprise Performance Management Cloud. Vedere Agente di integrazione EPM

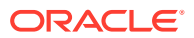

### <span id="page-40-0"></span>Attività riconciliazione

La scheda **Panoramica** della scheda **Applicazione** consente di rimanere aggiornati sull'attività più recente in merito alle riconciliazioni dei conti, compresi sottomissioni e approvazioni, nonché rifiuti in **Conformità riconciliazione**. Gli utenti autorizzati possono inoltre visualizzare lo stato più recente dei caricamenti di dati e monitorare l'elaborazione delle richieste di modifica degli utenti.

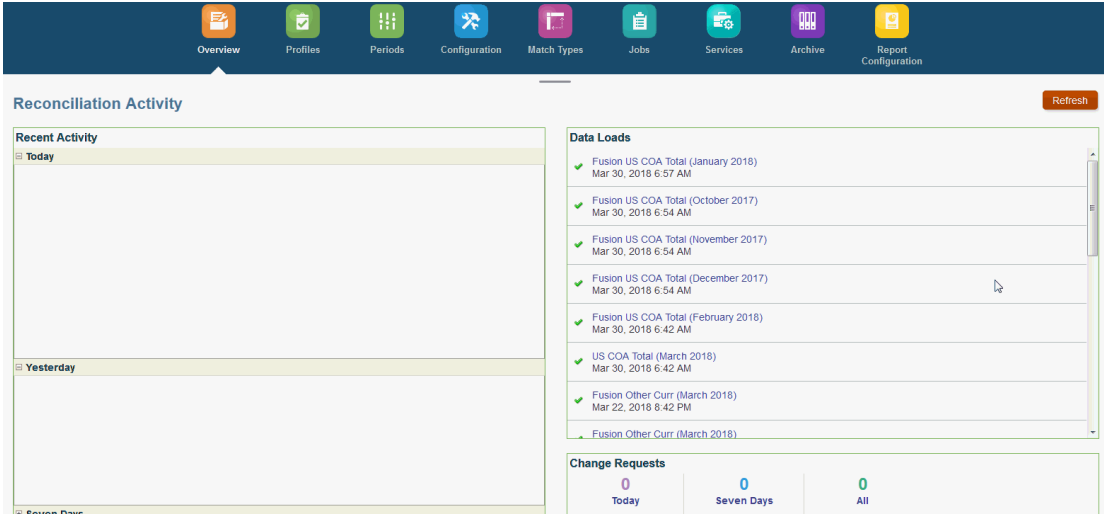

### Panoramica dalla configurazione di Conformità riconciliazione

Il primo task dell'impostazione di Conformità riconciliazione è la configurazione di diverse impostazioni disponibili in **Home**, **Applicazione**, **Configurazione**.

**Configurazione** consente di accedere in modo semplice a varie funzionalità e impostazioni:

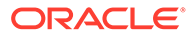

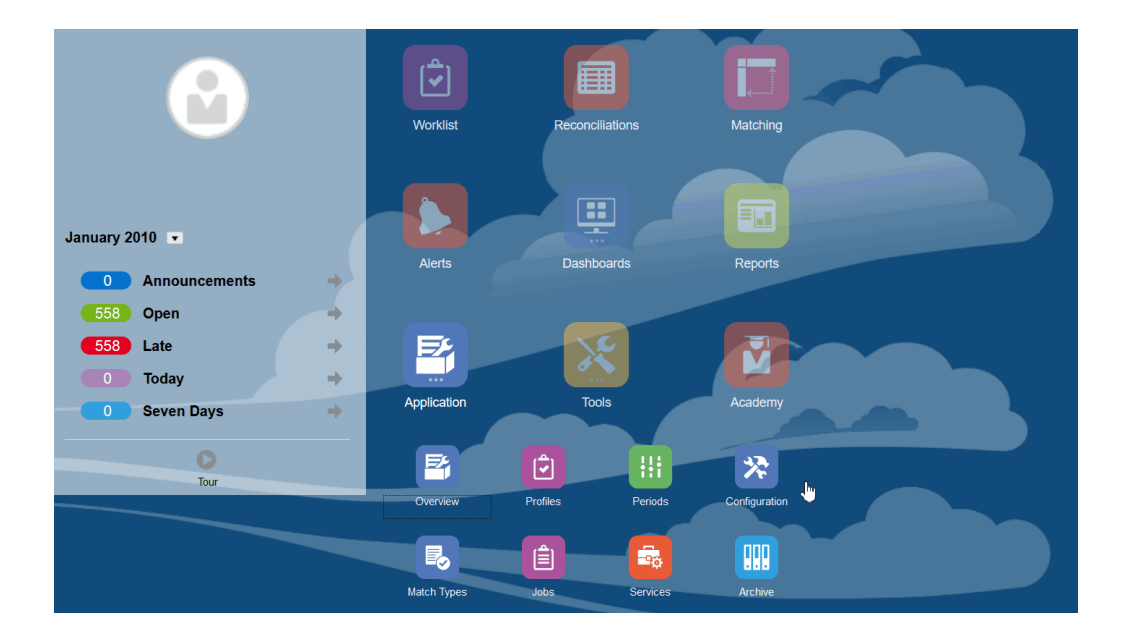

- **Tipi di avviso**
- **Attributi**
- **Attributi di sistema**
- **Valute**
- **Caricamenti dati**
- **Filtri**
- **Formati**
- **Elenchi**
- **Organizzazioni**
- **Periodi**
- **Impostazioni** (Impostazioni di sistema)

### **Tipi di avviso**

Gli avvisi consentono la comunicazione tra un utente che riscontra un problema mentre lavora alla chiusura di una riconciliazione e altri che potrebbero aiutarlo a risolvere il problema in questione. I tipi di avviso sono creati dagli amministratori per definire una procedura da seguire quando si verificano problemi specifici. Vedere Creazione di tipi di avviso

### **Attributi**

Gli attributi customizzati sono campi definiti dall'utente e, a livello centralizzato, dagli amministratori, utilizzabili nelle riconciliazioni, nei profili e nei formati:

Profili: gli amministratori e gli utenti avanzati possono assegnare attributi ai profili per acquisire informazioni che non sono supportate dagli attributi standard. Formati: gli amministratori possono assegnare attributi ai formati per visualizzarli nelle riconciliazioni in due punti.

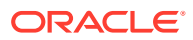

Questa scheda viene visualizzata per prima nell'elenco. Vi si accede infatti spesso durante le attività di gestione di Account Reconciliation. Vedere Creazione di attributi per i dettagli su come crearli.

### **Definizione degli attributi di sistema**

In Attributi di sistema è possibile definire questi attributi di profili e riconciliazioni:

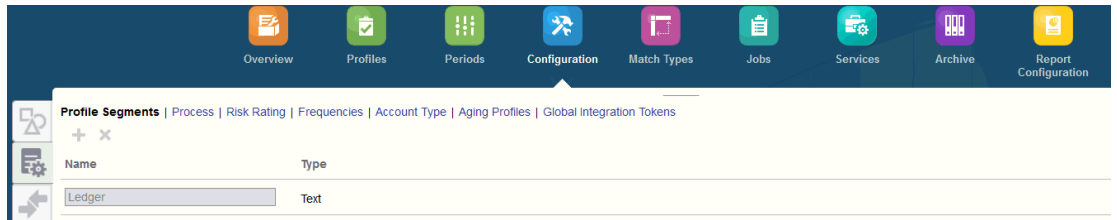

- I **segmenti di profilo** sono componenti dell'ID conto che consentono di identificare in modo univoco profili e riconciliazioni. Ad esempio, se di norma si riconciliano i conti a livello di conto aziendale, è necessario definire due segmenti: uno per Società e uno per Conto. I valori del segmento di profilo sono le etichette. Essi non controllano il mapping dei saldi sulle riconciliazioni, che avvengono tramite regole di mapping aggiunte nelle definizioni di caricamento dati o eseguendo un pre-mapping dei saldi prima dell'importazione.
- L'attributo **Processo** consente di fare distinzione tra riconciliazioni per scopi diversi, ad esempio un processo *Bilancio patrimoniale* predefinito. Questa opzione può essere rimossa se si preferisce una terminologia diversa.
- Le **valutazioni rischio** sono tag, ad esempio Alto, Medio o Basso, assegnati alle riconciliazioni per facilitare il reporting e l'analisi.
- Le **frequenze** determinano quanto spesso viene effettuata la preparazione delle riconciliazioni. Le frequenze più comunemente utilizzate sono "mensile" o "trimestrale". È possibile definire le frequenze in Impostazioni di sistema. Occorre inoltre assegnare le frequenze a profili e periodi. Le riconciliazioni vengono create solo quando la frequenza assegnata al profilo corrisponde alla frequenza assegnata al periodo.
- Il **Tipo di conto** è un tag, ad esempio Attività, Passività o Equity, assegnati alle riconciliazioni per facilitare il reporting e l'analisi.
- I **Profili scadenzario** vengono utilizzati nei report per classificare le transazioni nei *gruppi scadenzario* definiti dall'utente. Ad esempio, è possibile definire un profilo scadenzario con i seguenti gruppi: 0-15 giorni, 16-30, 31-60, 61-90 e superiore a 90 giorni. È possibile esaminare i report per i quali è visualizzato il numero o il valore delle transazioni presenti in ogni gruppo scadenzario.
- I **token integrazione globale** vengono utilizzati quando è necessario che i report con parametri siano accessibili dalla riconciliazione. Ad esempio, se si utilizza BI Publisher per generare programmazioni di rollforward dei cespiti, è possibile utilizzare i token di integrazione globale per passare al report parametri quali l'ID conto o il periodo così che vengano visualizzati i dati corretti.

### **Definizione delle valute**

La sezione Valuta consente di configurare gruppi valute, tipi di tasso e valute.

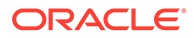

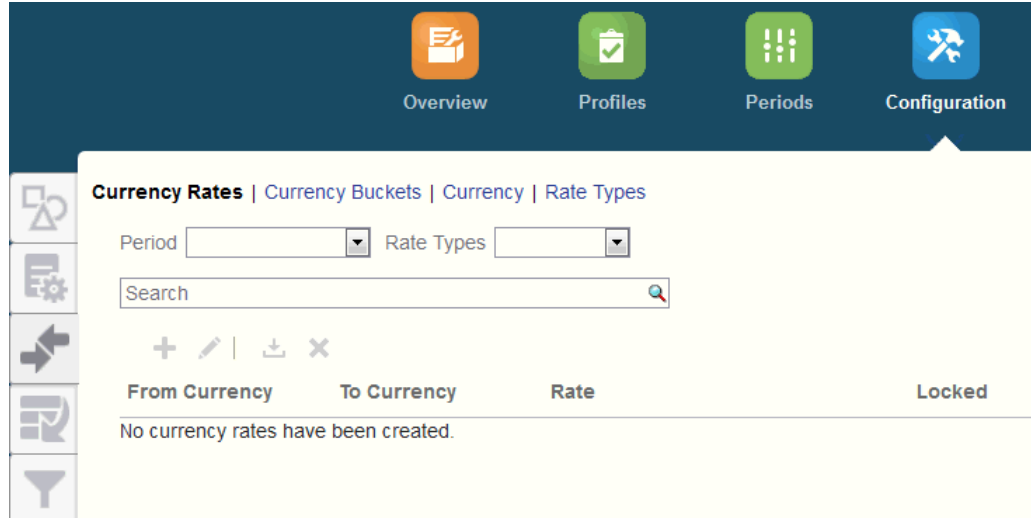

### **Tassi valuta** Vedere Definizione dei tassi valuta

È necessario definire **Gruppi valute** per ogni gruppo che deve essere certificato nelle riconciliazioni e per ogni gruppo aggiuntivo che può facilitare la preparazione delle riconciliazioni. Ad esempio è molto comune che sia richiesta una riconciliazione per il gruppo valute Di conto. Se ciò vale anche per la propria società, è necessario abilitare anche il gruppo valute Di conto. Se immettere valori nella valuta Immessa o Contabilizzata può aiutare i preparatori ad eseguire la riconciliazione, dovrà essere abilitato anche questo gruppo. Di norma, il gruppo valute Reporting è abilitato solo se esiste una richiesta di certificazione per tale gruppo. Tutte le etichette dei gruppi sono configurabili per permettere di adeguare la denominazione alle convenzioni aziendali. Tuttavia, l'etichetta del gruppo valute deve essere rinominata con caratteri maiuscoli.

**Valuta** consente di stabilire quali codici valuta devono essere attivi nel sistema.

Definire **Tipi di tasso** se è necessario tradurre le transazioni immesse nella riconciliazione. Ad esempio, se i preparatori stanno aggiungendo transazioni nel gruppo valute di immissione, il sistema può tradurre queste valute nel gruppo valute di conto utilizzando i tassi importati.

#### **Caricamenti dati**

È possibile utilizzare la finestra di dialogo **Caricamenti dati** per creare definizioni di caricamenti dati allo scopo di caricare dati tramite **Gestione dati** e salvare i parametri di tali caricamenti dati. Vedere Creazione di una definizione di caricamento dati.

**Filtri**

Vedere Creazione di viste filtrate

### **Formati**

Vedere Informazioni sui formati

### **Elenchi**

Vedere Utilizzo delle viste

Fare riferimento alla Appendice A: Definizioni delle colonne di selezione Elenco riconciliazioni per visualizzare le definizioni delle colonne elenco per i seguenti tipi di

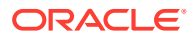

set di dati a cui viene fatto riferimento negli elenchi dell'applicazione: Profilo, Riconciliazione, Saldo, Transazione.

### **Organizzazioni**

**Calendari** consente di configurare le date e le frequenze per ogni periodo. Ogni calendario permette alle varie organizzazioni di elaborare date e frequenze diverse per lo stesso periodo.

È necessario definire le **regole festività** solo se le festività aziendali o obbligatorie influiscono sulle programmazioni delle riconciliazioni.

Le **unità organizzative** costituiscono un meccanismo per l'assegnazione di una struttura gerarchica di unità organizzative a profili e riconciliazioni. Sono utili a livello di filtri e reporting e sono il mezzo per applicare le regole festività ai profili.

### **Periodi**

Successivamente occorre configurare il numero di periodi associati alle riconciliazioni. I periodi determinano la data di validità della riconciliazione e ogni periodo ha una data di inizio, una data di fine e una data di chiusura. Ai periodi sono associate anche le frequenze. Quando si aggiungono i profili ai periodi, solo i profili che hanno una frequenza corrispondente a una frequenza associata al periodo vengono aggiunti al periodo come riconciliazione.

Se la situazione rende necessario modificare le riconciliazioni oppure se gli amministratori devono importare saldi aggiornati, gli amministratori possono riaprire i periodi.

Si può iniziare aggiungendo solo uno o due periodi e quindi aggiungerne altri se necessario. Per ogni periodo verranno definite una data di inizio e una di fine, oltre alle date di chiusura dei registri per ciascun periodo e alle frequenze associate a ogni periodo.

Vedere Configurazione dei periodi

### **Impostazioni (Impostazioni di sistema)**

La scheda **Impostazioni (Impostazioni di sistema)** contiene altre impostazioni di configurazione che possono essere necessarie a un amministratore durante la configurazione di Conformità riconciliazione, ad esempio per consentire agli utenti di eliminare commenti, impostare il numero massimo di righe in un elenco, consentire gli aggiornamenti di massa e impostare il timeout del caricamento dati.

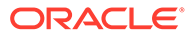

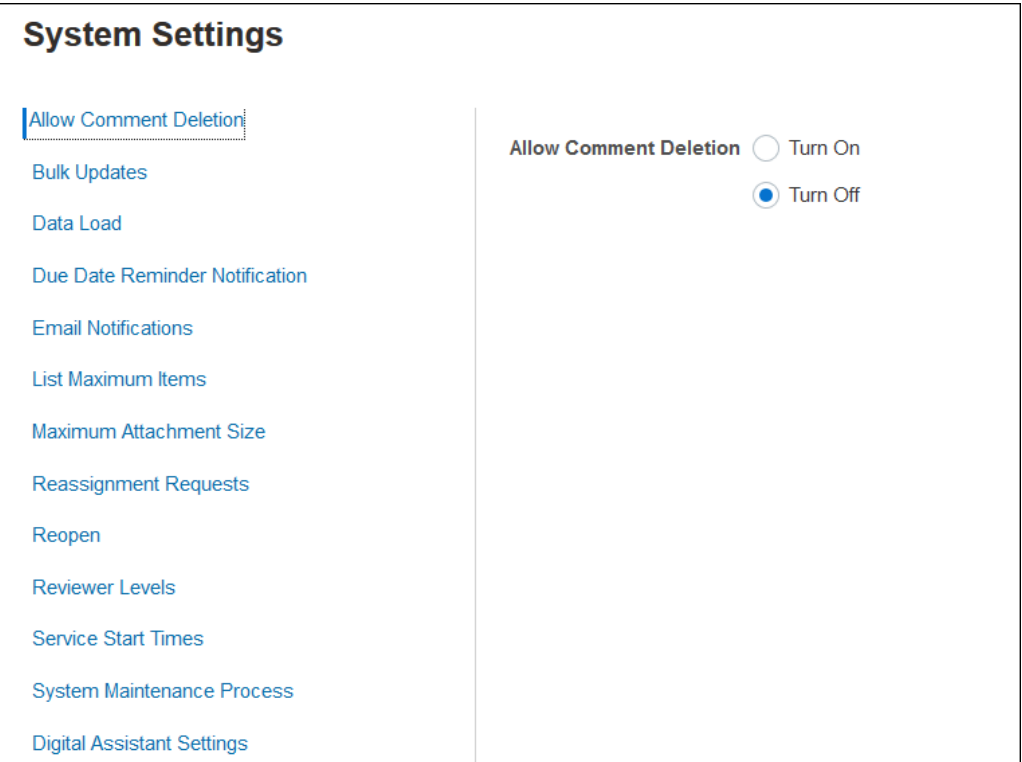

Vedere Definizione delle impostazioni di sistema

**Guardare il video Panoramica: Guida introduttiva alla configurazione del sistema in Conformità riconciliazione**

Fare clic su questo collegamento per guardare il video:

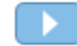

### Periodi

Nell'interfaccia utente, in **Applicazioni**, sono presenti due schede per **Periodi**:

- **Applicazione > Periodi**: utilizzata per creare, modificare ed eliminare periodi, oltre che per avviare Riconciliazione automatica e Genera processo di associazione report.
- **Applicazione > Configurazione > Periodi**: utilizzata per task amministrativi correlati a periodi quali l'impostazione dello stato.

### **Esempio 1: creazione, modifica ed eliminazione di periodi**

• In **Home**, selezionando **Applicazioni** è possibile accedere a **Periodi** per creare, modificare o eliminare periodi, nonché per avviare Riconciliazione automatica o Genera processo di associazione report.

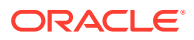

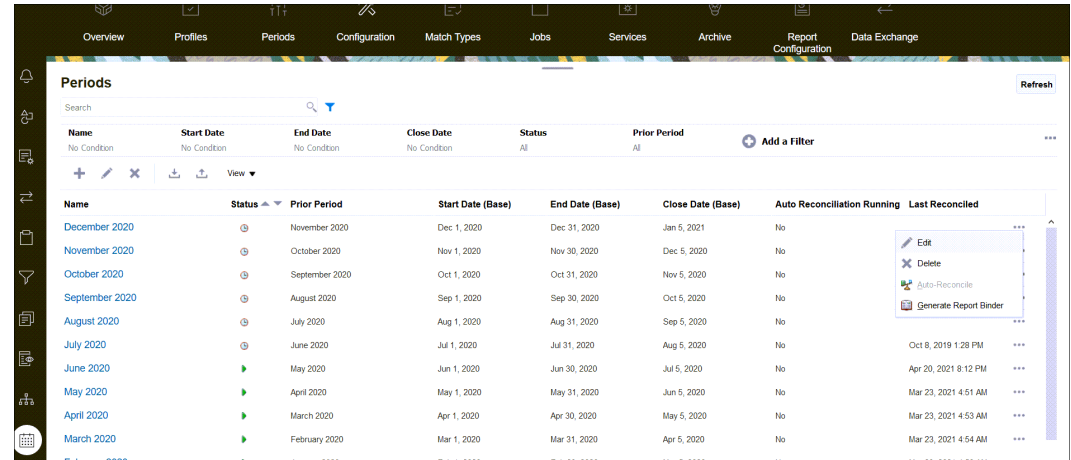

- I task amministratore correlati a un periodo in **Applicazione** e quindi **Periodi** sono i seguenti:
	- **Modifica**: consente di modificare un periodo.
	- **Elimina**: consente di eliminare un periodo.
	- **Riconciliazione automatica**: consente di avviare la riconciliazione automatica per un periodo.
	- **Genera processo di associazione report**

### **Esempio 2: i task correlati al periodo di uso più frequente, ad esempio Imposta stato**

• In **Home**, selezionando **Applicazioni**, **Configurazione** e infine **Periodi** è possibile eseguire i task amministrativi più comuni per i periodi.

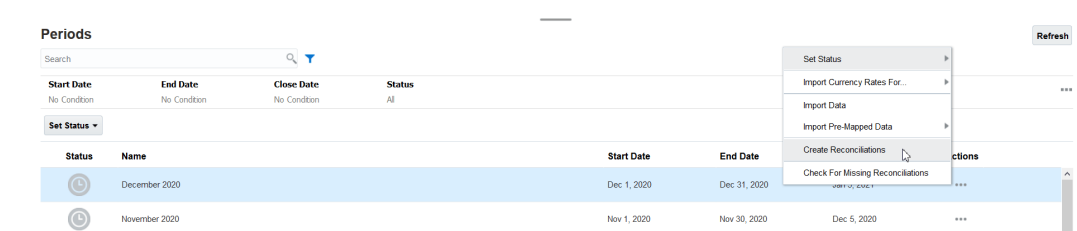

- Selezionando **Applicazione**, **Configurazione** e infine **Periodi** è possibile accedere ai seguenti task:
	- **Imposta stato** per aprire, chiudere o bloccare un periodo per una riconciliazione.
	- **Importa tassi valuta per**
	- **Importa dati**

•

- **Importa dati pre-mappati**
- **Crea riconciliazioni**
- **Controllo delle riconciliazioni mancanti**

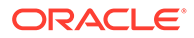

### <span id="page-47-0"></span>Servizi

**Servizi** consente di visualizzare lo stato di alcuni task correlati ai servizi: notifiche email, riconciliazioni aperte o manutenzione del sistema. Il verde indica che il task è in esecuzione. Le azioni che è possibile eseguire nell'area **Servizi** sono **Esegui ora** o **Riavvia**.

### **Nota:**

È possibile utilizzare l'azione **Esegui ora** per eseguire un'azione immediata, ad esempio eseguire le riconciliazioni aperte. È consigliabile utilizzare l'azione **Riavvia** solo se si è verificata la chiusura del servizio e l'opzione non è verde. L'azione Riavvia consente di ripristinare il servizio senza eseguire il servizio stesso.

• Le **notifiche e-mail** sono utilizzate per informare gli utenti quando ricevono un'assegnazione di lavoro. Un amministratore dei servizi può utilizzare l'opzione in **Servizi** per **riavviare** o **eseguire immediatamente**.

### **Nota:**

Un amministratore dei servizi può utilizzare un'opzione separata per disattivare le notifiche e-mail. L'opzione è disponibile in **Applicazione** , **Configurazione**, **Impostazioni**, **Processo manutenzione sistema**.

### **Nota:**

Le notifiche e-mail contengono informazioni su servizi e tenant nel piè di pagina per identificare la provenienza di un messaggio e-mail.

- L'opzione **Riconciliazioni aperte** indica che il task del servizio per l'apertura di riconciliazioni su base giornaliera è in esecuzione. Utilizzare l'azione **Esegui ora** per eseguire le riconciliazioni il cui stato è In sospeso, incluse in un periodo aperto, con una data di inizio raggiunta senza attendere la relativa ora giornaliera.
- **Manutenzione del sistema** si riferisce ad azioni che Account Reconciliation esegue regolarmente al proprio interno, ad esempio il processo di sincronizzazione degli utenti e la pulizia del database. Non si tratta delle stesse azioni a livello di Cloud denominate **Manutenzione giornaliera**. La sezione **Manutenzione giornaliera**, alla quale si accede facendo clic su **Strumenti** e poi su **Manutenzione giornaliera**, include azioni quali manutenzione operativa e snapshot di backup eseguiti in ambienti di test o di produzione in Cloud.

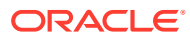

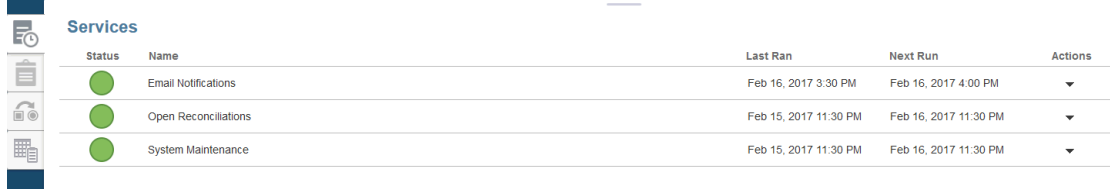

### **Strumenti**

Dalla scheda **Strumenti** è possibile collegarsi ai seguenti task di Riconciliazione conti:

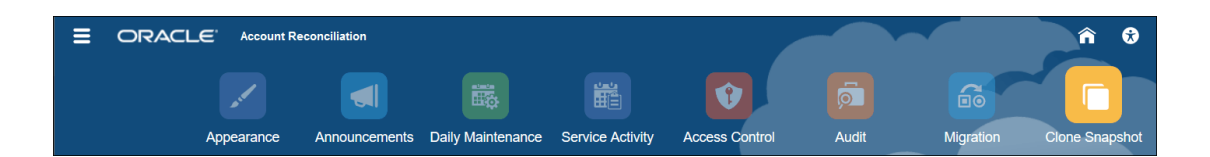

- **Aspetto** consente di customizzare alcuni elementi dell'interfaccia utente. Vedere Ridefinizione dello stile degli ambienti di EPM Cloud
- **Annunci** consente a un amministratore di inviare annunci ad altri utenti. Vedere [Annunci](#page-50-0)
- **Manutenzione giornaliera** consente di impostare l'ora di inizio per la finestra di manutenzione della durata di un'ora al giorno durante la quale Oracle esegue la manutenzione operativa di routine, che prevede l'applicazione delle patch e la sostituzione dello snapshot di backup precedente con un nuovo snapshot di backup. Fare riferimento alla Impostazione dell'orario di manutenzione per un ambiente nella *Guida introduttiva a Oracle Enterprise Performance Management Cloud per gli amministratori*.
- **Attività servizio** consente a un amministratore dei servizi di visualizzare o scaricare report delle attività di accesso utente o di sistema. Vedere Generazione e visualizzazione di un report Attività servizio
- **Controllo accesso** consente a un amministratore servizi di gestire gruppi, assegnare ruoli applicazione agli utenti, visualizzare o scaricare report assegnazioni ruoli o report accesso utenti, nonché gestire team e utenti. Vedere [Controllo accesso](#page-52-0)
- **Audit** consente all'amministratore di visualizzare la cronologia di tutti gli oggetti di Conformità riconciliazione in un unico luogo e di filtrare la cronologia in base a qualsiasi attributo. Nel report di audit vengono inoltre visualizzati i valori precedenti e nuovi dell'oggetto (disponibile solo per gli amministratori). Vedere Report di audit.
- **Migrazione** consente a un amministratore dei servizi l'accesso e la gestione di attività correlate al Lifecycle Management, ad esempio esportazione e importazione di artifact e dati, utilizzo di snapshot e visualizzazione di report di migrazione. . Fare riferimento alla sezione Migrazione in un ambiente uguale o diverso

### **Nota:**

In **Migrazione** è inoltre possibile eliminare un'applicazione campione o di test costituita da artifact e dati.

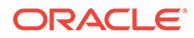

• **Clona snapshot** consente a un amministratore dei servizi di clonare uno snapshot dell'ambiente in uso. Per informazioni dettagliate, vedere [Clonazione degli](https://docs.oracle.com/en/cloud/saas/enterprise-performance-management-common/epmss/migration_gen1_gen2_clone.html) [snapshot di EPM Cloud](https://docs.oracle.com/en/cloud/saas/enterprise-performance-management-common/epmss/migration_gen1_gen2_clone.html) nel manuale *Amministrazione della migrazione per Oracle Enterprise Performance Management Cloud*.

### **Aspetto**

È possibile modificare il tema del display o aggiungere il logo aziendale o un'immagine di sfondo alla home page.

Nella pagina **Aspetto** è possibile modificare il look and feel generale dell'ambiente Oracle Enterprise Performance Management Cloud. L'abilitazione dell'esperienza utente Redwood non offre solamente un nuovo aspetto dell'applicazione, ma include anche certe funzioni non disponibili con gli altri temi. Se si sceglie di non usare l'esperienza utente Redwood, è possibile scegliere invece da un elenco di temi classici predefiniti con diversi colori di sfondo, stili di icone, e così via. È inoltre possibile aggiungere alla home page un logo/marchio e immagini di sfondo e nascondere il nome di processo aziendale.

### **Nota:**

È possibile impostare l'immagine del profilo da visualizzare nella parte superiore del pannello Annunci della home page in **Preferenze utente**. Fare clic su **Strumenti**, quindi su **Preferenze utente**.

Per customizzare la visualizzazione, procedere come segue.

- **1.** Fare clic su **Strumenti**, quindi su **Aspetto**.
- **2.** Scegliere una delle seguenti opzioni di customizzazione:
	- Abilita l'esperienza utente Redwood: seleziona per utilizzare l'esperienza utente più aggiornata e sfruttare funzioni disponibili solo in Redwood. Se questa opzione è disabilitata, viene visualizzata l'opzione Tema.
	- Tema: disponibile solo se si deseleziona l'opzione Abilita l'esperienza utente Redwood. Seleziona un'opzione dall'elenco di temi classici predefiniti.
	- Immagine del logo e di sfondo: è possibile sostituire logo Oracle predefinito e l'immagine di sfondo basato su temi con le proprie immagini. Selezionare File per scegliere un file di immagine customizzato memorizzato localmente, oppure selezionare URL per scegliere un URL di immagine customizzato. I formati grafici supportati sono .jpg, .png, o .gif e il caricamento di file è limitato a 5MB. Selezionare Predefinito per scegliere le immagini del logo e di sfondo basate su tema.
	- Visualizza nome processo aziendale: per impostazione predefinita, il nome del processo aziendale viene visualizzato accanto al logo nella home page e nella scheda quando viene aperta una scheda del browser. Se si seleziona No, il nome del processo aziendale viene nascosto nella home page e Oracle Applications viene visualizzato nelle schede del browser.
- **3.** Tenere presente quanto riportato di seguito.
	- Non è possibile modificare o eliminare i temi predefiniti o creare temi customizzati.

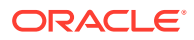

<span id="page-50-0"></span>• È possibile customizzare sia l'immagine del logo che quella dello sfondo. Qualsiasi immagine di un logo più piccola di 125 pixel di larghezza per 25 pixel di altezza si adatta senza bisogno di scalatura. Per loghi più grandi, Oracle consiglia di mantenere un formato 5:1 in modo che l'immagine venga scalata senza distorsione.

La dimensione predefinita dell'immagine di sfondo è 1024x768. È possibile utilizzare un'immagine di sfondo più grande. A tale immagine verrà tuttavia applicato un fattore di scala per adattarla alle impostazioni di risoluzione dello schermo. L'immagine verrà centrata orizzontalmente. Per fare in modo che l'immagine di sfondo si adatti sia a un browser che a un dispositivo mobile, Oracle consiglia di creare un'immagine che si adatti allo schermo più grande o al dispositivo con la risoluzione più alta.

- Se si passa a un nuovo tema, i clienti che utilizzano un'immagine di sfondo dovranno verificare che il contrasto di colore per icone ed etichette sia adeguato. In caso contrario, provare a scegliere un tema diverso o uno sfondo più adatto.
- **4.** Fare clic su **Salva**.

### Annunci

Un amministratore dei servizi può creare annunci per avvertire gli utenti in merito a eventi futuri, come manutenzioni di sistema o l'esecuzione di job. Gli annunci vengono visualizzati nel **pannello di benvenuto** di **Home**.

Per creare un annuncio, procedere come segue.

- **1.** In **Home**, fare clic su **Strumenti**, quindi su **Annunci**.
- **2.** Selezionare **Nuovo** (**+**).
- **3.** Immettere un **Oggetto** che riepiloghi lo scopo dell'annuncio.
- **4.** Immettere una data di inizio e, se si desidera, una data di fine.
- **5.** Immettere un messaggio in **Contenuto**, quindi fare clic su **OK**.

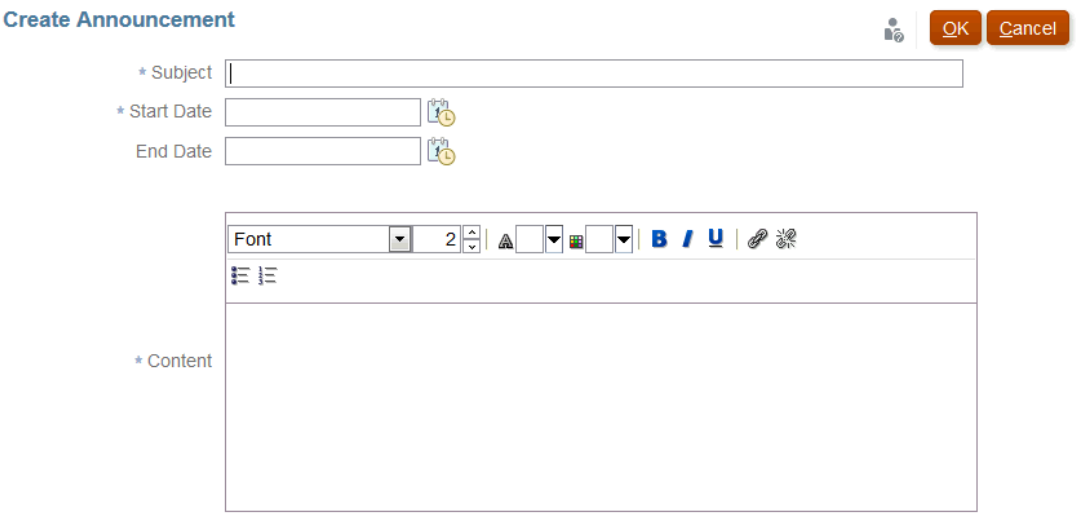

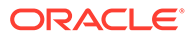

### Attività servizio

L'amministratore dei servizi può visualizzare e scaricare un report Attività servizio tramite **Strumenti**. I report coprono l'attività dei servizi e degli utenti nei moduli Conformità riconciliazione e Corrispondenza transazione. I report attività vengono generati ogni giorno nel periodo di manutenzione del sistema e aiutano l'Amministratore dei servizi a stabilire le modalità di accesso e utilizzo del servizio,

Il report Attività servizio fornisce informazioni dettagliate sul numero di utenti che accedono al servizio in base alla data, alle risorse cui accede l'utente, alla durata dell'attività utente e all'azione che gli utenti hanno eseguito durante il servizio. Questo report viene generato automaticamente ogni giorno durante la finestra di manutenzione del sistema e consente agli amministratori del sistema di verificare il tipo di utilizzo di Account Reconciliation. Il report include le informazioni riportate di seguito.

- Prime sette richieste e relativa durata
- Prime 30 azioni con prestazioni negative e relativa durata
- I browser utilizzati con le relative versioni

Per visualizzare o eseguire il download del report Attività servizio, procedere come segue.

**1.** In **Strumenti**, fare clic su **Attività servizio**.

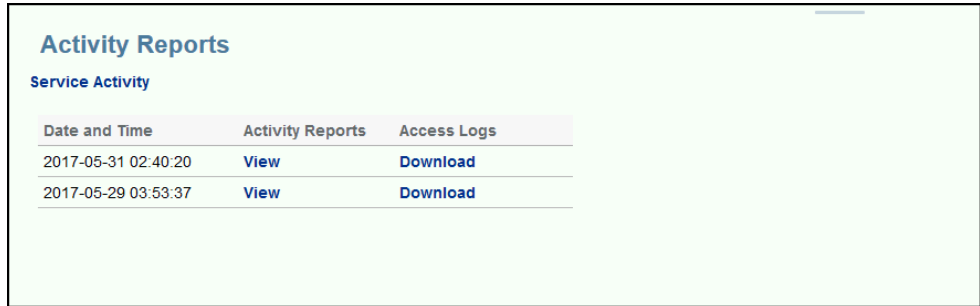

**2.** È possibile visualizzare ed eseguire il download del report.

Fare riferimento alla sezione Metriche relative a Riconciliazione conti nella *Guida introduttiva a Oracle Enterprise Performance Management Cloud per gli amministratori* per ulteriori informazioni sui report relativi alle attività servizio.

### **Criteri di conservazione dei report attività**

Oracle conserva solo i report Attività servizio relativi agli ultimi 60 giorni. È possibile eseguire il download dei report dall'interfaccia utente oppure impostare download automatici con Automazione EPM.

### **Download automatico del Report attività con la utility Automazione EPM**

È inoltre possibile rendere automatico il download del report Attività in una programmazione preimpostata mediante la utility Automazione EPM. Fare riferimento a Automazione del download dei report attività in un computer locale in *Utilizzo di Automazione EPM per Oracle Enterprise Performance Management Cloud*.

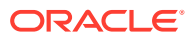

Capitolo 3 Academy

### <span id="page-52-0"></span>Controllo accesso

**Controllo accesso** contiene task correlati alla sicurezza per l'esecuzione delle operazioni elencate di seguito.

- **Gestione di gruppi**
- **Assegnazione di ruoli**
- **Gestione utenti**
- **Gestisci team**
- **Sicurezza utente avanzato**
- **Report assegnazioni ruoli**
- **Report accesso utenti**

### **Nota:**

Le opzioni visibili in **Controllo accesso** dipendono dal ruolo.

Per ulteriori informazioni su queste opzioni, fare riferimento alla sezione [Informazioni sulla](https://docs.oracle.com/en/cloud/saas/account-reconcile-cloud/adarc/admin_security_arcs_overview.html) [sicurezza in Riconciliazione conti](https://docs.oracle.com/en/cloud/saas/account-reconcile-cloud/adarc/admin_security_arcs_overview.html).

### Academy

Da Academy è possibile accedere a video ed esercitazioni che offrono una panoramica formativa.

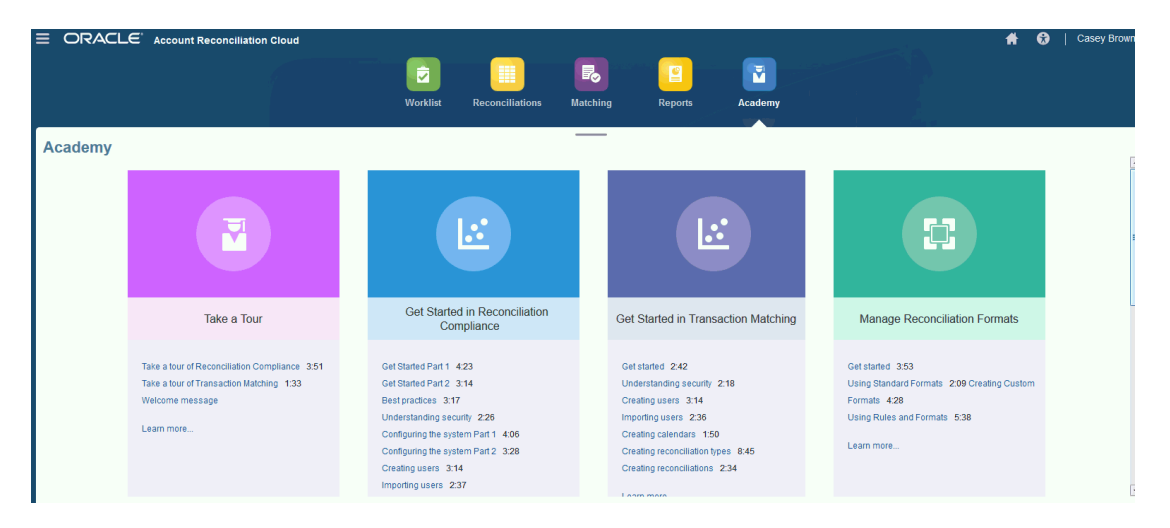

### **Nota:**

È possibile visualizzare tutti i video nell'Academy, ma le funzionalità accessibili dipendono dal ruolo.

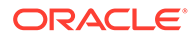

## Menu Impostazioni e azioni

L'utente può eseguire azioni a seconda del proprio ruolo dal menu **Impostazioni e azioni** accessibile dall'ID utente in alto a destra. Il menu contiene opzioni quali Imposta preferenze, che consente all'utente di impostare fusi orari e altre impostazioni specifiche per l'utente.

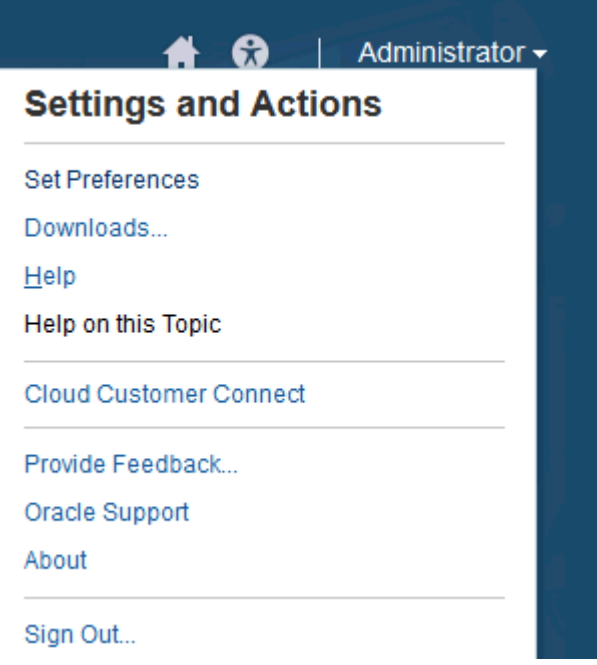

### **Imposta preferenze**

Consente di caricare una foto per il badge, di modificare il proprio stato, il fuso orario o di impostare le preferenze di notifica. Vedere "Gestione delle preferenze" nella guida *Amministrazione di Oracle Account Reconciliation Cloud*.

### **Download**

Scaricare l'utility EPM Automate o Smart View. L'utility EPM Automate consente a un amministratore dei servizi di accedere alle istanze dei servizi in una finestra di comandi per rendere automatiche attività aziendali come l'esportazione dell'applicazione e lo scaricamento dell'applicazione esportata sul desktop. L'integrazione di Smart View con Account Reconciliation consente di caricare le transazioni in Conformità riconciliazione da Excel tramite Smart View.

### **?**

Consente di accedere a video e ad altri argomenti correlati ai task nel [Centro](http://docs.oracle.com/cloud/latest/account-reconcile-cloud/index.html) [assistenza di Oracle Cloud.](http://docs.oracle.com/cloud/latest/account-reconcile-cloud/index.html)

### **Guida contestualizzata**

Consente di accedere alle informazioni della guida contestualizzata per la finestra di dialogo, se disponibili.

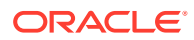

### **Cloud Customer Connect**

Accedere a Customer Connect, un luogo d'incontro della community per i membri, per interagire e collaborare su traguardi e obiettivi comuni. In Customer Connect è possibile reperire informazioni sulle release più recenti, sugli eventi programmati o risposte alle domande relative ai casi d'uso.

### **Feedback**

Vedere "Invio di feedback a Oracle" nella *Guida introduttiva a Oracle Enterprise Performance Management Cloud per gli amministratori*

### **Supporto Oracle**

Sito My Oracle Support.

### **Informazioni**

Contiene note e informazioni sulla versione di Account Reconciliation.

### **Scollega**

Esce da Riconciliazione conti.

## Pannello di benvenuto

In **Home** è presente un pannello di benvenuto che consente di accedere rapidamente a riconciliazioni con stati diversi (Aperta, In ritardo, In scadenza oggi, 7 giorni) e agli annunci dell'amministratore.

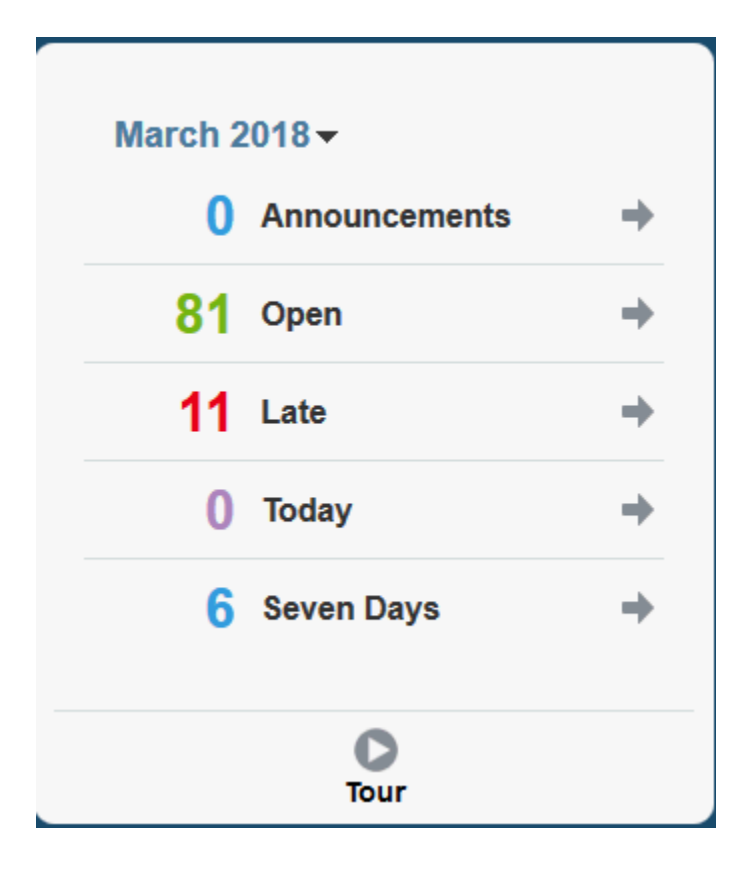

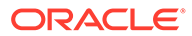

## **Navigator**

Navigator fornisce collegamenti a utili funzioni all'interno di Account Reconciliation.

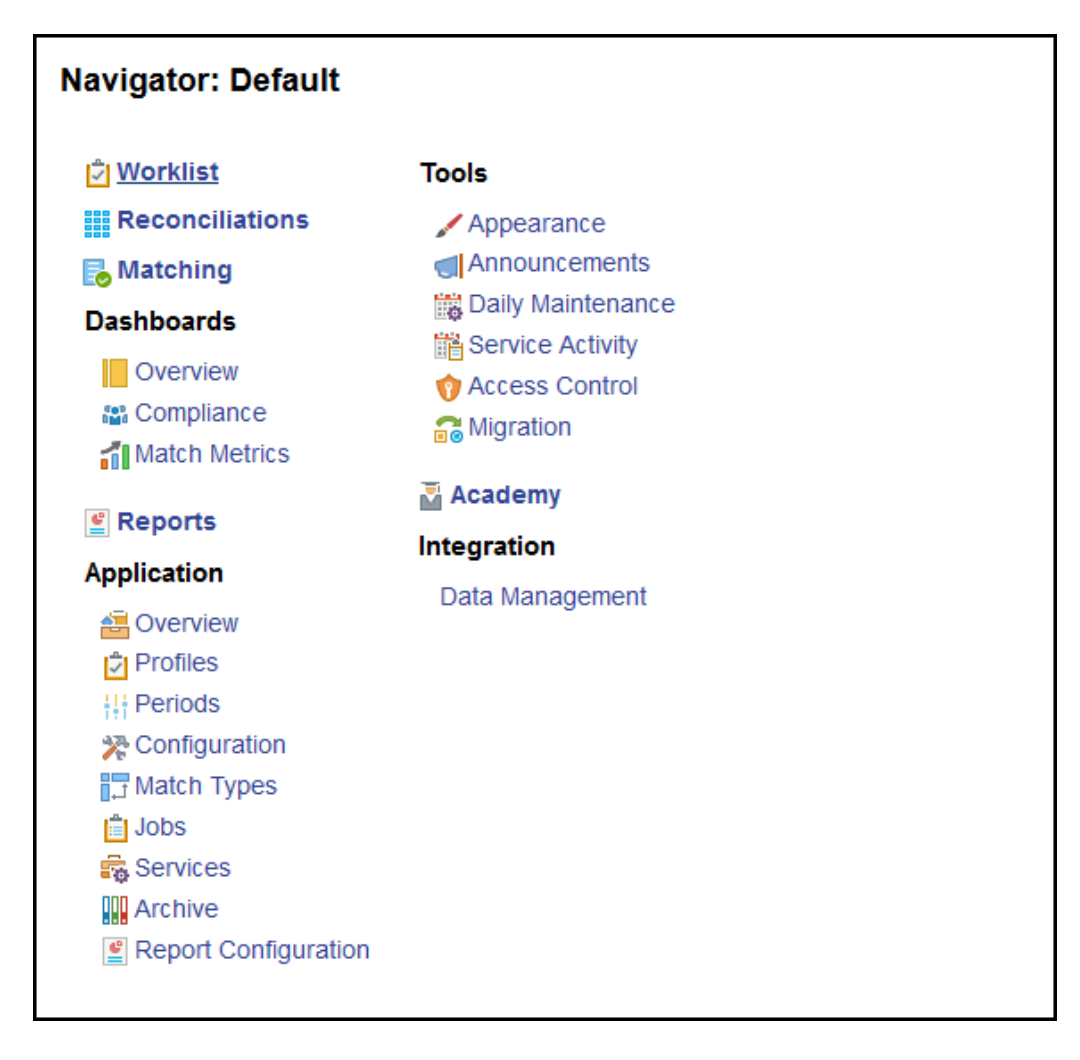

Le prime due voci, **Elenco lavoro** e **Riconciliazioni**, consentono di accedere facilmente al lavoro di riconciliazione assegnato in Conformità riconciliazione. **Corrispondenza** consente di accedere facilmente al lavoro di riconciliazione assegnato in Corrispondenza transazione.

## Gestione delle preferenze

Uno dei primi task da eseguire quando si accede ad Account Reconciliation è la gestione delle preferenze. È possibile impostare una foto per il badge, il fuso orario e altri elementi di notifica modificando le preferenze personali.

Per impostare o modificare le preferenze, fare clic su **Imposta preferenze** nel menu Impostazioni e azioni in alto a destra.

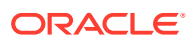

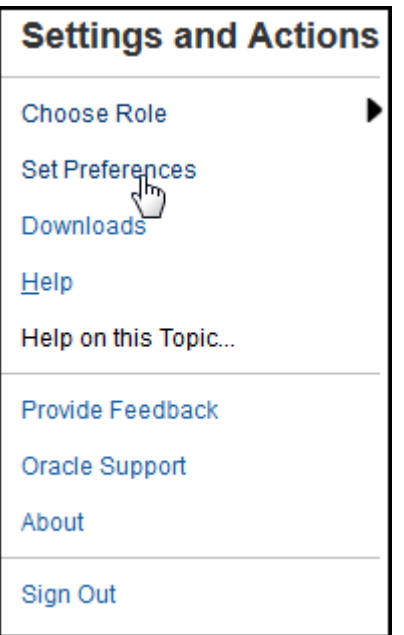

### **Preferenze generali**

Nella scheda **Generale** della finestra di dialogo **Preferenze** è possibile caricare una foto, modificare il proprio stato, modificare il fuso orario nel quale si lavora e attivare o disattivare i messaggi di sistema per l'utente. Tra le preferenze generali è incluso quanto riportato di seguito.

- **Carica foto**: l'utente può caricare la propria fotografia
- **E-mail**: popolata con l'e-mail dell'utente
- **Descrizione**: ruoli assegnati all'utente
- **Ruoli**: ruoli assegnabili all'utente
- **Stato**: disponibile o non disponibile. Se ad esempio l'utente principale non è disponibile, il task passa all'utente di backup, se assegnato e disponibile
- **Fuso orario**: l'amministratore può scegliere il fuso orario del paese in cui lavora l'utente. Ad esempio, è possibile convertire le date di inizio e fine programmate per un task nel fuso orario dell'utente, producendo così la data di inizio (locale) e la data di fine (locale).
- **Messaggi di conferma**: consente di attivare o disattivare i messaggi di sistema per l'utente.

#### **Preferenze dei team di Conformità riconciliazione**

Nella scheda **Team** della finestra di dialogo **Preferenze** sono visualizzati i team impostati da un amministratore dei servizi per Conformità riconciliazione.

#### **Preferenze per le notifiche di Conformità riconciliazione**

Se l'amministratore dei servizi ha consentito agli utenti di customizzare le impostazioni delle notifiche e-mail, gli utenti di Conformità riconciliazione possono impostare le proprie preferenze utilizzando la scheda **Notifiche** nella finestra di dialogo **Preferenze**. Se l'amministratore dei servizi non ha consentito la customizzazione delle preferenze relative alle notifiche e-mail degli utenti, tutte le impostazioni di questa scheda sono disabilitate.

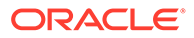

Un nuovo utente eredita le impostazioni predefinite relative alle notifiche e-mail specificate dall'amministratore dei servizi. Tra queste sono incluse le impostazioni per le notifiche di ritardo, di modifica dello stato e promemoria di scadenza. Gli utenti possono eseguire una delle operazioni descritte di seguito se l'amministratore dei servizi ha consentito loro di customizzare le impostazioni.

- Continuare a utilizzare le impostazioni predefinite specificate dall'amministratore dei servizi. Qualsiasi aggiornamento apportato successivamente dall'amministratore dei servizi alle impostazioni delle notifiche e-mail verrà esteso alle impostazioni dell'utente.
- Customizzare una o più impostazioni delle notifiche e-mail. Se non si imposta alcun valore per una determinata preferenza, si continuerà a utilizzare il valore impostato dall'amministratore dei servizi.

Le notifiche vengono inviate nelle circostanze descritte di seguito.

• **Notifica ritardo**: una notifica di ritardo, per periodi aperti e chiusi, viene inviata ai preparatori il giorno successivo alla data di scadenza della riconciliazione e ai revisori il giorno successivo alla data di scadenza della revisione.

### **Nota:**

La notifica di inadempienza non viene inviata per i periodi bloccati.

- **Notifica modifica stato**: quando lo stato della riconciliazione viene modificato da In sospeso ad Aperta presso preparatore, viene inviata al preparatore una notifica in cui si informa che la riconciliazione è pronta per essere elaborata. Quando lo stato viene modificato in Aperta presso revisore, viene inviata una notifica al revisore.
- **Notifica promemoria scadenza**: un determinato numero di giorni prima della data di scadenza della riconciliazione, viene inviato ai preparatori un promemoria. I revisori riceveranno invece il promemoria un determinato numero di giorni prima della data di scadenza della revisione.

Per impostare le preferenze per le notifiche e-mail, procedere come segue.

• Per ereditare le preferenze predefinite per le notifiche e-mail impostate dall'amministratore dei servizi, selezionare **Usa impostazioni amministratore**. Se si seleziona questa opzione, tutte le altre impostazioni per le notifiche nella finestra di dialogo vengono disabilitate.

Questa opzione è abilitata solo se l'amministratore dei servizi ha consentito agli utenti di customizzare le impostazioni delle notifiche e-mail.

- Per customizzare le impostazioni delle notifiche e-mail, procedere come segue.
	- Immettere i valori **Ora inizio e-mail** e **Ora fine e-mail** per specificare il periodo di tempo del giorno in cui verranno inviate e-mail programmate. Gli orari dipendono dal fuso orario dell'utente.
	- Per ogni tipo di notifica, espandere ogni singola preferenza e scegliere quando si desidera ricevere le notifiche utilizzando **Avvisa**. Fare riferimento alla sezione Informazioni di riferimento per le impostazioni delle notifiche email nel manuale *Impostazione e configurazione di Account Reconciliation*.

Ad esempio, in Notifica modifica stato espandere **Account Reconciliation Cloud**, quindi scegliere **Ogni 2 ore** come opzione di notifica per "L'utente

corrente è il preparatore del backup: il preparatore principale non è disponibile".

### **Nota:**

È possibile sostituire un'impostazione a un livello inferiore, ad esempio configurare il tipo di notifica su **Ogni 2 ore**, quindi sostituire una delle condizioni impostandola su Subito. Nelle impostazioni padre viene visualizzata la parola **Misto** per indicare visivamente che alle impostazioni figlio sono state assegnate più impostazioni di preferenza. È possibile modificare il valore da **Missto** a un'impostazione di preferenza diversa. Le impostazioni del livello figlio verranno modificate in base alla nuova impostazione.

Se un amministratore dei servizi disabilita le notifiche e-mail in **Servizi**, le notifiche vengono sospese.

### **Nota:**

Per qualsiasi categoria e-mail, se si imposta **Avvisa** su **Subito**, le notifiche e-mail verranno inviate immediatamente anche se non comprese nelle ore di inizio e di fine e-mail dell'utente.

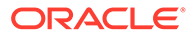

# Parte I Riconciliazione dei conti in Conformità riconciliazione

### **Vedere anche:**

- [Informazioni sul processo di riconciliazione](#page-60-0) Oracle Account Reconciliation Cloud agevola la gestione dei processi di riconciliazione dei conti, incluse le riconciliazioni del bilancio patrimoniale, le riconciliazioni del sistema di consolidamento e altri processi di riconciliazione attivi.
- [Accesso alle riconciliazioni](#page-67-0) È possibile procedere in diversi modi per accedere alle riconciliazioni nell'ambito di Conformità riconciliazione in Account Reconciliation.
- [Preparazione delle riconciliazioni](#page-71-0)
- [Revisione delle riconciliazioni](#page-122-0)

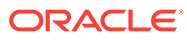

# <span id="page-60-0"></span>4

# Informazioni sul processo di riconciliazione

Oracle Account Reconciliation Cloud agevola la gestione dei processi di riconciliazione dei conti, incluse le riconciliazioni del bilancio patrimoniale, le riconciliazioni del sistema di consolidamento e altri processi di riconciliazione attivi.

Di seguito sono indicati i task chiave dell'amministratore per ciascun periodo.

#### **Impostazione dei profili per il periodo**

Per ogni periodo è necessario impostare profili per le nuove combinazioni di conto e gestire le assegnazioni di preparatore e revisore per i profili.

La gestione delle assegnazioni utente sui profili o l'aggiunta di nuovi profili è una funzione di impostazione che viene eseguita in **Applicazione**, quindi nella pagina **Profili**.

#### **Creazione di riconciliazioni**

L'azione **Crea riconciliazioni** consente di creare riconciliazioni per il periodo selezionato per tutti i profili attivi dotati di una frequenza che corrisponde al periodo.

Se si creano profili in anticipo, per combinazioni di codice non ancora attive e che non ricevono ancora saldi, è preferibile disattivarli nella finestra di dialogo Profilo, in modo da evitare la creazione di una riconciliazione dal profilo. Se in seguito si importa un saldo per il profilo, lo stato del profilo verrà automaticamente impostato su Attivo e il profilo verrà successivamente incluso nei futuri processi di creazione di riconciliazioni. È possibile ripetere questa azione nello stesso periodo in quanto non sovrascrive le riconciliazioni per le quali è iniziato il lavoro. Si limita infatti ad aggiornare eventuali riconciliazioni in sospeso o ad aggiungerne di nuove,

### **Controllo delle riconciliazioni mancanti**

L'azione **Controlla riconciliazioni mancanti** consente di ricontrollare l'esistenza di riconciliazioni per tutti i profili che dovrebbero averne.

Ad esempio, se si esegue la riconciliazione di equity su base trimestrale, per questo conto non verrà segnalata la mancanza di una riconciliazione nei periodi di gennaio e febbraio mentre lo sarà per marzo, sempre che marzo coincida con la fine del trimestre.

La mancanza di riconciliazioni può verificarsi se si dimentica di creare riconciliazioni per i profili. Può accadere quando si aggiungono profili in un momento successivo del periodo, dopo aver creato riconciliazioni, oppure se queste sono state prima create e poi eliminate. È importante controllare le riconciliazioni mancanti per garantire la completezza.

### **Preparazione delle riconciliazioni dei conti**

Preparare le riconciliazioni dei conti immettendo saldi, transazioni e tassi valuta e verificando che non esistano saldi non mappati.

È possibile importare saldi, transazioni e tassi valuta in qualsiasi momento a condizione che il periodo non sia bloccato. È possibile anche importare i dati prima di aver creato riconciliazioni.

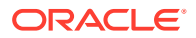

Se si importano dati dopo l'inizio del lavoro, tenere presente che potrebbero verificarsi conseguenze sullo stato delle riconciliazioni.

Quando si esegue un'importazione di transazioni pre-mappate oppure si importano saldi, non mappati o pre-mappati, diversi dai saldi attualmente presenti nella riconciliazione, se lo stato della riconciliazione è "Aperta presso revisore" o "Chiusa", viene riportato ad "Aperta presso preparatore".

#### **Apertura del periodo**

È necessario aprire un periodo quando è il momento di dare avvio al lavoro dei preparatori. Impostando lo stato del periodo su Aperto, eventuali riconciliazioni che hanno raggiunto la data di inizio passano dallo stato In sospeso a quello Aperta presso preparatore.

#### **Monitoraggio dello stato delle riconciliazioni**

Monitorare lo stato delle riconciliazioni e verificare che le richieste di modifica vengano elaborate.

- Usare il dashboard **Panoramica** per tracciare lo stato attuale delle riconciliazioni. Modificare le selezioni Visualizza per in modo da visualizzare le statistiche in base a metriche diverse.
- Usare il **dashboard Conformità** per monitorare le metriche di prestazione, ad esempio per identificare gli utenti o i team che rischiano di non rispettare le scadenze o le riconciliazioni con indicatori di avviso.

Se sono stati configurati gli indicatori "Semaforo" del dashboard, sarà possibile visualizzare le metriche semaforo.

• Usare **Applicazione**, quindi la scheda **Panoramica** per visualizzare l'attività di riconciliazione.

#### **Altri task di amministrazione correnti**

Di seguito sono elencati altri task di amministrazione utilizzabili.

- Sottomissione, approvazione e rifiuto di riconciliazioni
- Aggiornamento di riconciliazioni o degli attributi di riconciliazione
- Aggiunta di nuovi profili
- Riapertura di riconciliazioni
- Gestione delle richieste di riassegnazione
- Gestione di team

#### **Chiusura e blocco del periodo**

La chiusura di un periodo impedisce l'aggiunta di nuove riconciliazioni ma il lavoro può continuare sulle riconciliazioni esistenti, compreso il caricamento di saldi e transazioni.

Il blocco di un periodo impedisce le modifiche alle riconciliazioni e il caricamento delle transazioni di Corrispondenza transazione con data contabile precedente o uguale alla data di fine del periodo bloccato.

È possibile trovare molte di queste azioni selezionando **Applicazione**, quindi **Periodi**. Fare clic sul pulsante **Azioni** associato al periodo per il quale è necessario eseguire l'azione. Vedere Chiusura e blocco di periodi

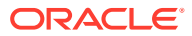

## Esempi di scenari di flussi di task per amministratori e utenti avanzati

### **Scenario 1 - Amministratore dei servizi**

Un amministratore dei servizi configura i profili durante l'implementazione e utilizza la funzione di importazione dei profili per caricare i profili.

- **1.** Dalla vista Elenco profili l'amministratore esporta i profili selezionando l'opzione Dati non formattati per importazione futura per creare un modello di file CSV per la raccolta dei dati del profilo.
- **2.** Le informazioni, inclusi segmenti conto, nome, descrizione e altre proprietà del profilo, vengono quindi copiate e incollate dall'amministratore nel file di importazione del profilo. Dato che l'amministratore non dispone ancora di tutte le informazioni, alcune colonne restano vuote. L'amministratore dei servizi aggiorna in seguito questi attributi.
- **3.** Nella vista Elenco profili, l'amministratore importa i profili scegliendo l'opzione Sostituisci.
- **4.** L'amministratore dei servizi aggiorna i profili combinando modifiche manuali e aggiornamenti di massa dei dati di profilo mediante il pannello Azioni.
- **5.** Poco prima della conclusione della configurazione del profilo, viene implementata una modifica dei criteri che richiede la riassegnazione dei valori di valutazione dei rischi. L'amministratore dei servizi decide che il modo più semplice per effettuare la riassegnazione consiste nel configurare i nuovi valori in un foglio di calcolo e importarli. Innanzitutto, esporta l'elenco dei profili dalla vista Elenco profili con l'opzione Dati non formattati per importazione futura. Quindi, elimina le colonne eccetto Segmento conto e Valutazione rischio.
- **6.** Infine, importa le modifiche utilizzando la funzionalità di importazione dei profili nella vista Elenco profili. Questa volta l'amministratore seleziona l'opzione Aggiorna per fare in modo che venga aggiornato solo l'attributo Valutazione rischio.

### **Scenario 2 - Amministratore dei servizi**

In questo scenario l'amministratore dei servizi viene informato che un dipendente, con l'incarico di preparatore, è stato trasferito a un altro reparto e non segue più le riconciliazioni. Sarà necessario riassegnare i profili e le riconciliazioni attualmente assegnate a questo utente.

- **1.** L'amministratore dei servizi deve riassegnare i profili in modo da garantire la corretta assegnazione delle riconciliazioni future. Nella vista Elenco profili, l'amministratore identifica i profili assegnati all'utente applicando un filtro basato sul nome del preparatore. Quindi, tramite il pannello Azioni nella vista Elenco profili, modifica l'assegnazione del preparatore selezionando l'opzione Preparatore nella sezione Aggiungi utente e immettendo il nuovo nome utente nel campo Valore. Dopo avere fatto clic sul pulsante Aggiungi, l'amministratore dei servizi aggiorna tutti i record e riceve conferma che l'aggiornamento è riuscito.
- **2.** L'amministratore esegue una verifica sulle riconciliazioni dell'utente. Nella vista Elenco riconciliazioni, l'amministratore applica di nuovo il filtro sul nome del preparatore e individua due riconciliazioni aperte e tre in sospeso.
- **3.** Le riconciliazioni con stato In sospeso e Aperta vengono riassegnate tramite il pannello Azioni.

### **Scenario 3 - Utente avanzato**

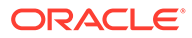

In questo scenario un utente avanzato effettua operazioni di gestione dei profili tramite il proprio profilo di sicurezza che include tutti i profili con Codice azienda da 50 a 55.

- **1.** L'utente avanzato riceve una notifica e-mail con la richiesta di modificare le assegnazioni del ruolo di revisore per una serie di profili. I profili sono inclusi nel profilo di sicurezza dell'utente avanzato.
- **2.** Nella vista Elenco profili, l'utente avanzato crea un filtro per recuperare i conti interessati e utilizza il pannello Azioni per applicare le modifiche alle assegnazioni del revisore.
- **3.** Successivamente, l'utente avanzato riceve un'e-mail dall'amministratore dei servizi che lo informa della necessità di creare nuovi profili per il conto General Ledger 1729 (un conto nuovo), per tutti i codici azienda inclusi nel profilo di sicurezza dell'utente avanzato. L'utente avanzato decide che il modo più semplice per creare i profili consiste nell'importarli da un file CSV. Nella vista Elenco profili, viene esportato un profilo campione tramite l'opzione di esportazione profili Dati non formattati per importazione futura per creare un file template. Quindi, l'utente avanzato crea sette nuovi profili nel file di importazione, uno per ogni codice azienda da 50 a 56.
- **4.** L'utente avanzato importa i profili. Durante l'importazione, un avviso segnala che il profilo 56-1729 non è incluso nel profilo di sicurezza dell'utente avanzato e che non è quindi possibile crearlo. L'utente avanzato si rende conto di avere fatto un errore in quanto il suo profilo di sicurezza include i codici azienda da 50 a 55 e conferma l'aggiunta dei sei profili.

## Esecuzione di Analisi della varianza

Conformità riconciliazione supporta l'analisi della varianza, un controllo chiave nel processo generale di monitoraggio dei conti, che consente di monitorare le fluttuazioni dei saldi e spiegare l'eventuale superamento di determinate soglie. Analisi della varianza rende automatico il processo confrontando automaticamente i saldi tra periodi, ad esempio tra periodo e periodo, periodo e trimestre e così via. Il potente motore delle regole usato da Conformità riconciliazione per ottimizzare il processo di riconciliazione può essere usato in Analisi della varianza per elaborare automaticamente i conti che non richiedono alcuna spiegazione dell'utente oppure necessitano di una spiegazione della varianza.

La procedura ottimale suggerita dai clienti con le migliori prestazioni prevede il completamento dell'analisi della varianza tra tutti i conti desiderati prima della chiusura di fine periodo e sicuramente prima della ratifica delle riconciliazioni, in modo da garantire la massima precisione possibile dei conti alla chiusura del ledger per tale periodo.

L'analisi della varianza utilizza il medesimo concetto di profilo e formato dei metodi di riconciliazione Analisi conto o Confronto saldo per creare record di analisi della varianza ed eseguire il confronto tra periodi. Ciò significa che le società che eseguono sia le riconciliazioni che l'analisi della varianza possono dover utilizzare due set di profili, uno per le riconciliazioni e uno per l'analisi della varianza. In tal modo agli utenti possono eseguire l'analisi della varianza a un livello di dettaglio diverso rispetto a quello della riconciliazione (più sintetico o più dettagliato) se necessario.

### **Impostazione dell'analisi della varianza**

Per impostare l'analisi della varianza, è necessario impostare e configurare Conformità riconciliazione con la stessa modalità utilizzata per i metodi di riconciliazione Saldo

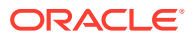

conto o Confronto saldo, compreso l'utilizzo dei concetti di formato e profilo. Tuttavia è necessario creare un set di profili distinto per l'analisi della varianza.

Fare riferimento agli argomenti riportati di seguito.

- Informazioni sull'impostazione e la configurazione in Conformità riconciliazione
- Informazioni sui formati
- Definizione di profili per l'analisi della varianza

## Panoramica del processo per Conformità riconciliazione

Conformità riconciliazione utilizza un processo suddiviso in sei fasi che inizia con il caricamento dei dati.

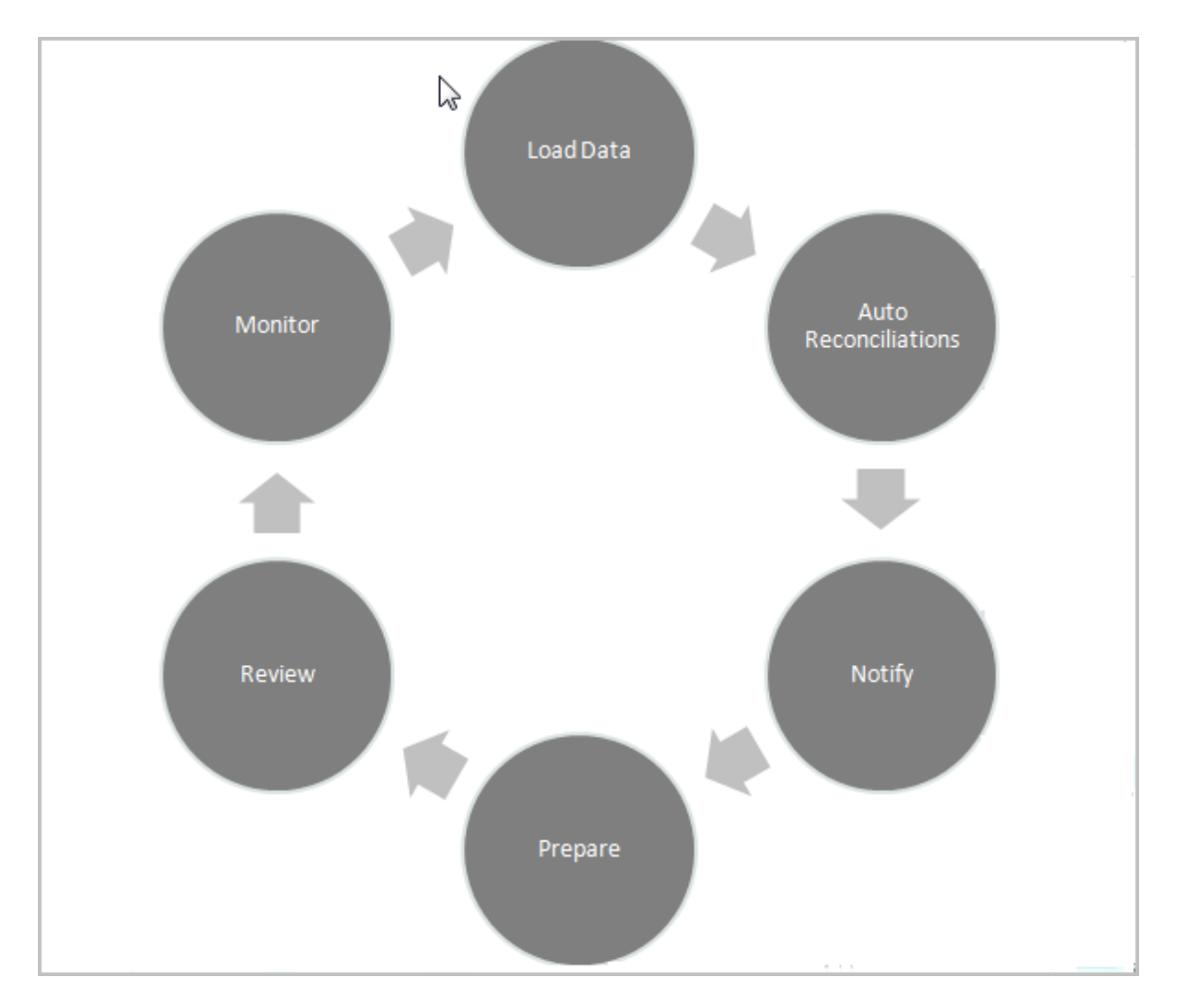

- **Caricamento dei dati**: la prima fase del processo è costituita dal caricamento dei dati. Il caricamento dei dati può essere eseguito da un file pre-mappato o mediante Gestione dati.
- **Riconciliazione automatica**: dopo che i saldi sono stati caricati, viene eseguita la riconciliazione automatica, dove Account Reconciliation completa automaticamente le riconciliazioni per determinati tipi di conti come quelli con un saldo pari a zero o quelli in cui i saldi dell'origine e del sottosistema coincidono.

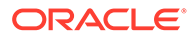

### **Nota:**

Per un corretto funzionamento della riconciliazione automatica, i dati devono essere presenti in tutti i gruppi abilitati della riconciliazione.

- **Notifica**: dopo aver eseguito in modo automatico tutte le riconciliazioni possibili, ha inizio la riconciliazione manuale, che comincia con l'invio di e-mail di promemoria a coloro che devono svolgere il lavoro.
- **Preparazione**: si tratta di un'attività aggiuntiva di riconciliazione richiesta dai preparatori per completare la riconciliazione e renderla disponibile per la revisione.
- **Revisione**: vengono inviate notifiche del flusso di lavoro agli utenti affinché possano svolgere la revisione necessaria o fornire i loro commenti. Vengono inviate notifiche anche per segnalare un ritardo rispetto a una scadenza.
- **Monitoraggio**: nei dashboard è possibile seguire l'avanzamento del lavoro.

### **Nota:**

L'amministratore dei servizi può assegnare un team in cui è presente lo stesso utente del team di preparatori e del team di revisori. Durante il processo di approvazione di una riconciliazione, tale utente può tuttavia eseguire la preparazione o l'approvazione e non entrambe le operazioni.

## Task dell'utente in Conformità riconciliazione

Al processo di riconciliazione prendono parte diversi utenti: l'amministratore dei servizi, l'utente avanzato, l'utente (include gli utenti del flusso di lavoro di preparatore, revisore e commentatore) e il visualizzatore.

Gli **amministratori dei servizi** controllano le azioni consentite in una riconciliazione tramite l'uso di regole che possono essere configurate per impedire il salvataggio delle transazioni o la sottomissione delle riconciliazioni se non sono conformi ai criteri. In questo modo viene garantita la correttezza del lavoro svolto dai preparatori anche prima di presentare la riconciliazione per l'approvazione.

**Utenti** include i seguenti utenti del flusso di lavoro:

I **preparatori** forniscono un'adeguata giustificazione del saldo. Le giustificazioni possono assumere la forma di un confronto tra saldo e saldo o di un'analisi del conto, in cui il preparatore fornisce una giustificazione per gli elementi che costituiscono il saldo o un tipo di analisi della varianza. Lo stile della riconciliazione è determinato dal formato assegnato dall'amministratore, che può scegliere da una libreria di formati standard oppure creare formati customizzati completamente da zero. Durante l'elaborazione delle riconciliazioni, i preparatori immettono elementi da riconciliare, spiegazioni dei saldi, allegati e commenti utili a supportare la giustificazione del saldo.

I **revisori** sono responsabili del processo di approvazione. A una riconciliazione può essere assegnato un numero illimitato di revisori, che eseguono le approvazioni mensilmente, trimestralmente o persino dinamicamente se nel conto vengono rilevate condizioni di rischio. Le condizioni di rischio possono essere definite in base ai saldi o al contenuto delle riconciliazioni (nel periodo corrente o in qualsiasi periodo

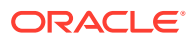

precedente) o anche basarsi sulle tendenze statistiche in un intervallo di periodi precedenti.

I **commentatori** sono utenti che possono fornire ulteriori commenti sulle riconciliazioni.

I **visualizzatori** hanno un accesso di sola visualizzazione alle riconciliazioni.

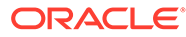

# <span id="page-67-0"></span>5 Accesso alle riconciliazioni

È possibile procedere in diversi modi per accedere alle riconciliazioni nell'ambito di Conformità riconciliazione in Account Reconciliation.

È possibile aprire e utilizzare le regressioni dalle schede della **home page** elencate di seguito.

- **Elenco lavori**: fare riferimento alla sezione [Elenco lavori](#page-25-0)
- **Dashboard**: fare riferimento alla sezione Accesso alle riconciliazioni dalla scheda **Dashboard**
- **Riconciliazioni**: fare riferimento alla sezione [Accesso alle riconciliazioni dalla scheda](#page-68-0) [Riconciliazioni](#page-68-0)

Per ogni riconciliazione è definito un flusso di lavoro che può includere uno o più livelli di revisione. Innanzitutto, le riconciliazioni vengono elaborate da un preparatore, che riconcilia le differenze tra i saldi del sistema di origine e del sottosistema, spiega i saldi dei conti ed esegue il monitoraggio delle varianze da periodo a periodo nei saldi dei conti.

Al termine della preparazione, viene eseguito il ciclo di riconciliazione in tutti i livelli di revisione assegnati fino al completamento delle revisioni.

**Guardare il video Informazioni sulla riconciliazione dei conti**

Fare clic su questo collegamento per guardare il video:

## Accesso alle riconciliazioni dalla scheda Dashboard

Il dashboard Panoramica organizza le riconciliazioni in varie categorie.

Per accedere alle riconciliazioni dai dashboard, procedere come segue.

- **1.** Nella home page, fare clic su **Dashboard**.
- **2.** Selezionare **Panoramica**.

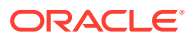

<span id="page-68-0"></span>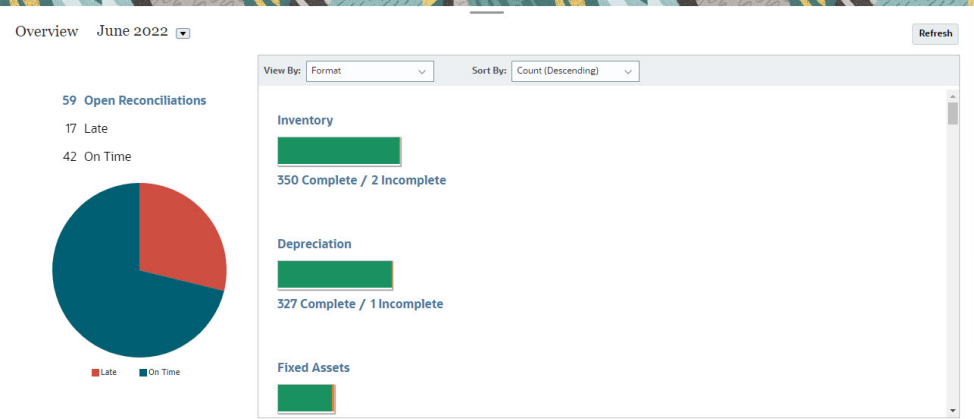

**3.** È possibile accedere a diverse categorie di riconciliazioni. Ad esempio, fare clic su **Aperta**, **In ritardo** o **Puntuale** per visualizzare un elenco di riconciliazioni della categoria selezionata oppure filtrare per Formato.

### **Nota:**

Le riconciliazioni per cui un ruolo è mai stato in ritardo vengono visualizzate quando si fa clic su **In ritardo**. Questo comportamento è simile a quello del filtro Si sono mai verificati ritardi nell'elenco Riconciliazioni.

**4.** Nell'elenco visualizzato fare clic per aprire la riconciliazione che si desidera utilizzare.

Dopo l'apertura di una riconciliazione sono visibili diverse schede.

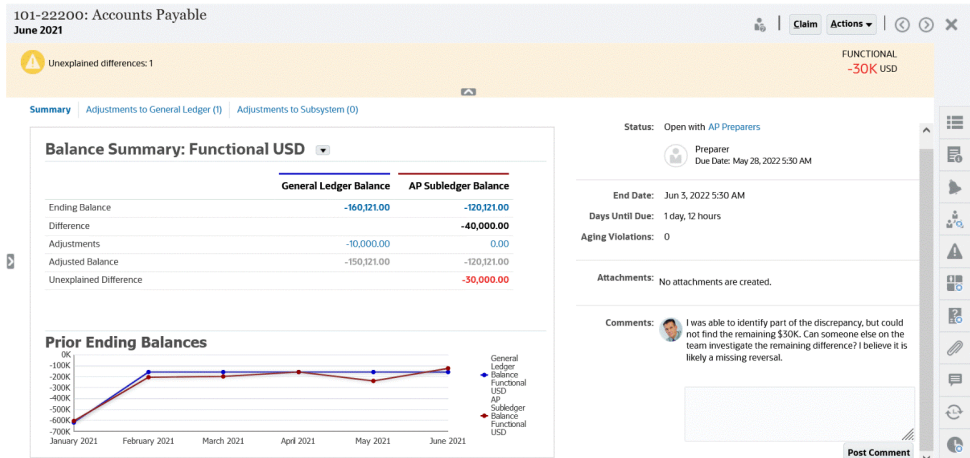

Per dettagli sulla preparazione delle riconciliazioni, vedere [Preparazione delle](#page-71-0) [riconciliazioni](#page-71-0)

## Accesso alle riconciliazioni dalla scheda Riconciliazioni

Utilizzare la scheda Riconciliazioni per visualizzare l'elenco riconciliazioni.

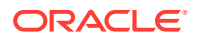

Per accedere alle riconciliazioni dalla scheda **Riconciliazioni**:

- 畐 **Worklist** Reconciliation Matching **Alerts** Reports Academy Reconciliations Search  $\overline{\mathcal{O}}$  View  $\vee$  T rst. Period Add a Filter **June 2022** プ  $=$   $/$  $\uparrow$  Actions  $\star$ 一 1,419 Items **Account ID**  $\triangle \overline{\nabla}$  Name **Status Start Date End Date** 101-11101 **USBNK Checking Account** Closed Sep 7, 2023 Sep 17, 2023 101-11102 **USBNK Treasury Account** Aug 8, 2023 Closed Aug 18, 2023 101-11103 **USBNK2 Checking Account** Closed Aug 8, 2023 Aug 18, 2023 101-11200 Cash Closed Sep 7, 2023 Sep 17, 2023 101-11300 **Short Term Investment** Sep 7, 2023 Oct 6, 2023 Open (with preparer)
- **1.** Nella **home page**, fare clic su **Riconciliazioni** per visualizzare l'elenco riconciliazioni.

- **2.** È possibile visualizzare solo le riconciliazioni a cui si desidera accedere. A tale scopo, utilizzare uno dei metodi descritti di seguito.
	- Utilizzare i filtri per controllare le riconciliazioni visualizzate nell'elenco riconciliazioni.

### **Nota:**

Se si applica un filtro basato sull'attributo In ritardo, vengono visualizzate tutte le riconciliazioni in ritardo in quel momento. Per visualizzare le riconciliazioni per cui un ruolo è mai stato in ritardo, filtrare in base all'attributo Si sono mai verificati ritardi.

- Utilizzare il campo **Cerca**. È possibile eseguire una ricerca in tutti gli attributi presenti nella griglia riportata di seguito, ad eccezione dei saldi Origine e Sottosistema, delle date e di qualsiasi colonna basata su icone. Ad esempio, è possibile cercare la parola "Conto" per visualizzare tutti i record il cui nome contiene questo termine, quali Conto fornitori o Conto clienti.
- **3.** Dalla scheda **Riconciliazioni** è anche possibile accedere a **Transazioni** .

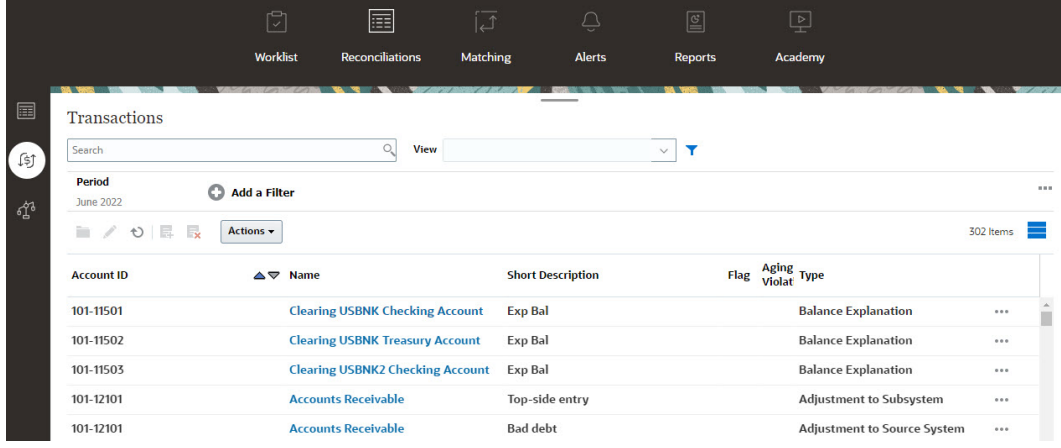

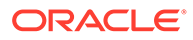

### **Nota:**

Viene visualizzato un elenco vuoto per gli utenti avanzati per i quali non è definito alcun ambito di sicurezza e a cui non è assegnata alcuna riconciliazione.

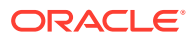

# <span id="page-71-0"></span>6

# Preparazione delle riconciliazioni

Per preparare le riconciliazioni, è necessario riconciliare le differenze tra i saldi del sistema di origine e del sottosistema, spiegare i saldi dei conti ed eseguire il monitoraggio delle varianze da periodo a periodo nei saldi dei conti.

### **Metodi di riconciliazione**

La modalità di preparazione delle riconciliazioni dipende dal metodo di riconciliazione. Per configurare una riconciliazione, l'amministratore può utilizzare uno dei tre metodi supportati:

- Confronto saldo
- Analisi conto
- Analisi della varianza

Se ad esempio la riconciliazione prevede il confronto tra il saldo di un sezionale e un saldo General Ledger, è possibile utilizzare il metodo Confronto saldo.

# **Balance Comparison**

### Balance Summary: Functional USD \*

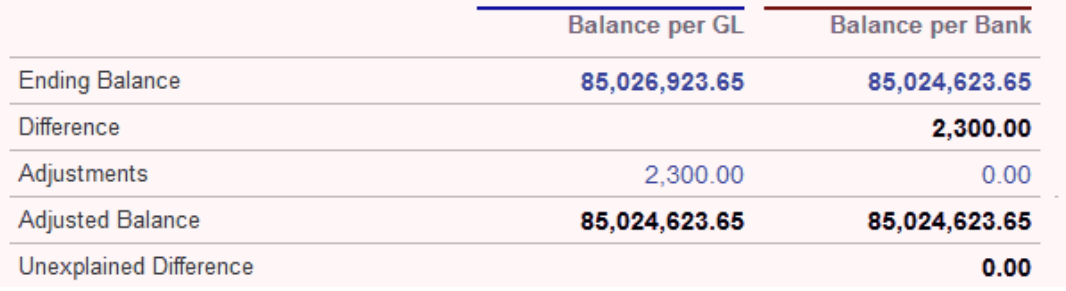

Se non è presente un saldo di sezionale, è possibile utilizzare il metodo Analisi conto, che consente al preparatore di spiegare il saldo GL.
# **Account Analysis**

## **Balance Summary: Entered USD ▼**

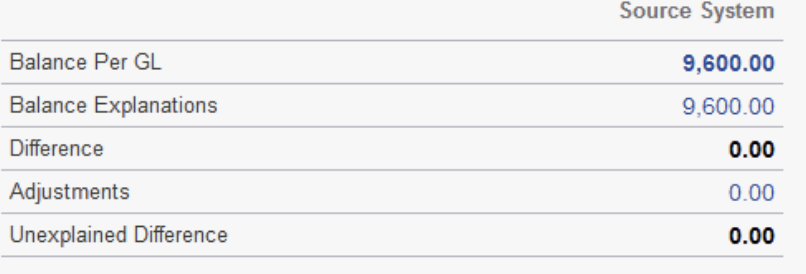

Un altro metodo è rappresentato dall'analisi della varianza, utilizzabile per confrontare il saldo finale del mese corrente con il saldo finale di un periodo precedente, ad esempio la fine del mese, del trimestre o dell'anno precedente. Il preparatore spiega le varianze come richiesto.

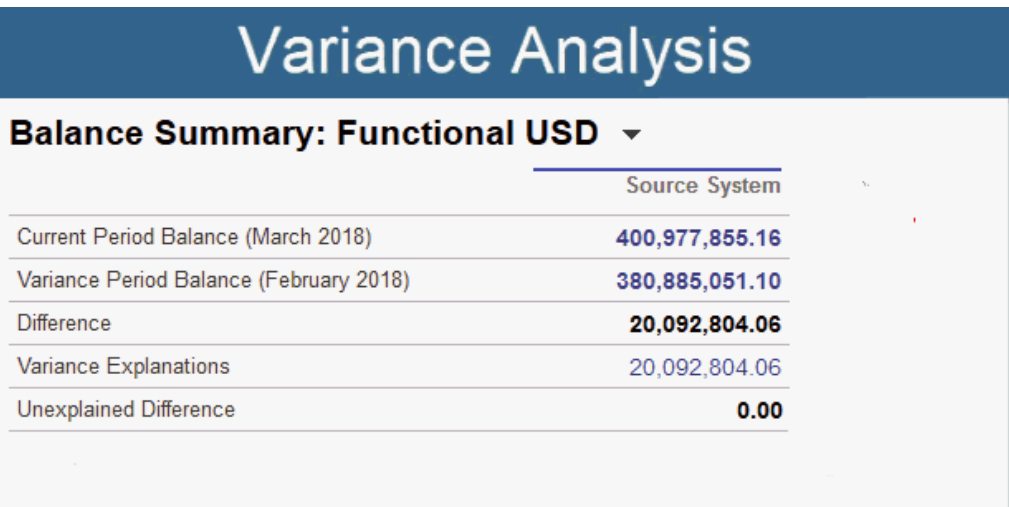

Per tutti i metodi, un amministratore può eseguire regole di riconciliazione automatica pianificate per eseguire automaticamente le riconciliazioni che soddisfano criteri specifici, ad esempio conti con saldo a zero e conti con nessuna attività.

#### **Aggiunta di transazioni**

Per aggiungere transazioni e adeguamenti alle riconciliazioni sono disponibili tre metodi. È infatti possibile utilizzare uno dei metodi seguenti:

- Copia di transazioni da una riconciliazione precedente. Vedere [Copia di](#page-91-0) [transazioni da riconciliazione precedente.](#page-91-0)
- Immissione manuale di transazioni e adeguamenti. Vedere [Aggiunta di transazioni](#page-91-0)

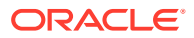

• Importazione di questi da un file. Vedere [Importazione di transazioni pre-mappate per](#page-221-0) [Conformità riconciliazione](#page-221-0)

#### **Accesso alle riconciliazioni**

Gli utenti possono accedere alle riconciliazioni assegnate da:

- Scheda **Elenco lavori**: consente di visualizzare le riconciliazioni aperte assegnate. Per impostazione predefinita, in **Elenco lavori** sono visualizzate tutte le riconciliazioni aperte di cui l'utente è un preparatore o un revisore o per le quali al team a cui l'utente appartiene è assegnato il ruolo di preparatore o revisore.
- Scheda **Dashboard** (schede Panoramica o Conformità): è possibile identificare i conti per la riconciliazione nel dashboard Panoramica. dove sono presenti indicatori visivi per lo stato della riconciliazione per il periodo. Si possono inoltre selezionare opzioni che consentono di determinare la visualizzazione o l'ordinamento delle riconciliazioni. Selezionando i componenti sul dashboard vengono presentati i dati sottostanti. Quando si fa clic su un grafico a torta, vengono presentati i dati sottostanti.
- Scheda **Riconciliazioni**

#### **Guardare il video Preparazione delle riconciliazioni**

Fare clic su questo collegamento per guardare il video:

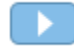

# Esempio: lavorare sulle riconciliazioni utilizzando Elenco lavori e il riepilogo Riconciliazioni

Verrà ora esaminato un esempio in cui la finestra di dialogo **Elenco lavori** viene utilizzata per identificare le riconciliazioni da elaborare. L'esempio illustra inoltre come utilizzare la finestra di dialogo di riepilogo **Riconciliazione** per l'elaborazione di riconciliazioni.

**1.** In **Home**, fare clic su **Elenco lavori**.

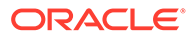

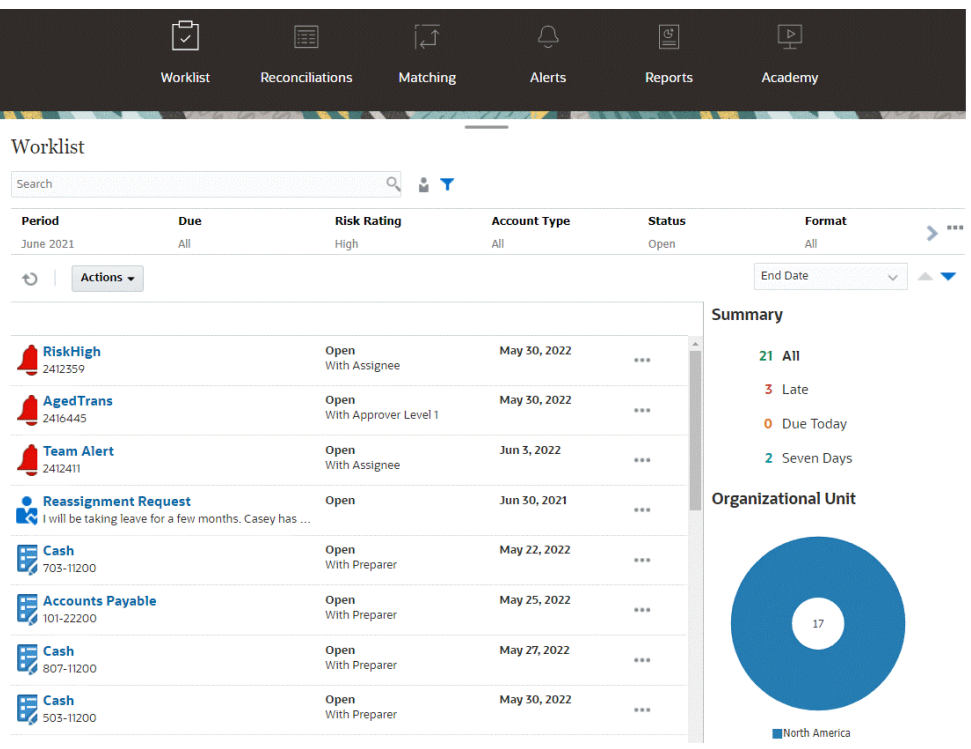

Ecco alcuni modi per ottenere facilmente informazioni su riconciliazioni in corso:

- È possibile visualizzare un riepilogo dello stato per **Tutti**, **In ritardo**, **In scadenza oggi** o **Sette giorni**.
- È possibile attivare e disattivare la visualizzazione per esaminare le riconciliazioni relative all'utente corrente o a un altro utente.
- È possibile utilizzare la barra **Filtro** per filtrare in base ad attributi quali nome o tipo di conto.
- **2.** Aprire una riconciliazione nell'elenco facendo clic sull'icona **Azioni** accanto alla riconciliazione e selezionando **Apri riconciliazione**. Ad esempio:

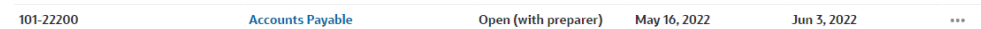

**3.** Viene visualizzata la finestra di dialogo di riepilogo delle riconciliazioni. In questa finestra di dialogo è possibile eseguire facilmente tutte le attività necessarie. Ecco una breve panoramica.

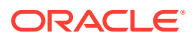

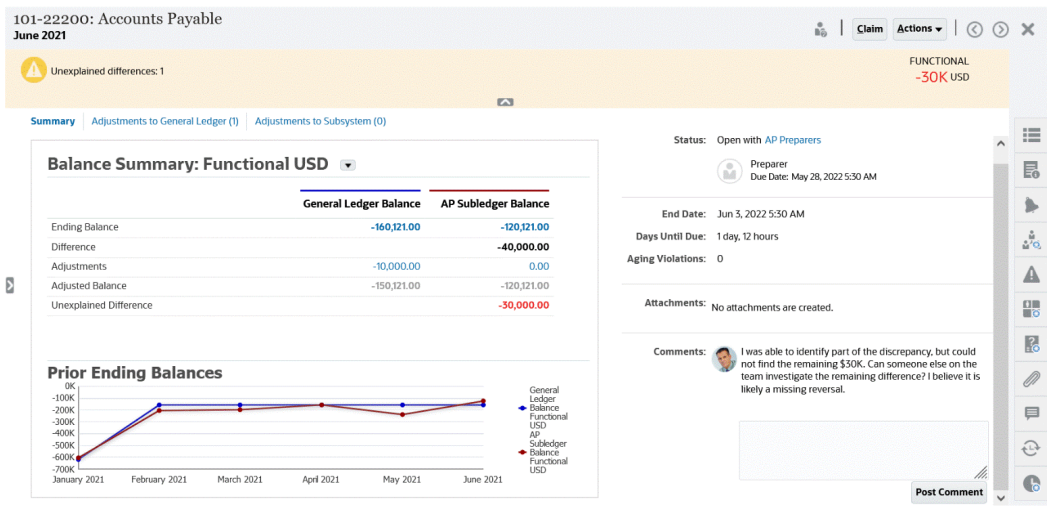

• Il pulsante di attivazione/disattivazione nell'angolo superiore sinistro consente di accedere all'elenco di riconciliazioni. È inoltre visualizzata la segnalazione della presenza di differenze non spiegate, con il loro numero.

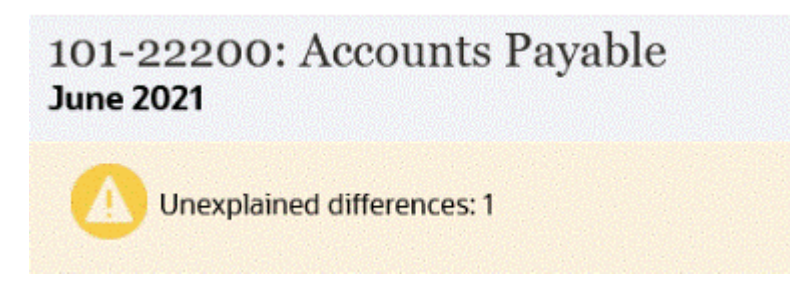

• Si noti che la **differenza non spiegata** è visualizzata in alto a destra e viene inoltre aggiornata automaticamente man mano che si esegue la riconciliazione di transazioni.

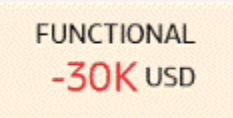

• Pannello Riepilogo saldo con le due colonne per il saldo GL e il saldo sezionale AP. Se si fa clic su una cifra di adeguamento nella scheda, viene visualizzato l'elenco dettagliato delle transazioni.

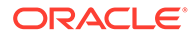

#### **Balance Summary: Functional USD**

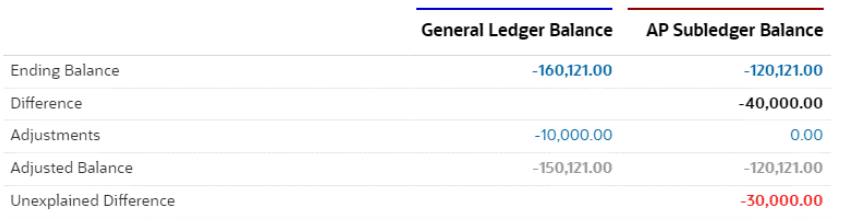

• Il pannello del grafico illustra la tendenza nel tempo delle riconciliazioni precedenti. I nuovi esecutori di riconciliazioni possono così vedere se rientrano nell'intervallo stabilito in precedenza. Gli utenti esistenti possono visualizzare le tendenze e identificare eventuali nuovi problemi da risolvere in base a queste.

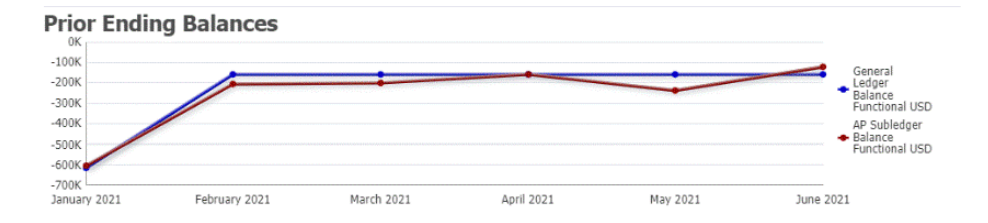

• Il lato destro contiene metriche chiave per la riconciliazione: il proprietario, la scadenza ed eventuali violazioni, nonché i commenti e gli allegati più recenti. Se la scadenza della riconciliazione è inferiore a un giorno, il valore accanto a **Giorni prima della scadenza** viene indicato in termini di ore e minuti. Ad esempio: 10 ore, 45 minuti. Se la data di scadenza della riconciliazione è compresa tra uno e due giorni, il valore accanto a **Giorni prima della** scadenza viene indicato in termini di giorni e ore. Ad esempio: 1 giorno, 17 ore.

#### **Note:**

È possibile caricare un file come allegato o commento solo se l'opzione **Impedisci caricamento file** non è selezionata nel formato associato alla riconciliazione. Tuttavia, anche se questa opzione è selezionata nel formato, è possibile allegare un file come collegamento.

Nell'immagine riportata di seguito vengono mostrate le statistiche della riconciliazione in caso di connessione come preparatore. Le statistiche vengono adattate in base al ruolo. Osservare come il valore indicato per **Giorni prima della scadenza** sia 1 giorno, 12 ore.

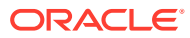

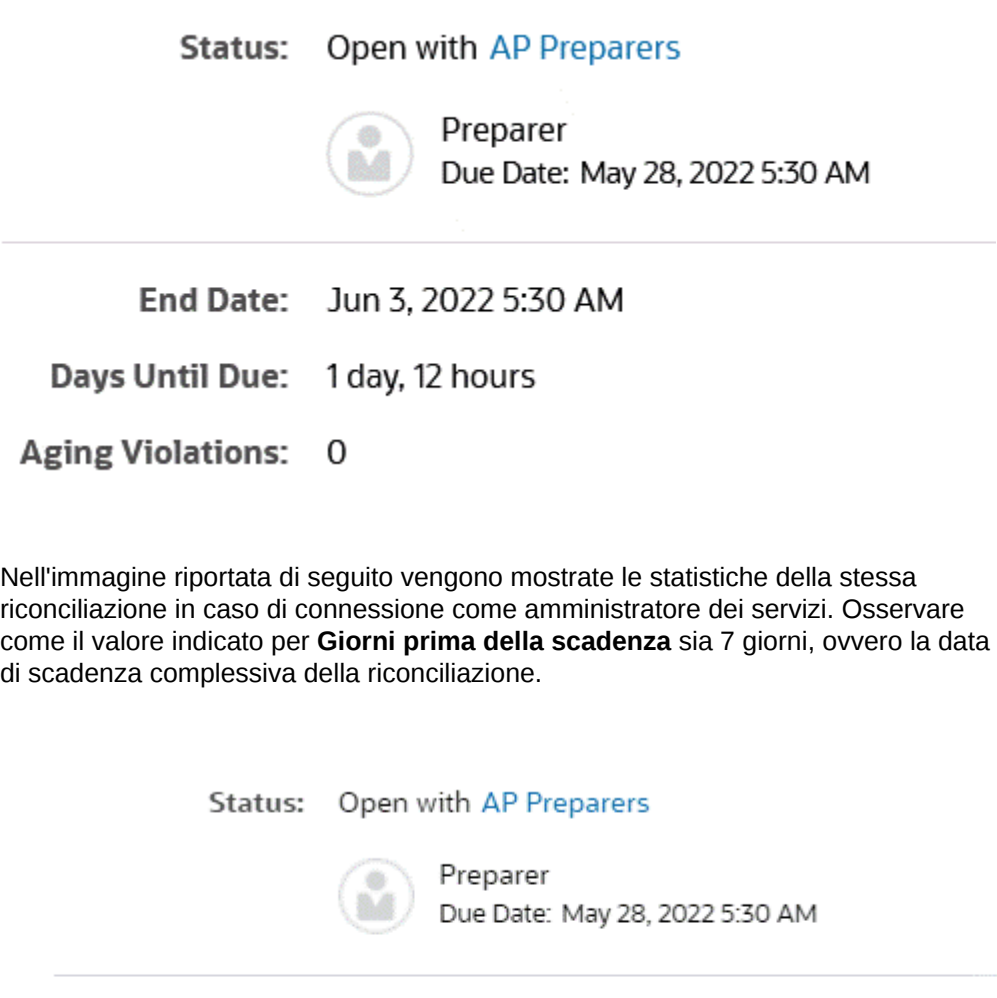

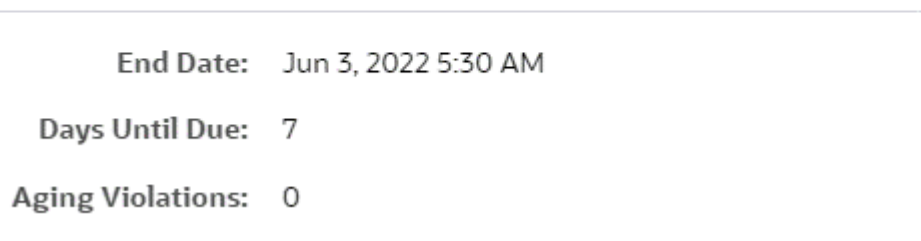

• I cassetti sul lato destro consentono di visualizzare o immettere informazioni aggiuntive. Se si fa clic una volta sull'icona, il cassetto si apre. Se si fa clic di nuovo, si chiude.

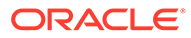

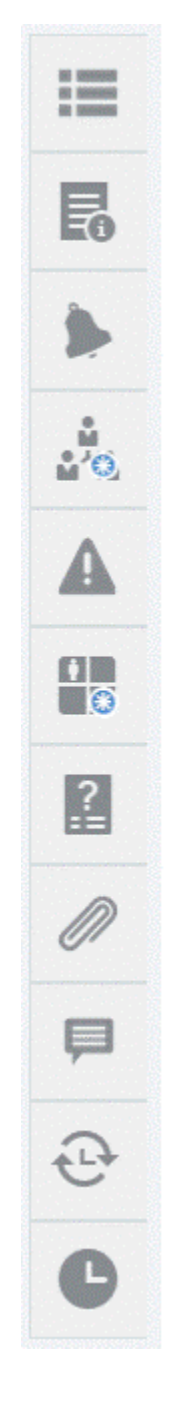

– **Proprietà**

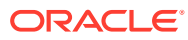

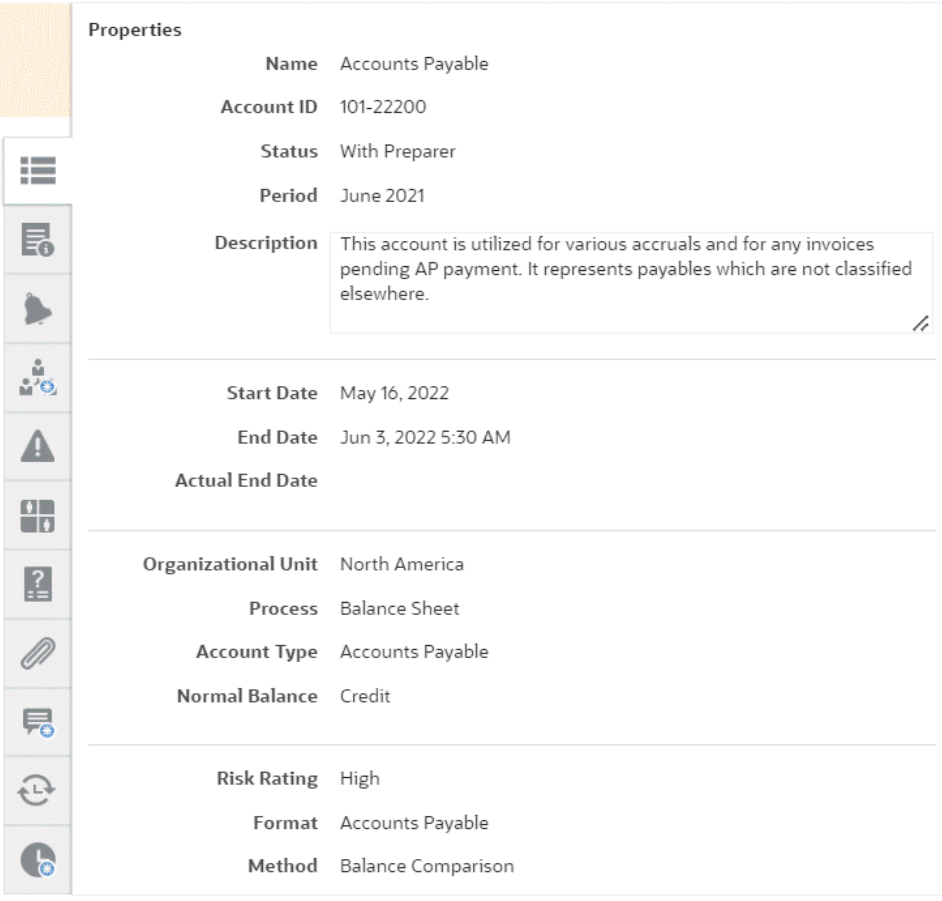

– **Istruzioni**. Si tratta di istruzioni che forniscono assistenza per la riconciliazione.

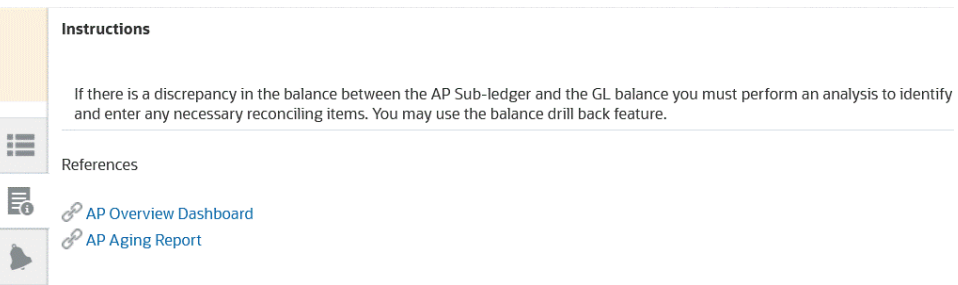

- **Avvisi**. Visualizza gli avvisi e il loro stato in riconciliazioni e transazioni. Per gli Avvisi corrispondenza transazione, gli avvisi visualizzati vengono raggruppati in base al sistema e al sottosistema di origine. Fare riferimento alla sezione Creazione di avvisi.
- **Flusso di lavoro**. Visualizza le scadenze e gli utenti del flusso di lavoro e il loro stato.

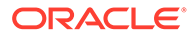

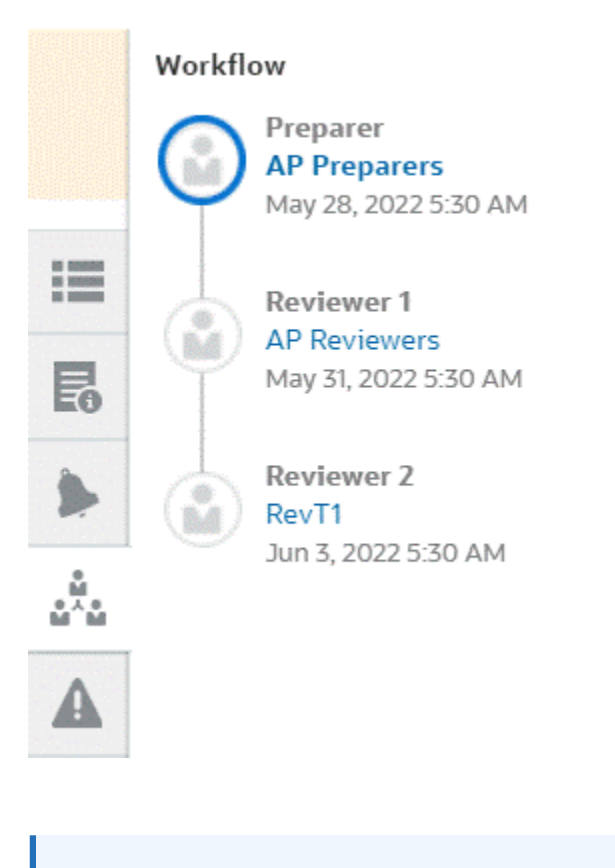

## **Note:**

Il sistema memorizza chi ha eseguito il lavoro iniziale sulla riconciliazione come preparatore (Preparatore effettivo) o revisore (Revisore effettivo). Questo è utile in caso di riassegnazione di una riconciliazione o di eliminazione di un membro da un team. Fare riferimento alla sezione [Sottomissione, approvazione e rifiuto di riconciliazioni](#page-123-0)

– **Avvisi**

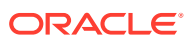

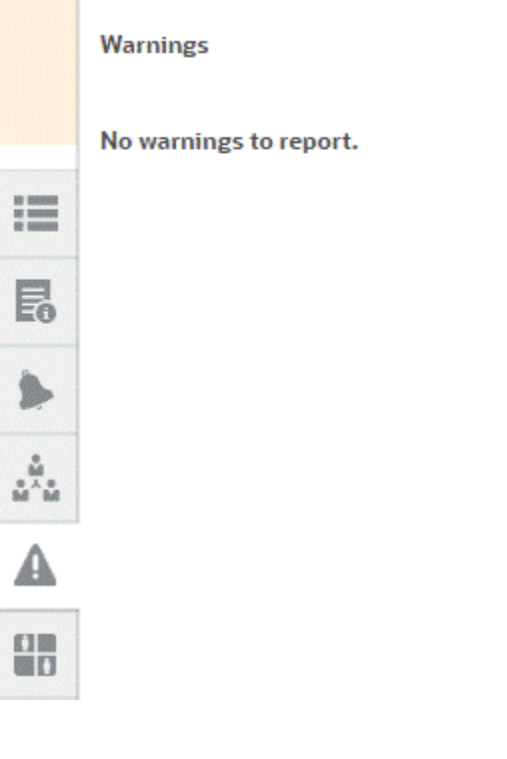

– **Attributi**

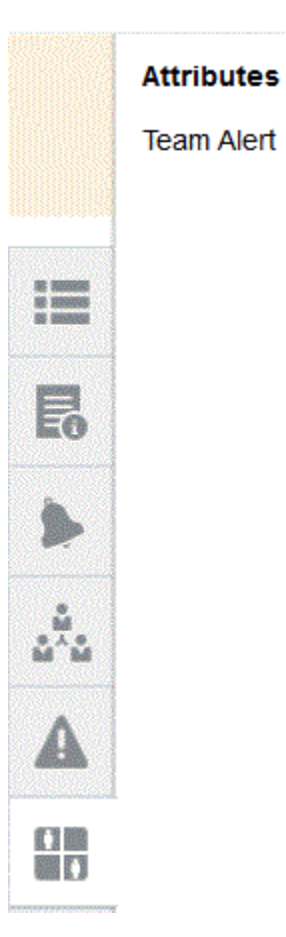

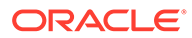

Se l'amministratore servizi consente la modifica degli attributi, per gli attributi di gruppo fare clic sull'icona al di sotto dell'attributo per visualizzare la finestra di dialogo Seleziona valore. In questa finestra sono contenuti tutti i valori di questo attributo di gruppo ed è possibile selezionare l'attributo di gruppo richiesto. I valori dei membri utilizzati nella riconciliazione vengono aggiornati in base alla selezione.

– **Domande**. Si tratta di domande a cui i preparatori devono rispondere prima di inviare la riconciliazione alla revisione.

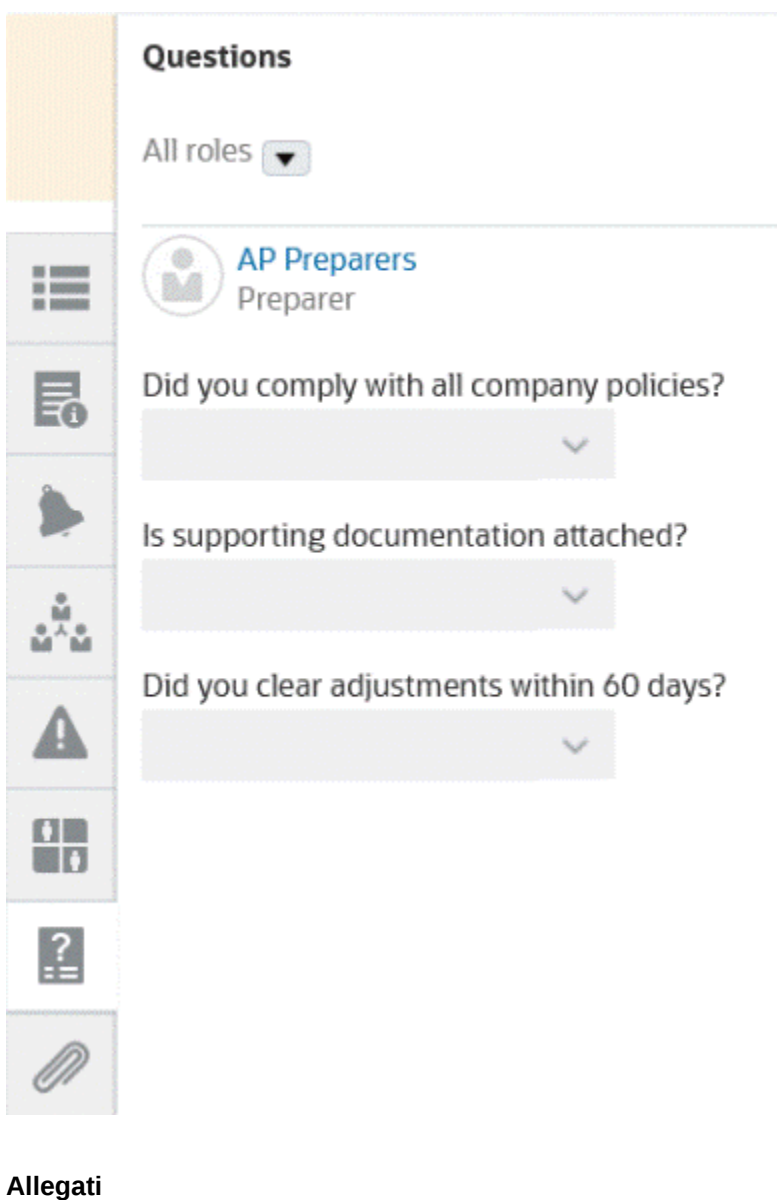

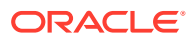

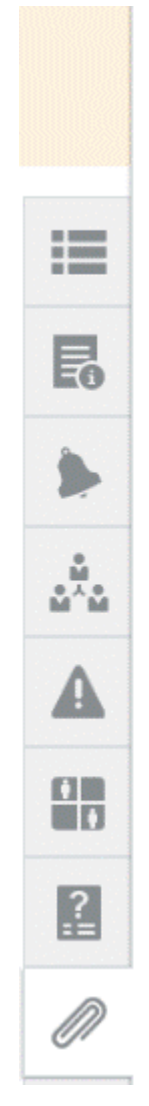

## **Attachments**

No attachments are created.

**Transaction Attachments** 

Adjustment to Source System (0)

– **Commenti**

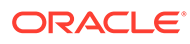

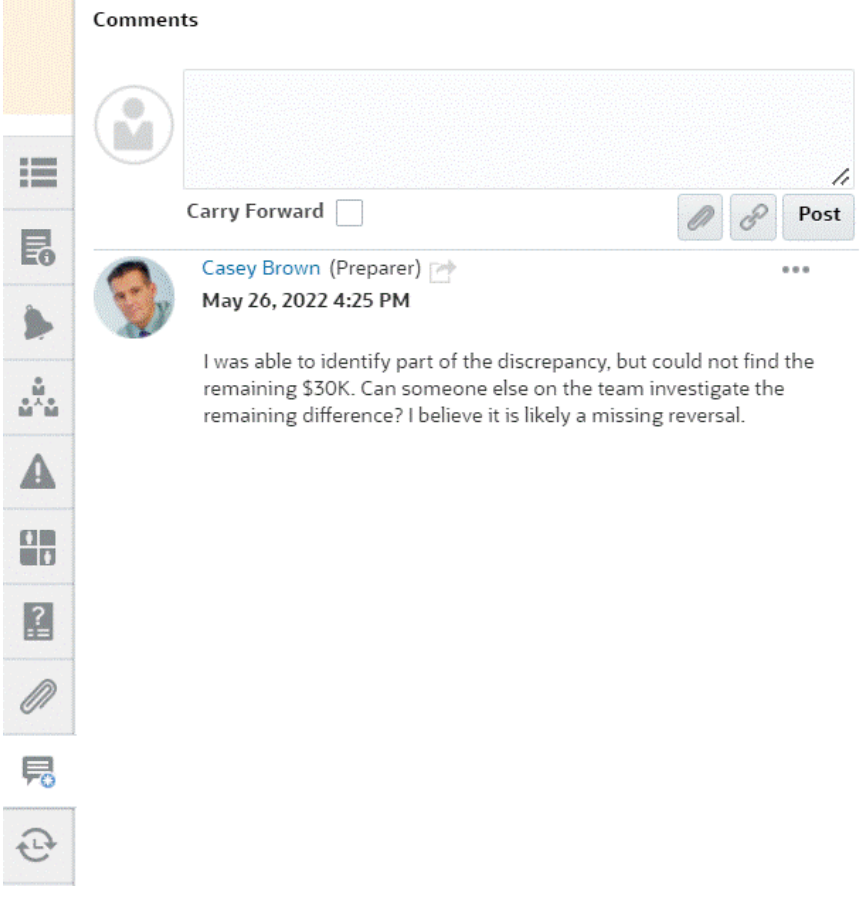

– La finestra di dialogo **Riconciliazioni precedenti** visualizza lo stato dei periodi precedenti.

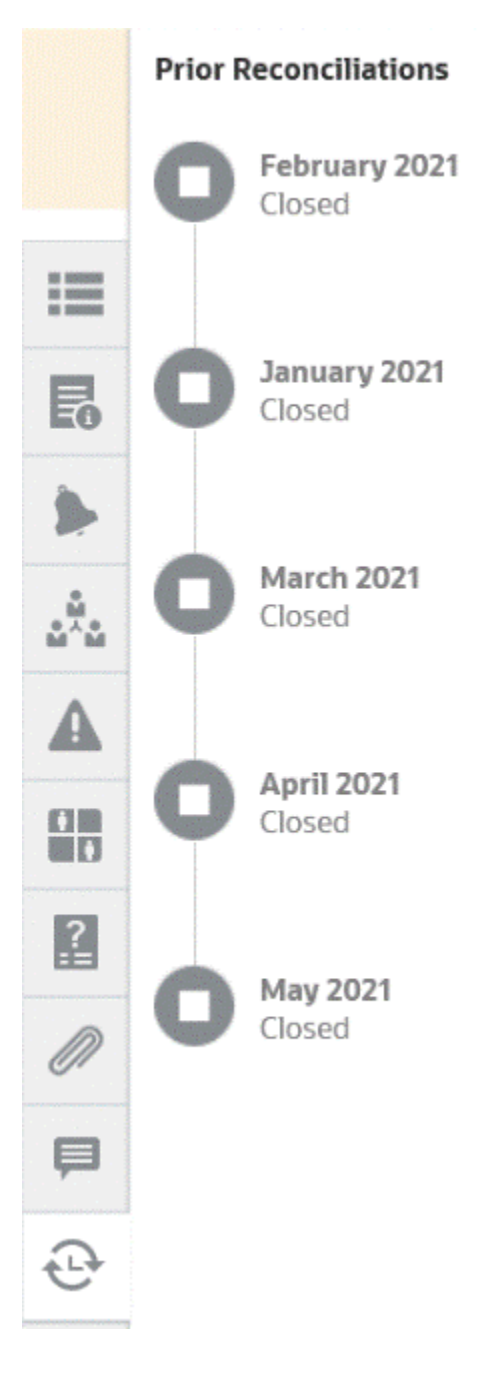

– **Cronologia**

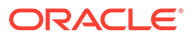

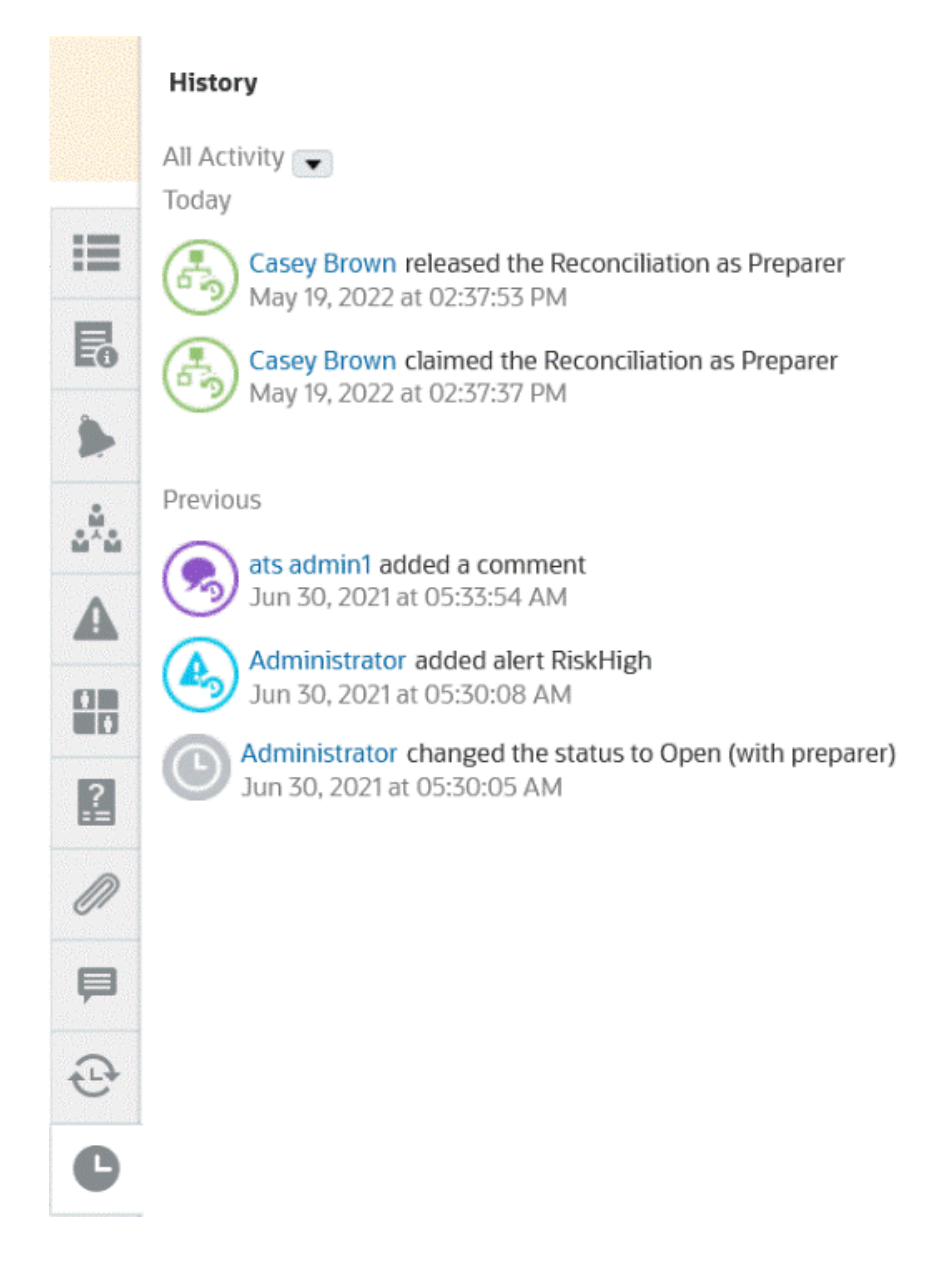

- **4.** Se si fa parte di un team a cui è assegnata una riconciliazione, è possibile fare clic su **Prendi in carico** per prendere in carico la riconciliazione e iniziare a elaborarla. Se qualcun altro del team ha già preso in carico la riconciliazione, si riceverà un messaggio di avviso in cui viene chiesto di confermare che si desidera subentrare nella presa in carico.
- **5.** È ora possibile eseguire la riconciliazione del conto aggiungendo transazioni per ridurre a zero la differenza non spiegata. La riduzione a zero di tale differenza è l'obiettivo della riconciliazione dei conti. Vedere il video **Preparazione delle riconciliazioni** per seguire questo esempio per intero e aggiungere transazioni come in [Aggiunta di transazioni](#page-91-0)
- **6.** Se necessario, è possibile aggiungere commenti e allegati alle singole transazioni.
- **7.** Rispondere alle eventuali domande obbligatorie sulla riconciliazione.

**8.** Fare clic sulla scheda **Riepilogo** per visualizzare i totali aggiornati. La differenza non spiegata è ora pari a zero. È ora possibile fare clic su **Sottometti** per sottomettere la riconciliazione alla revisione.

# Terminologia relativa alla riconciliazione

#### **Terminologia**

Esistono tre tipi di riconciliazioni:

- Riconciliazioni individuali
- Riconciliazione di riepilogo o padre
- Riconciliazioni di gruppo

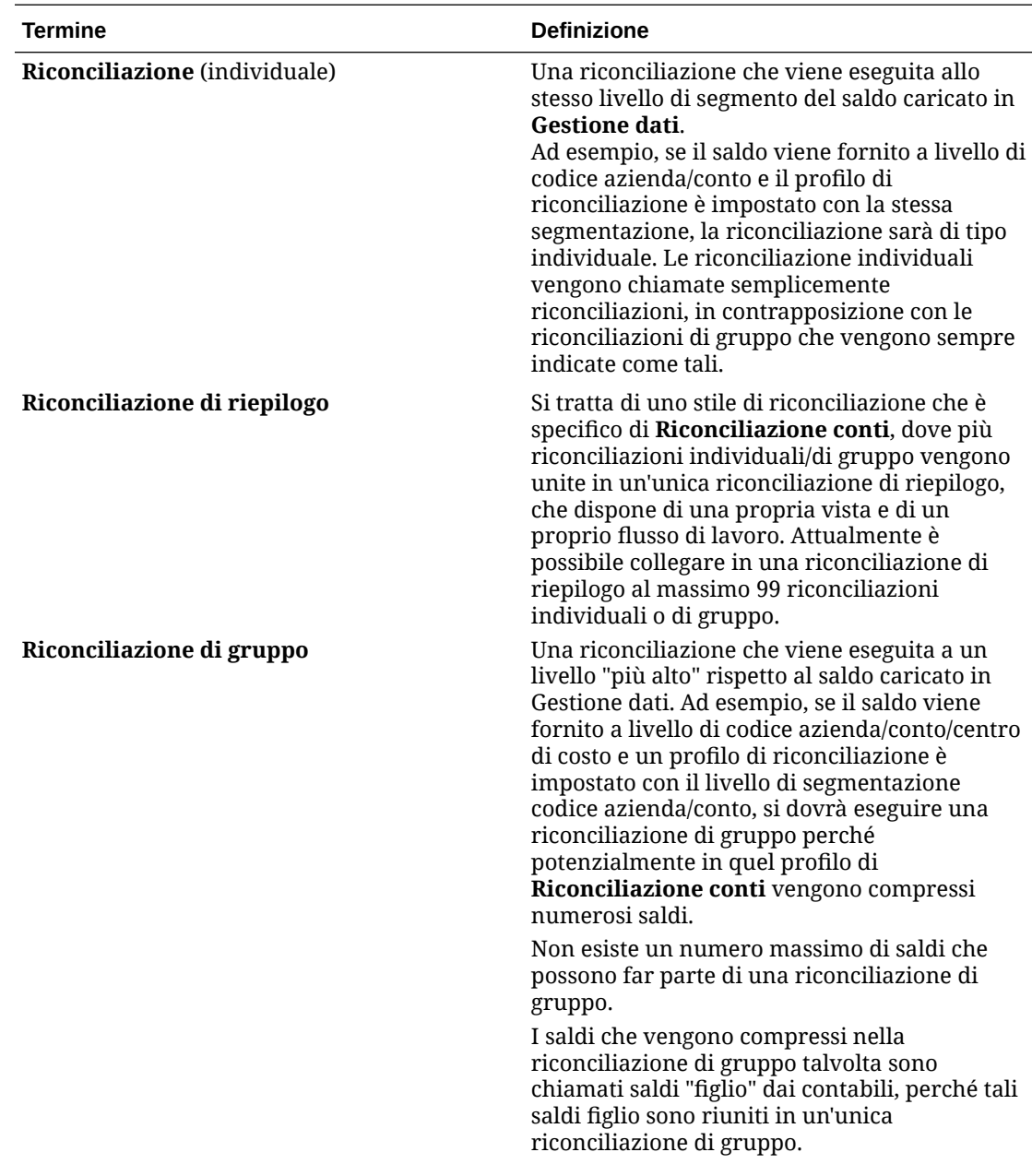

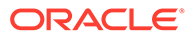

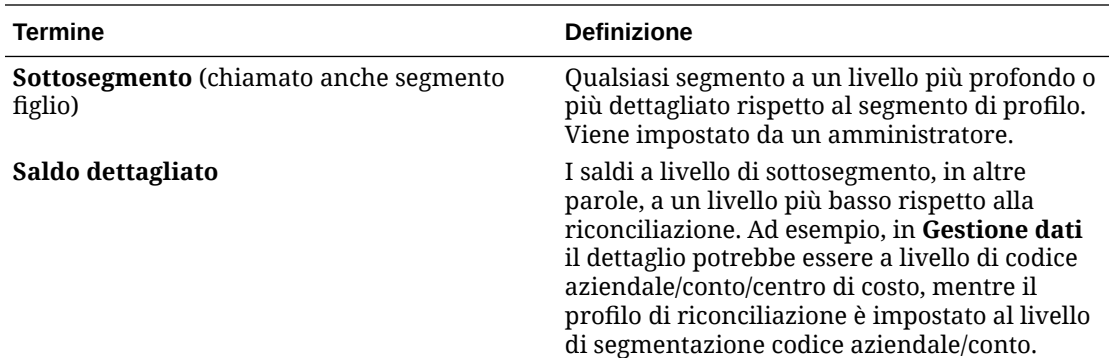

#### **Nota:**

A volte in questi casi viene utilizzato un altro termine del settore, vale a dire il "confluire" di saldi dettagliati o figlio a livello di riconciliazione di gruppo (livello di profilo).

# Utilizzo delle transazioni

Le transazioni rappresentano elementi riga che i preparatori aggiungono alle riconciliazioni per riconciliare le differenze tra i saldi del sistema di origine e dei sottosistemi.

Per utilizzare le transazioni, procedere come segue.

- **1.** Nella pagina **Home**, selezionare **Riconciliazioni**.
- **2.** Nell'elenco **Riconciliazioni**, l'utente deve fare clic su **Apri** per iniziare a utilizzare una riconciliazione che gli è stata assegnata.
- **3.** Per visualizzare un esempio di preparazione di riconciliazioni, fare riferimento alla sezione [Preparazione delle riconciliazioni.](#page-71-0)
- **4.** Per utilizzare transazioni e adeguamenti, in questo esempio, fare clic sulla scheda **Adeguamenti a General Ledger** per aprire i dettagli della transazione.

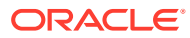

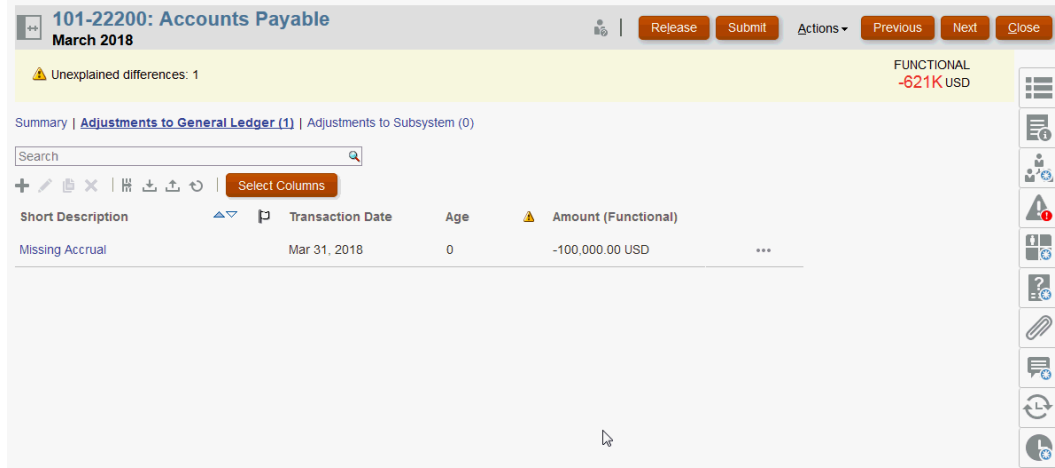

È possibile eseguire le azioni riportate di seguito.

- Fare clic su **+ (Nuovo)** per immettere manualmente una transazione. Sono inoltre consentite la modifica, la copia o l'eliminazione. Se si seleziona **Elimina (X)**, la finestra di dialogo **Elimina transazioni** consente di eliminare **tutte** le transazioni o solo le transazioni selezionate.
- Per aggiungere transazioni, fare clic su **Copia da periodo precedente**.
- Per aggiungere transazioni da un file, fare clic su **Importa**.

#### **Nota:**

quando si importano transazioni dall'interno di una riconciliazione, il file di importazione non richiede la colonna **ID conto riconciliazione**.

Per eseguire l'importazione di massa delle transazioni tra più riconciliazioni in un'unica operazione di caricamento, gli utenti possono importare le transazioni premappate da **Elenco riconciliazioni** in **Azioni** > **Importa dati pre-mappati** > **Importa transazioni**. Per utilizzare questa opzione, assicurarsi che il ruolo sia impostato su **Utente** (i **Scegli ruolo**).

- Per esportare transazioni. fare clic su **Esporta**. Fare riferimento alla sezione [Esportazione delle transazioni](#page-107-0).
- Per aggiornare la pagina, fare clic su **Aggiorna**.
- **5.** Per immettere manualmente una nuova transazione, fare clic su **+ (Nuovo)** nella finestra di dialogo **Transazione**, quindi immettere le informazioni per tale transazione. È possibile scegliere **Salva** oppure **Salva e crea altro** per salvare la transazione.

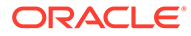

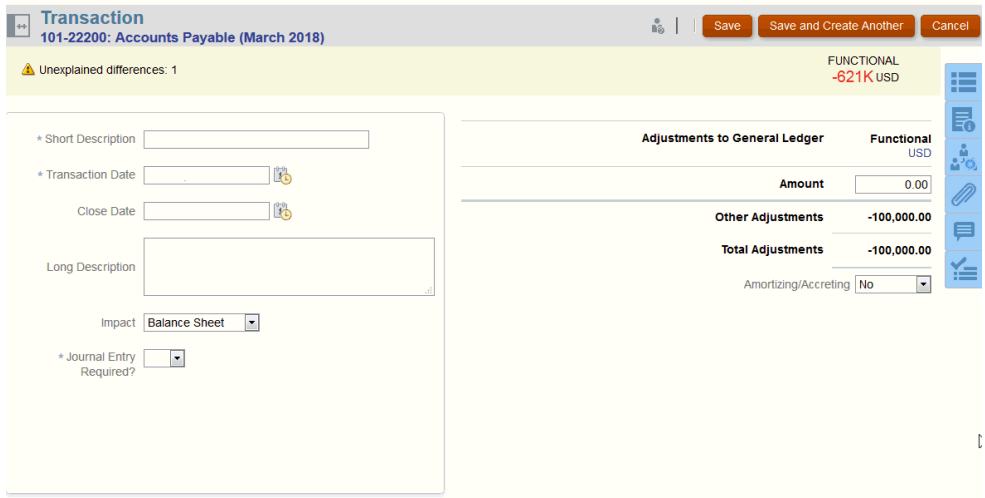

**6.** È possibile fare clic su una transazione nell'elenco e visualizzarne i dettagli.

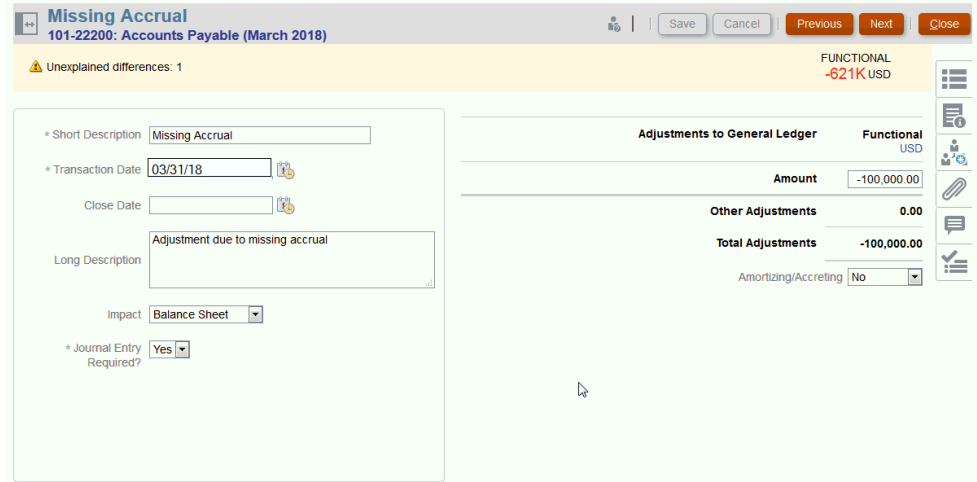

**7.** È inoltre possibile fare clic su **Piano di azione**

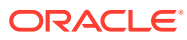

<span id="page-91-0"></span>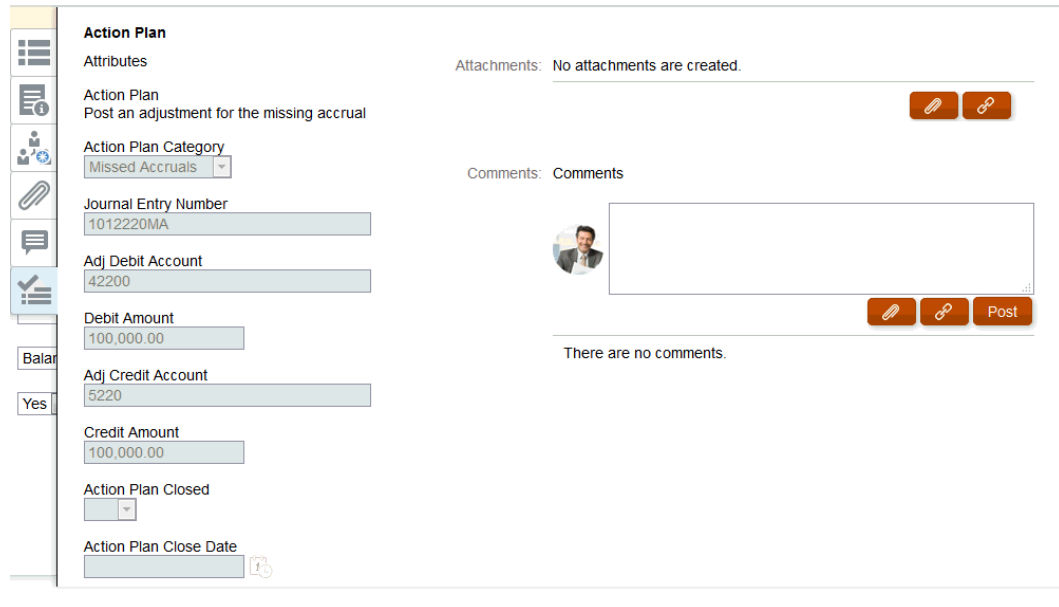

## Aggiunta di transazioni

Le transazioni rappresentano elementi riga che i preparatori aggiungono alle riconciliazioni per riconciliare le differenze tra i saldi del sistema di origine e dei sottosistemi oppure per fornire spiegazioni aggiuntive per un saldo conto.

I preparatori possono aggiungere transazioni alle riconciliazioni con stato **Aperta con preparatore**. Non possono invece aggiungere transazioni a riconciliazioni con stato In sospeso, Aperta con revisore o Chiusa.

Sono tre le modalità con cui i preparatori possono aggiungere transazioni.

- Copia di transazioni da riconciliazioni precedenti
- [Aggiunta manuale di transazioni](#page-92-0)
- [Importazione di saldi o transazioni pre-mappate](#page-219-0)

## Copia di transazioni da riconciliazione precedente

Una transazione è spesso valida per più periodi. Ad esempio, si supponga di pagare un affitto semestrale per un edificio. La fattura relativa alle spese di affitto pagata a gennaio può essere riportata nei mesi successivi per spiegare il saldo. Per copiare le transazioni da un mese precedente, è possibile utilizzare la funzione **Copia transazioni**.

Per copiare le transazioni da una riconciliazione precedente:

- **1.** Nella pagina **Home**, fare clic su **Riconciliazioni**.
- **2.** Selezionare **Riconciliazioni** e aprire una riconciliazione con stato **Aperta presso preparatore** alla quale si è assegnati come preparatori.
- **3.** Selezionare la scheda Saldo spiegato e fare clic su **e** (Copia transazioni da **riconciliazione precedente**).
- **4.** Selezionare le transazioni e quindi fare clic su **Copia**.

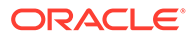

## <span id="page-92-0"></span>Aggiunta manuale di transazioni

Le riconciliazioni includono schede per consentire ai preparatori di immettere transazioni.

Ad esempio, i preparatori possono immettere adeguamenti al sistema di origine per confrontarli e adattarli al sottosistema.

In tutte le transazioni i campi Codice transazione e Data apertura sono considerati obbligatori. Il campo Data apertura specifica la data in cui è stata o sarebbe dovuta essere aperta la transazione nel sistema di origine. In base al formato della riconciliazione, potrebbero essere necessari altri campi:

## **Nota:**

È possibile caricare un file come allegato o commento solo se l'opzione **Impedisci caricamento file** non è selezionata nel formato associato alla riconciliazione. Tuttavia, anche se questa opzione è selezionata nel formato, è possibile allegare un file come collegamento.

Per aggiungere una transazione manualmente:

- **1.** Selezionare una riconciliazione con stato **Aperta presso preparatore** alla quale si è assegnati come preparatori.
- **2.** Selezionare **Azioni**, quindi **Apri**.
- **3.** Selezionare una scheda transazione.
- **4.** Fare clic su ( **+ (Nuovo)**) e aggiungere quanto riportato di seguito.

Gli attributi come Codice transazione, Data apertura, Data chiusura vengono visualizzati in base alla modalità di configurazione del formato. Gli attributi obbligatori sono contrassegnati da un asterisco.

Le sezioni Dettaglio transazione e Piano di azione hanno un ruolo e diritti di accesso. Tutti i ruoli dispongono dell'accesso di visualizzazione, a meno che non venga specificato diversamente

Diritti di accesso

- Casella di testo
	- I ruoli per i quali è configurata l'opzione **Non visualizzare** non visualizzano questo attributo nella finestra di dialogo **Riconciliazione** o **Azioni task** né in alcun dashboard, vista elenco o report.
	- I ruoli per i quali è configurata l'opzione **Consenti modifiche** hanno la possibilità di aggiungere, modificare e rimuovere i valori per l'attributo, nel rispetto delle regole di modifica.
	- I ruoli per i quali è configurata l'opzione **Obbligatorio** richiedono un valore per l'attributo. L'opzione Obbligatorio è disponibile per preparatori e revisori. Fino a quando non viene fornito un valore, i preparatori non possono effettuare la sottomissione e gli approvatori non possono approvare.
- Schede Casella di testo su più righe

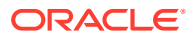

- Scheda Casella di testo
	- \* I ruoli per i quali è configurata l'opzione **Non visualizzare** non visualizzano questo attributo nella finestra di dialogo **Riconciliazione** o **Azioni task** né in alcun dashboard, vista elenco o report.
	- I ruoli per i quali è configurata l'opzione **Consenti modifiche** possono aggiungere, modificare e rimuovere i valori per l'attributo, nel rispetto delle regole di modifica.
	- \* I ruoli per i quali è configurata l'opzione **Obbligatorio** richiedono un valore per l'attributo. L'opzione Obbligatorio è disponibile per preparatori e revisori. Fino a quando non viene fornito un valore, i preparatori non possono effettuare la sottomissione e gli approvatori non possono approvare.
- Scheda Allegati
	- \* I ruoli per i quali è configurata l'opzione **Non visualizzare** non visualizzano questo attributo nella finestra di dialogo **Riconciliazione** o **Azioni task** né in alcun dashboard, vista elenco o report.
	- \* I ruoli per i quali è configurata l'opzione **Aggiungi e rimuovi** possono aggiungere file e rimuovere i file che hanno aggiunto, nel rispetto delle regole di modifica.
	- \* I ruoli per i quali è configurata l'opzione **Obbligatorio** richiedono un allegato file. L'opzione Obbligatorio è disponibile solo per preparatori e revisori. Fino a quando non viene allegato un file, i preparatori non possono effettuare la sottomissione e gli approvatori non possono approvare.
	- \* I ruoli per i quali è configurata l'opzione **Aggiungi e rimuovi tutto** possono aggiungere e rimuovere i propri file e rimuovere i file aggiunti da altri.
- **5. Dettaglio transazione**: in questa sezione vengono elencati gli attributi per la transazione.
	- **Facoltativo**: per modificare la valuta per la transazione, nel gruppo valuto abilitato per l'immissione dati selezionare una valuta dall'elenco valute.

Immettere un valore nel gruppo valute abilitato per l'immissione dei dati. Se è abilitata la traduzione della valuta, per i gruppi valute rimanenti verranno visualizzati i valori tradotti. Se la traduzione della valuta non è abilitata, immettere un valore in tutti i gruppi valute abilitati rimanenti.

- **Facoltativo**: per indicare se è in corso l'ammortamento o l'accumulo di una transazione, selezionare **Ammortamento/Accumulo**.
- **Facoltativo**: per modificare la valuta per un gruppo valute tradotto, selezionare una valuta dall'elenco di valute.
- **Facoltativo**: per sostituire un valore di valuta tradotta, fare clic su Sostituisci per il gruppo valute e immettere il nuovo valore.

### **Nota:**

Per rimuovere la sostituzione, fare clic su **Reimposta valore**.

**6. Piano di azione**: consente di acquisire informazioni sulle azioni di follow-up della transazione. La distinzione chiave tra attributi di transazioni normali e attributi di piano di azione è nelle regole che determinano quando è possibile modificare un attributo:

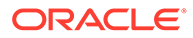

- Gli attributi delle transazioni possono essere modificate dagli utenti del flusso di lavoro (preparatori e revisori) solo se la riconciliazione è stata aperta da tali utenti.
- Gli attributi di piano di azione consentono la modifica da parte degli utenti autorizzati in qualsiasi momento fino a quando il periodo viene bloccato.

È possibile tenere traccia dei piani di azione relativi a transazioni di riconciliazione. Per gli attributi presenti in questa sezione il funzionamento della modifica varia in base ai privilegi di accesso.

Funzionalità di commento che consentono a preparatori, revisori, commentatori, amministratori e utenti avanzati autorizzati di aggiungere commenti, che possono anche includere allegati. L'aggiunta di commenti è consentita se il periodo non è bloccato.

**a. Allegati piano di azione**: include i file allegati al piano di azione per la riconciliazione. La sezione relativa agli allegati è modificabile in base a quanto segue:

| <b>Ruolo</b>               | Possibilità di modifica degli allegati                                                                                  |
|----------------------------|----------------------------------------------------------------------------------------------------|
| Preparatore                | Può aggiungere e rimuovere i propri<br>allegati se la riconciliazione è aperta o<br>chiusa e il periodo non è bloccato. |
| Revisore                   | Può aggiungere e rimuovere i propri<br>allegati se la riconciliazione è aperta o<br>chiusa e il periodo non è bloccato. |
| Amministratore dei servizi | Non può aggiungere o rimuovere<br>allegati.                                                                             |
| Utente avanzato            | Non può aggiungere o rimuovere<br>allegati.                                                                             |
| Visualizzatore             | Non può aggiungere o rimuovere<br>allegati.                                                                             |
| Commentatore               | Non può aggiungere o rimuovere<br>allegati.                                                                             |

**Tabella 6-1 Possibilità di modifica degli allegati**

Per aggiungere allegati alla transazione, procedere come segue.

- 1. In **Dettaglio transazione** espandere **Allegati**.
- 2. Selezionare **Azioni**, quindi **Nuovo**.

3. In **Aggiungi allegato**, in **Tipo**, selezionare **File locale** per allegare un file che si trova nel computer oppure selezionare **URL**.

- 4, Nel campo **Nome** immettere un nome per descrivere l'allegato.
- 5. Immettere un URL, oppure sfogliare per selezionare un file.
- 6. Fare clic su **OK**.
- **b. Commenti piano di azione**: contiene i commenti sul piano di azione. La sezione relativa ai commenti è modificabile in base a quanto segue:

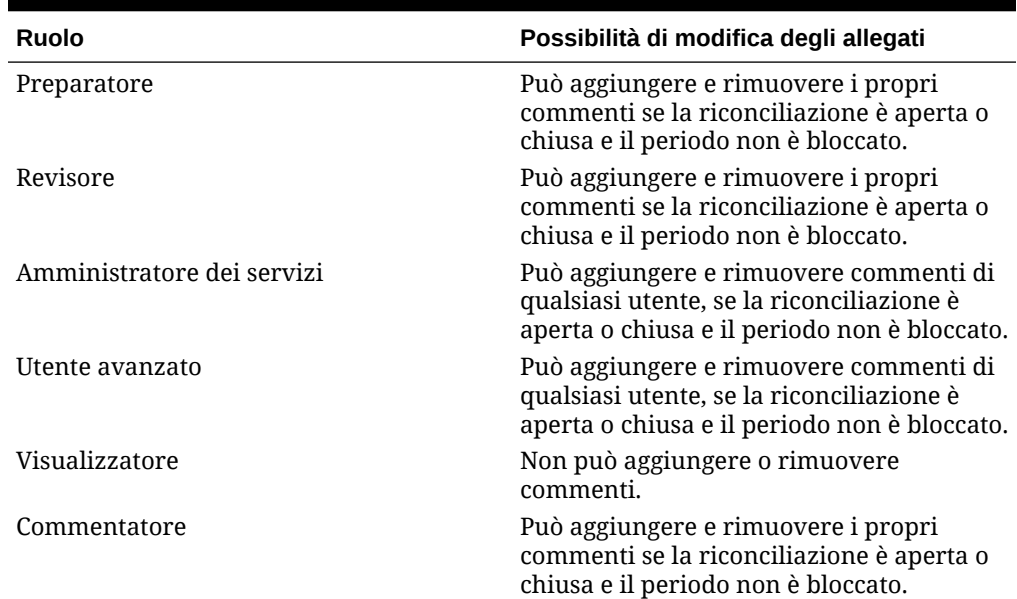

#### **Tabella 6-2 Possibilità di modifica degli allegati**

Per aggiungere commenti alla transazione:

1. In **Dettaglio transazione** espandere **Commenti**.

- 2. Selezionare **Azioni**, quindi **Nuovo**.
- 3. In **Nuovo commento** immettere un commento.

4. **Facoltativo:** per fare riferimento a un documento esterno, nella sezione Riferimento selezionare **Azioni**, quindi **Aggiungi**. Selezionare un documento oppure immettere un URL e fare clic su **OK**.

- 5. Per chiudere la finestra di dialogo Crea commento, fare clic su **OK**.
- **7. Allegati**: contiene gli allegati con il dettaglio della transazione.
- **8. Commenti**: contiene i commenti relativi al dettaglio della transazione.
- **9.** Fare clic su **Salva** per salvare la transazione o su **Salva e crea altro** per salvare la transazione corrente e crearne una nuova.
- **10.** Fare clic su **Chiudi**.

## Aggiunta di allegati

La sezione Allegati contiene i file allegati alla riconciliazione in generale, ai commenti o alle transazioni della riconciliazione.

Il cassetto di navigazione Allegati è riservato al ruolo Preparatore. Solo il Preparatore può utilizzare il cassetto di navigazione degli allegati e il Preparatore corrente che sta lavorando alla riconciliazione con lo stato **Aperta presso preparatore** ha accesso completo al cassetto di navigazione con facoltà di aggiungere o eliminare allegati, anche se non sono stati aggiunti da tale preparatore.

I preparatori possono aggiungere allegati alla riconciliazione in generale, a commenti o transazioni di riconciliazione nella sezione Allegati del Riepilogo. Revisori e commentatori possono solo aggiungere allegati ai propri commenti.

È possibile effettuare quanto segue.

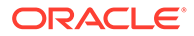

- Visualizzare chi ha aggiunto gli allegati e la data e l'ora in cui sono stati aggiunti.
- Riportare un allegato in una riconciliazione nel periodo successivo di creazione della riconciliazione.
- Modificare la descrizione di un allegato fino al completamento del flusso di lavoro nella riconciliazione.
- Espandere l'elenco degli allegati della transazione e impostare la vista espansa come predefinita.
- Aggiungere un allegato a più riconciliazioni contemporaneamente.
- Aggiungere uno o più allegati trascinandoli dalla finestra di dialogo **Aggiungi allegati**. È possibile inoltre trascinare più allegati e poi caricarli tutti insieme.

#### **Autorizzazioni basate su ruolo e stato**

Nella tabella seguente sono descritti i task che si possono eseguire in base allo stato della riconciliazione e al ruolo dell'utente:

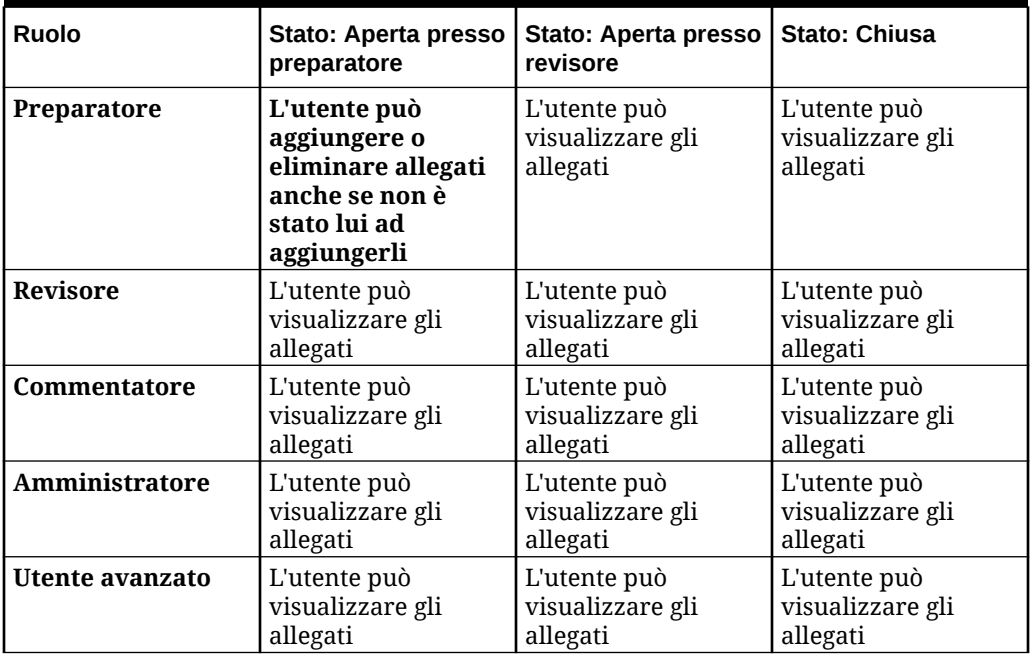

#### **Tabella 6-3 Allegati**

#### **Aggiunta di un documento esterno o di un collegamento a una pagina Web**

Per aggiungere un documento esterno o il collegamento a una pagina web alle sezioni Allegati, effettuare le operazioni riportate di seguito.

- **1.** Nella pagina **Home**, fare clic su **Riconciliazioni** e selezionare e aprire la riconciliazione da utilizzare.
- **2.** Nella finestra di dialogo **Riepilogo riconciliazione**, fare clic sulla scheda **Allegati** (icona della graffetta) sulla destra. Viene visualizzato l'elenco Allegati.

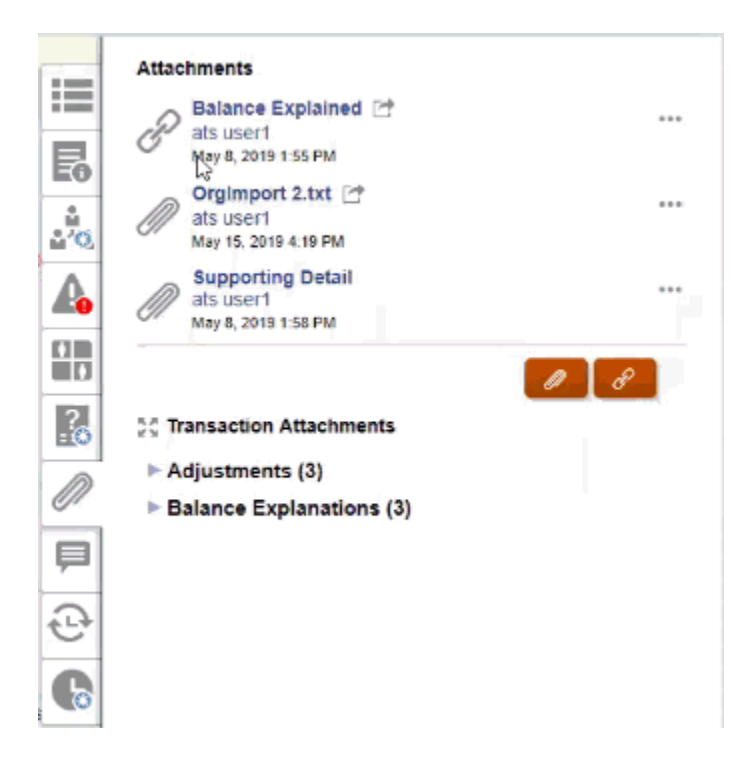

**3.** Fare clic sull'icona **Allegato** o **Collegamento del file**.

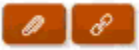

- Per gli allegati, selezionare **Scegli file** per selezionare e allegare il file, quindi fare clic su **OK**.
	- A questo punto, immettere un **Nome** descrittivo.
	- Selezionare la casella di controllo **Riporta** se si desidera includere l'allegato in questa riconciliazione per il periodo successivo.
- Per i collegamenti, immettere l'URL (ad esempio: Oracle, [http://www.oracle.com\)](http://www.oracle.com), quindi immettere il nome dell'URL e fare clic su **OK**
	- A questo punto, immettere un **Nome** descrittivo.
	- Selezionare la casella di controllo **Riporta** se si desidera includere l'allegato in questa riconciliazione per il periodo successivo.

Se è stato selezionato **Riporta**, verrà visualizzata l'icona Riporta accanto all'allegato o al collegamento Web del file.

### **Nota:**

L'opzione per il caricamento di un file come allegato è visibile solo se l'opzione **Impedisci caricamento file** non è selezionata nel formato associato a questa riconciliazione.

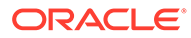

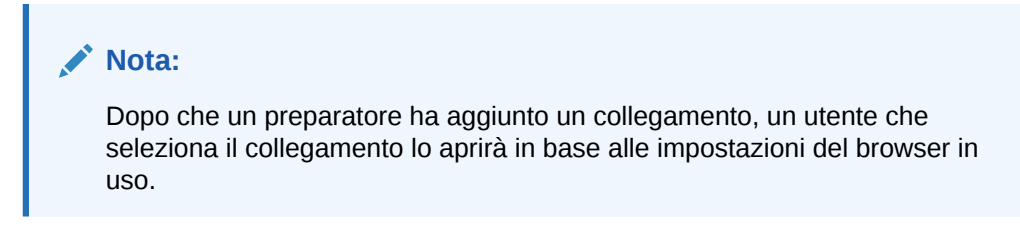

#### **Modifica o eliminazione degli allegati**

È possibile modificare o eliminare gli allegati accedendo all'azione Modifica o Elimina sulla destra.

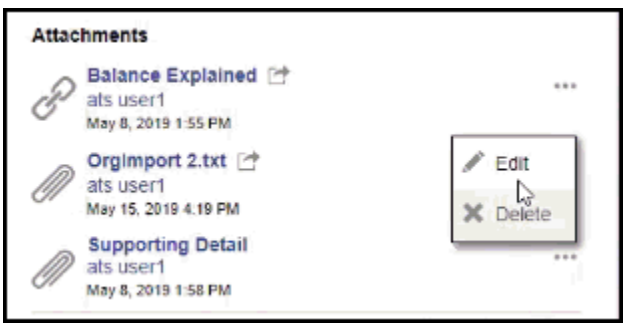

Nella finestra di dialogo Modifica allegato è possibile modificare il nome e la casella di controllo Riporta.

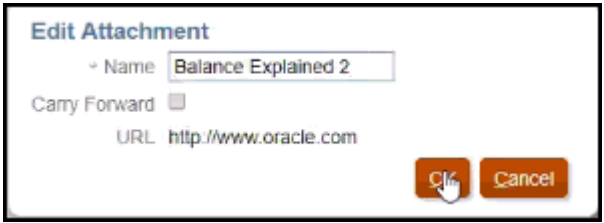

#### **Nota:**

È possibile modificare la descrizione del nome fino al momento del completamento del flusso di lavoro della riconciliazione.

#### **Riporto di allegati**

A volte potrebbe essere necessario riportare un allegato di una riconciliazione in un periodo futuro per la stessa riconciliazione. È possibile utilizzare la casella di controllo Riporta nella finestra di dialogo Aggiungi allegati o Modifica allegati per indicare che l'allegato in questione sarà incluso alla riconciliazione quando sarà creata per il periodo successivo.

#### **Espansione di tutti gli allegati della transazione**

È possibile fare clic sull'icona Espandi tutto accanto ad Allegati transazione per visualizzare un elenco completo degli allegati della transazione. L'icona potrà essere

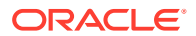

Espandi tutto o Comprimi tutto. L'impostazione predefinita corrisponde all'impostazione utilizzata nella sessione precedente.

50 Transaction Attachments

Di seguito viene mostrato un esempio dell'elenco espanso.

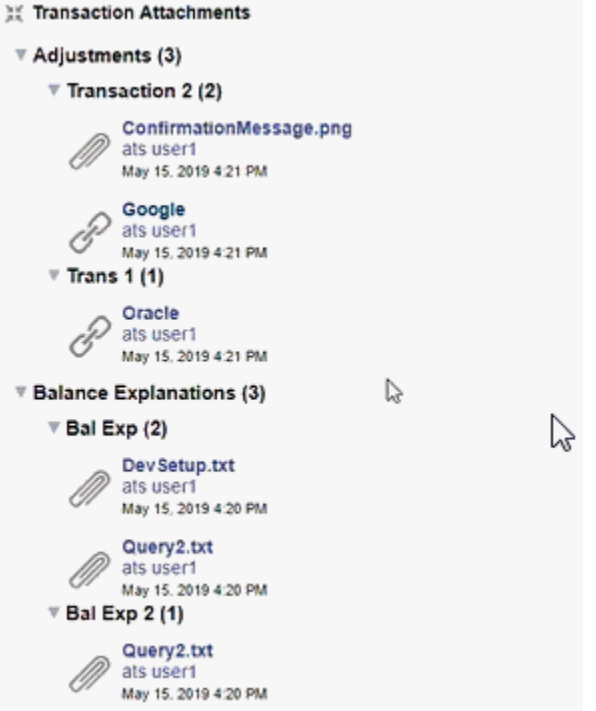

#### **Aggiunta di un file o URL di riferimento a più riconciliazioni o transazioni contemporaneamente**

Per aggiungere un file o un URL di riferimento a più riconciliazioni o transazioni contemporaneamente, procedere come segue.

- **1.** In Home fare clic su **Riconciliazioni** o **Transazioni**.
- **2.** È possibile selezionare più riconciliazioni o transazioni (evidenziando più righe oppure selezionandone più di una con il tasto **MAIUSC**), quindi fare clic su **Azioni**, su **Aggiungi riferimento** e infine su **File** o **URL**.

**Aggiunta di uno o più allegati tramite trascinamento**

È possibile anche aggiungere uno o più allegati trascinandoli dalla finestra di dialogo **Aggiungi allegati**. È possibile rinominare l'allegato nel campo **Nome**, se necessario. Se si trascinano più allegati, è possibile caricarli tutti insieme.

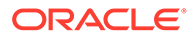

#### **Nota:**

È necessario accedere alla finestra di dialogo **Aggiungi allegati** per trascinare gli allegati. Se si prova a trascinarli dal Riepilogo, potrebbero verificarsi dei problemi.

## **Nota:**

L'opzione per il caricamento di un file come allegato è visibile solo se l'opzione **Impedisci caricamento file** non è selezionata nel formato associato a questa riconciliazione.

#### **Considerazioni sulle dimensioni degli allegati per riconciliazioni e commenti**

Tenere presente che la maggior parte dello spazio di memorizzazione dei clienti è occupata dagli allegati a riconciliazioni e commenti. Di seguito sono indicati alcuni suggerimenti utili per la gestione delle dimensioni degli allegati.

- I clienti possono sottoscrivere la **memorizzazione oggetti Oracle Cloud** e dopo la creazione di un gruppo di memorizzazione, configurare **Account reconciliation** per memorizzare gli allegati in **Memorizzazione oggetti**. In questo modo si riducono notevolmente le dimensioni del database di **Account Reconciliation** . Fare riferimento alla sezione [Utilizzo della memorizzazione oggetti di Oracle Cloud](https://docs.oracle.com/en/cloud/saas/account-reconcile-cloud/suarc/setup_object_storage_attachments.html) [per conservare gli allegati](https://docs.oracle.com/en/cloud/saas/account-reconcile-cloud/suarc/setup_object_storage_attachments.html) nella guida *Impostazione e configurazione di Account Reconciliation*
- I clienti possono archiviare i loro allegati nel loro repository di documenti, collegandoli nella riconciliazione. L'aggiunta di un collegamento, oltre a essere più semplice rispetto al caricamento di un file allegato, comporta un risparmio significativo di spazio di memorizzazione.
- I clienti possono anche archiviare i periodi passati scaricando la memoria o aprire un servizio di archiviazione.
- Il cliente deve esaminare i contenuti degli allegati di dimensioni maggiori per assicurarsi che gli utenti stiano caricando i dati in modo efficiente. Ad esempio, i documenti Word con screenshot di qualità elevata incollati al loro interno occupano molto spazio di memorizzazione.

## Aggiunta ed eliminazione di commenti

I commenti possono essere aggiunti alla riconciliazione nel suo complesso. È anche possibile eliminarli, se si dispone del ruolo appropriato.

#### **Autorizzazioni basate su ruolo e stato**

Nella tabella seguente sono descritti i task che si possono eseguire in base allo stato della riconciliazione e al ruolo dell'utente:

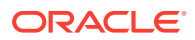

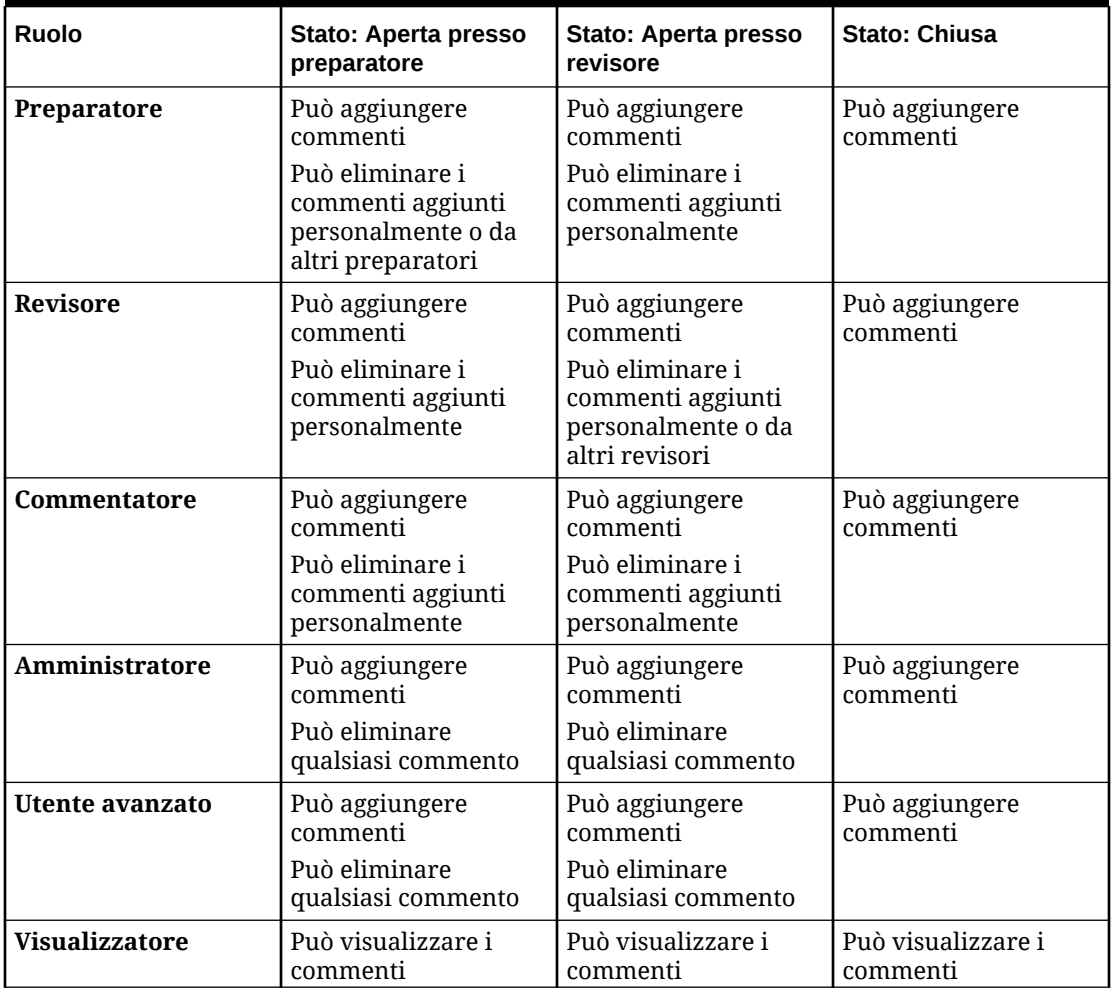

#### **Tabella 6-4 Commenti**

### **Nota:**

Per consentire agli utenti di eliminare i propri commenti, l'Amministratore deve averlo consentito nell'impostazione di configurazione **Consenti eliminazione commento** in **Applicazione > Configurazione > Impostazioni di sistema**. Gli utenti non possono mai eliminare i commenti di un'altra persona.

## **Nota:**

Un utente con il ruolo di preparatore o revisore può comunque eliminare i propri commenti, purché la riconciliazione sia aperta e l'utente continui ad avervi accesso.

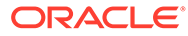

### **Nota:**

I commenti creati prima della Release 21.10 seguiranno comunque le regole precedenti per l'accesso al flusso di lavoro. Pertanto, l'utente che ha creato il commento dovrà eliminarlo e non il detentore corrente del ruolo. Gli amministratori ora possono eliminare qualsiasi commento.

#### **Riporto a nuovo dei commenti**

I commenti creati per una riconciliazione possono essere riportati a nuovo nei periodi futuri. Quando si distribuisce questa riconciliazione in un nuovo periodo, eredita tutti i commenti contrassegnati per il riporto a nuovo. Anche gli eventuali allegati vengono riportati a nuovo insieme ai commenti. Se un commento riportato a nuovo non è più necessario in un determinato periodo, un utente con i privilegi richiesti può eliminarlo o disattivarne l'opzione Riporta a nuovo (o viceversa).

Selezionare l'opzione **Riporta a nuovo** quando si crea un commento per riportarlo a nuovo nei periodi futuri. Per i commenti impostati per il riporto a nuovo, l'icona Riporta a nuovo

( 户

) nella parte superiore è abilitata. Tutti i commenti in una riconciliazione con l'opzione Riporta a nuovo abilitata vengono copiati nel periodo successivo.

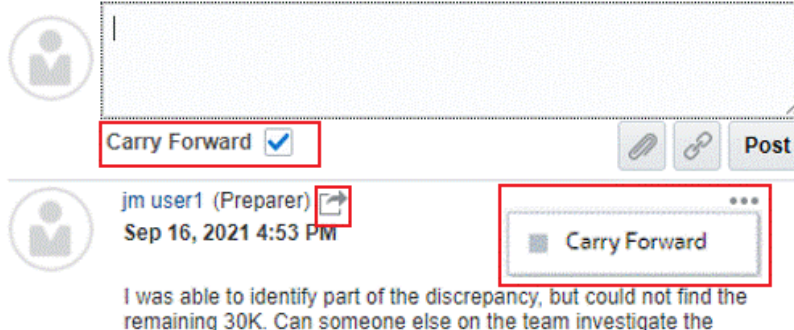

remaining difference?

Gli utenti con i privilegi per l'eliminazione dei commenti possono modificare lo stato Riporta a nuovo di un commento scegliendo **Riporta a nuovo** dal menu Azioni. Gli amministratori possono modificare lo stato Riporta a nuovo di qualsiasi commento. Ad esempio, se un preparatore crea un commento e lo contrassegna per il riporto a nuovo, l'icona Riporta a nuovo relativa al commento è abilitata per il preparatore in questione e per gli altri utenti che dispongono di tale ruolo. In base alle esigenze, i preparatori possono quindi attivare o disattivare lo stato Riporta a nuovo per il commento.

Quando viene eseguita la migrazione delle riconciliazioni, l'impostazione di riporto a nuovo dei commenti viene mantenuta. Dopo un aggiornamento alla Release 21.10, tutti i commenti vengono impostati in modo da non essere riportati a nuovo. Tuttavia,

#### **Comments**

gli utenti con le autorizzazioni necessarie possono attivare tale impostazione facendo clic sull'icona Riporta a nuovo accanto a un commento.

#### **Procedura per l'aggiunta di commenti**

Di seguito sono riportati i passaggi necessari per aggiungere un commento.

- **1.** In **Home**, selezionare **Riconciliazioni**, quindi aprire la riconciliazione per la quale si desidera aggiungere un commento.
- **2.** Fare clic sul cassetto di navigazione **Commenti**.
- **3.** Immettere un commento nella casella di testo.
- **4. Facoltativo:** per riportare a nuovo il commento nei periodi futuri, fare clic su **Riporta a nuovo**.
- **5. Facoltativo:** per aggiungere un allegato a un documento esterno o una pagina web al commento, selezionare una delle opzioni riportate di seguito.
	- Fare clic su **Allega un file** (icona della graffetta) per cercare un file da usare come allegato.
	- Fare clic su **Allega un collegamento** (icona del collegamento) per aggiungere l'URL e il nome dell'allegato.

#### **Nota:**

L'opzione per il caricamento di un file come commento è visibile solo se l'opzione **Impedisci caricamento file** non è selezionata nel formato associato a questa riconciliazione.

#### **Nota:**

Se si desidera aggiungere contemporaneamente un allegato (file or URL) a più riconciliazioni o transazioni, è possibile eseguire queste azioni dalla vista elenco Riconciliazioni o Transazioni. Evidenziare più righe di riconciliazioni o transazioni oppure usare il tasto Maiusc per selezionare le righe desiderate. Fare clic su **Azioni**, quindi su **Aggiungi riferimento**, e scegliere **File** o **URL**.

### **Nota:**

È possibile anche aggiungere uno o più allegati trascinandoli dalla finestra di dialogo **Aggiungi allegati**. È possibile rinominare l'allegato nel campo **Nome**, se necessario. Se si trascinano più allegati, è possibile caricarli tutti insieme.

È necessario accedere alla finestra di dialogo **Aggiungi allegati** per trascinare gli allegati. Se si prova a trascinarli dal Riepilogo, potrebbero verificarsi dei problemi.

**6.** Fare clic su **Contabilizza**.

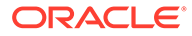

#### **Per eliminare i commenti**

Gli utenti possono eliminare i commenti se un amministratore ha consentito tale operazione nell'impostazione di configurazione **Consenti eliminazione commento** in Applicazione > Configurazione > Impostazioni di sistema. Per informazioni dettagliate sulle autorizzazioni necessarie per eliminare i commenti, fare riferimento alla tabella Commenti precedente.

Per eliminare un commento, procedere come segue.

- **1.** In **Home**, selezionare **Riconciliazioni**, quindi aprire la riconciliazione dalla quale si desidera eliminare un commento.
- **2.** Fare clic sul cassetto di navigazione **Commenti**.
- **3.** Fare clic sull'azione a destra del commento che si desidera eliminare, quindi selezionare **Elimina**.

Si noti che l'opzione Elimina è disabilitata se non si dispone delle autorizzazioni necessarie per eliminare il commento.

## Transazioni di ammortamento o accumulo

Quando si seleziona l'opzione **Ammortamento o Accumulo**, il funzionamento del pannello Dettaglio transazione cambia.

Alcuni conti General Ledger contengono transazioni il cui valore cambia da un periodo al successivo. Il valore della transazione può diminuire (transazione di ammortamento) o aumentare (transazione di accumulo).

Può essere utile che, una volta aggiunte le transazioni, quando queste vengono copiate dalla riconciliazione precedente in quella corrente, il loro valore cambi in base alla programmazione di ammortamento. Ciò facilita la preparazione della riconciliazione in quanto favorisce l'automazione della verifica di voci che hanno origine in General Ledger.

Un amministratore può controllare se gli utenti sono in grado di immettere manualmente le transazioni di ammortamento o accumulo. Questa funzionalità è controllata dalla casella di controllo **Abilita ammortamento/accumulo** disponibile in **Formati**.

## Creazione manuale di transazioni di ammortamento o accumulo

Per creare manualmente transazioni di ammortamento o accumulo:

## **Nota:**

Un amministratore può controllare se gli utenti sono in grado di immettere manualmente le transazioni di ammortamento o accumulo. Questa funzionalità è controllata dalla casella di controllo **Abilita ammortamento/ accumulo** disponibile in **Formati**.

**1.** Seguire la procedura [Aggiunta manuale di transazioni.](#page-92-0)

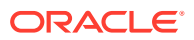

- **2. Facoltativo:** per indicare se una transazione è di ammortamento o di accumulo, selezionare **Ammortamento**, **Accumulo**.
- **3.** Completare i campi seguenti del pannello Dettaglio transazione.
	- **Importo originale:** l'importo utilizzato per calcolare il valore dell'ammortamento o dell'accumulo.
	- **Questo periodo:** calcolato dal sistema in base al metodo selezionato dall'utente (vedere "Metodo" più avanti). Tale valore rispecchia l'importo di ammortamento valido per il periodo a cui appartiene la riconciliazione.
	- **Importo finale**
		- Per gli importi di ammortamento, l'importo finale viene calcolato come l'importo originale meno gli importi di ammortamento cumulativo per tutti i periodi fino al periodo a cui la riconciliazione appartiene. L'importo finale per l'ammortizzazione delle transazioni deve essere pari a 0,00; altrimenti verrà visualizzato un errore. È necessario correggere manualmente la transazione per ottenere un saldo finale pari a zero.
		- Per gli importi di accumulo, l'importo finale inizia da 0,00 e aumenta per ogni periodo dell'importo di accumulo mensile fino all'importo totale.
	- **Metodo**

Selezionare una delle seguenti opzioni.

- **A quote costanti**: causa la riduzione del valore della transazione per un importo uguale per ciascun periodo.
- **Effettivo**: causa la riduzione (per ammortamento) o l'aumento (per accumulo) del valore della transazione in base a un importo che rispecchia il numero effettivo di giorni di ciascun periodo.
- **Custom**: causa la riduzione (per ammortamento) o l'aumento (per accumulo) del valore della transazione in base a un importo uguale per ciascun periodo.

Consente di customizzare gli importi mensili di ammortamento e accumulo. Per impostazione predefinita, il sistema inizia con una configurazione di ammortamento a quote costanti. Pertanto, quando si sceglie il metodo Custom, la finestra di dialogo viene visualizzata esattamente per l'utilizzo di quote costanti, con due eccezioni:

- La colonna Ammortamento nella tabella Programmazione ammortamento è modificabile per il gruppo valute base. È possibile modificare gli importi di ammortamento mensile o importare l'intera programmazione dell'ammortamento.
- Non è visualizzata la casella di controllo Convenzione metà mese.

La modalità di calcolo del valore da un periodo al successivo dipende dal metodo di ammortamento. L'importo finale per l'ammortizzazione delle transazioni deve essere pari a 0,00; altrimenti verrà visualizzato un errore. È necessario correggere manualmente la transazione per ottenere un saldo finale pari a zero.

Il funzionamento delle transazioni di accumulo è analogo a quello dell'ammortamento. Tuttavia, l'importo finale delle transazioni di accumulo parte da 0,00 e aumenta dell'importo di ammortamento mensile per ogni periodo fino all'importo totale.

• **Convenzione metà mese:** se selezionata, il primo e l'ultimo periodo riflettono una metà del mese di ammortamento. Ad esempio, se un mese intero di ammortamento

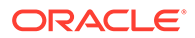

corrisponde a 100 euro, il primo e l'ultimo mese riflettono solo 50 euro di ammortamento. Tutti gli altri mesi riflettono l'intero ammortamento di 100 euro

- **Periodo inizio:** per A quote costanti o Custom, determina il primo mese in cui si verifica l'ammortamento.
- **Numero di periodi:** determina il numero di periodi ammortizzati.
- **Periodi restanti:** valore calcolato dal sistema in base al periodo riguardante il periodo riconciliazione, ad esempio il periodo di inizio e il numero di periodi.

**Data inizio e Data fine:** per Effettivo, determinano l'intervallo di ammortamento o di accumulo.

- **4.** Per A quote costanti o Custom: nella scheda **Programmazione ammortamento**, selezionare il gruppo valute e quindi visualizzare gli importi iniziale, finale e di ammortamento.
- **5.** Fare clic su **Salva**.

## Copia di transazioni ammortizzate o accumulate da riconciliazioni precedenti

Quando si copiano transazioni da una riconciliazione precedente e le transazioni sono di ammortamento o di accumulo, l'importo finale della transazione per la riconciliazione corrente viene aggiornato in modo che corrisponda all'importo finale del periodo di riconciliazione.

## Importazione di transazioni di ammortamento o accumulo

Oltre ai normali attributi, è possibile importare anche le transazioni di attributo opportune a seconda del metodo (A quote costanti, Effettivo o Custom) tra quelle indicate di seguito.

- Impostazione di ammortamento (Ammortamento, Accumulo o Nessuno).
- Metodo di ammortamento
- Convenzione metà mese di ammortamento
- Periodi di ammortamento (numero di periodi)
- Periodo di inizio ammortamento
- Data di inizio ammortamento
- Data di fine ammortamento
- Importo originale ammortamento

Il formato del file di importazione CSV:

Numero di periodo, importo (uno per riga). Il file non richiede intestazioni.

Esempio:

- 1,100,00
- 2,100,00
- 3,150,00
- 4,50,00

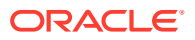

## <span id="page-107-0"></span>Modifica, copia ed eliminazione di transazioni

Un preparatore può copiare, modificare o eliminare le transazioni di riconciliazioni con stato **Aperta presso preparatore**. Non è possibile aggiungere o eliminare transazioni per riconciliazioni con stato In sospeso, Aperta con revisore o Chiusa.

Un preparatore può eliminare tutte le transazioni oppure selezionare solo quelle che desidera eliminare. La finestra di dialogo **Elimina transazioni** consente di eseguire queste operazioni.

Per modificare, copiare ed eliminare transazioni:

- **1.** Selezionare **Riconciliazioni** e scegliere una riconciliazione con stato **Aperta presso preparatore** alla quale si è assegnati come preparatori.
- **2.** Selezionare **Azioni**, quindi **Apri**.
- **3.** Selezionare una scheda Transazione.
- **4.** Selezionare una transazione.
- **5.** In **Dettagli transazione** modificare, copiare o eliminare la transazione.

## Esportazione di transazioni in formato CSV

Se è necessario esaminare offline più dettagliatamente le transazioni correnti, è possibile esportarle in formato .csv (Valori separati dalla virgola, Comma Separated Values), che può essere aperto in Excel.

Per esportare le transazioni correnti in un fle .CSV, procedere come segue.

**1.** In **Riconciliazioni** selezionare una riconciliazione con stato **Aperta presso preparatore** di cui si è il preparatore.

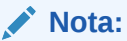

È possibile selezionare una persona, un gruppo o una riconciliazione di riepilogo nell'elenco a discesa **Elenco**.

**2.** Fare clic sulla scheda **Adeguamenti in General Ledger** per aprire i dettagli della transazione, quindi fare clic su **Esporta**.

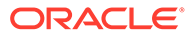
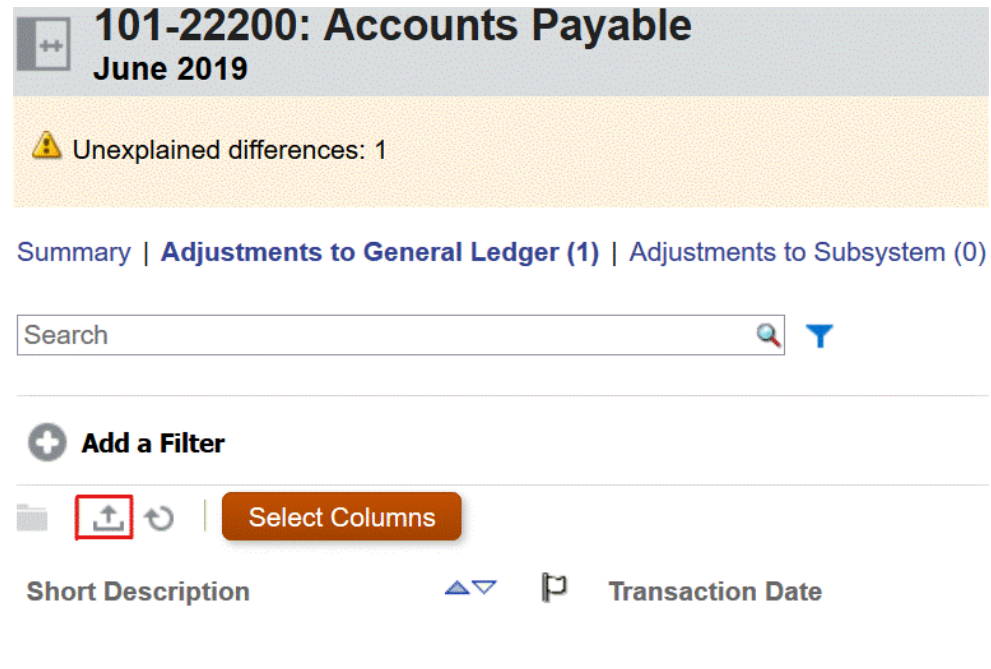

- **3.** Selezionare il formato desiderato in **Esporta transazioni**.
	- L'opzione **Dati formattati (solo colonne visibili)** consente di esportare le transazioni solo per le colonne visibili in Excel.
	- L'opzione **Dati non formattati per importazione futura** consente di esportare le transazioni in un formato .CSV in modo da poter essere reimportate in una riconciliazione in un secondo momento. Il formato di esportazione varia a seconda del tipo di riconciliazione selezionato (Individuale, Gruppo o Riconciliazione di riepilogo).

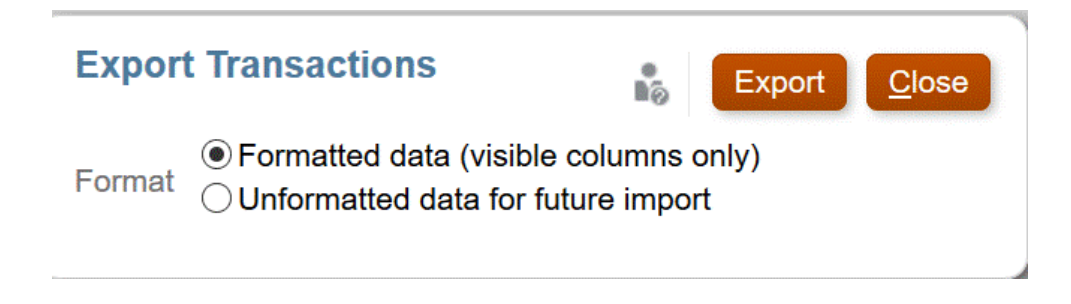

#### **Nota:**

un amministratore o un utente avanzato può inoltre scegliere l'opzione **Dati non formattati per importazione futura** per selezionare gli attributi da esportare, modificare file esportato e importare il file per aggiornare gli attributi. Vedere Aggiornamento degli attributi di riconciliazione

- **4.** Fare clic su **Esporta**.
- **5.** Fare clic su **Salva file**, quindi su **OK** per scaricare il file localmente.

Di seguito è illustrato un esempio di formato in Excel definito dall'opzione **Dati formattati (solo colonne visibili)**.

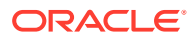

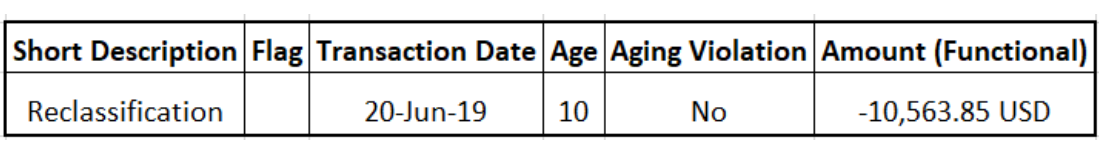

Di seguito è illustrato un esempio di file .CSV il cui formato è definito dall'opzione **Dati non formattati per importazione futura**..

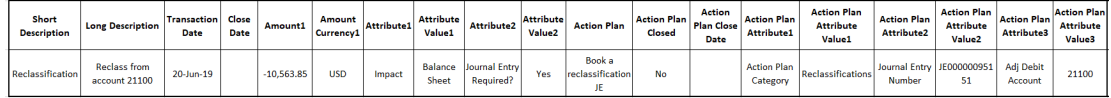

# Richieste di riassegnazioni

Gli utenti assegnati a un ruolo del flusso di lavoro principale possono richiedere riassegnazioni allo stesso ruolo. Ad esempio, un preparatore può richiedere una riassegnazione per il ruolo di preparatore ma non per quello di revisore.

I preparatori e i revisori possono contestare l'assegnazione di un preparatore o di un revisore alle riconciliazioni sottomettendo agli amministratori dei servizi e agli utenti avanzati una richiesta di riassegnazione delle riconciliazioni.

#### **Nota:**

Gli utenti del flusso di lavoro possono anche eseguire e approvare direttamente le richieste di riassegnazione, se l'amministratore ha attivato la relativa funzione in **Impostazioni di sistema**. Per le informazioni per amministratori sulla concessione dell'autorizzazione agli utenti a eseguire le riassegnazioni direttamente, vedere Autorizzazione per gli utenti del flusso di lavoro a eseguire e approvare richieste di riassegnazione

Le richieste di riassegnazione possono essere sottomesse solo per riconciliazioni in sospeso o aperte. Ad esempio, se una riconciliazione ha lo stato Aperta presso preparatore, il revisore 1 può avviare una richiesta per una riassegnazione di tale ruolo. Il revisore 2 può avviare una richiesta se la riconciliazione è ancora aperta con il revisore 1.

**Richiesta di riassegnazione su una riconciliazione**

- **1.** Selezionare **Riconciliazioni**.
- **2.** Fare clic su un conto nell'elenco per **aprire** la riconciliazione.
- **3.** Fare clic sul menu **Azioni** e selezionare **Richiedi riassegnazione**.

Nella finestra di dialogo Crea richiesta riassegnazione, la colonna **A utente** viene visualizzata solo se l'utente che esegue la richiesta di riassegnazione dispone del privilegio Gestisci profilo o è un utente avanzato.

**4.** Immettere un nome o fare clic su Cerca per cercare la riassegnazione.

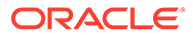

#### **Richiesta di riassegnazione per più riconciliazioni**

Per richiedere una riassegnazione per più riconciliazioni, procedere come segue.

- **1.** Selezionare **Riconciliazioni**.
- **2.** Selezionare dall'elenco le riconciliazioni da riassegnare e **aprire** la riconciliazione.
- **3.** Fare clic sul menu **Azioni** e selezionare **Richiedi riassegnazione**.
- **4.** In **Riassegna**, selezionare **Riconciliazioni selezionate** oppure **Riconciliazioni selezionate e future**.
	- Selezionare il **Ruolo** e, se si conosce il nuovo utente, abilitare **A utente**, quindi immettere o cercare il nome.
	- Se non si conosce il nuovo utente, sottomettere la richiesta senza specificare il nome dell'utente.

#### **Richiesta di riassegnazione di profili di riconciliazione**

Se un amministratore ha concesso agli utenti del flusso di lavoro la possibilità di richiedere e approvare riassegnazioni di profili di riconciliazione a se stessi o altri, gli utenti visualizzeranno la scheda **Profili** sotto **Applicazione** nell'interfaccia utente.

Per eseguire e approvare una riassegnazione:

- **1.** Nella **Home**, selezionare **Applicazione**, quindi **Profili**.
- **2.** Scegliere dall'elenco il profilo da riassegnare, quindi selezionare **Richiedi riassegnazione**.

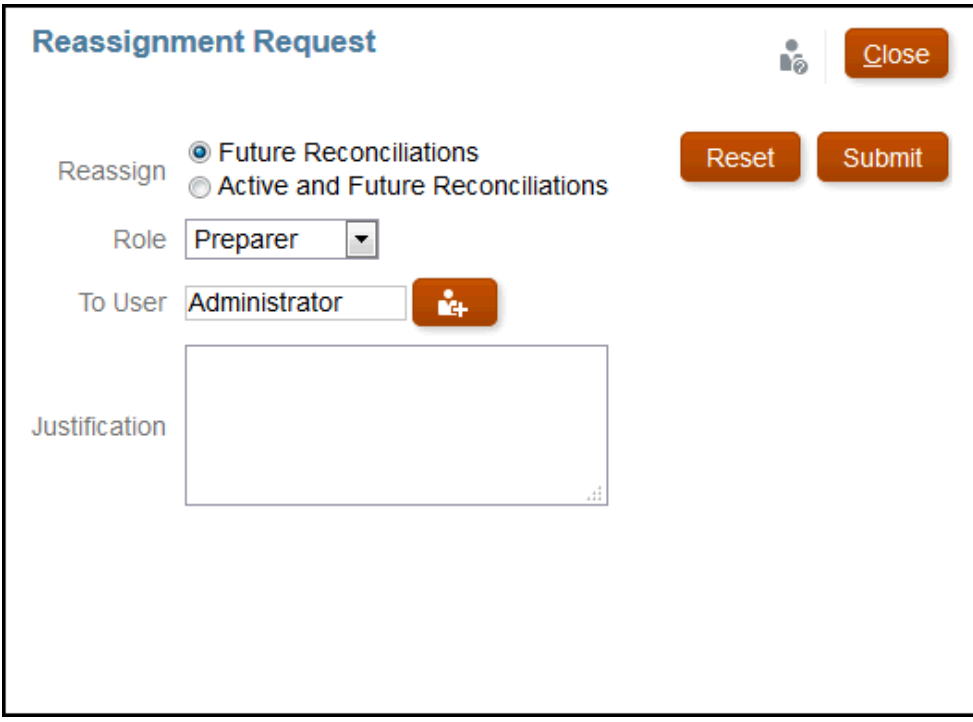

**3.** Scegliere **Riconciliazioni future** o **Riconciliazioni attive e future** per includere le riconciliazioni che utilizzano quel profilo.

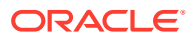

- **4.** Selezionare il **Ruolo**, quindi immettere il nuovo utente o cercare il nome. Spesso, l'utente richiede una riassegnazione per se stesso.
- **5.** Inserire una giustificazione e fare clic su **Sottometti**.
- **6.** Verrà richiesta conferma della riassegnazione. Fare clic su **Sì** per proseguire con la riassegnazione.

**Approvazione o rifiuto di richieste di riassegnazione**

Una volta inviata correttamente una richiesta di riassegnazione, il destinatario visualizzerà una richiesta di riassegnazione nel suo **Elenco lavori**.

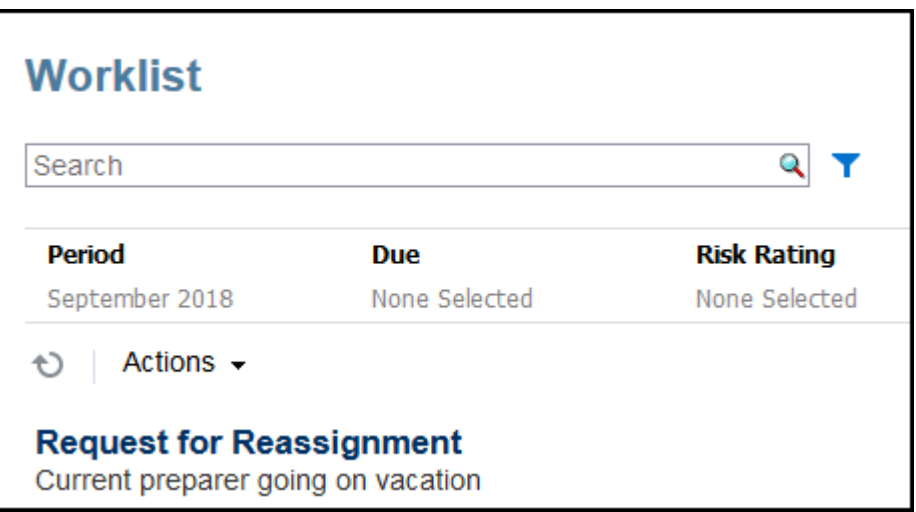

- Per approvare tutte le richieste di riassegnazione, fare clic su **Approva tutte**:
- Per rifiutare tutte le richieste di riassegnazione elencate, selezionare **Rifiuta tutto**.
- Per approvare o rifiutare singole richieste di riassegnazione, effettuare una selezione per ciascuna richiesta in **Stato**.

**Riassegnazione di un preparatore o revisore dopo la sottomissione o la revisione di una riconciliazione**

Se si riassegna una riconciliazione a un preparatore o revisore diverso dopo la sottomissione o la revisione della riconciliazione, il sistema memorizza il preparatore e il revisore originali, visualizzandoli come Preparatore (effettivo) e Revisore (effettivo) nell'elenco delle riconciliazioni. Inoltre, il flusso di lavoro visualizza sia l'utente originale che l'utente corrente.

# Presa in carico e rilascio delle riconciliazioni di team

Il processo di esecuzione delle riconciliazioni di team è identico al processo valido per le riconciliazioni normali, tranne che per la funzione di presa in carico.

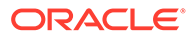

#### **Nota:**

Quando un team preparatore viene assegnato a un profilo correlato a Corrispondenza transazione, qualsiasi membro del team avrà diritti completi per la corrispondenza a tale profilo. Per Corrispondenza transazione non esiste alcun processo di presa in carico/rilascio obbligatorio.

#### **Presa in carico di una riconciliazione**

Quando a un team viene assegnato il ruolo Preparatore o Revisore, qualsiasi membro del team può eseguire le funzioni associate al ruolo, ma solo dopo che l'utente ha preso in carico la riconciliazione.

Prima della presa in carico della riconciliazione l'utente dispone implicitamente dell'accesso come Visualizzatore. Dopo la presa in carico di una riconciliazione, gli altri membri del team continueranno ad avere la possibilità di prendere in carico la riconciliazione, ma ciò comporterà la chiusura della presa in carico dell'utente iniziale e conseguentemente la revoca della capacità di tale utente di eseguire le funzioni del ruolo, assegnando tale capacità all'utente con la presa in carico più recente.

La capacità di prendere in carico una riconciliazione sottraendola a un altro utente è necessaria per poter risolvere i casi in cui si è verificata una presa in carico da parte di un utente che non può espletare le funzioni del ruolo (ad esempio, a causa di un'assenza).

#### **Nota:**

Prima che un membro del team prenda in carico la riconciliazione, l'intero team riceve le e-mail di notifica. Quando un membro del team ha preso in carico la riconciliazione, le e-mail arrivano solo a lui/lei invece che a tutti i membri del team.

Per prendere in carico una riconciliazione, procedere come indicato di seguito.

- **1.** Nella pagina **Home**, fare clic su **Riconciliazioni** e selezionare e aprire la riconciliazione da utilizzare.
- **2.** Aprire la riconciliazione, quindi fare clic su **Prendi in carico**. Viene visualizzato il pulsante di rilascio.
- **3.** Fare clic su **Rilascia** per rimuovere la presa in carico effettuata dall'utente.

Per determinare se una riconciliazione è stata presa in carico, verificare i seguenti attributi di visualizzazione e colonna.

- Preparatore (preso/a in carico): se è impostato su **Sì**, il ruolo Preparatore è stato preso in carico. Se è impostato su **No**, non è stato/a preso/a in carico.
- Revisore # (preso/a in carico): # rappresenta il livello del revisore. Se è impostato su **Sì**, questo livello di revisore è stato preso in carico. Se è impostato su **No**, non è stato/a preso/a in carico.

Per filtrare in base agli attributi Preparatore (preso/a in carico) e Revisore n. (preso/a in carico), selezionare **Aggiungi a filtro**.

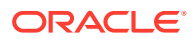

Per aggiungere gli attributi Preparatore (preso/a in carico) e Revisore # (preso/a in carico) come colonne Vista elenco, procedere come segue.

- **1.** Fare clic su **Colonne** nella parte superiore della vista Elenco riconciliazioni.
- **2.** Selezionare gli attributi desiderati nell'area **Disponibile**.
- **3.** Fare clic su **>>** per spostare gli attributi nell'area **Selezionato**.
- **4.** Fare clic su **OK**.

#### **Presa in carico di più riconciliazioni contemporaneamente**

Se l'amministratore dei servizi ha abilitato la funzione di aggiornamenti di massa, è possibile prendere in carico o rilasciare contemporaneamente più riconciliazioni.

#### **Nota:**

Per usare questa funzione, il ruolo dell'utente deve essere impostato su **Utente**.

Per prendere in carico più riconciliazioni contemporaneamente:

- **1.** Nella pagina **Home**, fare clic su **Riconciliazioni**.
- **2.** Evidenziare le riconciliazioni da prendere in carico o rilasciare in **Riconciliazioni**, quindi fare clic su **Azioni** e su **Aggiorna**.
- **3.** Selezionare **Prendi in carico** o **Rilascia**. L'azione verrà eseguita su tutte le riconciliazioni evidenziate.

# Esecuzione di riconciliazioni di riepilogo

#### **Introduzione alla struttura delle riconciliazioni figlio e di riepilogo**

Le riconciliazioni di riepilogo sono progettate per essere completate dopo il completamento di tutte le riconciliazioni figlio e del caricamento di tutti i saldi e le transazioni figlio per il periodo. Pertanto, le riconciliazioni di riepilogo non possono essere sottomesse dal Preparatore fino al completamento di tutte le riconciliazioni figlio.

Quando si crea una riconciliazione di riepilogo, vengono inclusi solo i profili figlio attivi del profilo di riepilogo. Se un profilo figlio inattivo diventa attivo in qualsiasi momento dopo la creazione della riconciliazione di riepilogo, l'amministratore dei servizi deve creare la riconciliazione per tale profilo figlio. Per includere il profilo figlio appena diventato attivo nella riconciliazione di riepilogo per questo periodo, l'amministratore dei servizi deve eliminare la riconciliazione di riepilogo e ricrearla.

Le riconciliazioni di riepilogo hanno il loro flusso di lavoro ed è possibile aggiungervi transazioni direttamente. Le riconciliazioni di riepilogo originate in primo luogo dalle rispettive riconciliazioni figlio possono essere modificate, eliminate e così via. Per questo motivo, è consigliabile non modificare le riconciliazioni figlio dopo l'avvio della riconciliazione di riepilogo, ma anche e soprattutto dopo il relativo completamento.

**Differenze: riconciliazioni di riepilogo in Conformità riconciliazione e Corrispondenza transazione**

Per Conformità riconciliazione, in caso di caricamento accidentale di transazioni nel conto figlio dopo il completamento della riconciliazione di riepilogo, è necessario aggiornare le

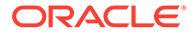

riconciliazioni figlio e completarle nuovamente. Se lo si desidera, è possibile richiedere di riaprire la riconciliazione di riepilogo e anche per essa ripetere la procedura di completamento. Poiché la riconciliazione di riepilogo è la riconciliazione di se stessa e il sistema non può presumere che le transazioni esistenti debbano essere sostituite con le transazioni di riconciliazione figlio, i dati non vengono riaperti e sostituiti automaticamente.

Per le riconciliazioni di riepilogo basate su riconciliazioni figlio di Corrispondenza transazione, i valori di Meno non corrispondenti, Meno non corrispondenti supportati e Meno corrispondenti in transito vengono aggiornati automaticamente quando vengono modificati i valori corrispondenti in una o più riconciliazioni figlio. Quando si esegue un'azione che riapre una riconciliazione figlio, viene riaperta anche la riconciliazione di riepilogo contenente tale riconciliazione figlio.

I saldi sono trattati diversamente, in quanto non sono aggiunti manualmente dall'utente alla riconciliazione figlio o di riepilogo. In questo caso, quindi, la riconciliazione di riepilogo viene riaperta, in quando non si tratta di sostituire elementi caricati dall'utente.

#### **Differenze chiave tra riconciliazioni di riepilogo e individuali**

Il processo di preparazione di una riconciliazione di riepilogo è simile al processo di preparazione di una riconciliazione individuale, a parte alcune differenze chiave descritte di seguito.

- Opzioni Genera tutto e Genera aggiornati
- [Configurazione del riepilogo saldo](#page-115-0)
- [Attributo Aggiornato nelle transazioni](#page-116-0)
- [Attributo Profilo di riepilogo](#page-116-0)
- [Copia di transazioni dal mese precedente](#page-116-0)

#### **Opzioni Genera tutto e Genera aggiornati**

Le riconciliazioni di riepilogo consentono di riepilogare il contenuto di una o più riconciliazioni figlio. Tuttavia, il preparatore della riconciliazione di riepilogo deve controllare quando si verifica l'aggiornamento per evitare i casi di modifica imprevista del contenuto della riconciliazione, ad esempio dopo la revisione della riconciliazione o dopo la sottomissione della riconciliazione per la revisione. Per fornire questo tipo di controllo al preparatore della riconciliazione di riepilogo, nella sezione Riepilogo saldo della riconciliazione sono disponibili le opzioni indicate di seguito.

- **Genera tutto:** consente di importare i dettagli della transazione figlio e i saldi nella riconciliazione di riepilogo.
- **Genera aggiornati:** consente di importare solo i dettagli transazione figlio e i saldi dai figli aggiornati rispetto all'ultimo aggiornamento della riconciliazione di riepilogo.

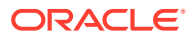

#### <span id="page-115-0"></span>**Nota:**

Non viene copiato nessun commento o allegato dalla riconciliazione. I commenti o gli allegati vengono copiati sulle transazioni.

I saldi, inoltre, saranno importati in automatico durante il caricamento del saldo. Di solito, quindi, i saldi più recenti sono già importati nella riconciliazione di riepilogo, a meno che non sia consentita l'aggiunta o la modifica manuale dei saldi sulle riconciliazioni figlio.

#### **Configurazione del riepilogo saldo**

In una riconciliazione individuale, le colonne della tabella Riepilogo saldo vengono utilizzate per la visualizzazione dei saldi in varie valute e vari gruppi di valute.

Le riconciliazioni di riepilogo:

- Vengono preparate in un'unica valuta e in un unico gruppo di valute. Le colonne vengono pertanto utilizzate per visualizzare i saldi di ogni riconciliazione figlio inclusa nella riconciliazione di riepilogo.
- È disponibile una colonna totale, in cui vengono sommati i valori di tutte le riconciliazioni figlio.
- Nell'intestazione della colonna viene visualizzato l'ID conto della riconciliazione figlio sotto forma di collegamento ipertestuale. Quando si fa clic sul collegamento ipertestuale, viene visualizzata una finestra di dialogo contenente la riconciliazione figlio. Dal momento che la riconciliazione di riepilogo viene creata in base al contenuto derivante dalla riconciliazione figlio, viene assegnato un ruolo di revisione implicito al preparatore della riconciliazione di riepilogo. Tale ruolo consente all'utente di rifiutare la riconciliazione figlio (in modo da poterla correggere) solo nel caso in cui la riconciliazione figlio sia stata chiusa.

In altre parole, il processo di revisione normale della riconciliazione figlio deve essere completato prima che il preparatore di una riconciliazione di riepilogo possa avviare una fase di rifiuto.

• In caso di modifica dei conti figlio inclusi in una riconciliazione di riepilogo, è necessario caricare di nuovo i dati affinché i saldi del sistema di origine e del sottosistema vengano aggiornati correttamente nelle colonne del saldo delle viste.

#### **Nota:**

I vecchi saldi del sistema di origine e del sottosistema vengono visualizzati nelle colonne del saldo nelle viste finché non viene rieseguito il caricamento dati.

Nella tabella Riepilogo saldo sono incluse le seguenti righe aggiuntive per le riconciliazioni di riepilogo.

- **ID conto riconciliazione figlio:** l'ID conto della riconciliazione figlio viene visualizzato sotto forma di collegamento ipertestuale nell'intestazione di colonna.
- **Stato:** identifica lo stato della riconciliazione figlio (In sospeso, Aperto, Chiuso o Mancante).

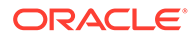

#### <span id="page-116-0"></span>**Nota:**

I preparatori della riconciliazione di riepilogo saranno in grado di sottomettere la riconciliazione alla fase di revisione solo dopo la chiusura di tutte le riconciliazioni figlio. La colonna Totale non include un valore di stato.

• **Aggiornato:** se il preparatore della riconciliazione figlio ha apportato modifiche alla riconciliazione figlio dall'ultima volta che un preparatore ha generato la riconciliazione di riepilogo, verrà visualizzata la parola **Aggiornato**. La colonna Totale include inoltre la parola **Aggiornato** se una o più riconciliazioni figlio sono state aggiornate.

#### **Attributo Aggiornato nelle transazioni**

I preparatori della riconciliazione i riepilogo possono modificare le relative transazioni originate dalle riconciliazioni figlio. Tuttavia, se viene implementata una modifica, la transazione verrà contrassegnata con la dicitura **Modificato** nella riconciliazione di riepilogo. Il flag **Modificato** è visibile nel riquadro Dettaglio transazione e in una colonna nella vista Elenco transazioni.

Tenere presente che questo è diverso dal flag **Modificato** nella scheda Riepilogo, il quale indica che una o più transazioni del figlio sono state modificate rispetto all'ultima generazione della riconciliazione di riepilogo.

#### **Attributo Profilo di riepilogo**

Per distinguere i profili e le riconciliazioni di riepilogo dai profili e dalle riconciliazioni individuali, è disponibile un filtro nonché un attributo di colonna denominato **Profilo di riepilogo**. Se il valore è **Yes**, il profilo o la riconciliazione è un profilo o una riconciliazione di riepilogo.

#### **Copia di transazioni dal mese precedente**

In una riconciliazione di riepilogo, non è possibile utilizzare una regola di formato **Copia transazioni** per copiare le transazioni di una riconciliazione precedente in una corrente.

# Utilizzo delle riconciliazioni di gruppo

#### **Vedere anche:**

- Informazioni sull'utilizzo delle riconciliazioni di gruppo
- [Task del preparatore per le riconciliazioni di gruppo](#page-117-0) Dopo che un amministratore ha impostato e configurato le riconciliazioni di gruppo, i preparatori possono iniziare a lavorare all'esecuzione delle riconciliazioni.

### Informazioni sull'utilizzo delle riconciliazioni di gruppo

Molte società trovano utile tracciare i saldi General Ledger e sezionale a un livello inferiore rispetto al livello al quale viene eseguita la riconciliazione. Grazie all'utilizzo dei sottosegmenti delle riconciliazioni di gruppo in Conformità riconciliazione, i preparatori hanno maggiori possibilità di eseguire la riconciliazione a un determinato

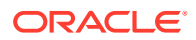

<span id="page-117-0"></span>livello, ma di esaminare i dettagli a un livello inferiore. Questa funzionalità li aiuta ad analizzare i dati in modo più accurato e a identificare le aree di criticità.

Di seguito vengono forniti alcuni esempi.

Nel caso dell'analisi conto, i preparatori possono eseguire una singola riconciliazione gruppo per più saldi General Ledger (GL), ma anche accedere a quelle transazioni Saldo spiegato che non contribuiscono a determinati saldi dettagliati.

Nel caso del confronto saldo, i preparatori possono eseguire una singola riconciliazione di gruppo per più saldi General Ledger (GL) e saldi sezionale e vedere con facilità quali saldi dettagliati sono senza corrispondenza.

Interrogazione saldo: offre a preparatori, revisori ed auditor di riconciliazioni un modo per stabilire di quale riconciliazione di gruppo fa parte un determinato saldo dettagliato.

Verifica saldo: offre agli amministratori la possibilità di verificare che tutti i saldi destinati ad essere caricati siano stati caricati e che siano validi nel sistema.

Un tipico esempio di utilizzo di sottosegmenti nelle riconciliazioni di gruppo potrebbe essere una configurazione a tre segmenti per Entità, Conto e Centro di costo. È possibile creare riconciliazioni di gruppo per qualsiasi combinazione di questi segmenti, a condizione che siano stati designati come potenziali sottosegmenti. Ad esempio, la riconciliazione di gruppo n. 1 potrebbe essere a livello di Entità/Conto, con un raggruppamento di tutti i centri di costo che renderebbe il centro di costo un sottosegmento. Si può inoltre creare una riconciliazione di gruppo n.2 a livello di conto, con un raggruppamento di tutte le entità e costi di centro, rendendo Entità e Centro di costo dei sottosegmenti. In pratica, qualsiasi segmento utilizzato per il raggruppamento verrebbe designato come un sottosegmento, in modo tale da poter effettuare raggruppamenti con la massima flessibilità durante la configurazione della riconciliazione.

#### **Task del preparatore per le riconciliazioni di gruppo**

Per ulteriori informazioni sui task del preparatore relativi all'utilizzo delle riconciliazioni di gruppo, fare riferimento alla sezione Task del preparatore per le riconciliazioni di gruppo

#### **Informazioni sul caricamento dei dati per le riconciliazioni di gruppo**

Il caricamento dei dati a livello di sottosegmento deve essere eseguito all'interno di **Gestione dati**. Non è possibile modificare manualmente i saldi, né caricare dati premappati a livello di sottosegmento utilizzando **Riconciliazione conti**. L'importazione dei saldi premappati verrà sempre eseguita a livello di segmenti di profilo.

### Task del preparatore per le riconciliazioni di gruppo

Dopo che un amministratore ha impostato e configurato le riconciliazioni di gruppo, i preparatori possono iniziare a lavorare all'esecuzione delle riconciliazioni.

Questo flusso è simile alle riconciliazioni individuali.

- Preparazione delle riconciliazioni di gruppo. Vedere [Preparazione delle riconciliazioni di](#page-118-0) [gruppo: differenze fondamentali](#page-118-0).
- Creazione delle transazioni per una riconciliazione di gruppo. Vedere [Creazione delle](#page-121-0) [transazioni per una riconciliazione di gruppo](#page-121-0).
- Importazione delle transazioni. Fare riferimento alla sezione [Importazione delle](#page-121-0) [transazioni per una riconciliazione di gruppo](#page-121-0).

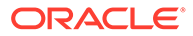

### <span id="page-118-0"></span>Preparazione delle riconciliazioni di gruppo: differenze fondamentali

La preparazione di una riconciliazione di gruppo mette in luce alcune differenze fondamentali tra una riconciliazione individuale e una riconciliazione di gruppo. Esaminiamo queste differenze.

- Differenze nelle azioni di riconciliazione
- [Filtraggio dell'elenco di riconciliazioni in base all'attributo Profilo gruppo](#page-119-0)
- [Visualizzazione dei saldi riconciliazione e dei saldi dettagliati](#page-119-0)

#### **Differenze nelle azioni di riconciliazione**

Come si può notare di seguito, esistono delle differenze tra una riconciliazione di gruppo e una riconciliazione non configurata con sottosegmenti.

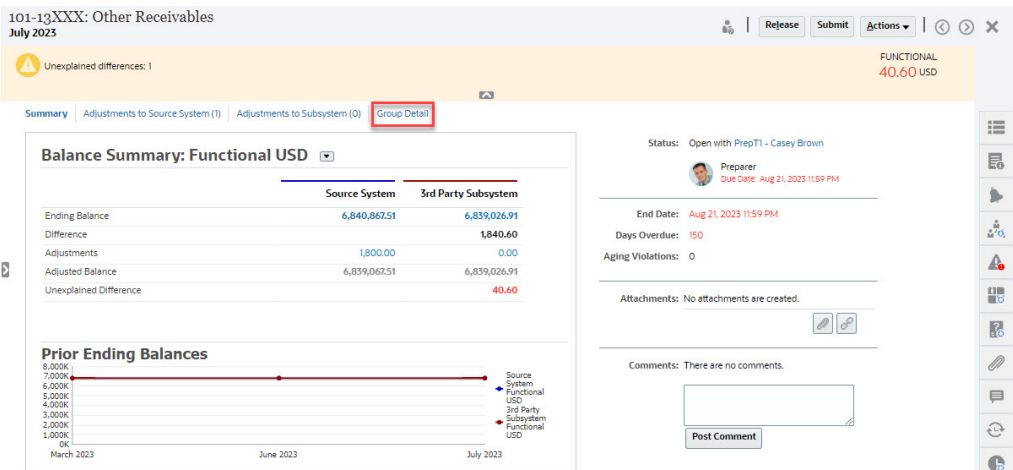

Il riepilogo del saldo ha lo stesso aspetto, ma si osservi il collegamento **Dettaglio gruppo**. Se si fa clic sul collegamento, vengono visualizzati i saldi dei sottosegmenti.

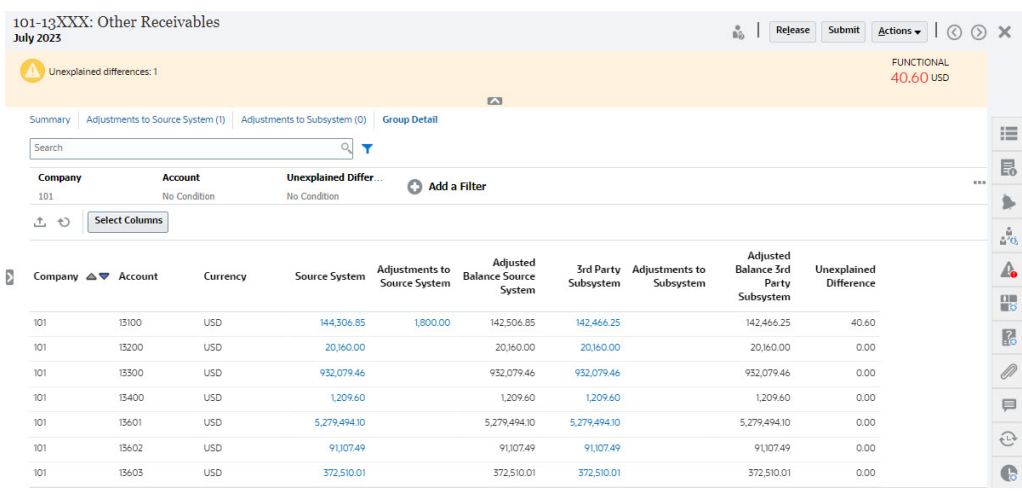

Si osservino le differenze indicate di seguito.

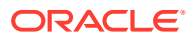

- <span id="page-119-0"></span>• I sottosegmenti Società (Company) e Conto (Account) vengono mostrati nel punto di vista del filtro come selezionabili.
- Se si filtra in base a un solo sottosegmento, è possibile visualizzare il gruppo, ad esempio Di conto (Functional), per valuta, nonché il sistema di origine, le spiegazioni saldo, il conteggio e le differenze.

#### **Note:**

È presente una riga per ogni gruppo e valuta.

• In questo esempio viene mostrata una riconciliazione Riepilogo saldo. Saranno visibili i saldi di sottosistema. In Spiegazione saldo è possibile eseguire il drill-through alla scheda Spiegazione saldo con le spiegazioni filtrate. Se per una riconciliazione Analisi conto si fa clic sull'importo in Sistema di origine, verrà eseguito un drill-through a Integrazione dati.

#### **Filtraggio dell'elenco di riconciliazioni in base all'attributo Profilo gruppo**

È stato aggiunto un attributo **Profilo gruppo** per consentire di filtrare l'elenco delle riconciliazioni per le riconciliazioni di gruppo. Dopo che un amministratore ha impostato la riconciliazione di gruppo, questo attributo è disponibile per il filtraggio.

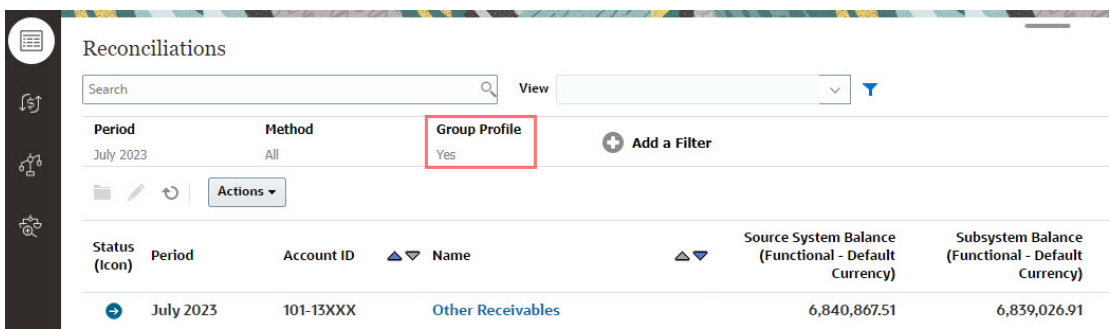

#### **Visualizzazione dei saldi riconciliazione e dei saldi dettagliati**

Nella scheda Riconciliazioni si può vedere dove i dati si trovano nel saldo a livello superiore di una riconciliazione. Sono visibili anche informazioni a livello dettagliato che consentono di individuare la destinazione di un caricamento dati e a quali riconciliazioni o profilo è associato.

Per le riconciliazioni sono disponibili le due schede descritte di seguito.

• Saldi riconciliazione: mostra i saldi a livello di riconciliazione per tutte le riconciliazioni, sia di gruppo che individuali.

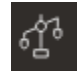

• Saldi dettagliati: viene visualizzata solo dopo che è stato abilitato almeno un sottosegmento di profilo e mostra i saldi figlio all'interno di una riconciliazione di gruppo.

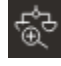

Il campo **Cerca** consente di accedere facilmente alla riconciliazione desiderata. È possibile eseguire una ricerca in tutti gli attributi presenti nella griglia riportata di seguito, ad eccezione dei saldi Origine e Sottosistema, delle date e di qualsiasi colonna basata su icone. Ad

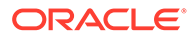

esempio, è possibile cercare la parola "Conto" per visualizzare tutti i record il cui nome contiene questo termine, quali Conto fornitori o Conto clienti.

È inoltre possibile utilizzare la funzionalità specifica di filtro per accedere a determinati elenchi di riconciliazioni facendo clic sull'icona **Filtro** accanto al campo Cerca, quindi impostare i filtri desiderati.

Per accedere a **Saldi riconciliazione**, procedere come segue.

- **1.** In **Home**, fare clic su **Riconciliazioni**.
- **2.** Accedere alla scheda Saldi riconciliazione sul lato sinistro.

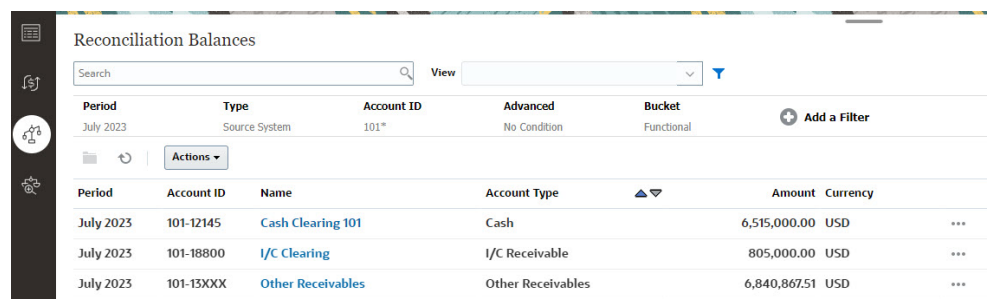

Ora gli utenti possono vedere i saldi di tutte le riconciliazioni e filtrare l'elenco. Per le riconciliazioni di gruppo è possibile filtrare l'elenco, eseguire l'esportazione in Excel e analizzare le differenze spiegate a livello di saldo dettagliato.

Per accedere all'elenco **Saldi dettagliati**, selezionare Saldi dettagliati nella scheda Riconciliazioni.

#### **Note:**

L'elenco non viene visualizzato fino a quando non viene abilitato almeno un segmento di profilo sottosegmento.

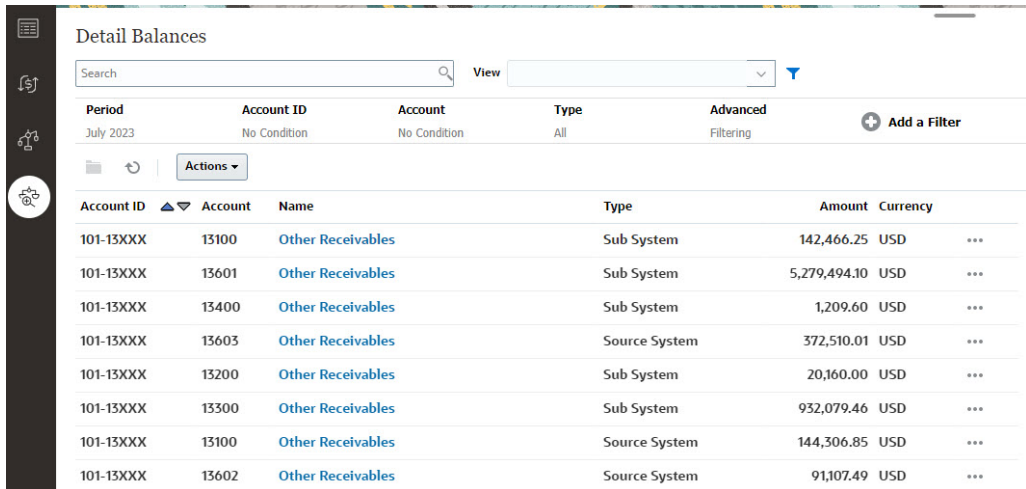

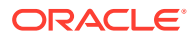

<span id="page-121-0"></span>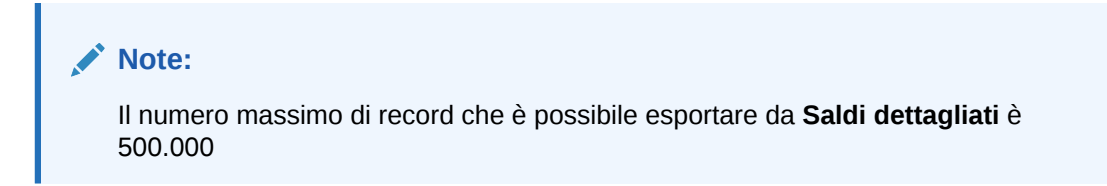

### Creazione delle transazioni per una riconciliazione di gruppo

Quando si creano transazioni per una riconciliazione di gruppo è possibile utilizzare il campo facoltativo dei sottosegmenti per associare le transazioni a saldi individuali.

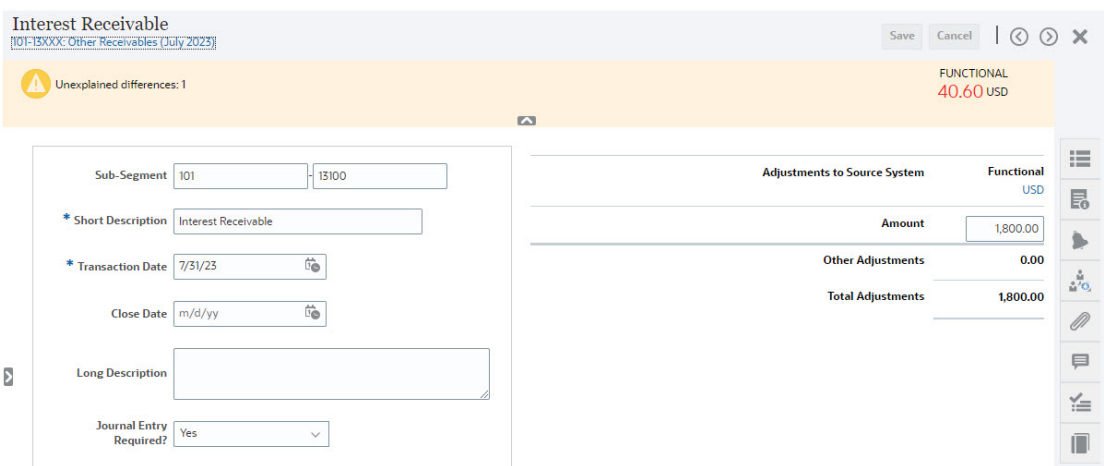

Nell'immagine riportata di seguito viene mostrata una transazione aggiunta al sistema di origine come adeguamento.

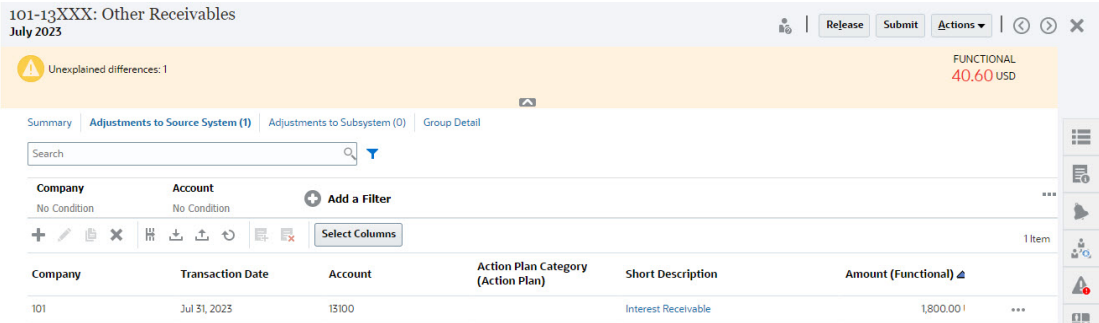

### Importazione delle transazioni per una riconciliazione di gruppo

Si noti che quando si esegue un'importazione di massa delle transazioni in Conformità riconciliazione, è possibile aggiungere i sottosegmenti all'intestazione del file di importazione. Ne sono un esempio Descrizione breve, Descrizione lunga, Data transazione, Importo, Valuta importo 1, Attributo 1, Valore attributo 1, **Sottosegmento 1, Sottosegmento 2**. Questo layout può essere creato mediante **Esporta**.

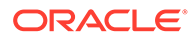

# 7 Revisione delle riconciliazioni

Per ogni riconciliazione è definito un flusso di lavoro che può includere uno o più livelli di revisione.

- **1.** I preparatori eseguono le riconciliazioni, complete di convalida del saldo conto e di tutta la documentazione obbligatoria. Al termine del lavoro, i preparatori sottomettono le riconciliazioni. La sottomissione può essere effettuata solo dai preparatori. Prima che un preparatore possa sottomettere una riconciliazione, deve rispondere a tutte le domande e fornire i valori per tutti gli attributi customizzati configurati come obbligatori. Se è abilitata l'opzione Differenza non spiegata deve essere 0, perché il preparatore possa sottomettere la riconciliazione la riga Differenza non spiegata degli attributi nella scheda Riepilogo saldo deve mostrare solo zeri.
- **2.** Al termine della preparazione, la riconciliazione esegue i cicli dei livelli di revisione assegnati fino al completamento di tutte le revisioni. Quando un preparatore sottomette una riconciliazione, la responsabilità passa al primo revisore indicato nel flusso di lavoro e lo stato viene modificato in Aperta presso revisore. Viene inoltre inviata un'e-mail di notifica al revisore. Se alla riconciliazione non è assegnato alcun revisore, lo stato viene impostato su Chiusa.
- **3.** Per approvare le riconciliazioni, i revisori devono rispondere a domande obbligatorie e fornire valori per gli attributi customizzati obbligatori. I revisori possono aggiungere commenti e allegare documenti durante il processo di revisione, ma dopo che la riconciliazione è stata approvata e chiusa i commenti non possono essere eliminati. Si noti che un revisore non può approvare la riconciliazione se l'ha anche preparata.
- **4.** Quando un revisore rifiuta una riconciliazione, la responsabilità torna al preparatore e lo stato viene modificato nuovamente in Aperta presso preparatore. I revisori devono aggiungere un commento per spiegare i motivi del rifiuto.

I revisori possono contrassegnare con un *flag* le transazioni che richiedono attenzione. Le transazioni contrassegnate verranno visualizzate con un'icona di flag per agevolare una rapida individuazione da parte del preparatore. I revisori possono eliminare i propri commenti e quelli aggiunti da altri revisori. Una volta modificato lo stato della riconciliazione in Chiusa, non sarà più possibile eliminare i commenti.

#### **Nota:**

Se l'amministratore ha abilitato questa funzione, preparatori e revisori possono riaprire una riconciliazione per correggerla e riassegnare il flusso di lavoro a se stessi.

Per approvare o rifiutare le riconciliazioni, procedere come segue.

- **1.** Selezionare una riconciliazione.
- **2.** Selezionare **Azioni**, quindi **Apri**.
- **3. Approvare** o **rifiutare** la riconciliazione. Se si rifiuta la riconciliazione, è necessario aggiungere un commento per spiegare il rifiuto.

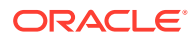

#### **Guardare il video Revisione delle riconciliazioni**

Fare clic su questo collegamento per guardare il video:

# Sottomissione, approvazione e rifiuto di riconciliazioni

Al termine del lavoro, i preparatori possono sottomettere le riconciliazioni per la revisione. La sottomissione può essere effettuata solo dai preparatori. Prima che un preparatore possa sottomettere una riconciliazione, deve rispondere a tutte le domande e fornire i valori per tutti gli attributi customizzati configurati come obbligatori. Se è abilitata l'opzione Differenza non spiegata deve essere 0, perché il preparatore possa sottomettere la riconciliazione la riga Differenza non spiegata degli attributi nella scheda Riepilogo saldo deve mostrare solo zeri.

- Quando un preparatore sottomette una riconciliazione, la responsabilità passa al primo revisore indicato nel flusso di lavoro e lo stato viene modificato in Aperta con revisore. Viene inoltre inviata un'e-mail di notifica al revisore. Se alla riconciliazione non è assegnato alcun revisore, lo stato viene impostato su Chiusa.
- Quando un revisore approva una riconciliazione, la responsabilità passa al revisore successivo indicato nel flusso di lavoro, se presente, e lo stato rimane Aperta con revisore. Viene inoltre inviata un'e-mail di notifica al revisore. Se alla riconciliazione non è assegnato alcun revisore aggiuntivo, lo stato viene impostato su Chiusa.
- Quando un revisore rifiuta una riconciliazione, la responsabilità torna al preparatore e lo stato viene modificato in Aperta con preparatore. I revisori devono aggiungere un commento per spiegare i motivi del rifiuto.

I revisori possono contrassegnare con un *flag* le transazioni che richiedono attenzione. Le transazioni contrassegnate verranno visualizzate con un'icona di flag per agevolare una rapida individuazione da parte del preparatore. I revisori possono eliminare solo i propri commenti. Una volta modificato lo stato della riconciliazione in Chiusa, non sarà più possibile eliminare i commenti.

#### **Nota:**

Se un preparatore o revisore ha completato un lavoro su una riconciliazione, alla quale viene poi assegnato un preparatore o revisore diverso, il sistema visualizzare il preparatore o revisore originale come Preparatore (effettivo) o Revisore (effettivo) in aggiunta all'utente assegnato al momento. Questo può anche verificarsi se un preparatore o revisore non fa più parte di un team.

**Modalità di sottomissione, approvazione o rifiuto delle riconciliazioni**

- **1.** Selezionare una riconciliazione.
- **2.** Selezionare **Azioni**, quindi **Apri**
- **3. Sottomettere**, **approvare** o **rifiutare** la riconciliazione.

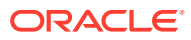

**Modalità di sottomissione, approvazione o rifiuto di più riconciliazioni contemporaneamente**

#### **Nota:**

È necessario che l'amministratore servizi abiliti questa funzione. Se abilitati, gli utenti possono eseguire una o più delle azioni seguenti: **Sottometti**, **Approva** o **Rifiuta**.

- **1.** In **Riconciliazioni** selezionare una o più riconciliazioni da sottomettere, approvare o rifiutare.
- **2.** In **Azioni**, selezionare **Aggiorna**, quindi selezionare l'azione da eseguire su tutte le riconciliazioni (**Sottometti**, **Approva** o **Rifiuta**).

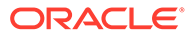

# Parte II

# Riconciliazione dei conti in Corrispondenza transazione

#### **Vedere anche:**

- [Informazioni su Corrispondenza transazione](#page-126-0) Il modulo Corrispondenza transazione consente alle aziende di risparmiare tempo aggiuntivo dedicato all'esecuzione di riconciliazioni complesse, migliorando al contempo la qualità e riducendo i rischi.
- [Introduzione all'integrazione tra Corrispondenza transazione e Conformità riconciliazione](#page-135-0) È possibile integrare Corrispondenza transazione e Conformità riconciliazione per migliorare l'efficienza del processo di riconciliazione di fine periodo.
- [Ricerca di transazioni, applicazione di filtri e salvataggio di viste elenco](#page-147-0)
- [Conferma delle corrispondenze suggerite](#page-170-0)
- [Creazione di corrispondenze manuali](#page-174-0) Dopo aver elaborato tutte le corrispondenze suggerite, iniziare a esaminare le transazioni in sospeso per cercare di creare delle corrispondenze manuali.
- [Introduzione agli adeguamenti storno](#page-203-0) Gli adeguamenti storno consentono di compensare automaticamente gli adeguamenti eliminati con un'operazione di annullamento dell'abbinamento dopo la contabilizzazione nel General Ledger.

#### • [Utilizzo dei report bilancio](#page-206-0)

Utilizzare uno o più report bilancio per visualizzare dati di riepilogo o dettagliati relativi alle transazioni di Corrispondenza transazione.

• [Creazione ed esecuzione di job](#page-209-0) Gli utenti possono creare job per eseguire varie azioni, come l'importazione di transazioni o l'esecuzione del processo di corrispondenza automatica indipendente da un'importazione.

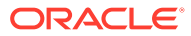

# <span id="page-126-0"></span>8

# Informazioni su Corrispondenza transazione

Il modulo Corrispondenza transazione consente alle aziende di risparmiare tempo aggiuntivo dedicato all'esecuzione di riconciliazioni complesse, migliorando al contempo la qualità e riducendo i rischi.

#### **Related Topics**

- Panoramica di Corrispondenza transazione Questo argomento fornisce informazioni di base su Corrispondenza transazione, sui suoi vantaggi e sui relativi casi aziendali.
- [Flusso di lavoro di Corrispondenza transazione](#page-129-0)
- [Terminologia di Corrispondenza transazione](#page-129-0) Prima di utilizzare Corrispondenza transazione, è necessario acquisirne i concetti di base e la terminologia.
- [Metodi di riconciliazione per Corrispondenza transazione](#page-132-0)
- [Informazioni su Stato transazione](#page-132-0)
- [Task utente per Corrispondenza transazione](#page-133-0)

# Panoramica di Corrispondenza transazione

Questo argomento fornisce informazioni di base su Corrispondenza transazione, sui suoi vantaggi e sui relativi casi aziendali.

#### **Related Topics**

- Informazioni su Corrispondenza transazione
- [Vantaggi di Corrispondenza transazione](#page-127-0)
- [Modalità per determinare se la funzionalità Corrispondenza transazione è adatta al](#page-127-0) [proprio scenario](#page-127-0)
- [Caso aziendale di Corrispondenza transazione](#page-128-0)
- [Informazioni sull'applicazione campione per Corrispondenza transazione](#page-128-0)

### Informazioni su Corrispondenza transazione

Corrispondenza transazione consente alle organizzazioni di automatizzare la preparazione di riconciliazioni complesse di grandi dimensioni che richiedono molte risorse. Queste riconciliazioni possono quindi essere integrate perfettamente con le funzionalità di tracciamento in Conformità riconciliazione.

Come parte del processo di Conformità riconciliazione, oltre a confrontare i saldi, le organizzazioni vorrebbero abbinare le transazioni che costituiscono il saldo. Corrispondenza transazione completa alla perfezione il set di funzionalità di Conformità riconciliazione. Offre le funzionalità necessarie per semplificare la preparazione di riconciliazioni complesse e quindi integra i risultati di fine periodo nel processo di fine periodo di Conformità riconciliazione.

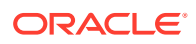

<span id="page-127-0"></span>L'obiettivo di Conformità transazione è caricare transazioni da una o più origini dati, abbinare le transazioni secondo regole predefinite, identificare le eccezioni e spiegarle. In genere, la frequenza di preparazione delle riconciliazioni in Conformità riconciliazione è inferiore o uguale alla frequenza con cui vengono caricate le transazioni. Ad esempio, se i saldi vengono confrontati e le riconciliazioni vengono preparate ogni mese, le transazioni possono essere caricate su base giornaliera, settimanale o mensile.

È inoltre possibile utilizzare Corrispondenza transazione per riconciliazioni tra origini diverse non relative al bilancio patrimoniale, denominate anche riconciliazioni delle operazioni. Ad esempio, riconciliazioni tra sistemi, liquidazioni di quote o azioni, rimborsi spese e così via.

#### **Note:**

La funzionalità Corrispondenza transazione è disponibile solo con Oracle Enterprise Performance Management Enterprise Cloud Service (EPM Enterprise Cloud Service).

**Video "Panoramica di Account Reconciliation"**

Fare clic su questo collegamento per guardare il video:

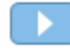

### Vantaggi di Corrispondenza transazione

I vantaggi dell'utilizzo di Corrispondenza transazione includono quanto segue.

- Risparmio di tempo e manodopera aggiuntivi utilizzati per la preparazione manuale di riconciliazioni complesse
- Riduzione dei rischi e miglioramento della qualità del processo di riconciliazione
- Eliminazione delle inefficienze nel processo di preparazione delle riconciliazioni
- Riduzione degli errori umani e accelerazione del processo di riconciliazione

### Modalità per determinare se la funzionalità Corrispondenza transazione è adatta al proprio scenario

Per stabilire se Corrispondenza transazione è adatta al proprio scenario di riconciliazione, rispondere alle domande indicate di seguito.

- Quanti FTE (Full Time Equivalent) vengono impiegati per questa riconciliazione?
- Quante transazioni al mese/giorno fluiscono in questa riconciliazione?
- I dati di dettaglio sono disponibili per entrambe le origini?

A volte, i dati di un'origine sono dettagliati, mentre i dati dell'altra sono riepilogati. Altre volte, i dati stessi potrebbero non essere completamente affidabili. Ad esempio, quando si prova a basare la logica di corrispondenza su nomi o descrizioni di giornali manuali inaffidabili.

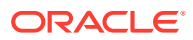

### <span id="page-128-0"></span>Caso aziendale di Corrispondenza transazione

Prendendo in considerazione il numero totale di riconciliazioni, si nota che una piccola parte di riconciliazioni causa la maggior parte del lavoro. Questo è il motivo per cui le funzionalità di Corrispondenza transazione completano alla perfezione Conformità riconciliazione. Offrono infatti strumenti che consentono di semplificare le riconciliazioni complesse e quindi di integrare i risultati di fine periodo nel processo di fine periodo di Conformità riconciliazione.

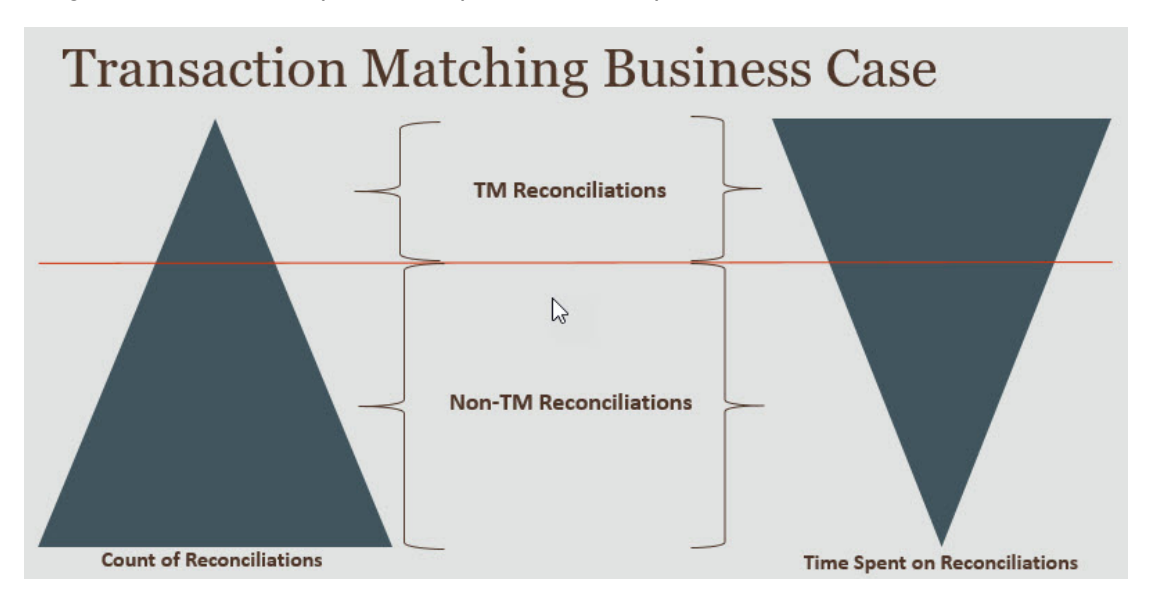

#### **Scenari per i quali la funzionalità Corrispondenza transazione offre vantaggi**

- Riconciliazioni correlate al bilancio patrimoniale
	- Conti di compensazione e di sospensione
	- Conti interaziendali
	- Conti di cassa
	- Conti clienti con carta di credito
	- Riconciliazioni di contabilità sezionale dettagliate
- Riconciliazioni delle operazioni, non correlate al bilancio patrimoniale
	- Riconciliazioni da sistema a sistema (che in genere coinvolgono due terze parti i cui conti devono essere sincronizzati tra loro)
	- Liquidazioni relative a quote o azioni
	- Rimborso spese

### Informazioni sull'applicazione campione per Corrispondenza transazione

Per consentire all'amministratore del servizio di conoscere meglio Account Reconciliation, è possibile creare un'applicazione campione quando si avvia il servizio per la prima volta. Vedere Creazione di un'applicazione.

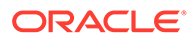

# <span id="page-129-0"></span>Flusso di lavoro di Corrispondenza transazione

Il flusso di lavoro per l'utilizzo di Corrispondenza transazione include più passi che è necessario eseguire per ciascun conto riconciliato. I passi devono essere ripetuti ogni volta che sono disponibili nuovi dati.

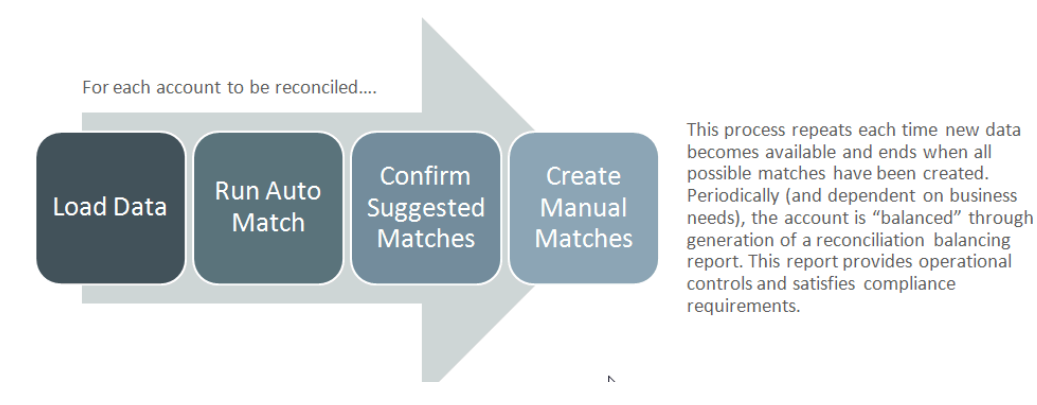

È possibile importare le transazioni da qualsiasi origine. Il processo di importazione può essere eseguito su richiesta o programmato per l'esecuzione automatica.

Il processo di corrispondenza automatica abbina le transazioni in base a regole predefinite per consentire agli utenti di concentrarsi solo sulle eccezioni. La corrispondenza automatica crea corrispondenze confermate, che non richiedono ulteriori azioni, e corrispondenze suggerite, che l'utente può confermare o scartare. L'esecuzione della frequenza di riconciliazione di fine periodo dipende dai requisiti aziendali.

# Terminologia di Corrispondenza transazione

Prima di utilizzare Corrispondenza transazione, è necessario acquisirne i concetti di base e la terminologia.

#### **Related Topics**

- Tipi di corrispondenza
- [Transazioni in Corrispondenza transazione](#page-130-0)
- [Origini dati](#page-130-0)
- [Regole di corrispondenza](#page-130-0)

### Tipi di corrispondenza

Un tipo di corrispondenza determina il funzionamento del processo di Corrispondenza transazione per i conti che utilizzano il tipo specifico. Determina inoltre la struttura dei dati da confrontare, nonché le regole utilizzate per determinare la corrispondenza.

I tipi di corrispondenza vengono creati dagli amministratori Per ogni tipo di corrispondenza è necessario definire le origini dati e i processi di corrispondenza. In un processo di corrispondenza è necessario specificare le origini dati incluse e una o più regole di corrispondenza utilizzate per abbinare le transazioni. Lo stesso tipo di

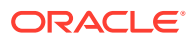

<span id="page-130-0"></span>corrispondenza può essere usato per più riconciliazioni a condizione che queste abbiano in comune l'origine dati e la configurazione della regola di corrispondenza.

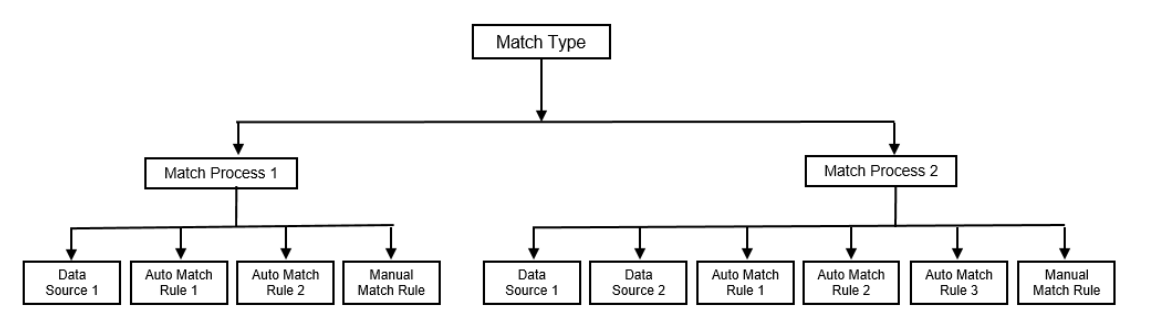

Un'azienda può disporre di più tipi di corrispondenza. Ad esempio, per conti interaziendali, conti bancari, conto clienti, conti fornitori e svariati conti di compensazione. Poiché la struttura dei dati e le regole di corrispondenza per questi diversi tipi di conto possono variare in modo significativo, le aziende in genere creano un tipo di corrispondenza per ciascun conto. Inoltre, è possibile utilizzare i tipi di corrispondenza per esportare gli adeguamenti in un sistema ERP (Enterprise Resource Planning), ad esempio come scritture contabili in un file di testo.

Ad esempio, è possibile creare un tipo di corrispondenza per i conti di compensazione con un'unica origine dati, un tipo per la corrispondenza interaziendale e la riconciliazione con due origini dati e un tipo per conti di cassa con tre origini dati: GL, POS e Banca.

### Transazioni in Corrispondenza transazione

Le transazioni vengono caricate da uno o più sistemi di origine e quindi abbinate a quelle del sottosistema.

#### **Tempificazione e frequenza**

Corrispondenza transazione supporta svariate esigenze del flusso di lavoro, come illustrato di seguito.

È possibile effettuare quanto segue.

- Corrispondenza e quadratura giornaliere
- Corrispondenza giornaliera e quadratura mensile
- Corrispondenza e quadratura mensili

### Origini dati

Un'origine dati è un sistema da cui vengono caricate le transazioni in Corrispondenza transazione. L'origine può essere un sistema ERP (Enterprise Resource Planning), un database locale o cloud, un file e altro ancora.

A seconda dello scenario, si potrebbe voler definire una o più origini dati all'interno del tipo di corrispondenza. Per ogni origine dati, è necessario definire gli attributi richiesti (colonne) e gli eventuali attributi calcolati utilizzati per l'arricchimento dei dati. Esempi di origine dati includono contabilità generale, contabilità sezionale, contabilità bancaria e così via.

### Regole di corrispondenza

Dalle regole dipende la modalità di corrispondenza applicata.

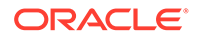

È possibile configurare regole per intervalli di tolleranza relative a date e importi e prevedere adeguamenti in caso di varianze.

#### **Tipi di regola di corrispondenza**

Sono supportati i tipi di regola di corrispondenza indicati di seguito.

- Uno a uno
- Uno a molti
- Molti a uno
- Molti a molti
- Adeguamento

#### **Limiti di tolleranza**

Un limite di tolleranza specifica la differenza consentita quando si abbinano due valori in Corrispondenza transazione. Il limite può essere espresso come valore numerico o percentuale.

Ad esempio, nella regola di corrispondenza basata sulla Quantità è possibile specificare un limite di tolleranza compreso tra -10 e +10. Quindi, le Quantità del sistema di origine e del sottosistema vengono considerate come corrispondenza esatta se la loro differenza è uguale o inferiore a 10. Ad esempio, consideriamo una quantità del sistema di origine pari a 26.000 e una quantità del sottosistema di 25.990. Questi valori vengono considerati come corrispondenza esatta perché la loro differenza è pari a 10, ovvero inferiore alla tolleranza specificata di 10.

Per ulteriori informazioni, fare riferimento alla sezione "Valutazione delle tolleranze" dell'argomento Introduzione al motore di Corrispondenza transazione.

#### **Condizioni delle regole di corrispondenza**

Una condizione della regola di corrispondenza determina gli attributi da abbinare e consente di specificare se deve verificarsi una corrispondenza esatta oppure se viene consentita una certa tolleranza.

Le condizioni della regola di corrispondenza consentono di definire con facilità le regole di corrispondenza in più processi di corrispondenza di origine mediante la definizione della relazione predefinita tra gli attributi nel sistema di origine e nel sottosistema.

#### **Stato di corrispondenza per le regole di corrispondenza**

Durante il processo di corrispondenza automatica, ogni regola di corrispondenza può avere uno stato specifico.

I possibili stati di corrispondenza, per le regole di corrispondenza diverse dal tipo di adeguamento, possono essere i seguenti:

- **Consigliato**
- **Confermato**
- Consigliato (non ambiguo)
- Confermato (non ambiguo)

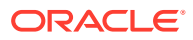

Per il tipo di adeguamento, l'unico stato di corrispondenza supportato è Consigliato o Confermato.

# <span id="page-132-0"></span>Metodi di riconciliazione per Corrispondenza transazione

I formati di Corrispondenza transazione si basano su uno dei metodi di riconciliazione indicati di seguito.

• Confronto dei saldi con Corrispondenza transazione

Questo metodo viene utilizzato per confrontare i saldi e abbinare le transazioni tra due origini distinte, come sistemi di origine e sottosistemi. Ad esempio, si potrebbe disporre di un sistema POS e di un sistema di transazioni commerciali oppure abbinare le transazioni tra conti fornitori e scritture contabili in contabilità generale.

• Analisi conto con Corrispondenza transazione

Questo metodo viene utilizzato per abbinare le transazioni all'interno di una singola origine dati. Ad esempio, per una corrispondenza di tipo Dare e Avere Il caso d'uso più comune è la compensazione delle transazioni in una singola origine dati per determinare il saldo netto di un conto, ad esempio di un conto di compensazione.

Solo Corrispondenza transazione

Questo metodo viene utilizzato principalmente per abbinare le transazioni tra due sistemi, senza una riconciliazione di fine periodo.

# Informazioni su Stato transazione

Tutte le transazioni sono senza corrispondenza quando vengono caricate in Corrispondenza transazione. Successivamente, dopo l'esecuzione della corrispondenza, viene assegnato uno stato alle transazioni.

Lo stato di una transazione può essere uno dei seguenti:

Senza corrispondenza

Una transazione senza corrispondenza è una transazione che non ha ancora una corrispondenza.

**Supportata** 

Una transazione supportata è una transazione senza corrispondenza con un motivo valido per l'assenza di abbinamento.

Il preparatore specifica una giustificazione, attraverso i dettagli di supporto, menzionando il motivo valido per cui la transazione è senza corrispondenza. I dettagli di supporto vengono conservati in Riconciliazione conti anche dopo che la transazione è stata abbinata.

Una volta trovata una corrispondenza per una transazione supportata, lo stato cambia in Corrispondenza confermata.

Vedere [Gestione delle transazioni supportate.](https://docs.oracle.com/en/cloud/saas/account-reconcile-cloud/raarc/reconcile_trans_match_manual_match_supported_100x291bb878.html)

• Corrispondenza confermata

Lo stato di una transazione viene impostato su Corrispondenza confermata quando la corrispondenza automatica determina che è presente un abbinamento esatto o entro il limite di tolleranza specificato.

Con la corrispondenza manuale:

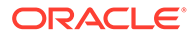

- <span id="page-133-0"></span>– Quando una corrispondenza suggerita viene confermata, lo stato delle transazioni incluse nella corrispondenza suggerita viene modificato in Corrispondenza confermata.
- Quando le transazioni senza corrispondenza vengono abbinate, lo stato di queste transazioni viene modificato in Corrispondenza confermata.
- Corrispondenza suggerita

Una corrispondenza suggerita è quella identificata come possibile dalla corrispondenza automatica. Solo il processo di corrispondenza automatica può impostare questo stato.

Se il preparatore conferma una corrispondenza suggerita, lo stato della transazione diventa Corrispondenza confermata. Se il preparatore scarta la corrispondenza suggerita, lo stato della transazione diventa Senza corrispondenza.

Vedere [Conferma delle corrispondenze suggerite](https://docs.oracle.com/en/cloud/saas/account-reconcile-cloud/raarc/reconcile_trans_match_confirm_suggested_102x6d3e231b.html).

• Adeguamento confermato

Lo stato di una transazione viene impostato su Adeguamento confermato quando le regole di corrispondenza automatica determinano la cancellazione delle transazioni come adeguamenti a lato singolo.

Con la corrispondenza manuale:

- Quando una transazione con stato Adeguamento suggerito viene confermata, il suo stato viene modificato in Adeguamento confermato.
- Quando vengono scelte e adeguate le transazioni da un solo lato, lo stato di queste transazioni viene modificato in Adeguamento confermato.

Fare riferimento alla sezione [Configurazione di adeguamenti a lato singolo da](https://docs.oracle.com/en/cloud/saas/account-reconcile-cloud/suarc/admin_trans_match_setup_one_sided_adjustments_100x746452cc.html) [eseguire durante la corrispondenza automatica](https://docs.oracle.com/en/cloud/saas/account-reconcile-cloud/suarc/admin_trans_match_setup_one_sided_adjustments_100x746452cc.html).

• Adeguamento suggerito

Quando le regole di corrispondenza automatica identificano possibili transazioni da cancellare come adeguamenti a lato singolo, a tali transazioni viene assegnato uno stato di Adeguamento suggerito. Solo il processo di corrispondenza automatica può impostare questo stato.

Il preparatore può confermare o scartare un adeguamento suggerito. Se il suggerimento viene confermato, lo stato della transazione cambia in Adeguamento confermato. Se il suggerimento viene scartato, lo stato della transazione cambia in Senza corrispondenza.

Fare riferimento alla sezione [Configurazione di adeguamenti a lato singolo da](https://docs.oracle.com/en/cloud/saas/account-reconcile-cloud/suarc/admin_trans_match_setup_one_sided_adjustments_100x746452cc.html) [eseguire durante la corrispondenza automatica](https://docs.oracle.com/en/cloud/saas/account-reconcile-cloud/suarc/admin_trans_match_setup_one_sided_adjustments_100x746452cc.html).

# Task utente per Corrispondenza transazione

Dopo che l'amministratore dei servizi ha creato le riconciliazioni, caricato i dati ed eseguito la corrispondenza automatica, l'utente deve eseguire i task elencati di seguito.

**1.** Conferma delle corrispondenze suggerite.

Vedere [Conferma delle corrispondenze suggerite](https://docs.oracle.com/en/cloud/saas/account-reconcile-cloud/raarc/reconcile_trans_match_confirm_suggested_102x6d3e231b.html).

**2.** Creazione di corrispondenze manuali.

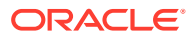

Vedere [Creazione di corrispondenze manuali.](https://docs.oracle.com/en/cloud/saas/account-reconcile-cloud/raarc/reconcile_trans_match_manual_match_104x6d3e4db9.html)

**3.** Esecuzione dei report di quadratura.

Fare riferimento alla sezione [Utilizzo del report di quadratura riconciliazione](https://docs.oracle.com/en/cloud/saas/account-reconcile-cloud/raarc/reconcile_trans_match_balancing_report_104x6cd24227.html).

# <span id="page-135-0"></span>9 Introduzione all'integrazione tra Corrispondenza transazione e Conformità riconciliazione

È possibile integrare Corrispondenza transazione e Conformità riconciliazione per migliorare l'efficienza del processo di riconciliazione di fine periodo.

#### **Related Topics**

- Panoramica dell'integrazione di Corrispondenza transazione e Conformità riconciliazione L'integrazione di Corrispondenza transazione con Conformità riconciliazione consente di semplificare la preparazione di riconciliazioni complesse di fine periodo.
- [Concetti chiave dell'integrazione di Conformità riconciliazione con Corrispondenza](#page-138-0) [transazione](#page-138-0) Questa sezione descrive i concetti importanti da acquisire prima di effettuare l'integrazione tra Corrispondenza transazione e Conformità riconciliazione.
- [Flusso di lavoro dell'integrazione tra Corrispondenza transazione e Conformità](#page-146-0) [riconciliazione](#page-146-0) Il preparatore crea la riconciliazione di fine periodo.

# Panoramica dell'integrazione di Corrispondenza transazione e Conformità riconciliazione

L'integrazione di Corrispondenza transazione con Conformità riconciliazione consente di semplificare la preparazione di riconciliazioni complesse di fine periodo.

#### **Related Topics**

• [Informazioni sull'integrazione tra Corrispondenza transazione e Conformità](#page-136-0) [riconciliazione](#page-136-0)

Per integrare Corrispondenza transazione con Conformità riconciliazione è necessario prima utilizzare Corrispondenza transazione per caricare e abbinare le transazioni. A fine periodo, è possibile utilizzare quindi Conformità riconciliazione per preparare e inviare la riconciliazione.

- [Vantaggi dell'integrazione tra Corrispondenza transazione e Conformità riconciliazione](#page-137-0) L'integrazione tra Corrispondenza transazione e Conformità riconciliazione riduce al minimo il tempo e le attività necessari per preparare le riconciliazioni di fine periodo
- [Passi generali per la configurazione dell'integrazione tra Corrispondenza transazione e](#page-137-0) [Conformità riconciliazione](#page-137-0) Prima di poter integrare Corrispondenza transazione con Conformità riconciliazione, è necessario completare alcuni task di impostazione.
- [Informazioni sulla creazione di riconciliazioni in Corrispondenza transazione](#page-138-0)

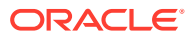

## <span id="page-136-0"></span>Informazioni sull'integrazione tra Corrispondenza transazione e Conformità riconciliazione

Per integrare Corrispondenza transazione con Conformità riconciliazione è necessario prima utilizzare Corrispondenza transazione per caricare e abbinare le transazioni. A fine periodo, è possibile utilizzare quindi Conformità riconciliazione per preparare e inviare la riconciliazione.

È possibile caricare le transazioni in Corrispondenza transazione con una frequenza appropriata per lo scenario aziendale. La frequenza può essere giornaliera, settimanale o mensile. Ogni volta che vengono caricate le transazioni, si consiglia di eseguire la corrispondenza automatica. La corrispondenza automatica utilizza regole di corrispondenza predefinite per abbinare le transazioni del sistema di origine a quelle del sottosistema. In genere, tramite questo processo automatico è possibile abbinare la maggior parte delle transazioni e l'intervento manuale è richiesto solo per una piccola percentuale di transazioni. Alla fine del periodo, vengono caricati i saldi di fine periodo, il preparatore può quindi eseguire la riconciliazione e inviarla ai revisori.

È possibile visualizzare il riepilogo del saldo in qualsiasi momento. Il riepilogo include i totali e una ripartizione del numero di transazioni senza corrispondenza, supportate e in transito. Il riepilogo è accessibile tramite Corrispondenza transazione e Conformità riconciliazione

In Conformità riconciliazione, nella scheda **Riconciliazioni** fare clic sul nome della riconciliazione che si desidera aprire. La finestra di dialogo dei dettagli contiene un pannello Riepilogo saldi, come mostrato di seguito. Fare clic su qualsiasi totale (Meno non corrispondenti, Meno non corrispondenti supportati o Meno corrispondenti in transito) per eseguire il drilling verso il basso e visualizzare i dettagli delle transazioni che costituiscono tale totale.

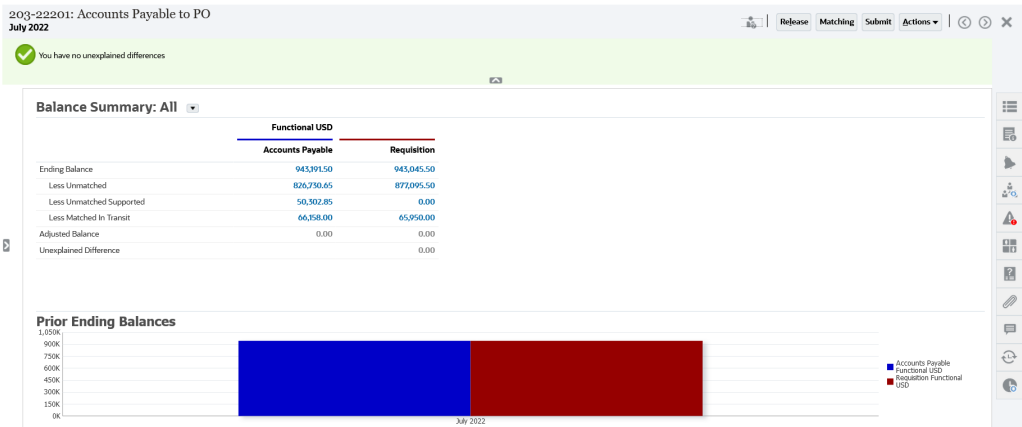

Fare clic su **Corrispondenza** in alto a destra dei dettagli della riconciliazione. Si apre la scheda Panoramica della riconciliazione in Corrispondenza transazione, come mostrato di seguito. Si noti che i contenuti del pannello Quadratura in Corrispondenza transazione sono gli stessi del pannello Riepilogo saldo in Conformità riconciliazione. Fare clic su qualsiasi totale (Meno non corrispondenti, Meno non corrispondenti supportati o Meno corrispondenti in transito) per eseguire il drilling verso il basso e visualizzare le transazioni per tale totale.

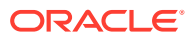

<span id="page-137-0"></span>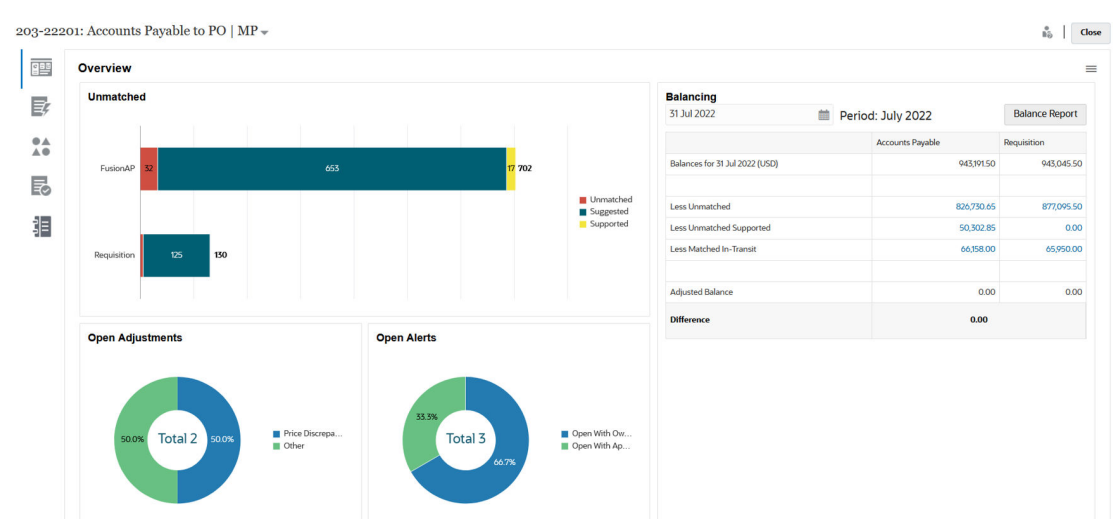

È anche possibile aprire i dettagli di riconciliazione mostrati sopra direttamente da Corrispondenza transazione. Nella scheda **Corrispondenza**, fare clic sul nome della riconciliazione per aprire la scheda Panoramica della riconciliazione.

## Vantaggi dell'integrazione tra Corrispondenza transazione e Conformità riconciliazione

L'integrazione tra Corrispondenza transazione e Conformità riconciliazione riduce al minimo il tempo e le attività necessari per preparare le riconciliazioni di fine periodo

Le transazioni vengono caricate in Corrispondenza transazione a intervalli regolari e quindi abbinate. In genere, sia il caricamento che l'abbinamento delle transazioni sono automatici. Riconciliazione conti calcola i totali delle transazioni ogni volta che le transazioni vengono caricate. Ciò consente di gestire e risolvere le transazioni senza corrispondenza non appena vengono caricate. Alla fine del periodo, quando i saldi vengono caricati, la riconciliazione può essere preparata con il minimo impegno perché l'abbinamento e la verifica sono già stati eseguiti a intervalli regolari durante il periodo.

Se non si utilizza Corrispondenza transazione, in genere i saldi vengono caricati alla fine del periodo. Eventuali differenze devono quindi essere riconciliate o spiegate in questa fase. Tuttavia, determinare l'origine o la causa delle differenze in questa fase è un'operazione complessa che richiede del tempo.

Ad esempio, si supponga che alla fine di un periodo sia presente una differenza di \$ 10.000. Il preparatore deve eseguire il drilling verso il basso ed esaminare tutte le transazioni per verificare la causa di questa differenza. Tuttavia, se fosse stata utilizzata Corrispondenza transazione per caricare e abbinare le transazioni a intervalli regolari, non si noterebbe una differenza così grande alla fine del periodo poiché eventuali transazioni senza corrispondenza sarebbero state contrassegnate come supportate o in transito man mano che venivano caricate.

## Passi generali per la configurazione dell'integrazione tra Corrispondenza transazione e Conformità riconciliazione

Prima di poter integrare Corrispondenza transazione con Conformità riconciliazione, è necessario completare alcuni task di impostazione.

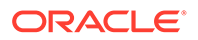

<span id="page-138-0"></span>Per configurare Corrispondenza transazione per utilizzare il flusso di lavoro di fine periodo per una riconciliazione, procedere come indicato di seguito.

**1.** Creare un tipo di corrispondenza.

Il tipo di corrispondenza determina il funzionamento del processo di Corrispondenza transazione per i conti che utilizzano il tipo specifico. Ciò include la configurazione delle origini dati e la definizione dei processi di corrispondenza.

Dopo aver configurato il tipo di corrispondenza, effettuare un test per verificare che le transazioni vengano caricate correttamente e che la corrispondenza venga eseguita come richiesto.

Fare riferimento alla sezione Creazione di tipi di corrispondenza in *Impostazione e configurazione di Account Reconciliation*.

**2.** Creare un formato e associarlo al tipo di corrispondenza creato nel passo precedente.

I metodi di riconciliazione supportati quando si integra Corrispondenza transazione con Riconciliazione sono Confronto dei saldi con Corrispondenza transazione e Analisi conto con Corrispondenza transazione.

Fare riferimento alla sezione Creazione di formati nella guida *Impostazione e configurazione di Account Reconciliation*.

**3.** Creare un profilo e collegarlo al formato creato nel passo precedente.

Fare riferimento alla sezione Creazione di profili nella guida *Impostazione e configurazione di Account Reconciliation*.

**4.** Creare le riconciliazioni.

Fare riferimento alla sezione Creazione delle riconciliazioni.

### Informazioni sulla creazione di riconciliazioni in Corrispondenza transazione

Gli utenti di Corrispondenza transazione possono accedere alla funzionalità Corrispondenza di Corrispondenza transazione non appena il profilo viene collegato a uno dei tre formati di Corrispondenza transazione poiché a quel punto appare nella scheda Corrispondenza.

Per creare riconciliazioni, procedere come segue. Attenersi alla procedura descritta nella sezione Creazione delle riconciliazioni.

# Concetti chiave dell'integrazione di Conformità riconciliazione con Corrispondenza transazione

Questa sezione descrive i concetti importanti da acquisire prima di effettuare l'integrazione tra Corrispondenza transazione e Conformità riconciliazione.

#### **Related Topics**

- [Modalità di calcolo per i saldi per ciascuna origine dati](#page-139-0)
- [Informazioni sulle transazioni che determinano l'apertura delle riconciliazioni](#page-141-0) Diversi fattori determinano l'apertura o meno delle riconciliazioni in seguito alle transazioni.

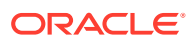

## <span id="page-139-0"></span>Modalità di calcolo per i saldi per ciascuna origine dati

Nel pannello Quadratura in Corrispondenza transazione o nel pannello Riepilogo saldo in Conformità riconciliazione viene mostrato come le origini si riconciliano alla data di fine periodo.

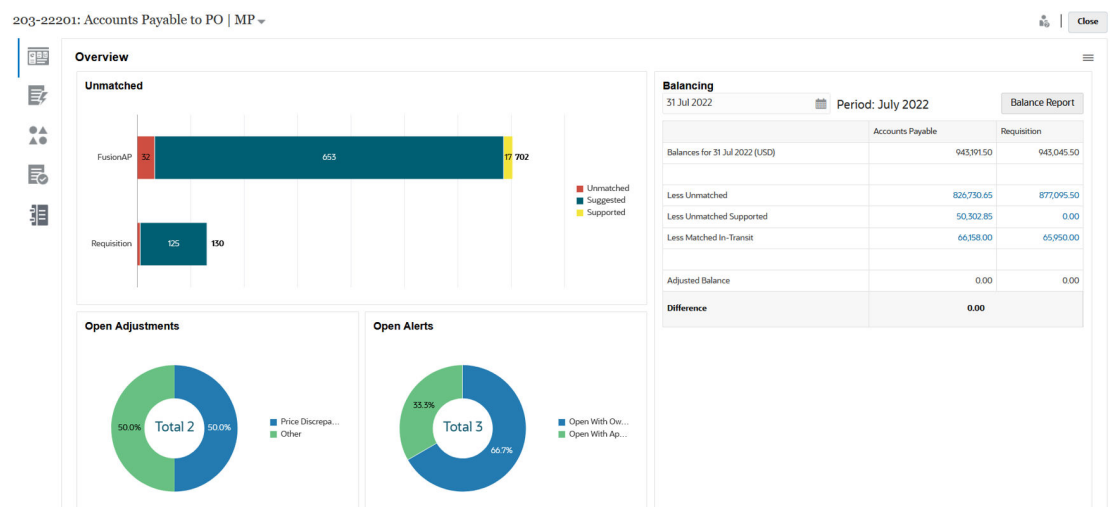

Per ogni origine dati, viene mostrato il saldo seguito da Meno non corrispondenti, Meno non corrispondenti supportati e Meno corrispondenti in transito. È possibile eseguire il drilling verso il basso all'interno di ognuna di queste categorie nel pannello Quadratura per visualizzare i dettagli delle transazioni che costituiscono la categoria. Fare clic sul collegamento per visualizzare informazioni dettagliate sulle transazioni senza corrispondenza, le transazioni senza corrispondenza supportate o le transazioni con corrispondenza in transito.

Al fine di ottenere un saldo adeguato, calcoli Data di validità consentono di sottrarre automaticamente le transazioni in una delle seguenti categorie: Meno non corrispondenti, Meno non corrispondenti supportati e Meno corrispondenti in transito. Supponendo di aver preso in considerazione tutta l'attività transazionale nel conto e che i saldi caricati siano precisi, i saldi adeguati devono essere sempre uguali.

L'obiettivo è sempre quello di ottenere una differenza non spiegata pari a zero. Se i saldi adeguati non sono uguali e la differenza è diversa da zero, applicare i suggerimenti di risoluzione dei problemi riportati di seguito.

- Assicurarsi che tutte le transazioni per il conto siano state caricate in Corrispondenza transazione per il periodo in esame e che la data contabile rifletta con precisione il periodo in cui si sono verificate le transazioni.
- Assicurarsi che i saldi di fine periodo forniti siano precisi.
- Assicurarsi che tutti gli adeguamenti creati nel periodo siano stati contabilizzati nel sistema di origine.

#### **Note:**

Se si dispone di un tipo di corrispondenza con origine singola, viene mostrata una sola colonna e il calcolo della differenza non è necessario in quanto un'origine singola deve sempre avere un saldo adeguato pari a zero.

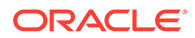

#### **Informazioni su Meno non corrispondenti**

Le informazioni su Meno non corrispondenti rappresentano il totale netto delle transazioni senza corrispondenza non supportate insieme alle eventuali transazioni con lo stato di corrispondenza suggerita. Viene fornito un esempio per dimostrare le modalità di valutazione delle transazioni da parte del sistema e il successivo inserimento in questa categoria.

#### **Table 9-1 Esempio della categoria Con minore corrispondenza (con data di fine periodo al 30 novembre)**

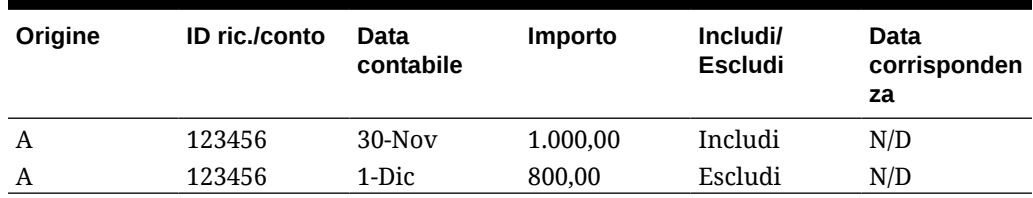

#### **Informazioni su Meno non corrispondenti supportati**

Le informazioni su Meno non corrispondenti supportati rappresentano il totale netto delle transazioni senza corrispondenza supportate. Viene fornito un esempio per dimostrare le modalità di valutazione delle transazioni da parte del sistema e il successivo inserimento in questa categoria.

#### **Table 9-2 Esempio della categoria Con minore corrispondenza supportati (con data di fine periodo al 30 novembre)**

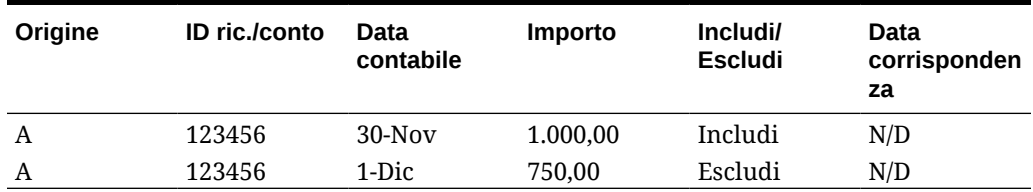

#### **Informazioni su Meno corrispondenti in transito**

Meno corrispondenti in transito rappresenta il totale netto delle transazioni abbinate considerate "senza corrispondenza" alla data di fine del periodo di riferimento. Viene fornito un esempio per dimostrare le modalità di valutazione delle transazioni da parte del sistema e il successivo inserimento in questa categoria.

#### **Table 9-3 Esempio della categoria Con minore corrispondenza in transito 1**

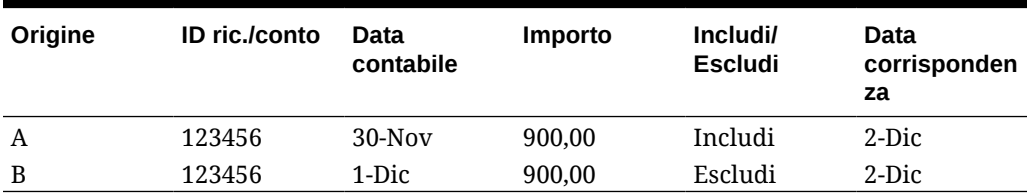

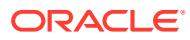

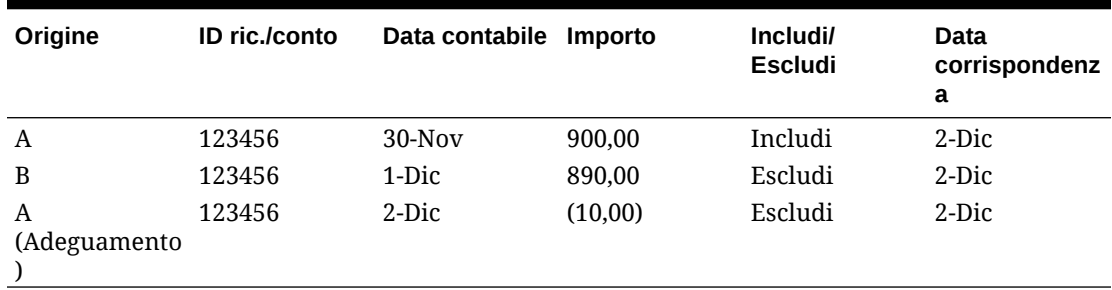

#### <span id="page-141-0"></span>**Table 9-4 Esempio della categoria Con minore corrispondenza in transito 2**

In genere, si tratta di transazioni che interessano un'origine durante il periodo corrente e l'altra origine nel periodo successivo.

### Informazioni sulle transazioni che determinano l'apertura delle riconciliazioni

Diversi fattori determinano l'apertura o meno delle riconciliazioni in seguito alle transazioni.

#### **Related Topics**

- In cosa si differenzia la gestione dei periodi in Conformità riconciliazione e Corrispondenza transazione? Una delle principali differenze tra Conformità riconciliazione e Corrispondenza transazione è costituita dalla gestione dei periodi.
- [Che cosa si intende per "data del blocco" in Corrispondenza transazione](#page-142-0) La data del blocco è la data di fine periodo per l'ultimo periodo bloccato.
- [Che cosa si intende per "data di fine chiusura" in Corrispondenza transazione](#page-142-0) La data di fine chiusura di una riconciliazione corrisponde alla data di fine del periodo più recente in cui è stata chiusa la riconciliazione.
- [Motivi che determinano la riapertura delle riconciliazioni in Corrispondenza transazione](#page-143-0)
- [Ulteriori considerazioni sull'utilizzo della data del blocco](#page-144-0)
- [Informazioni sulle modifiche minori e maggiori](#page-144-0)

### In cosa si differenzia la gestione dei periodi in Conformità riconciliazione e Corrispondenza transazione?

Una delle principali differenze tra Conformità riconciliazione e Corrispondenza transazione è costituita dalla gestione dei periodi.

Conformità riconciliazione utilizza i periodi come componente di base fondamentale per le riconciliazioni ed è previsto un apposito processo per aprirli, chiuderli e bloccarli. In Conformità riconciliazione, il blocco di un periodo impedisce di apportare modifiche alle riconciliazioni correlate al periodo in questione. La chiusura di un periodo impedisce che vengano create nuove riconciliazioni, ma consente di completare le riconciliazioni in corso, nonché di eseguire azioni relative alle riconciliazioni, incluso il caricamento dati. Le notifiche continuano a essere inviate quando un periodo è chiuso, ma non è bloccato.

In Corrispondenza transazione, quando un periodo è bloccato, le transazioni senza corrispondenza sono comunque disponibili per la ricerca della corrispondenza durante i

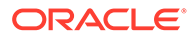

<span id="page-142-0"></span>periodi successivi. Ciò è dovuto al fatto che spesso si potrebbero ricevere dal mese precedente transazioni corrispondenti nel mese successivo, per l'altro lato della corrispondenza.

#### **Note:**

Per ulteriori informazioni sull'effetto dei periodi su Corrispondenza transazione, fare riferimento alle sezioni Che cosa si intende per "data del blocco" in Corrispondenza transazione, Che cosa si intende per "data di fine chiusura" in Corrispondenza transazione e [Informazioni sulle modifiche](#page-144-0) [minori e maggiori](#page-144-0).

### Che cosa si intende per "data del blocco" in Corrispondenza transazione

La data del blocco è la data di fine periodo per l'ultimo periodo bloccato.

I periodi possono essere bloccati o sbloccati in qualunque ordine. È consentito avere periodi sbloccati in mezzo a periodi bloccati. La data del blocco si baserà quindi sull'ultimo periodo bloccato.

Se si usa Analisi conto o Confronto dei saldi con Corrispondenza transazione con i formati di Corrispondenza transazione, le attività di corrispondenza per i profili saranno limitate per i periodi bloccati e avranno una Data del blocco.

#### **Note:**

I profili Solo corrispondenza transazione non avranno una data del blocco.

Di seguito è riportato un esempio di data del blocco, ovvero 31 marzo 2022.

| <b>Periodo</b> | Data inizio  | Data fine    | Stato periodo   |
|----------------|--------------|--------------|-----------------|
| Gen 22         | 01-Gen 22    | 31-Gen-22    | <b>Bloccata</b> |
| Feb 22         | $01$ -Feb-22 | 28-Feb-22    | <b>Bloccata</b> |
| Mar 22         | $01-Mar-22$  | $31-Mar-22$  | Chiuso          |
| Apr 22         | $01$ -Apr-22 | $30$ -Apr-22 | Apri            |

**Table 9-5 Esempio di data del blocco**

In questo esempio, se l'utente blocca il periodo di marzo, la Data del blocco sarà il 31 marzo 2022.

Se l'utente sblocca febbraio, la Data del blocco sarà sempre il 31 marzo 2022.

### Che cosa si intende per "data di fine chiusura" in Corrispondenza transazione

La data di fine chiusura di una riconciliazione corrisponde alla data di fine del periodo più recente in cui è stata chiusa la riconciliazione.

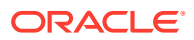

#### <span id="page-143-0"></span>**Note:**

Se si usa Analisi conto o Confronto dei saldi con Corrispondenza transazione con i formati di Corrispondenza transazione, è possibile che le riconciliazioni vengano riaperte se si importano transazioni con una data contabile precedente alla data di fine chiusura.

Di seguito è riportato un esempio di data di fine chiusura.

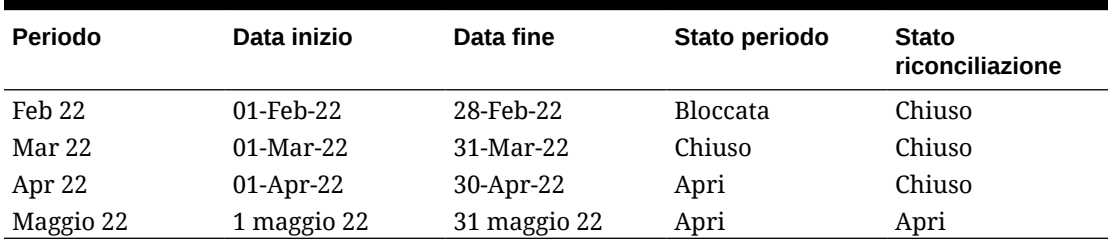

#### **Table 9-6 Esempio di data di fine chiusura**

Si considerino i periodi marzo 22, aprile 22 e maggio 22. La data di fine chiusura di una riconciliazione è il 30 aprile 22. Questa è la data di fine del periodo aprile 22, che corrisponde al periodo più recente di chiusura della riconciliazione.

Il periodo "marzo 22" è chiuso e il periodo "aprile 22" è aperto. Tuttavia, lo stato della riconciliazione è chiuso per entrambi i periodi. Si supponga di importare transazioni per una particolare riconciliazione, con data contabile 16-mar-2022, entrambe le riconciliazioni di marzo 22 e aprile 22 verrebbero riaperte.

### Motivi che determinano la riapertura delle riconciliazioni in Corrispondenza transazione

Se si tenta di eseguire una qualsiasi delle azioni sotto riportate su riconciliazioni chiuse mentre la data contabile per le transazioni di Corrispondenza transazione è compresa tra la data del blocco e la data di fine chiusura (data contabile di una transazione che rientra nel periodo di una riconciliazione chiusa), in Riconciliazione conti viene visualizzato un messaggio di avvertenza con una richiesta di conferma di riapertura della riconciliazione.

- Eliminazione di transazioni di Corrispondenza transazione
- Annullamento della corrispondenza di un set con adeguamento
- Eliminazione dei dettagli di supporto da una transazione
- Modifica della data contabile o dell'importo quadratura di una transazione

#### **Note:**

L'importazione delle transazioni di Corrispondenza transazione riapre la riconciliazione in automatico senza messaggi di richiesta di conferma.

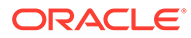
## Ulteriori considerazioni sull'utilizzo della data del blocco

Se si tenta di eseguire una delle seguenti azioni e la data contabile per le transazioni di Corrispondenza transazione è precedente alla Data del blocco, verrà visualizzato un messaggio di errore che indica che l'amministratore deve sbloccare il periodo (o i periodi).

- Importazione di transazioni di Corrispondenza transazione
- Eliminazione di transazioni di Corrispondenza transazione
- Annullamento della corrispondenza di un set con adeguamento
- Eliminazione dalle transazioni dei dettagli di supporto
- Modifica della data contabile o dell'importo quadratura di una transazione

## Informazioni sulle modifiche minori e maggiori

Il caricamento delle transazioni in Corrispondenza transazione può causare la riapertura delle riconciliazioni di fine periodo. Questo avviene automaticamente, senza un messaggio di avviso, poiché l'importazione delle transazioni è, in genere, un job programmato eseguito dopo l'orario lavorativo.

Il sistema gestisce le transazioni in modo diverso in base al modo in cui influiscono sulla riconciliazione di fine periodo. Le modifiche alle transazioni possono essere classificate come maggiori e minori.

#### **Modifiche maggiori e minori alle transazioni in Corrispondenza transazione**

Le modifiche maggiori determinano la riapertura automatica delle riconciliazioni di fine periodo. Se il periodo è bloccato, le modifiche maggiori non sono consentite.

Di seguito è riportato un elenco di modifiche maggiori.

- Importazione di una o più transazioni la cui data contabile è uguale o precedente alla data di fine chiusura.
- Eliminazione di una o più transazioni la cui data contabile è uguale o precedente alla data di fine chiusura.

L'eliminazione può essere effettuata dalla scheda Transazioni senza corrispondenza o tramite una ricerca utilizzando l'ID del job.

- Annullamento di un abbinamento con un adeguamento, se la data contabile dell'adeguamento è uguale o precedente alla data di fine chiusura e lo stato di estrazione dell'adeguamento è Aperto.
- Abbinamento con un adeguamento, in cui la data contabile dell'adeguamento è uguale o precedente alla data di fine chiusura.
- Eliminazione del supporto da una o più transazioni la cui data contabile è uguale o precedente alla data di fine chiusura.

#### **Note:**

L'aggiunta del supporto è una modifica minore.

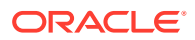

• Modifica della data contabile o dell'importo quadratura di una transazione la cui data contabile è uguale o precedente alla data di fine chiusura.

La data di fine chiusura è definita come la data di fine periodo per l'ultima riconciliazione completata dal preparatore. Ad esempio, se il preparatore sta lavorando alla riconciliazione "aprile 2022" e la riconciliazione precedente più recente completata è "marzo 2022", la data di fine chiusura sarà 31-marzo-2022 (supponendo che sia la data di fine del periodo di marzo).

#### **Modifiche minori alle transazioni in Corrispondenza transazione**

Le modifiche minori determinano l'aggiornamento automatico dei totali parziali delle riconciliazioni di fine periodo. Poiché la quadratura della riconciliazione (differenza non spiegata) non è interessata, la riconciliazione non viene riaperta.

Di seguito è riportato un elenco di modifiche estetiche.

• Il set di corrispondenza creato e tutte le transazioni hanno una data contabile uguale o precedente alla data di fine chiusura.

L'effetto delle modifiche minori è che il totale senza corrispondenza e/o senza corrispondenza supportato viene ridotto equamente.

• Il set di corrispondenza è **senza corrispondenza** e tutte le transazioni hanno una data contabile uguale o precedente alla data di fine chiusura.

L'effetto delle modifiche minori è che il totale Senza corrispondenza e/o senza corrispondenza supportato viene aumentato equamente.

• Il set di corrispondenza creato e alcune transazioni hanno una data contabile uguale o precedente alla data di fine chiusura, altre hanno una data contabile successiva alla data di fine chiusura.

L'effetto delle modifiche minori, per le origini interessate, è che il totale senza corrispondenza e/o senza corrispondenza supportato viene ridotto e quello con corrispondenza in transito viene aumentato, equamente.

• La serie di corrispondenze di adeguamento è **senza corrispondenza** e la data contabile dell'adeguamento è successiva alla data di fine chiusura.

L'effetto delle modifiche minori, per le origini interessate, è che il totale con corrispondenza in transito viene ridotto e il totale senza corrispondenza viene aumentato equamente.

- Annullamento di un abbinamento con un adeguamento, se la data contabile dell'adeguamento è uguale o precedente alla data di fine chiusura e lo stato di estrazione dell'adeguamento è Chiuso.
- Il supporto viene aggiunto alle transazioni senza corrispondenza con una data contabile uguale o precedente alla data di fine chiusura.

L'effetto delle modifiche minori è che il totale senza corrispondenza viene ridotto e il totale senza corrispondenza supportato viene aumentato equamente.

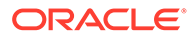

# Flusso di lavoro dell'integrazione tra Corrispondenza transazione e Conformità riconciliazione

Il preparatore crea la riconciliazione di fine periodo.

#### **Prerequisiti**

Eseguire i passi per la configurazione dell'integrazione tra Corrispondenza transazione e Conformità riconciliazione. Vedere [Passi generali per la configurazione](#page-137-0) [dell'integrazione tra Corrispondenza transazione e Conformità riconciliazione.](#page-137-0)

#### **Passi per creare una riconciliazione durante l'integrazione di Corrispondenza transazione con Conformità riconciliazione**

**1.** Caricare le transazioni in Corrispondenza transazione.

In genere, questo task viene eseguito più volte con una frequenza appropriata per lo scenario aziendale. Vedere Importazione di transazioni pre-mappate per Corrispondenza transazione.

**2.** Eseguire la corrispondenza automatica per le transazioni caricate.

Ogni volta che vengono caricate le transazioni, si consiglia di eseguire la corrispondenza automatica. In genere, la corrispondenza automatica crea corrispondenze corrette per la maggior parte delle transazioni caricate.

Fare riferimento alla sezione Esecuzione della corrispondenza automatica.

- **3.** Eseguire la corrispondenza manuale per le transazioni che non sono state abbinate in modo automatico. Fare riferimento alla sezione Creazione di corrispondenze manuali.
	- Se si conosce il motivo per cui una transazione è senza corrispondenza e la spesa correlata, è possibile contrassegnarla come transazione Supportata.
	- Se la transazione corrispondente per una particolare transazione ha una data che rientra nel periodo successivo, è possibile contrassegnarla come In transito.
- **4.** Al termine del periodo completare i task riportati di seguito.
	- **a.** Caricare i saldi di fine periodo.

Vedere Importazione di saldi pre-mappati per Conformità riconciliazione e Corrispondenza transazione.

**b.** Preparare la riconciliazione. Vedere Creazione delle riconciliazioni.

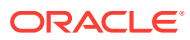

# <span id="page-147-0"></span>10 Ricerca di transazioni, applicazione di filtri e salvataggio di viste elenco

#### **Vedere anche:**

- Panoramica della finestra di dialogo Corrispondenza Nella finestra di dialogo Corrispondenza viene fornita una panoramica dello stato di corrispondenza globale di una riconciliazione. Oltre a visualizzare i dettagli relativi alla riconciliazione, è anche possibile eseguire azioni di corrispondenza quali la creazione o la conferma di corrispondenze e la creazione di adeguamenti.
- [Ricerca di transazioni in Corrispondenza transazione](#page-152-0)
- [Creazione di filtri e salvataggio di viste](#page-162-0)
- [Filtraggio e raggruppamento di transazioni in regole di corrispondenza automatica](#page-162-0)
- [Filtraggio delle transazioni senza corrispondenza mediante il raggruppamento](#page-166-0) In **Transazioni senza corrispondenza** è possibile raggruppare le transazioni senza corrispondenza in base agli attributi preferiti mediante la barra di gestione dei gruppi. Nella barra di gestione dei gruppi è possibile filtrare i valori preferiti e fare clic su ogni gruppo per semplificare la navigazione tra le transazioni senza corrispondenza.

# Panoramica della finestra di dialogo Corrispondenza

Nella finestra di dialogo Corrispondenza viene fornita una panoramica dello stato di corrispondenza globale di una riconciliazione. Oltre a visualizzare i dettagli relativi alla riconciliazione, è anche possibile eseguire azioni di corrispondenza quali la creazione o la conferma di corrispondenze e la creazione di adeguamenti.

Il nome della riconciliazione è visualizzato in alto a sinistra. Accanto al nome si trova un elenco a discesa che visualizza il processo di corrispondenza selezionato. Questi processi di corrispondenza elencati derivano dal tipo di corrispondenza a cui è associata la riconciliazione. Account Reconciliation mantiene in memoria l'ultimo processo di corrispondenza selezionato per utente quando questi esce dalla pagina e vi torna in un secondo momento.

Nella finestra di dialogo Corrispondenza sono contenute le schede descritte di seguito.

- [Scheda Panoramica](#page-148-0)
- [Scheda Corrispondenze consigliate](#page-149-0)
- [Scheda Transazioni senza corrispondenza](#page-149-0)
- [Scheda Corrispondenze](#page-151-0)
- [Scheda Adeguamenti](#page-151-0)

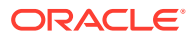

# <span id="page-148-0"></span>Scheda Panoramica

Nella scheda Panoramica della finestra di dialogo Corrispondenza viene fornita una panoramica generale della riconciliazione. In questa scheda sono inclusi i pannelli Senza corrispondenza, Adeguamenti aperti, Avvisi aperti e Quadratura.

Nel diagramma delle transazioni senza corrispondenza sono visualizzati:

- Le corrispondenze suggerite sono state create tramite il processo di corrispondenza automatica poiché la regola di corrispondenza è stata configurata in modo da non confermare automaticamente la corrispondenza. In questo caso, pertanto, è richiesto l'intervento dell'utente.
- Le transazioni senza corrispondenza non sono state ancora abbinate nell'ambito di un gruppo di corrispondenze.
- Anche le transazioni supportate sono ancora senza corrispondenza, tuttavia un utente le ha contrassegnate con una spiegazione che indica perché sono senza corrispondenza, ad esempio per una differenza temporale appropriata per il momento.

Nel grafico Adeguamenti aperti è visualizzato il numero di transazioni di adeguamento create tramite il processo di corrispondenza automatica o da un utente durante un processo di corrispondenza interattiva, in cui lo stato di estrazione dell'adeguamento è Aperto. Gli adeguamenti vengono in genere utilizzati quando occorre effettuare un'azione per correggere una differenza in una delle origini. Dopo l'estrazione, l'adeguamento aperto viene contrassegnato automaticamente come chiuso. Se necessario, lo stato di adeguamento Aperto o Chiuso può essere aggiornato anche manualmente a partire dalla scheda Adeguamenti descritta più vanti. Nel grafico a torta viene effettuata una distinzione tra i vari tipi di adeguamenti.

Nel grafico Avvisi aperti viene mostrato il numero totale di avvisi, con aree separate per ogni stato di avviso utilizzato nella riconciliazione.

Nel pannello Quadratura viene visualizzato un riepilogo dei saldi per la riconciliazione in corrispondenza del momento indicato per la data selezionata. Come procedura consigliata, la differenza non spiegata (o solo la differenza se il tipo di corrispondenza è impostato su Analisi conto) deve essere pari a 0,00 quando termina il periodo e dopo che gli adeguamenti aperti correlati sono stati contabilizzati come giornali nel sistema di origine. Fare clic su qualsiasi totale (Meno non corrispondenti, Meno non corrispondenti supportati o Meno corrispondenti in transito) per eseguire il drilling verso il basso e visualizzare i dettagli delle transazioni che costituiscono tale totale.

#### **Note:**

Per visualizzare i nomi dei tipi di transazione più lunghi, passare con il mouse sul nome del tipo di transazione per visualizzarlo completamente.

#### **Proprietà della riconciliazione**

Nella scheda Panoramica vengono visualizzate anche le proprietà della riconciliazione. Fare clic sull'icona Navigator nella parte superiore destra per visualizzare le proprietà del profilo selezionato. Le proprietà includono il nome del formato, il metodo e il tipo di corrispondenza associati al profilo. Includono inoltre la

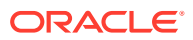

<span id="page-149-0"></span>data di fine blocco, la data di fine chiusura e la data di fine rimozione per la riconciliazione.

La data di fine rimozione corrisponde alla data di fine dell'ultimo periodo fino a cui sono state rimosse le transazioni. Si supponga ad esempio che un set di transazioni con corrispondenza venga eliminato l'11 dicembre 2022. Questa data appartiene al periodo dicembre 2022, la cui data di fine corrisponde al 31 dicembre 2022 (presupponendo che vengano utilizzati periodi mensili). Pertanto, la data di fine rimozione per questo set di transazioni è impostata sul 31 dicembre 2022.

# Scheda Corrispondenze consigliate

Nella scheda Corrispondenze consigliate vengono visualizzate le corrispondenze suggerite dal processo di corrispondenza automatica, incluse le corrispondenze con adeguamenti che rientrano nella tolleranza specificata.

Nella parte superiore della scheda è selezionata per impostazione predefinita l'opzione **Tutto** e vengono visualizzate tutte le corrispondenze suggerite. Fare clic su **Nessun adeguamento** per visualizzare le corrispondenze suggerite senza adeguamento. Fare clic su **Con adeguamenti** per visualizzare le corrispondenze suggerite con un adeguamento.

Per un di tipo Numero, il valore visualizzato dipende dalla precisione impostata al momento della definizione dell'attributo. L'attributo quadratura utilizza una precisione ereditata a partire dal codice della valuta predefinita nel gruppo valute più basso abilitato per il profilo.

Fare clic su un ID transazione per visualizzare la finestra di dialogo Cronologia contenente una cronologia di audit delle modifiche apportate alla transazione. Utilizzare i collegamenti **Precedente** e **Successiva** per scorrere l'elenco delle corrispondenze suggerite.

In questa scheda possono essere eseguite le azioni indicate di seguito.

• Conferma di una corrispondenza suggerita

Quando si conferma una corrispondenza suggerita, le transazioni selezionate vengono abbinate e spostate nella scheda Corrispondenze.

Vedere [Conferma delle corrispondenze suggerite](#page-170-0).

• Eliminazione di una corrispondenza suggerita

Quando si elimina una corrispondenza suggerita, le transazioni selezionate vengono abbinate e spostate nella scheda Transazioni senza corrispondenza. Queste transazioni dovranno essere abbinate manualmente.

Vedere [Creazione di corrispondenze manuali.](#page-174-0)

## Scheda Transazioni senza corrispondenza

Nella scheda Transazioni senza corrispondenza è visualizzato l'elenco delle transazioni senza corrispondenza nel sistema di origine e nel sottosistema.

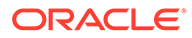

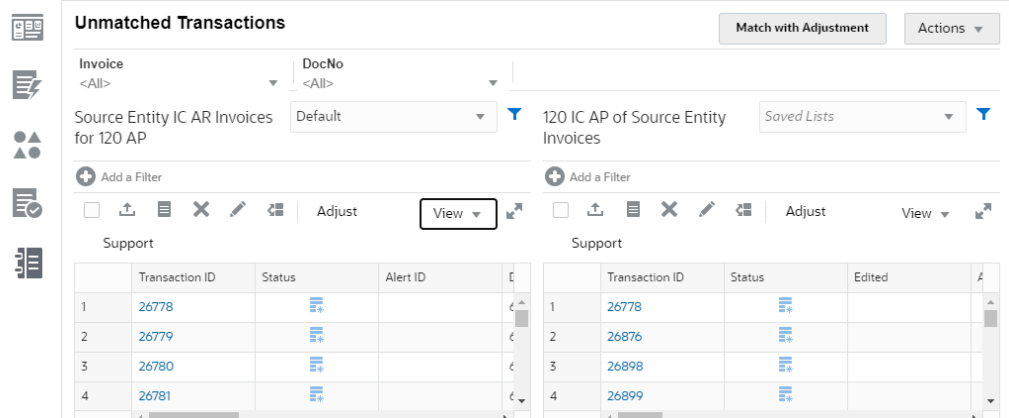

Se per il tipo di corrispondenza sono stati definiti attributi di gestione dei gruppi, questi vengono visualizzati in cima alla scheda e possono essere utilizzati per filtrare le transazioni. Se un attributo di gruppo è stato incluso come attributo di raggruppamento, l'elenco visualizza tutti gli attributi membro dell'attributo di gruppo. Nell'immagine sopra riportata, Invoice (Fattura) è un attributo di gestione dei gruppi.

Per ogni origine dati, è possibile utilizzare gli elenchi salvati per customizzare le transazioni visualizzate. Utilizzare **+ Aggiungi un filtro** per aggiungere un filtro nelle transazioni del sistema di origine o del sottosistema. Vedere [Creazione di filtri e](#page-162-0) [salvataggio di viste](#page-162-0).

#### **Azioni dell'utente nella scheda Transazioni senza corrispondenza**

Nella scheda Transazioni senza corrispondenza è possibile eseguire le operazioni riportate di seguito.

• Abbinamento manuale delle transazioni del sistema di origine con quelle del sottosistema

Fare riferimento alla sezione [Creazione di corrispondenze manuali](#page-174-0).

• Creazione di adeguamenti

Fare riferimento alla sezione [Gestione degli adeguamenti](#page-180-0).

- Creazione di transazioni supportate e visualizzazione dei dettagli di supporto Vedere [Gestione delle transazioni supportate.](#page-182-0)
- Suddivisione delle transazioni

Vedere [Suddivisione delle transazioni senza corrispondenza.](#page-185-0)

• Esportazione di transazioni

Vedere [Esportazione di transazioni in formato CSV o Excel.](#page-190-0)

• Eliminazione di una o più transazioni nell'origine dati

Fare riferimento all'argomento [Eliminazione di transazioni in Corrispondenza](#page-192-0) [transazione.](#page-192-0)

• Modifica di uno o più attributi in una transazione

Fare riferimento alla sezione [Modifica delle transazioni](#page-194-0).

• Creazione di avvisi in una o più transazioni senza corrispondenza

Fare riferimento alla sezione [Creazione di avvisi per le transazioni in](#page-233-0) [Corrispondenza transazione](#page-233-0).

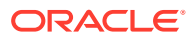

<span id="page-151-0"></span>• Visualizzazione della cronologia di audit per transazioni selezionate del sistema di origine o del sottosistema

#### **Numero di transazioni selezionate nella scheda Transazioni senza corrispondenza**

È possibile selezionare più transazioni utilizzando il mouse e/o combinazioni di tasti e quindi selezionando le transazioni richieste. Fare riferimento alla sezione [Selezione di transazioni.](#page-188-0)

È possibile effettuare le seguenti operazioni su più transazioni: creare una corrispondenza esatta e creare una corrispondenza con adeguamento, nonché eseguire l'adeguamento, il supporto, l'eliminazione e la modifica. Il numero massimo di transazioni che è possibile selezionare in questa scheda è 20000 per ogni sistema di origine e sottosistema. Per creare tuttavia transazioni supportate, il numero massimo di transazioni che è possibile selezionare è 5000.

Quando viene selezionato un numero elevato di transazioni, nella parte inferiore della griglia vengono visualizzati "---" per il totale e Varianza a indicare che è in corso l'operazione di calcolo. Quando si creano adeguamenti e transazioni supportate, nella finestra di dialogo di conferma vengono visualizzate fino a 1000 righe. Tuttavia, dopo il calcolo del totale e della varianza vengono incluse tutte le righe selezionate. Nella parte superiore destra della finestra di dialogo viene visualizzato il numero di transazioni selezionate.

## Scheda Corrispondenze

La scheda Corrispondenze contiene le transazioni che sono state abbinate esattamente, tramite corrispondenze suggerite o manuali.

Utilizzare i filtri nella parte superiore per Durata e Tipo di corrispondenza per customizzare la visualizzazione delle transazioni con corrispondenza. Il sistema ricorda la selezione effettuata in questi filtri. Se si chiude la riconciliazione e poi de ne apre una diversa, la selezione predefinita per i filtri sarà quella selezionata in precedenza.

In questa scheda eseguire le azioni descritte di seguito.

• Annullamento dell'abbinamento delle transazioni con corrispondenza

Selezionare una transazione, fare clic su **Azioni**, quindi selezionare **Annulla abbinamento**.

• Visualizzazione dei dettagli di ogni corrispondenza

Fare clic su un ID corrispondenza per visualizzare i dettagli delle transazioni del sistema di origine e del sottosistema che fanno parte della corrispondenza.

• Visualizzazione della cronologia di una particolare transazione

## Scheda Adeguamenti

La scheda Adeguamenti contiene le transazioni che sono state abbinate a un adeguamento.

Utilizzare i filtri nella parte superiore per customizzare la visualizzazione delle transazioni. Il sistema mantiene in memoria le selezioni effettuate in questi filtri. Se si chiude la finestra di dialogo Corrispondenza e quindi si apre un altro conto, la selezione predefinita per i filtri sarà quella selezionata in precedenza. Fare clic su un ID transazione per visualizzare i dettagli delle transazioni del sistema di origine e del sottosistema che fanno parte della corrispondenza. È anche possibile modificare lo stato di estrazione delle transazioni selezionate impostandolo su Aperto o Chiuso.

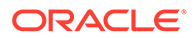

È possibile specificare quali transazioni includere quando gli adeguamenti vengono esportati come scritture contabili selezionando una transazione e quindi scegliendo **Contrassegna come aperto** o **Contrassegna come chiuso** dal menu Azioni. Fare riferimento alla sezione Esportazione in un file di testo in Cronologia job in *Impostazione e configurazione di Account Reconciliation*.

# <span id="page-152-0"></span>Ricerca di transazioni in Corrispondenza transazione

Quando le transazioni vengono caricate mediante profili diversi, le transazioni possono essere di tipo Corrispondenze consigliate, Con corrispondenza o Senza corrispondenza. In presenza di un numero elevato di transazioni risulta complesso cercare una transazione specifica con un determinato stato. La scheda **Transazioni** disponibile nella scheda **Corrispondenza** include una funzionalità di ricerca centralizzata delle transazioni e degli adeguamenti basata sul tipo di corrispondenza specificato a livello di tutti gli stati in grado di semplificare la ricerca delle informazioni desiderate.

La selezione dell'opzione Tipo di corrispondenza determina il caricamento della pagina e gli elementi visualizzati. Vengono visualizzate le prime 5000 transazioni con la combinazione di tipo di corrispondenza, origine dati e ID conto specificata.

Le colonne predefinite la prima volta che si utilizza Corrispondenza transazione sono **Origine dati**, **ID transazione**, **Attributo quadratura (importo)**, **Data contabile**, **ID corrispondenza** e **Stato**. Quando la vista elenco viene modificata, per impostazione predefinita verrà visualizzata l'ultima vista utilizzata.

#### **Nota:**

Se è stata eliminata una regola di corrispondenza utilizzata da corrispondenze esistenti, nei risultati di ricerca delle transazioni non vengono mostrate le informazioni relative a tale regola.

#### **Funzioni**

Di seguito sono descritte alcune funzioni utili durante la ricerca delle transazioni:

- È possibile selezionare le colonne dal menu **Azioni**. Vedere [Selezione di colonne](#page-156-0) [durante la ricerca di transazioni in Corrispondenza transazione](#page-156-0).
- È possibile utilizzare i filtri disponibili nella barra dei filtri per limitare l'elenco. Vedere [Utilizzo di filtri quando si cercano transazioni in Corrispondenza](#page-159-0) [transazione.](#page-159-0)
- Le colonne e i filtri impostati vengono conservati. È possibile utilizzare attributi di profilo quando si selezionano le colonne e si creano i filtri.
- Quando si ricercano le transazioni, i nomi degli attributi di gruppo non vengono visualizzati in **Ricerca**. Vengono visualizzati invece i singoli attributi membro ed è possibile selezionare uno o più di tali attributi.
- È possibile ordinare le colonne una alla volta. Se non viene specificato alcun tipo di ordinamento, il criterio di ordinamento predefinito utilizzato sarà **ID transazione** e **ID conto**.

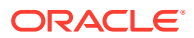

- È possibile salvare la vista in modo da poterla riutilizzare in un secondo momento. La vista salvata verrà visualizzata nell'elenco a discesa Elenchi salvati accanto al campo di ricerca. Ogni elenco salvato è organizzato per utente e in esso vengono conservate le seguenti informazioni:
	- Filtro selezionato
	- Colonne selezionate
	- Criterio di ordinamento
- È possibile visualizzare le corrispondenze correnti facendo clic su **ID corrispondenza**.
- Ai fini di operazioni di audit trail, è possibile visualizzare la cronologia delle transazioni facendo clic su **ID transazione**.
- Per gli adeguamenti, **ID transazione** visualizza l'ID adeguamento, **Data contabile** visualizza la data contabile dell'adeguamento e **Importo** visualizza la varianza o l'importo dell'adeguamento.
- È possibile eseguire il comando **Annulla corrispondenza** su corrispondenze confermate o suggerite nella scheda **Transazioni**.
- Per visualizzare i dettagli di supporto, è sufficiente fare clic su **ID supporto** o **Tipo di supporto**.
- Per visualizzare offline un elenco di transazioni in formato csv o Excel, scegliere **Esporta** nel menu **Azioni**.
- Se la ricerca va in timeout, selezionare **Annulla**. Verrà visualizzato un messaggio di errore per esaminare i criteri di filtro.
- È possibile specificare una modalità di ricerca da utilizzare quando si cercano transazioni. Un amministratore servizi può configurare la modalità di ricerca nelle impostazioni di configurazione di Corrispondenza transazione.
- È possibile creare un avviso per una o più transazioni, aggiungere un avviso esistente a una o più transazioni oppure rimuovere l'associazione di un avviso a una transazione.

#### **Limitazioni**

È opportuno evidenziare le seguenti limitazioni:

- Attualmente è possibile effettuare un'unica selezione a livello di ID conto. Sarà possibile effettuare selezioni multiple in una release futura.
- Non è possibile eseguire ricerche in base alla data.
- Se si utilizza la colonna **Corrispondenza trovata da**, viene visualizzato solo l'utente associato alle corrispondenze manuali poiché il sistema elenca una designazione automatica per le transazioni con corrispondenza automatica.
- Quando si utilizza **Azioni > Esporta**, il numero massimo di transazioni che è possibile esportare è 5.000.000 per il formato .csv e 1.048.576 per Microsoft Excel. È inclusa la riga di intestazione.

## Passi per cercare transazioni in Corrispondenza transazione

È possibile cercare sia transazioni che adeguamenti. I dettagli degli adeguamenti sono visualizzati sotto forma di transazioni.

Per cercare transazioni in Corrispondenza transazione, procedere come segue.

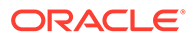

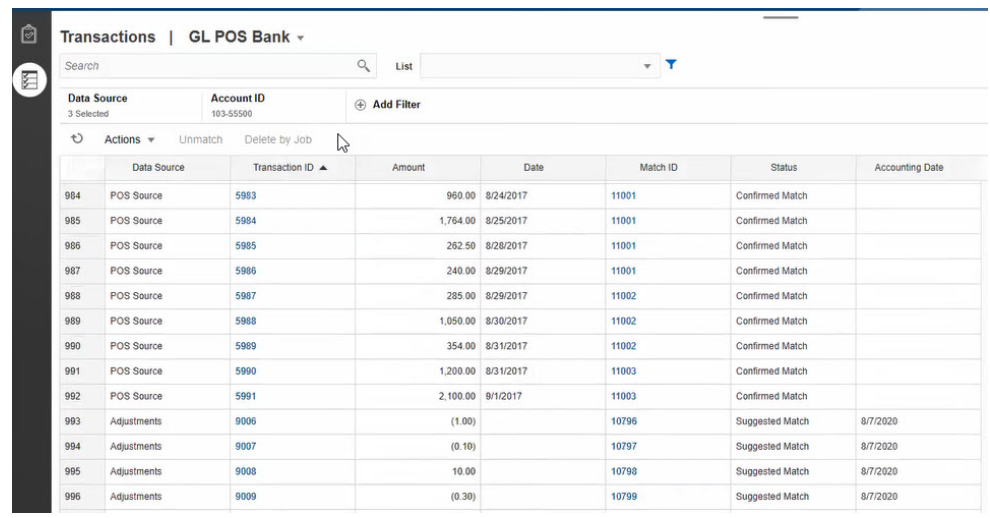

**1.** Nella pagina **Home**, selezionare **Corrispondenza**, quindi **Transazioni**.

È opportuno notare che al primo accesso a questa pagina i campi saranno popolati di dati in base al primo tipo di corrispondenza. L'origine dati selezionata in **Origine dati** è la prima origine dati nel tipo di corrispondenza.

**2.** È possibile utilizzare l'elenco a discesa **Tipo di corrispondenza** nella parte superiore della pagina per selezionare un tipo di corrispondenza. È possibile vedere il numero degli elementi visualizzati per il tipo di corrispondenza, l'origine dati, l'ID conto e altri filtri selezionati sul lato destro.

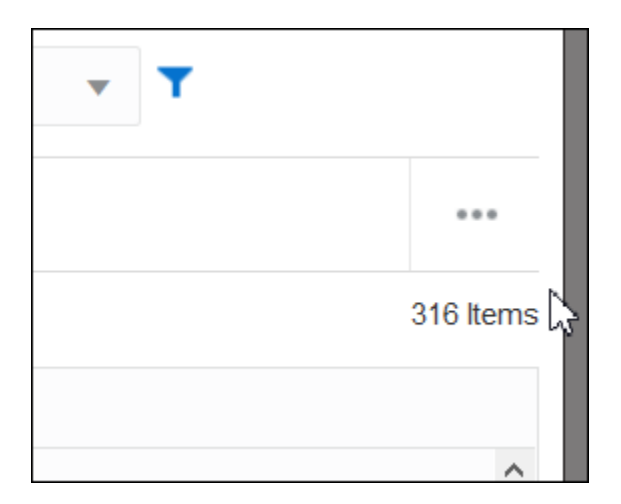

**3.** Per filtrare i record visualizzando solo quelli desiderati, utilizzare il campo **Cerca**. È possibile eseguire una ricerca in tutti gli attributi presenti nella griglia riportata di seguito, ad eccezione dei saldi Origine e Sottosistema, delle date e di qualsiasi colonna basata su icone. Ad esempio,è possibile eseguire la ricerca della parola "Adeguamenti" per visualizzare tutti i record con Adeguamenti nel nome.

È inoltre possibile utilizzare la funzionalità specifica di filtro per accedere a determinati elenchi di riconciliazioni facendo clic sull'icona **Filtro** accanto al campo Cerca, quindi impostare i filtri desiderati.

**4.** Fare clic su **Origine dati** per aggiungere origini dati e/o adeguamenti all'elenco.

<span id="page-155-0"></span>Per impostazione predefinita, viene visualizzata la prima origine dati nel tipo di corrispondenza. È possibile selezionare una o più origini dati. È anche possibile selezionare **Adeguamenti**, per visualizzare i dettagli degli adeguamenti. È possibile selezionare adeguamenti e/o origini dati.

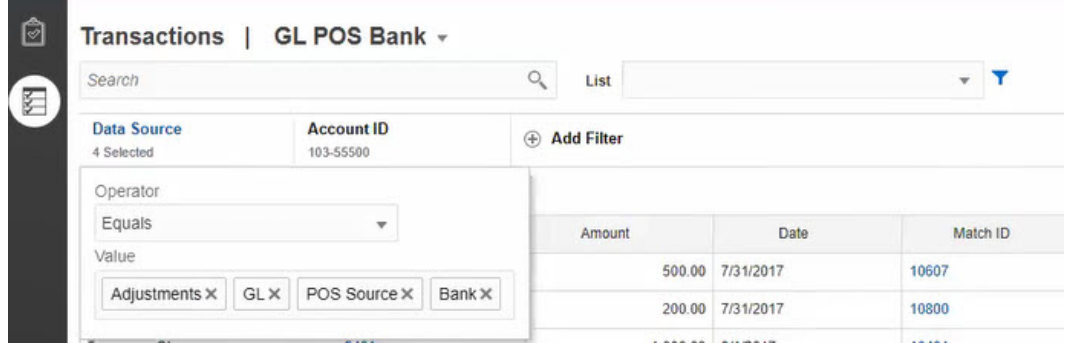

Vengono visualizzate le transazioni per gli oggetti selezionati. Di seguito sono elencati alcuni aspetti delle transazioni elencate da tenere presenti.

- **Origine dati** visualizza il nome dell'origine dati che corrisponde alla transazione.
- Se la transazione corrisponde a un adeguamento, in **Origine dati** viene visualizzato il valore "Adeguamenti". La colonna **Importo** visualizza l'importo dell'adeguamento.
- Per visualizzare la data contabile per gli adeguamenti, utilizzare **Seleziona colonne** e includere **Data contabile**.
- Gli attributi visualizzati nell'elenco **Seleziona colonne** dipendono dal tipo di corrispondenza selezionato. L'elenco visualizza tutti gli attributi di tutte le origini dati del tipo di corrispondenza selezionato.
- Se il nome e il tipo di dati dell'attributo quadratura è lo stesso in tutte le origini dati selezionate, viene visualizzata una sola colonna con il nome dell'attributo quadratura. Ad esempio, se in **Origine dati** sono selezionate tre origini dati e in tutte e tre il nome dell'attributo quadratura è Importo e il tipo di dati è Numero, viene visualizzata solo una colonna denominata **Importo**.
- Se il nome o il tipo di dati dell'attributo quadratura è diverso nelle origini dati selezionate, viene visualizzata una colonna separata per l'attributo quadratura di ciascuna origine dati. Fare riferimento all'immagine seguente, in cui sono selezionati Adjustments (Adeguamenti) e due origini dati, AP e AR. Il nome dell'attributo quadratura è diverso per questi oggetti. Pertanto, l'elenco delle transazioni mostra colonne separate per l'importo: Importo AR (AR Amount), AP Amount (Importo AP) e Amount (Importo).

#### **Figura 10-1 Elenco Transazioni quando il nome dell'attributo quadratura è diverso nelle diverse origini dati**

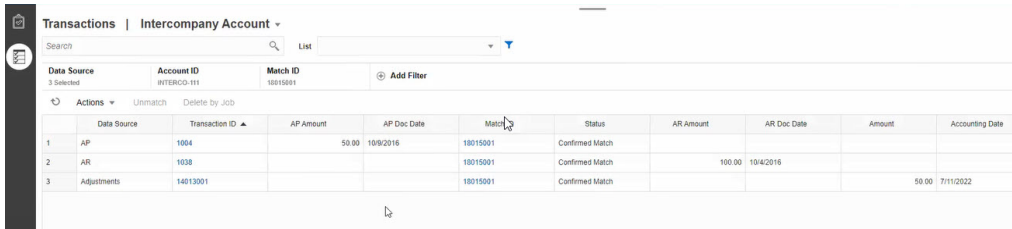

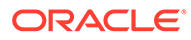

<span id="page-156-0"></span>• Quando si include la colonna Tipo di adeguamento, in essa viene visualizzato un valore sia per le transazioni che per gli adeguamenti che fanno parte della corrispondenza.

**Procedure consigliate per i nomi degli attributi delle origini dati**

• Il valore nella colonna Nome e il suo tipo di dati deve essere lo stesso per tutti gli attributi origine dati selezionati, se si desidera che vengano visualizzati in un'unica colonna. Se si utilizzano valori diversi, l'elenco delle transazioni conterrà colonne separate per i nomi delle origini dati selezionate.

Si noti che il valore nella colonna ID degli attributi origine dati per le origini dati selezionate può essere diverso.

Fare riferimento alla sezione Informazioni sugli attributi origine dati in *Impostazione e configurazione di Account Reconciliation* per informazioni sugli attributi origine dati.

• Utilizzare "Importo" come nome dell'attributo quadratura e "Data contabile" come nome dell'attributo data contabile in tutte le origini dati. In questo modo, l'elenco Transazioni conterrà solo una colonna denominata **Importo** e una denominata **Data contabile**. La colonna **Importo** visualizzerà gli importi degli adeguamenti e delle transazioni per le origini dati. La colonna **Data contabile** visualizzerà la data contabile per gli adeguamenti e il valore dell'attributo data contabile per le origini dati selezionate.

Se il nome degli attributi data contabile delle origini dati selezionate non è "Data contabile", l'elenco delle transazioni visualizzerà una colonna separata per l'attributo data contabile di ciascuna origine dati selezionata.

Se il nome degli attributi data contabile delle origini dati selezionate non è "Data contabile", l'elenco delle transazioni visualizzerà una colonna separata per le date contabili dell'origine dati e la data contabile dell'adeguamento, come mostrato nella [Figura 1.](#page-155-0)

# Selezione di colonne durante la ricerca di transazioni in Corrispondenza transazione

Account Reconciliation consente di selezionare le colonne visualizzate nella scheda Transazioni.

Per visualizzare tutte le colonne disponibili, in **Azioni** scegliere **Seleziona colonne**. Sarà possibile selezionare una o più colonne tra quelle descritte nella tabella che segue. Oltre a queste colonne, vengono visualizzati gli elementi elencati di seguito.

- Attributi del tipo di corrispondenza selezionato
- Tutti gli attributi di origine dati del tipo di corrispondenza selezionato
- Tutti gli attributi di adeguamento
- Attributi di gruppo associati agli attributi di origine dati o di adeguamento

#### **Tabella 10-1 Colonne disponibili**

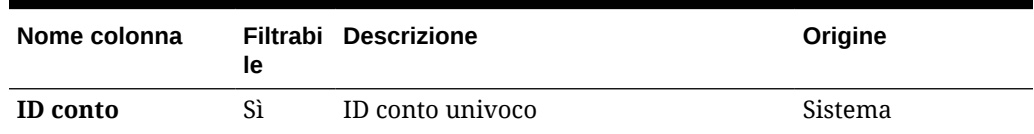

| Nome colonna                              | le | Filtrabi Descrizione                                                                                                    | Origine     |  |
|-------------------------------------------|----|----------------------------------------------------------------------------------------------------|-------------|--|
| Data contabile                            | Sì | Data contabile dell'adeguamento                                                                                                    | Sistema     |  |
| Adeguata                                  | Sì | Sì: confermata e con adeguamenti<br>oppure adeguamento confermato<br>No: se non confermata (ovvero<br>suggerita o non ancora abbinata a<br>corrispondenza) | Sistema     |  |
| Autore<br>adeguamento                     | Sì | Nome dell'utente che ha creato<br>l'adeguamento                                                                                                    | Sistema     |  |
| <b>Data</b><br>adeguamento                | Sì | Data di creazione dell'adeguamento                                                                                                    | Sistema     |  |
| Adeguamento a                             | Sì | Origine dati per cui è stato creato<br>l'adeguamento                                                                                                    | Sistema     |  |
| Tipo di<br>adeguamento                    | Sì | Tipo di adeguamento utilizzato per la<br>corrispondenza con adeguamento.<br>Vuoto per transazioni senza<br>corrispondenza e corrispondenze<br>esatte.      | Sistema     |  |
| Età                                       | Sì | Numero di giorni tra la data corrente e Sistema<br>la data contabile. L'età viene calcolata<br>in base alla data contabile.                                |             |  |
| <b>ID</b> avviso                          | Sì | ID dell'avviso associato a questa<br>transazione                                                                                                    | Sistema     |  |
| Nome avviso                               | Sì | Nome dell'avviso associato a questa<br>transazione                                                                                                    | Sistema     |  |
| <b>Stato avviso</b>                       | Sì | Stato dell'avviso associato a questa<br>transazione                                                                                                    | Sistema     |  |
| Importo                                   | Sì | Importo dell'adeguamento                                                                                                    | Sistema     |  |
| ID del job di<br>archivio                 | Sì | ID del job di archiviazione delle<br>transazioni                                                                                                    | Sistema     |  |
| Data creazione                            | Sì | Data di importazione                                                                                                    | Sistema     |  |
| Origine dati                              | Sì | Origini dati disponibili per il tipo di<br>corrispondenza. Un'origine dati alla<br>volta.                                                                  | Sistema     |  |
| <b>Descrizione</b>                        | Sì | Attributo di adeguamento Descrizione Adeguamento<br>predefinito                                                                                            |             |  |
| Modificata                                | Sì | Sì: la transazione è stata modificata o<br>suddivisa. In caso contrario, no.                                                                               | Sistema     |  |
| <b>Stato estrazione</b>                   | Sì | Aperto o chiuso. Si riferisce allo stato<br>del processo di esportazione della<br>transazione/del giornale di<br>adeguamento.                              | Sistema     |  |
| ID                                        |    | Attributo di adeguamento ID<br>predefinito                                                                                                    | Adeguamento |  |
| ID del job di<br>importazione             | Sì | ID del job di importazione                                                                                                    | Sistema     |  |
| ID del job di<br>esportazione<br>giornale | Sì |                                                                                                    | Sistema     |  |

**Tabella 10-1 (Cont.) Colonne disponibili**

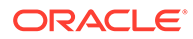

| Nome colonna                       | le | Filtrabi Descrizione                                                                                                    | Origine     |
|------------------------------------|----|----------------------------------------------------------------------------------------------------|-------------|
| ID<br>corrispondenza               | Sì | Vuoto: transazioni senza<br>corrispondenza                                                                                                    | Sistema     |
|                                    |    | Collegamento per visualizzare la<br>corrispondenza sia per l'origine dati<br>che per gli adeguamenti.                                                                   |             |
| Nome processo<br>corrispondenza    | Sì | Vuoto: transazioni senza<br>corrispondenza                                                                                                    | Sistema     |
| Con<br>corrispondenza              | Sì | Sì: lo stato della transazione è<br>Confermato o Adeguamento<br>confermato. In caso contrario, no.                                                                      | Sistema     |
| Corrispondenza<br>trovata da       | Sì | Non è possibile eseguire ricerche in<br>base all'utente poiché il sistema elenca<br>una designazione automatica per<br>alcune transazione senza<br>corrispondenza.      | Sistema     |
| Data<br>corrispondenza<br>trovata  | Sì | Data in cui è stata eseguita la<br>corrispondenza. Non è possibile<br>eseguire ricerche in base alla data.                                                              | Sistema     |
| <b>Nome</b>                        | Sì | Attributo di adeguamento Nome<br>predefinito                                                                                                    | Adeguamento |
| Profilo -<br><segmento></segmento> | Sì | Segmenti del profilo                                                                                                    | Sistema     |
| Profilo - Tipo di<br>conto         | Sì | Tipo di conto del profilo                                                                                                    | Sistema     |
| Profilo - Libro<br>contabile       | Sì | Attributo di profilo libro contabile                                                                                                    | Sistema     |
| Profilo - Metodo                   | Sì | Metodo del profilo                                                                                                    | Sistema     |
| Profilo - Nome                     | Sì | Nome del profilo                                                                                                    | Sistema     |
| Profilo - Unità<br>organizzativa   | Sì | Unità organizzativa del profilo                                                                                                    | Sistema     |
| Profilo-<br>Preparatore            | Sì | Preparatore del profilo                                                                                                    | Sistema     |
| Profilo - Processo Sì              |    | Processo del profilo                                                                                                    | Sistema     |
| Profilo-<br>Valutazione<br>rischio | Sì | Valutazione del rischio del profilo                                                                                                    | Sistema     |
| Nome regola                        | Sì | Regola di corrispondenza manuale per Sistema<br>la corrispondenza manuale, nome<br>della regola effettiva per le altre regole                                           |             |
| Tipo di regola                     | Sì | Vuota per la regola manuale, il tipo di<br>regola per le altre regole                                                                                                   | Sistema     |
| <b>Stato</b>                       | Sì | Corrispondenza suggerita<br>Corrispondenza confermata<br>۰<br>Adeguamento suggerito<br>۰<br>Adeguamento confermato<br>۰<br>Supportata<br>۰<br>Senza corrispondenza<br>۰ | Sistema     |

**Tabella 10-1 (Cont.) Colonne disponibili**

| Nome colonna          | le. | Filtrabi Descrizione                                                                                                    | Origine |
|-----------------------|-----|----------------------------------------------------------------------------------------------------|---------|
| <b>ID</b> supporto    | Sì  | Disponibile se la transazione include il Sistema<br>supporto indipendentemente dallo<br>stato corrente della transazione. Fare<br>clic su <b>ID supporto</b> per visualizzare i<br>dettagli relativi al supporto.      |         |
| Tipo di supporto      | Sì  | Tipo di supporto utilizzato durante la<br>creazione del supporto. Vuota per una<br>transazione senza supporto.                                                                                                    | Sistema |
| <b>ID</b> transazione | Sì  | Valore assegnato dal sistema quando<br>una transazione viene caricata. Per gli<br>adeguamenti, valore assegnato dal<br>sistema quando viene creato<br>l'adeguamento. Il valore è univoco per<br>ciascuna origine dati. | Sistema |
| <b>Stato storno</b>   | Sì  | Indica se l'adeguamento è stornato.<br>Sono disponibili le opzioni seguenti.<br>Vuoto = L'adeguamento non viene                                                                                                    | Sistema |
|                       |     | mai stornato<br>Adeguamento originale =<br>۰<br>Adeguamento originale che è stato<br>stornato<br>Adeguamento storno =<br>0<br>Adeguamento storno che viene<br>creato come parte dello storno                           |         |

<span id="page-159-0"></span>**Tabella 10-1 (Cont.) Colonne disponibili**

Utilizzo di filtri quando si cercano transazioni in Corrispondenza transazione

> I filtri consentono di circoscrivere le transazioni visualizzate nella scheda Transazioni in Corrispondenza transazione. Le condizioni di filtro impostate sono valide alle transazioni di tutte le origini dati selezionate e di tutti gli eventuali adeguamenti selezionati.

Utilizzare la barra dei filtri nella scheda Transazione per filtrare le transazioni. Non è possibile modificare il campo ID conto. Se si aggiungono o rimuovono adeguamenti o una o più origini dati da **Origine dati**, le condizioni di filtro non sono interessate dalla modifica.

Quando si filtrano le transazioni, il nome dell'attributo di gruppo non viene visualizzato. Vengono visualizzati invece i singoli attributi membro ed è possibile selezionare uno o più di tali attributi.

Gli attributi filtrabili sono elencati nella seguente tabella. Oltre a questi, l'elenco contiene gli attributi dei tipi di corrispondenza selezionati nella scheda **Transazioni**.

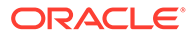

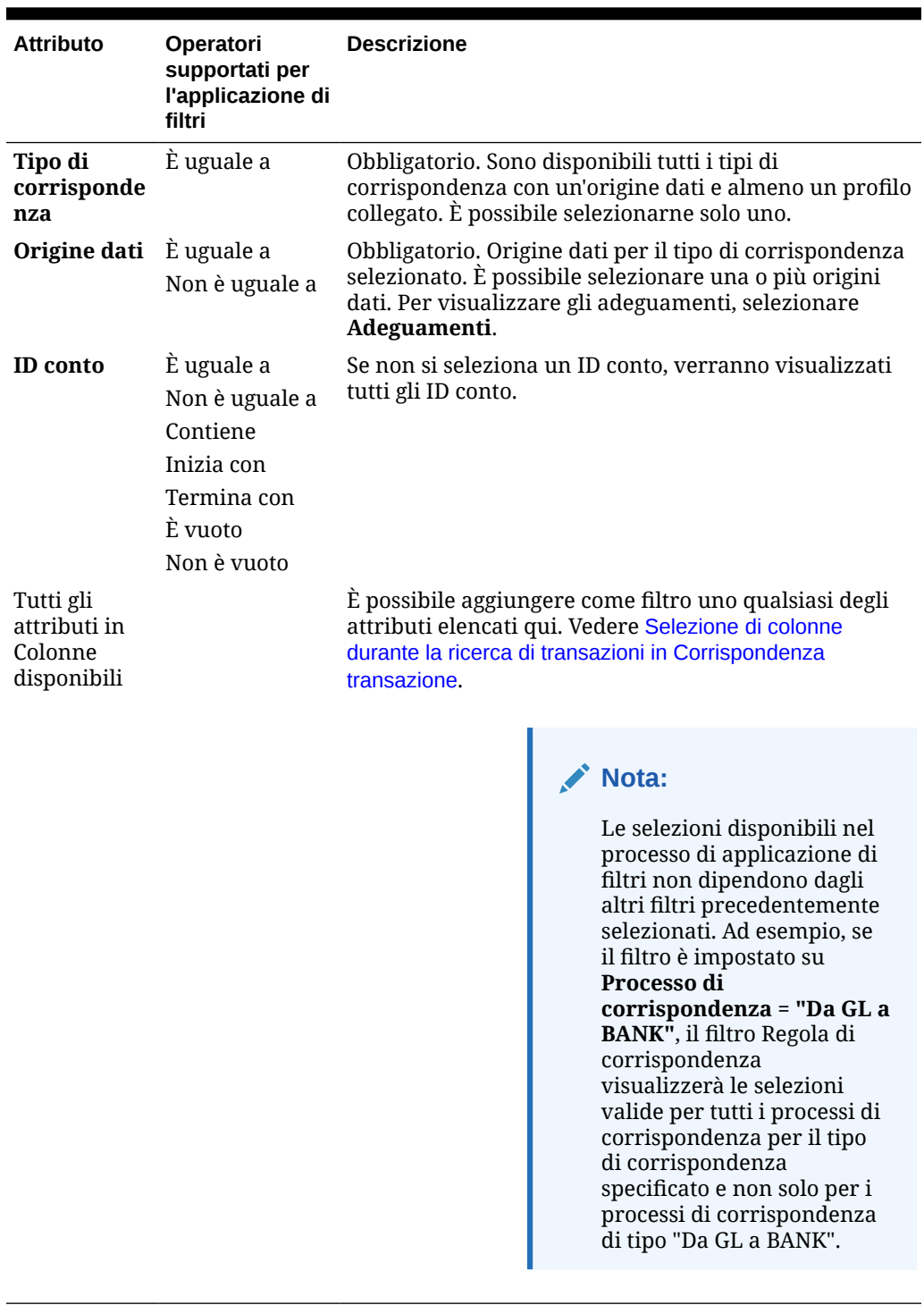

### **Tabella 10-2 Attributi della barra dei filtri e operatori supportati**

In relazione ai filtri è possibile eseguire le seguenti azioni:

- Nascondere o visualizzare un filtro
- Cancellare un filtro o cancellare tutti i filtri
- Aggiungere un filtro

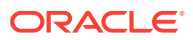

• Rimuovere un filtro

# Altre azioni quando si cercano transazioni in Corrispondenza transazione

Azioni quali l'annullamento dell'abbinamento delle transazioni, la visualizzazione della cronologia delle transazioni e l'esportazione delle transazioni possono essere eseguite dalla scheda Transazioni.

#### **Esecuzione di altre azioni dalle transazioni**

Vengono descritte di seguito le azioni che è possibile eseguire direttamente sulle transazioni da **Transazioni**.

• **Annullare la corrispondenza** delle transazioni: per **annullare la corrispondenza** delle transazioni nell'area **Transazioni**, è possibile selezionare una o più transazioni e fare clic su **Annulla corrispondenza**. È possibile annullare la corrispondenza delle corrispondenze confermate o consigliate.

Quando viene annullato l'abbinamento di transazioni che soddisfano determinati criteri, viene creato automaticamente un adeguamento storno. Per informazioni dettagliate sugli adeguamenti storno, fare riferimento alla sezione Informazioni sugli adeguamenti storno.

### **Nota:**

Per annullare la corrispondenza di una transazione con stato Conferma adeguamento, il valore Data del blocco della corrispondenza deve essere minore del valore Data contabile adeguamento. Per informazioni dettagliate sull'opzione Data del blocco, fare riferimento alla sezione Principali differenze tra Conformità riconciliazione e Corrispondenza transazione in *Amministrazione di Oracle Account Reconciliation*.

- **Visualizzazione dei dettagli di supporto**: fare clic sulla colonna **ID supporto** o **Tipo di supporto** per aprire i dettagli di supporto, che corrispondono alle stesse informazioni visualizzate nella finestra di dialogo **Senza corrispondenza**.
- **Visualizzazione delle corrispondenze correnti**: fare clic sulla colonna **ID corrispondenza** per visualizzare le corrispondenze correnti. Verranno visualizzate le transazioni e gli adeguamenti interessati.
- **Visualizzazione della cronologia di una transazione**: è anche possibile visualizzare l'audit trail o la cronologia di una transazione facendo clic su **ID transazione**.

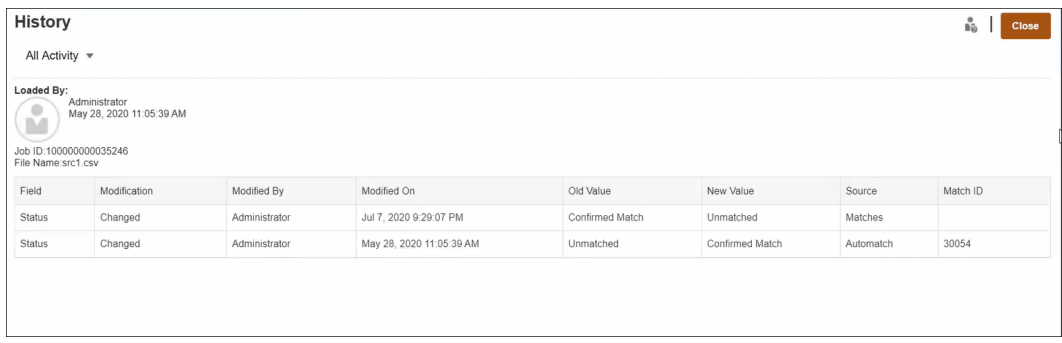

• **Esportazione** delle transazioni per la visualizzazione offline.

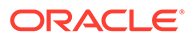

<span id="page-162-0"></span>È possibile utilizzare il comando **Esporta** nel menu **Azioni** per visualizzare l'elenco delle transazioni in modalità offline in formato CSV o Excel (XLSX). Fare riferimento alla sezione Esportazione di transazioni in formato CSV o Excel.

### **Nota:**

Nell'esportazione verrà utilizzato l'elenco filtrato delle transazioni e non le transazioni selezionate o evidenziate.

# Creazione di filtri e salvataggio di viste

I filtri consentono di controllare i record visibili in un elenco. In Corrispondenza transazione, viene ora analizzato l'uso di filtri ed elenchi nell'area **Transazioni senza corrispondenza**.

Gli elenchi salvati sono specifici per un'origine dati all'interno di un processo di corrispondenza in un tipo di corrispondenza. Ad esempio, è possibile creare un elenco salvato nell'origine dati Banca all'interno del processo di corrispondenza POS\_TO\_BANK nel tipo di corrispondenza INTERCO\_MMBT.

È possibile creare vari filtri diversi per cambiare il modo in cui vengono visualizzate le **transazioni senza corrispondenza**.

Per informazioni su come creare un filtro, fare riferimento alla sezione [Creazione di un](#page-265-0) [nuovo filtro.](#page-265-0)

#### **Gestione delle viste**

Nelle viste (elenco, pivot e grafico) è possibile eseguire le operazioni elencate di seguito.

• Salvare una vista, come descritto nella sezione [Salvataggio delle viste.](#page-262-0)

Per visualizzare tutti gli elenchi salvati per il tipo di corrispondenza in questione, fare clic su **Elenco** nella parte superiore della finestra di dialogo.

- Impostare una vista predefinita, come descritto nella sezione [Impostazione di una](#page-263-0) [vista predefinita](#page-263-0).
- Gli amministratori servizi possono pubblicare una vista.

# Filtraggio e raggruppamento di transazioni in regole di corrispondenza automatica

Le regole di corrispondenza automatica in Corrispondenza transazioni supportano il raggruppamento e il filtraggio delle transazioni in regole, che saranno utilizzate dal motore delle corrispondenze per abbinare le transazioni. Una scheda chiamata **Filtri e gruppi** appare nella finestra di dialogo **Modifica regola** per una singola origine dati e per due origini dati.

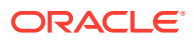

#### **Filtraggio di transazioni in regole di corrispondenza automatica**

Durante l'esecuzione della regola, Corrispondenza automatica includerà solo le transazioni specificate dal filtro. Le altre transazioni sono escluse dalla corrispondenza.

Di seguito sono elencati alcuni aspetti del filtraggio delle transazioni da tenere presenti:

- La definizione dei filtri per ogni regola è facoltativa.
- I filtri sono definiti per ogni origine dati.
- È possibile selezionare solo un filtro per origine dati per ogni regola.

Tutti i vari tipi di regole consentiranno il filtraggio

**Processo di corrispondenza con due origini**: in un processo di corrispondenza con due origini, è possibile selezionare un filtro per il sistema di origine e uno per il sottosistema

**Processo di corrispondenza con origine unica**: in un processo di corrispondenza con origine unica, il filtro selezionato per il sottosistema può essere uguale a quello selezionato per il sistema di origine.

**Raggruppamento delle transazioni per la corrispondenza automatica**

- La definizione del raggruppamento per il filtraggio per una regola è facoltativa.
- È possibile scegliere uno o più attributi per il raggruppamento.
- Il raggruppamento è consentito solo per regole di tipo "molti", ovvero uno a molti, molti a uno oppure molti a molti, e se non è utilizzato un subset.

#### **Uno a molti**

Il raggruppamento è possibile solo per l'origine dati Sottosistema.

- In un processo di corrispondenza con due origini viene visualizzata solo l'origine dati Sottosistema e i relativi attributi.
- In un processo di corrispondenza con origine unica viene visualizzata solo l'origine dati e i relativi attributi.

#### **Molti a uno**

Il raggruppamento è possibile solo per l'origine dati Sistema di origine.

- In un processo di corrispondenza con due origini viene visualizzata solo l'origine dati Sistema di origine e i relativi attributi.
- In un processo di corrispondenza con origine unica viene visualizzata solo l'origine dati e i relativi attributi.

#### **Molti a molti**

Il raggruppamento è possibile per entrambe le origini dati Sistema di origine e Sottosistema

- In un processo di corrispondenza con due origini vengono visualizzate entrambe le origini dati Sistema di origine e Sottosistema e i relativi attributi.
- In un processo di corrispondenza con origine unica viene visualizzata l'origine dati e i relativi attributi.

#### **Attributi**

Per gli attributi di raggruppamento si applicano le condizioni indicate di seguito.

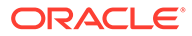

- È possibile scegliere uno o più attributi per il raggruppamento.
- Gli attributi di raggruppamento possono seguire qualsiasi ordine.
- Gli attributi di raggruppamento possono includere attributi calcolati.
- L'attributo di quadratura non può essere un attributo di raggruppamento.
- Per le regole di tipo Molti a molti, tutti gli attributi definiti nelle condizioni di regola, ad eccezione dell'Attributo quadratura, devono far parte della query Raggruppa per.

#### **Condizioni di regola**

Se il raggruppamento è abilitato per una regola di tipo "molti", durante la creazione della regola saranno considerati solo gli attributi scelti per il raggruppamento. Le condizioni della regola filtrano gli attributi e visualizzano solo gli attributi selezionati per il raggruppamento nell'elenco a discesa. La creazione delle condizioni della regola utilizzando questi attributi è facoltativa.

#### **Nota:**

Quando si utilizzano regole di subset, non è consentito raggruppare le transazioni per le regole di tipo uno a molti e molti a uno.

#### **Modalità di esecuzione della corrispondenza automatica tramite i gruppi**

Le transazioni raggruppate si comportano come una transazione singola. Il raggruppamento è applicabile solo sul lato "molti". Quando si applica il raggruppamento sul lato "molti" in una regola Uno a molti o Molti a uno, la regola si comporta come se fosse anche una regola Uno a uno sul lato "molti". In questo modo, le transazioni raggruppate saranno considerate come una transazione singola.

In una regola Molti a molti, il raggruppamento può essere applicato su entrambi i lati o su un solo lato. Quando si applica il raggruppamento su entrambi i lati, questo si comporta come se fosse una regola Uno a uno, con le transazioni raggruppate a comportarsi come se fossero una transazione singola. Tuttavia, quando il raggruppamento è applicato solo su un lato, questo si comporta come se fosse una regola Uno a molti o Molti a uno, a seconda dell'origine su cui è applicato il raggruppamento.

#### **Esempio**

Per comprendere meglio la modalità di esecuzione delle corrispondenze, viene indicato di seguito un esempio di transazioni bancarie e transazioni del General Ledger.

Nell'esempio di regola Uno a molti di seguito, le transazioni del General Ledger sono raggruppate per data della transazione (Transazione), tipo di pagamento (PymtType) e ID del batch. L'ordine degli attributi non ha alcun effetto sulla corrispondenza.

Condizione di regola: **Importo** in transazioni General Ledger deve avere una *Corrispondenza esatta* con **Importo** in transazioni bancarie

Attributi di quadratura: **Importo** in transazioni bancarie e **Importo** in transazioni General Ledger

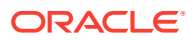

| <b>Numero</b> | Data transazione | PymtType                     | <b>ID batch</b> | Importo |
|---------------|------------------|------------------------------|-----------------|---------|
|               | $18$ set.        | Assegno circolare CS18091802 |                 | 200     |
|               | $18$ set.        | Assegno circolare CS18091802 |                 | 200     |
| 3             | 18 set.          | Assegno circolare CS18091802 |                 | 600     |
| 4             | 20 set.          | Assegno circolare CS18091802 |                 | 200     |
| 5             | 20 set.          | Assegno circolare CS18091802 |                 | 200     |

**Tabella 10-3 Esempio di transazioni General Ledger**

#### **Tabella 10-4 Esempio di transazioni bancarie**

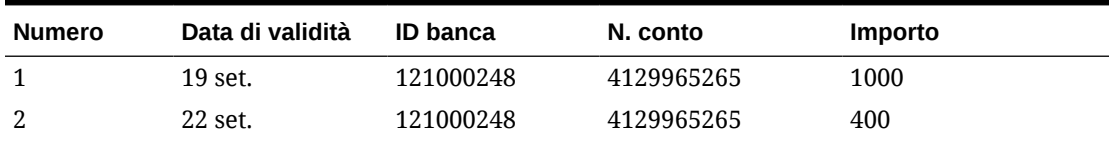

Questa regola genererà due corrispondenze.

**Tabella 10-5 Corrispondenza 1 - Esempio di transazioni bancarie corrispondenti**

| Numero Data di validità | ID banca  | N. conto   | Importo | N. set<br>corrispondenze |
|-------------------------|-----------|------------|---------|--------------------------|
| 19 set.                 | 121000248 | 4129965265 | 1000    |                          |

#### **Tabella 10-6 Corrispondenza 1 - Esempio di transazioni General Ledger**

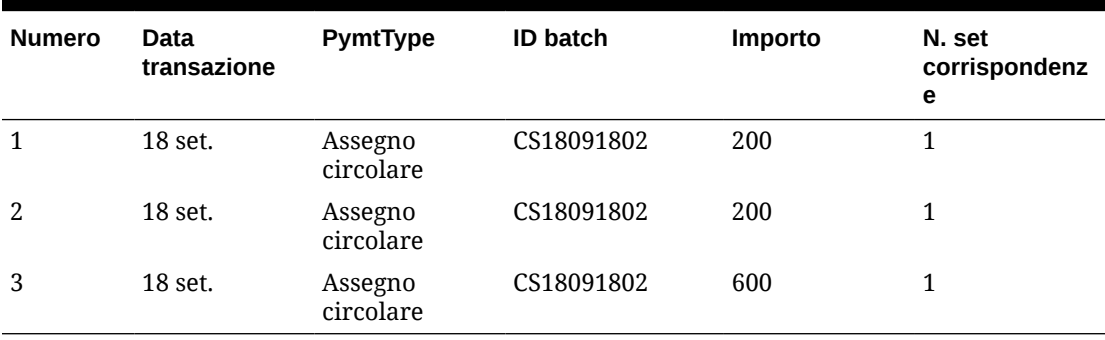

#### **Tabella 10-7 Corrispondenza 2 - Esempio di transazioni bancarie corrispondenti**

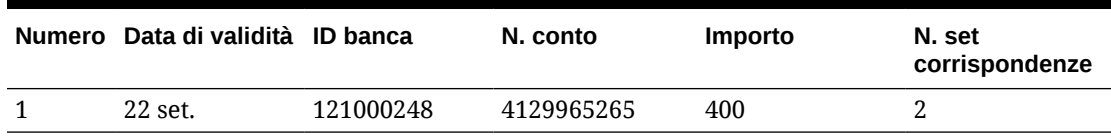

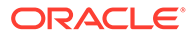

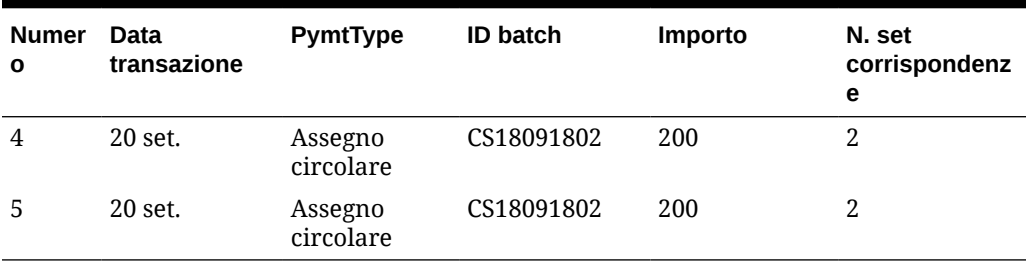

<span id="page-166-0"></span>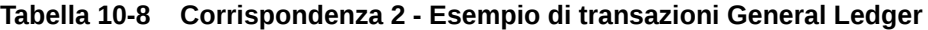

Nella regola precedente, se fosse stata aggiunta un'altra regola **Data di validità** *Corrisponde esattamente a* **Data transazione**, non si sarebbe generata nessuna corrispondenza.

# Filtraggio delle transazioni senza corrispondenza mediante il raggruppamento

In **Transazioni senza corrispondenza** è possibile raggruppare le transazioni senza corrispondenza in base agli attributi preferiti mediante la barra di gestione dei gruppi. Nella barra di gestione dei gruppi è possibile filtrare i valori preferiti e fare clic su ogni gruppo per semplificare la navigazione tra le transazioni senza corrispondenza.

Ad esempio, è possibile decidere di eseguire un raggruppamento per ubicazione o numero di fattura in modo tale da visualizzare insieme le transazioni senza corrispondenza con lo stesso valore in entrambe le origini. Per popolare la barra di gestione dei gruppi in **Transazioni senza corrispondenza**, un amministratore deve configurare i gruppi nella scheda **Processo di corrispondenza**.

Per filtrare le transazioni senza corrispondenza in base al gruppo, procedere come segue.

- **1.** Da **Home**, selezionare **Applicazione**, quindi **Tipi di corrispondenza**.
- **2.** Fare clic sul tipo di corrispondenza per il quale si desidera filtrare le transazioni senza corrispondenza.
- **3.** Configurare un gruppo, come descritto in Configurazione dei gruppi.
- **4.** Filtrare le transazioni senza corrispondenza utilizzando la barra di raggruppamento nella scheda Transazioni senza corrispondenza. Vedere [Filtraggio delle transazioni senza corrispondenza tramite la barra di](#page-168-0) [raggruppamento in Transazioni senza corrispondenza.](#page-168-0)

## Configurazione dei gruppi

Per configurare i gruppi, procedere come segue.

**1.** In **Applicazioni**, fare clic su **Tipi di corrispondenza** , quindi selezionare il tipo di corrispondenza desiderato, ad esempio **GL\_POS\_Bank**.

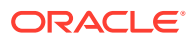

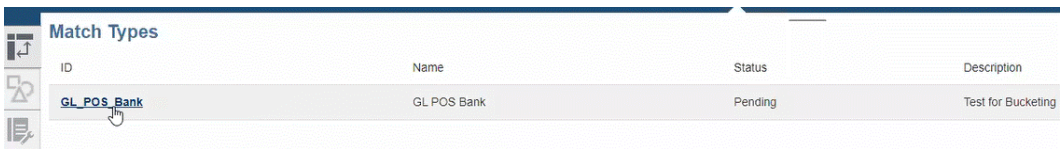

- **2.** In **Modifica tipo di corrispondenza**, selezionare la scheda **Processo di corrispondenza**.
- **3.** In **Processo di corrispondenza**, fare clic sul processo di corrispondenza desiderato, quindi su **+**(segno più) accanto alla tabella dei mapping degli attributi di gestione dei gruppi.

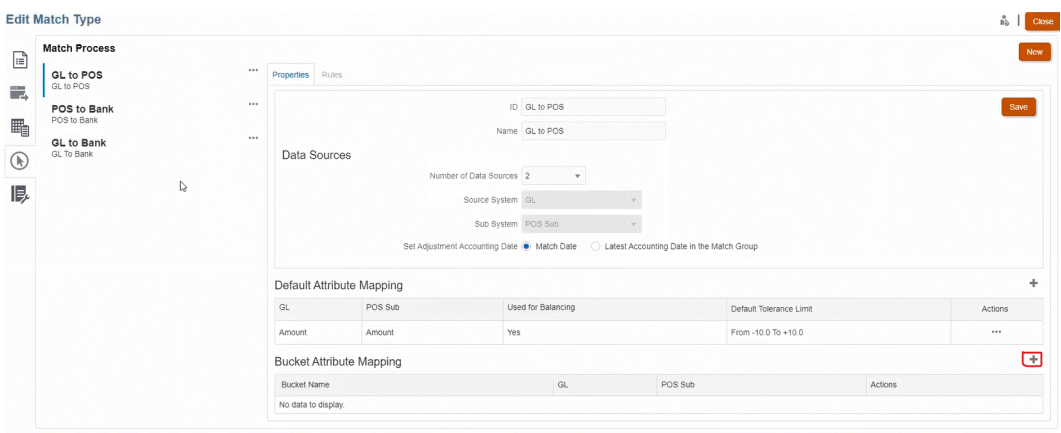

- **4.** Nella finestra di dialogo **Nuovo gruppo**, aggiornare le informazioni indicate di seguito.
	- Immettere un valore in **Nome gruppo**.
	- Selezionare un valore nell'elenco a discesa **Origine POS**.
	- Selezionare un valore nell'elenco a discesa **Banca**.
	- Fare clic su **Salva**.

.

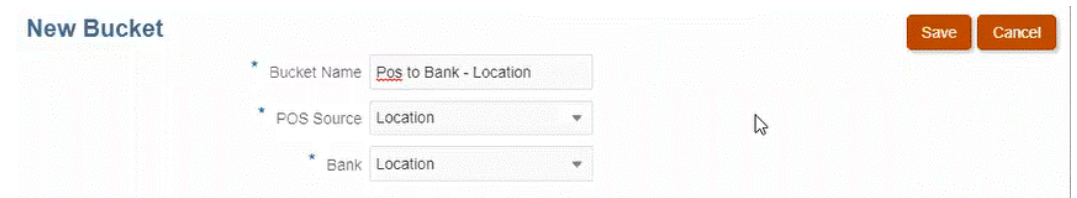

L'attributo di gestione dei gruppi viene visualizzato nella tabella.

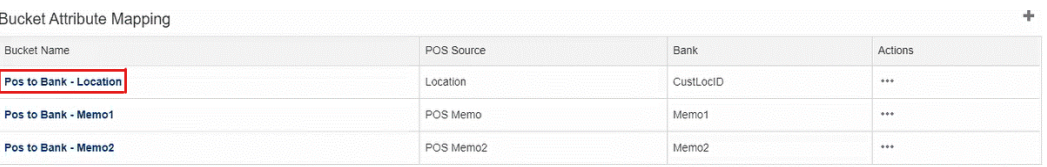

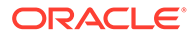

#### <span id="page-168-0"></span>**Note:**

- È possibile selezionare solo i tipi di attributo Testo, Numero intero ed Elenco negli elenchi a discesa **Origine POS** e **Banca**.
- Gli attributi nei gruppi devono essere dello stesso tipo. Ad esempio, se si seleziona il tipo Numero intero nell'elenco a discesa **Origine POS**, è possibile selezionare solo il tipo Numero intero nell'elenco a discesa **Banca**.
- È possibile creare un massimo di tre attributi di gestione dei gruppi per ciascun processo di corrispondenza.
- **5.** Nella scheda Proprietà selezionare **Approvato** nell'elenco a discesa **Stato**, quindi fare clic su **Salva**.

Filtraggio delle transazioni senza corrispondenza tramite la barra di raggruppamento in Transazioni senza corrispondenza

> Per raggruppare le transazioni senza corrispondenza mediante la barra di gestione dei gruppi, procedere come segue.

- **1.** In **Corrispondenza** selezionare il tipo di corrispondenza per il quale sono stati creati gli attributi di gestione dei gruppi.
- **2.** Selezionare la scheda **Transazioni senza corrispondenza**. La barra di gestione dei gruppi viene visualizzata in **Transazioni senza corrispondenza**.

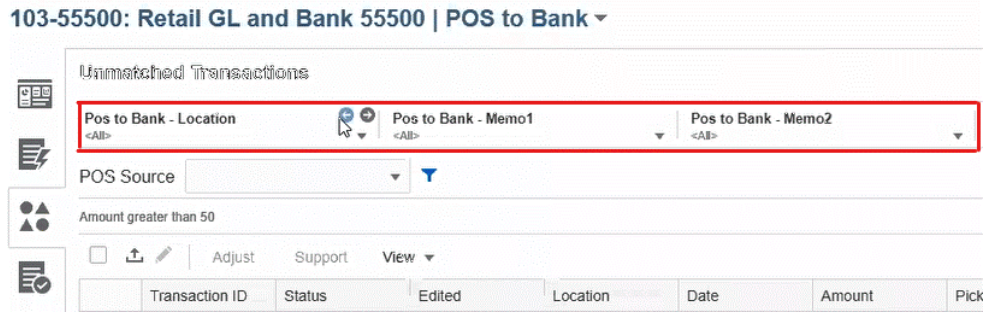

**3.** Utilizzare la freccia destra e la freccia sinistra per visualizzare i valori univoci nell'elenco a discesa oppure utilizzare la freccia a discesa per visualizzare l'intero elenco.

Se è stato utilizzato un attributo di gruppo al momento della definizione del gruppo, nell'elenco a discesa vengono visualizzati tutti i membri degli attributi di gruppo.

Ad esempio, nel gruppo **POS/banca - Posizione** selezionare il valore univoco **90002** nell'elenco a discesa.

Nella colonna relativa alla posizione viene visualizzato il valore univoco **90002** in entrambe le origini.

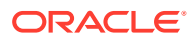

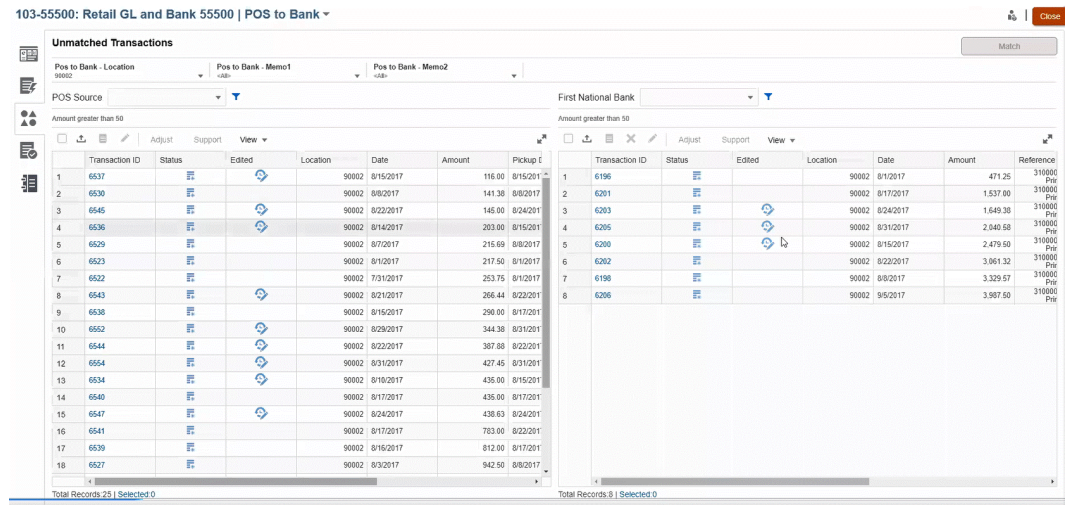

- **4.** Nell'elenco a discesa selezionare **<Tutto>** per reimpostare la gestione dei gruppi e visualizzare l'elenco completo dei record.
- **5.** Nell'elenco a discesa selezionare **<vuoto>** per elencare le transazioni che non contengono l'attributo di gestione dei gruppi.

#### **Note:**

- L'applicazione di filtri è indipendente tra i vari gruppi.
- Nei gruppi viene salvata l'ultima selezione utilizzata. Pertanto, quando si esegue la disconnessione e quindi ci si riconnette, verrà visualizzata la stessa selezione.
- La ricerca e la corrispondenza a livello di gestione dei gruppi fanno distinzione tra maiuscole e minuscole.
- Nella ricerca di filtri non viene fatta distinzione tra maiuscole e minuscole.
- Nell'elenco di gruppi sono visualizzati 10.000 valori univoci in ordine ascendente. Se i valori richiesti non compaiono tra i primi 10.000 valori univoci del gruppo, utilizzare la funzionalità di filtro.

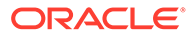

# <span id="page-170-0"></span>11

# Conferma delle corrispondenze suggerite

Dopo l'esecuzione del processo di corrispondenza automatica, il passo successivo è la conferma delle corrispondenze suggerite. Di seguito viene fornito un esempio del processo per una riconciliazione interaziendale.

#### **Nota:**

Un gran numero di corrispondenze potenzialmente ambigue può rallentare in modo significativo il processo di corrispondenza automatica. Per migliorare le prestazioni, prendere in considerazione una delle tecniche riportate di seguito.

- Ridurre l'ambiguità aggiungendo nella condizione della regola nuovi attributi origine dati in grado di identificare in modo univoco ciascuna corrispondenza.
- Aggiungere una regola 1 a 1 nella prima posizione, prima della regola molti a molti.

Per iniziare a confermare le corrispondenze suggerite, procedere come segue.

- **1.** In **Home**, selezionare **Corrispondenza**.
- **2.** Selezionare una riconciliazione, quindi in **Azioni** selezionare **Apri**.

Il nome della riconciliazione è visualizzato in alto a sinistra. Accanto al nome si trova un elenco a discesa che visualizza il processo di corrispondenza selezionato. L'elenco contiene i processi di corrispondenza disponibili per la riconciliazione. Account Reconciliation memorizza il processo di corrispondenza selezionato quando si esce dalla pagina e vi si torna in seguito. Questa funzionalità è disponibile nelle schede Panoramica, Corrispondenze consigliate, Transazioni senza corrispondenza, Corrispondenze e Adeguamenti.

L'immagine che segue mostra la scheda **Panoramica**. È possibile osservare un grafico che mostra il numero corrente delle transazioni senza corrispondenza in entrambe le origini dati, un grafico a torta Adeguamenti aperti e una panoramica del pannello Quadratura.

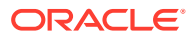

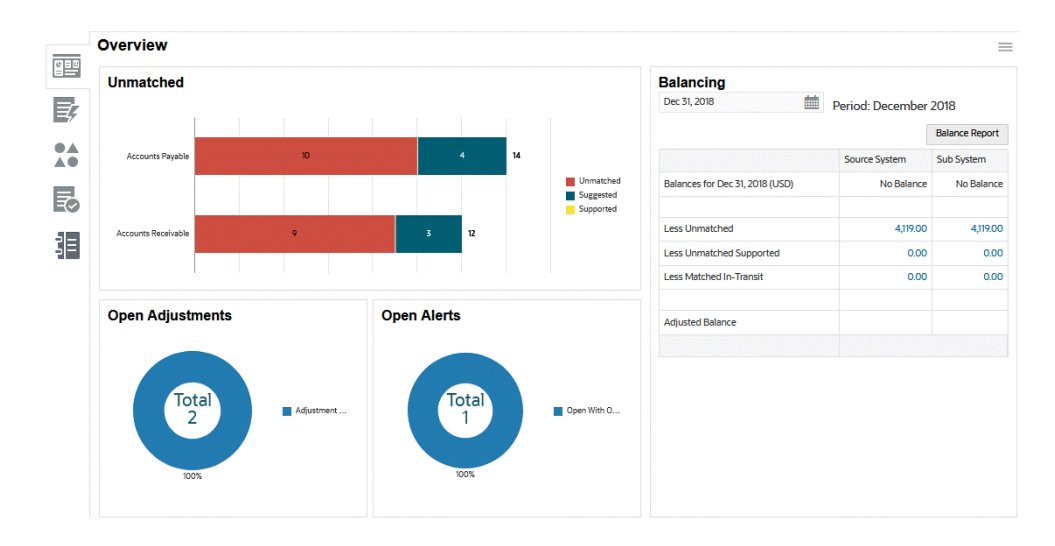

Nel diagramma delle transazioni **senza corrispondenza** sono visualizzati:

- Per corrispondenze suggerite si intendono le corrispondenze ottenute tramite il processo di corrispondenza automatica configurando la regola di corrispondenza in modo da non confermare automaticamente la corrispondenza. In questo caso, pertanto, è richiesto l'intervento dell'utente.
- Per transazioni senza corrispondenza si intendono le transazioni che non fanno parte di alcun gruppo di corrispondenze.
- Per transazioni supportate si intendono le transazioni che sono state precedentemente contrassegnate da un utente come legittimamente in sospeso (ad esempio per registrare differenze temporali ritenute appropriate in un determinato momento).

Nel diagramma **Adeguamenti aperti** è visualizzato il numero di transazioni di adeguamento create tramite il processo di corrispondenza automatica o da un utente durante un processo di corrispondenza interattiva, in cui l'adeguamento rimane in sospeso. Gli adeguamenti vengono in genere utilizzati quando occorre effettuare un'azione per correggere una differenza in una delle origini. Sebbene l'adeguamento rimanga aperto, viene riportato nel report Quadratura e consente di spiegare le differenze tra i saldi delle origini. Una volta contrassegnato come chiuso, si presume che sia stato corretto nel saldo di origine e non viene più incluso nella quadratura. Nel grafico a torta viene effettuata una distinzione tra i vari tipi di adeguamenti.

#### **Nota:**

Per visualizzare i nomi dei tipi di transazione più lunghi, passare con il mouse sul nome del tipo di transazione per visualizzarlo completamente.

Nel **pannello Quadratura** è visualizzata la situazione di riconciliazione delle origini nella data selezionata. Qualsiasi differenza nei saldi delle origini dati deve essere registrata nella sezione Supportate come un adeguamento aperto o come una differenza temporale legittima. L'obiettivo della quadratura è quello di avere una differenza non spiegata pari a zero.

**3.** Fare clic sulla scheda

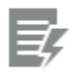

(**Corrispondenza suggerita** ).

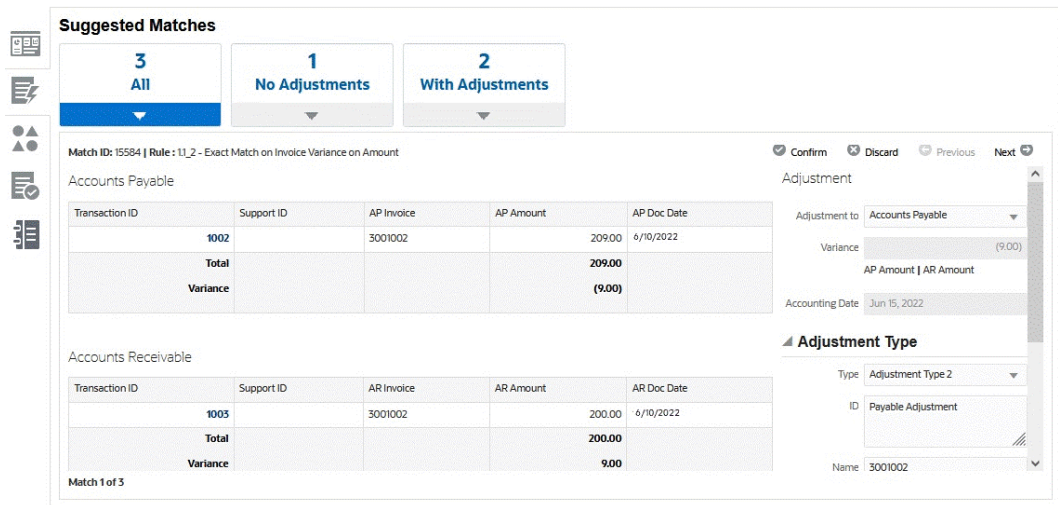

Per un di tipo Numero, il valore visualizzato dipende dalla precisione impostata al momento della definizione dell'attributo. L'attributo quadratura utilizza una precisione ereditata a partire dal codice della valuta predefinita nel gruppo valute più basso abilitato per il profilo.

- **4.** Esaminare le corrispondenze suggerite una alla volta e per ognuna eseguire una delle azioni indicate di seguito.
	- Fare clic su **Conferma** per confermare la corrispondenza e rimuoverla dalla coda delle transazioni senza corrispondenza.

Osservare come il valore riportato in **Data contabile** indichi la data corrente. Questa data è impostata come data contabile dell'adeguamento. Per ulteriori informazioni sull'impatto del valore **Tempo limite di adeguamento corrispondenza transazioni** sulla data contabile, fare riferimento alla sezione Impostazione del fuso orario e delle date di scadenza per il servizio nel manuale *Impostazione e configurazione di Account Reconciliation*.

- Fare clic su **Elimina** per rifiutare la corrispondenza. Verrà rimossa dalla coda e la transazione assumerà nuovamente lo stato "Senza corrispondenza" e sarà disponibile per la corrispondenza manuale.
- **5.** Se si desidera, è possibile aggiungere un commento.
- **6.** Se si desidera, è possibile aggiungere un allegato selezionandolo e facendo clic su **Apri**.

#### **Nota:**

L'opzione per il caricamento di un file come allegato è visibile solo se l'opzione **Impedisci caricamento file** non è selezionata nel formato associato a questa riconciliazione.

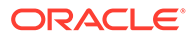

**7.** Una volta terminate tutte le corrispondenze suggerite, si può passare alla creazione delle corrispondenze manuali.

### **Nota:**

I revisori e i visualizzatori possono anche visualizzare la scheda Corrispondenze consigliate in modalità di sola lettura, particolarmente utile per visualizzare i dettagli delle transazioni contrassegnate come supportate e i commenti e gli allegati del preparatore senza effettuare modifiche.

#### **Guardare il video Conferma delle corrispondenze suggerite**

Fare clic su questo collegamento per guardare il video:

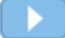

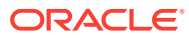

# <span id="page-174-0"></span>12 Creazione di corrispondenze manuali

Dopo aver elaborato tutte le corrispondenze suggerite, iniziare a esaminare le transazioni in sospeso per cercare di creare delle corrispondenze manuali.

#### **Vedere anche:**

- Informazioni sull'utilizzo delle corrispondenze manuali
- [Processo di corrispondenza manuale mediante una riconciliazione campione](#page-175-0)
- [Gestione degli adeguamenti](#page-180-0)
- [Gestione delle transazioni supportate](#page-182-0)
- [Suddivisione delle transazioni senza corrispondenza](#page-185-0)
- [Selezione di transazioni](#page-188-0)
- [Esportazione di transazioni in formato CSV o Excel](#page-190-0) Per esaminare offline più dettagliatamente le transazioni, è possibile esportarle in un formato separato da virgole (.csv) o Excel (.xlsx), che possono essere aperti in Microsoft Excel.
- [Eliminazione di transazioni in Corrispondenza transazione](#page-192-0) Per eliminare le transazioni, è possibile utilizzare la finestra di dialogo Corrispondenza o la pagina Job.
- [Modifica delle transazioni](#page-194-0)
- [Visualizzazione della cronologia di audit](#page-197-0)

# Informazioni sull'utilizzo delle corrispondenze manuali

Di seguito sono descritte alcune funzionalità di rilievo disponibili in caso di utilizzo delle transazioni senza corrispondenza.

- Esportazione in formato .CSV: se è necessario esaminare più dettagliatamente le transazioni, è possibile esportarle in formato .csv per visualizzarle in Excel. Inoltre un amministratore dei servizi può consentire ad altri utenti di eliminare le transazioni eventualmente errate.
- Selezione o deselezione delle transazioni: se si utilizzano transazioni senza corrispondenza, è possibile usare **Seleziona tutto** per applicare la corrispondenza a più di 1000 transazioni che ne sono prive dell'elenco oppure filtrare l'elenco e poi usare **Seleziona tutto** per applicare la corrispondenza a numeri elevati di transazioni. Se le transazioni vengono selezionate manualmente invece di usare **Seleziona tutto**, è possibile selezionare solo un massimo di 1000 transazioni.
- In **Transazioni senza corrispondenza** è possibile visualizzare il conteggio delle transazioni totali fino a un massimo di 50.000 righe alla volta.
- Nella colonna **Età** disponibile in **Transazioni senza corrispondenza** viene visualizzata l'età delle transazioni in base alla differenza tra la data odierna e la data contabile. Questa funzionalità risulta utile se, ad esempio, si desidera ordinare le transazioni senza corrispondenza in base all'età in modo da consentire a un preparatore di visualizzare le

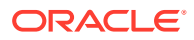

<span id="page-175-0"></span>transazioni più vecchie nella parte superiore dell'elenco e pertanto visualizzarle per prime. In alternativa, risulta utile se si desidera ignorare le transazioni con un'età specifica.

• È possibile anche creare corrispondenze manuali per transazioni **senza corrispondenza** e **supportate** utilizzando il filtro per accedere alle transazioni con stato **Tutte**.

## **Note:**

È inoltre possibile utilizzare la finestra di dialogo **Transazioni**, disponibile nella scheda **Corrispondenza**, per visualizzare le transazioni caricate da profili con stati diversi. Fare riferimento alla sezione [Ricerca di](#page-152-0) [transazioni in Corrispondenza transazione](#page-152-0)

- Quando si apre una riconciliazione, il nome di questa è visualizzato in alto a sinistra. Accanto al nome si trova un elenco a discesa che visualizza il processo di corrispondenza selezionato. L'elenco contiene i processi di corrispondenza disponibili per la riconciliazione. Account Reconciliation memorizza il processo di corrispondenza selezionato quando si esce dalla pagina e vi si torna in seguito. Questa funzionalità è disponibile nelle schede Panoramica, Corrispondenze consigliate, Transazioni senza corrispondenza, Corrispondenze e Adeguamenti.
- La scheda Corrispondenze contiene le transazioni che sono state abbinate esattamente, tramite corrispondenze suggerite o manuali. La scheda Adeguamenti contiene le transazioni che sono state abbinate a un adeguamento. Entrambe queste schede contengono filtri in alto per Durata e Stato corrispondenza. La scheda Adeguamenti contiene anche un filtro per Stato estrazione. Il sistema ricorda la selezione effettuata in questi filtri. Se si chiude la riconciliazione e poi de ne apre una diversa, la selezione predefinita per i filtri sarà quella selezionata in precedenza
- Per i profili Corrispondenza transazione integrati con Conformità riconciliazione, se la data contabile di una o più transazioni nel gruppo di corrispondenze selezionato è anteriore alla data di fine rimozione non è possibile effettuare le azioni seguenti: annullare l'abbinamento di una transazione con corrispondenza, annullare l'abbinamento di un adeguamento, eliminare una transazione o eliminare i dettagli di supporto.

# Processo di corrispondenza manuale mediante una riconciliazione campione

Di seguito viene fornito un esempio del processo di corrispondenza manuale utilizzando una riconciliazione campione.

Per iniziare a creare corrispondenze manuali, procedere come segue.

**1.** In **Home**, selezionare **Corrispondenza**.

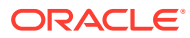

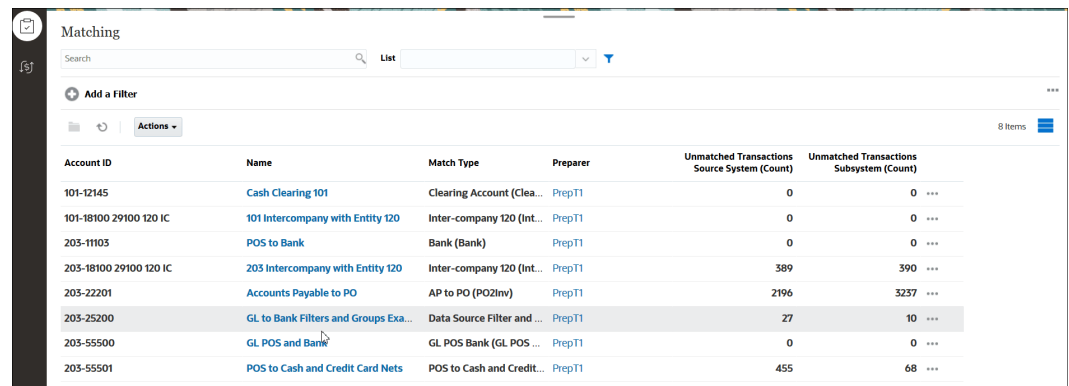

#### **2.** Selezionare una riconciliazione, quindi in **Azioni** selezionare **Apri**.

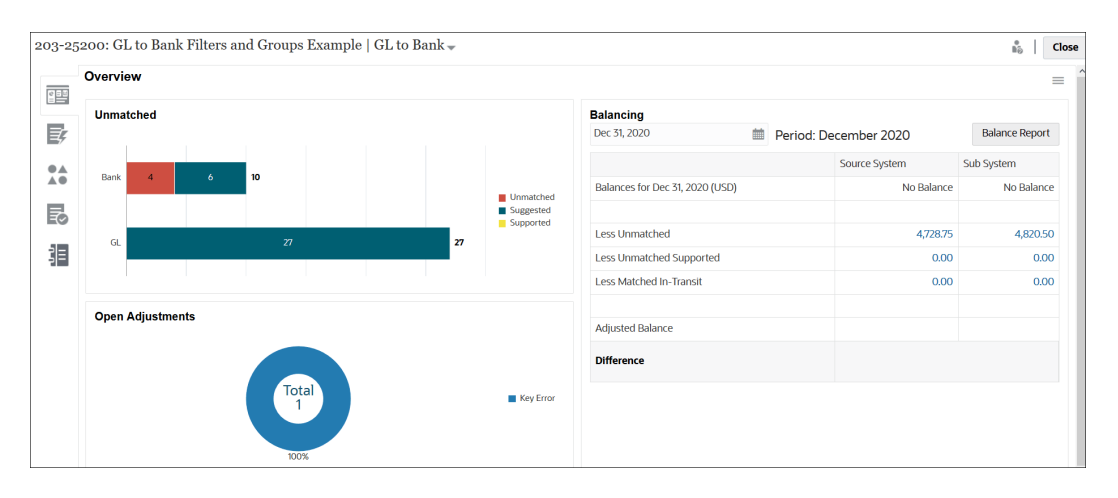

Sono disponibili cinque schede a sinistra: Panoramica, Corrispondenze consigliate, Transazioni senza corrispondenza, Corrispondenze e Adeguamenti.

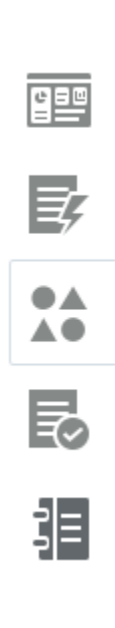

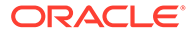

Esaminiamo in dettaglio la scheda **Panoramica**. Contiene un grafico che mostra il numero corrente delle transazioni senza corrispondenza in entrambe le origini dati, un grafico a torta Adeguamenti aperti, una panoramica del pannello Quadratura e un grafico a torta Avvisi aperti. Vengono descritte di seguito le sottosezioni di questa scheda.

- Nel diagramma delle transazioni **senza corrispondenza** sono visualizzati:
	- Per transazioni senza corrispondenza si intendono le transazioni che non fanno parte di alcun gruppo di corrispondenze.
	- Per corrispondenze suggerite si intendono le corrispondenze ottenute tramite il processo di corrispondenza automatica configurando la regola di corrispondenza in modo da non confermare automaticamente la corrispondenza. In questo caso, pertanto, è richiesto l'intervento dell'utente.
	- Per transazioni supportate si intendono le transazioni che sono state precedentemente contrassegnate da un utente come legittimamente senza corrispondenza (ad esempio per registrare differenze temporali ritenute appropriate in un determinato momento).
- Nel diagramma **Adeguamenti aperti** è visualizzato il numero di transazioni di adeguamento create tramite il processo di corrispondenza automatica o da un utente durante un processo di corrispondenza interattiva, in cui l'adeguamento rimane aperto. Gli adeguamenti vengono in genere utilizzati quando occorre effettuare un'azione per correggere una differenza in una delle origini. Nel grafico a torta viene effettuata una distinzione tra i vari tipi di adeguamenti.
- Nel **pannello Quadratura** è visualizzata la situazione di riconciliazione delle origini nella data selezionata. Eventuali differenze nei saldi di origine dati verranno contabilizzate come transazioni senza corrispondenza, supportate senza corrispondenza o in transito corrispondenti.

Fare clic su un saldo in questo pannello per visualizzare la finestra di dialogo **Transazioni senza corrispondenza**. Utilizzare la colonna Origine dati per filtrare le transazioni in base all'origine dati. Attivare o disattivare **Transazioni con avvisi aperti** per visualizzare o nascondere le transazioni a cui sono associati avvisi aperti.

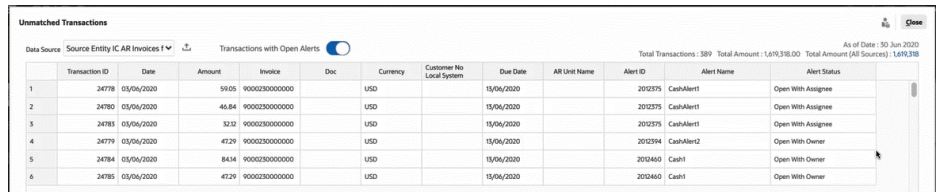

#### **Note:**

Se il nome del tipo di adeguamento è lungo, accanto al nome nel diagramma Adeguamenti aperti verranno visualizzati dei puntini di sospensione. Passare il mouse sul nome per visualizzare il nome completo.

• Il grafico **Avvisi aperti** indica il numero degli avvisi aperti associati alla riconciliazione selezionata. Visualizza inoltre la percentuale degli avvisi aperti con il proprietario e l'assegnatario.

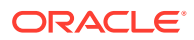

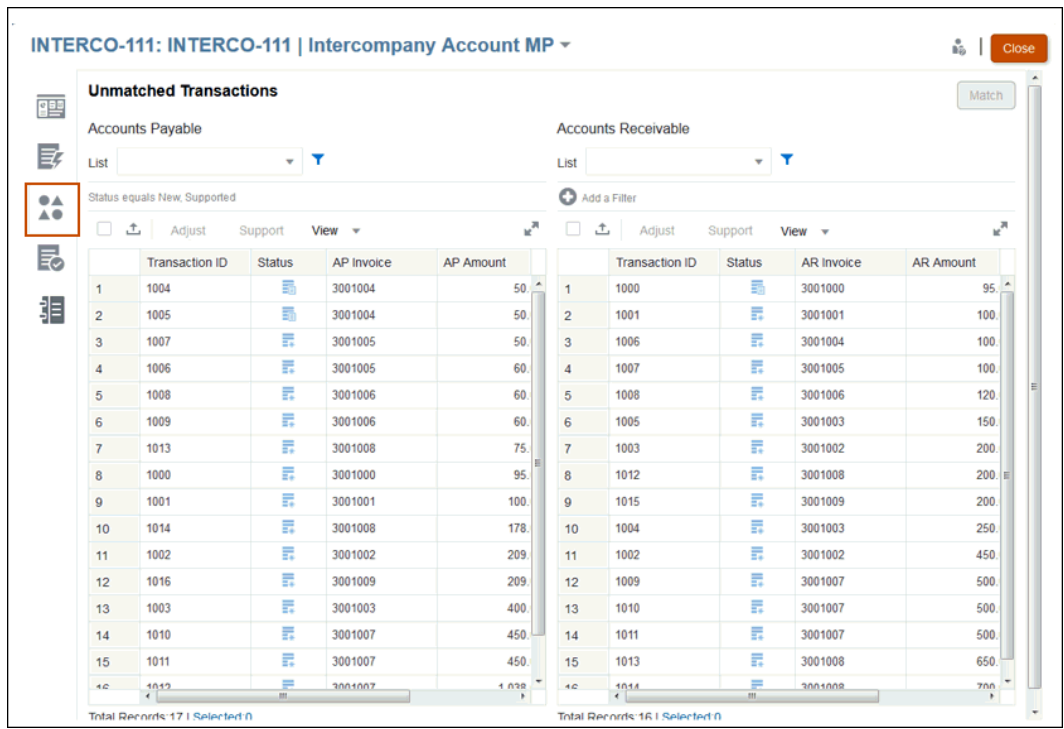

**3.** Fare clic sulla scheda **Transazioni senza corrispondenza**.

Per un di tipo Numero, il valore visualizzato dipende dalla precisione impostata al momento della definizione dell'attributo. L'attributo quadratura utilizza una precisione ereditata a partire dal codice della valuta predefinita nel gruppo valute più basso abilitato per il profilo.

Nella colonna **Stato**, le icone mostrano lo stato per ciascuna transazione senza corrispondenza:

- **Senza corrispondenza**  $\boxed{\rightarrow}$  per nuove transazioni senza corrispondenza
- **Supportata**
- **Tutte**: se per lo stato viene selezionato Tutte, verranno visualizzate sia l'icona Senza corrispondenza sia l'icona Supportata per tale transazione. Non esiste un'icona Tutte.

È possibile impostare il valore **Filtro** per visualizzare gli stati transazione desiderati.

Per ulteriori informazioni sull'utilizzo delle transazioni nella finestra di dialogo **Transazioni senza corrispondenza**, fare riferimento alle sezioni indicate di seguito.

• Selezione di tutte le transazioni: [Selezione di transazioni](#page-188-0)

#### **Note:**

per selezionare tutte le transazioni, è necessario utilizzare la casella di controllo **Seleziona tutto**. È tuttavia possibile **deselezionare** una o più transazioni selezionate utilizzando **CTRL + CLIC**.

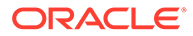

- Esportazione di transazioni in formato .CSV per la visualizzazione in Excel [Esportazione di transazioni in formato CSV o Excel](#page-190-0)
- Eliminazione di transazioni: [Eliminazione di transazioni in Corrispondenza](#page-192-0) [transazione](#page-192-0)
- Ricerca di transazioni, applicazione di filtri e salvataggio di viste elenco: [Ricerca di transazioni, applicazione di filtri e salvataggio di viste elenco](#page-147-0)
- Filtraggio delle transazioni senza corrispondenza mediante il raggruppamento - Filtraggio delle transazioni senza corrispondenza mediante il raggruppamento
- **Copiare e incollare testo da Transazioni senza corrispondenza**: è possibile evidenziare il testo di un attributo con il mouse, quindi copiarlo da **Transazioni senza corrispondenza** e incollarlo dove necessario, ad esempio nei criteri di filtro o in un'e-mail. Utilizzare le scorciatoie standard di **Copia** e **Incolla** (**CTRL + C** e **CTRL + V**) quando si utilizza il browser. **Internet Explorer** non è supportato per questo tipo di funzionalità Copia/Incolla. Utilizzare invece **Chrome** o **Edge**.
- **4.** A questo punto è necessario gestire tre tipi di transazioni nella scheda **Transazioni senza corrispondenza**:
	- **Corrispondenze esatte:**

Come si può vedere, in Conto fornitori è presente ad esempio una transazione corrispondente al valore di una transazione in Conto clienti (\$195,28). Tuttavia i numeri di fattura sono diversi a causa dell'inclusione di un prefisso ORCL imprevisto. Se si è certi che le transazioni siano le stesse, selezionarle entrambe e fare clic su **Corrispondenza** per creare una corrispondenza tra le due.

- **Transazioni supportate** Esiste un motivo valido per l'assenza di corrispondenza di queste transazioni. Immettere una spiegazione per giustificarne la correttezza e validità. Fare riferimento alla sezione [Gestione](#page-182-0) [delle transazioni supportate](#page-182-0).
- **Adeguamenti** Se la configurazione delle regole di corrispondenza manuale prevede una tolleranza, è possibile creare anche una corrispondenza con adeguamenti (invece di una corrispondenza esatta). Selezionare transazioni che rientrano in una tolleranza accettabile e fare clic su **Corrispondenza**. Nella finestra di dialogo **Transazioni selezionate** verranno visualizzate le transazioni selezionate e sarà possibile completare i dettagli di adeguamento. Fare clic su **Corrispondenza con adeguamento** per creare la corrispondenza. Fare riferimento alla sezione [Gestione degli adeguamenti](#page-180-0)

#### **Note:**

Tutte le azioni vengono visualizzate nella scheda Transazioni senza corrispondenza. Se si seleziona un'azione non disponibile per la transazione selezionata, viene visualizzato un messaggio di errore appropriato.

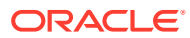
### **Note:**

I revisori e i visualizzatori possono anche visualizzare la scheda Transazioni senza corrispondenza in modalità di sola lettura, particolarmente utile per visualizzare i dettagli delle transazioni contrassegnate come supportate e i commenti e gli allegati del preparatore senza effettuare modifiche.

## **Note:**

A seconda del codice valuta, Account Reconciliation considera alcune varianti come corrispondenza esatta.

- Per un codice valuta con due posizioni decimali, una varianza inferiore o uguale a 0,005 è considerata una corrispondenza esatta.
- Per un codice valuta con tre posizioni decimali, una varianza inferiore o uguale a 0,0005 è considerata una corrispondenza esatta.
- Per un codice valuta con quattro posizioni decimali, una varianza inferiore o uguale a 0,00005 è considerata una corrispondenza esatta.

Se ad esempio un codice valuta utilizza tre posizioni decimali, i valori 256,1464 e 256,1468 vengono considerati una corrispondenza esatta perché la varianza tra questi due valori è 0,0004, ovvero un valore inferiore a 0,0005.

**5.** Ripetere il processo fino ad esaurire tutte le possibili corrispondente manuali.

Una volta gestite tutte le corrispondenze manuali, si può passare alla creazione del report Quadratura riconciliazione.

#### **Guardare il video Creazione di corrispondenze manuali**

Fare clic su questo collegamento per guardare il video:

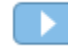

# Gestione degli adeguamenti

Gli adeguamenti ti consentono di applicare corrispondenze alle transazioni con una varianza di importo per un motivo valido. Se la configurazione delle regole di corrispondenza manuale prevede una tolleranza, è possibile creare una corrispondenza con adeguamenti (invece di una corrispondenza esatta).

È possibile selezionare transazioni che rientrano in una tolleranza accettabile e fare clic su **Corrispondenza**. Nella finestra di dialogo **Transazioni selezionate** verranno visualizzate le transazioni selezionate e sarà possibile completare i dettagli dell'adeguamento. Fare clic su **Corrispondenza con adeguamento** per creare la corrispondenza.

#### **Esempio di adeguamenti**

Potrebbero esistere transazioni con un importo diverso in Conto clienti e Conto fornitori. Per giustificare la differenza tra i due importi, è possibile inserire un adeguamento.

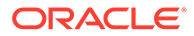

Per gestire queste transazioni, procedere come segue.

**1.** Selezionare la transazione e fare clic su **Adegua**. Viene visualizzata la finestra di dialogo **Transazioni senza corrispondenza**.

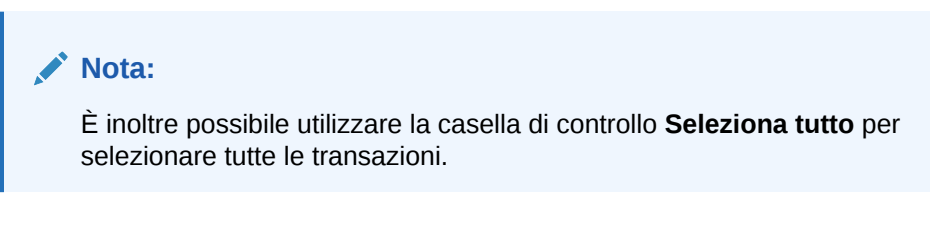

Per un di tipo Numero, il valore visualizzato dipende dalla precisione impostata al momento della definizione dell'attributo. La precisione dell'importo di Varianza sarà uguale a quella dell'attributo quadratura, che viene ereditata a partire dal codice della valuta predefinita nel gruppo valute più basso abilitato per il profilo.

Se un attributo di adeguamento è di tipo gruppo, i relativi attributi membro vengono visualizzati in un nodo separato nella sezione Adeguamento.

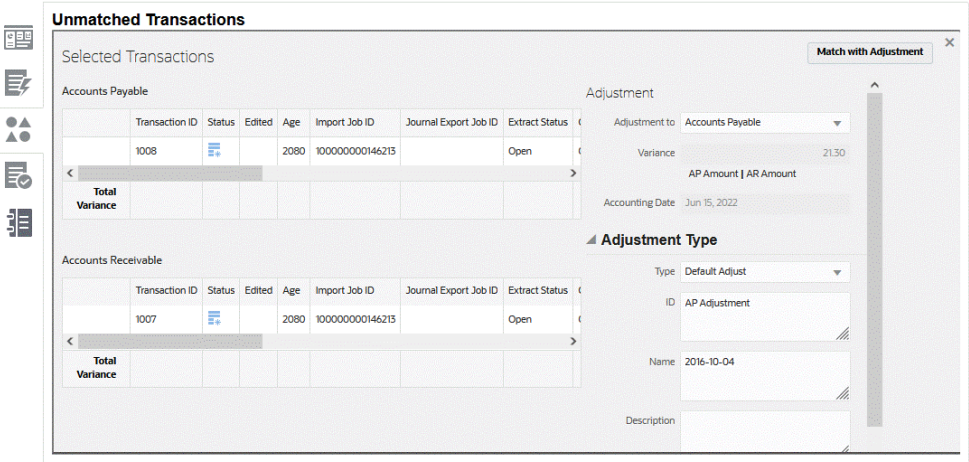

- **2.** In **Adeguamento a**, selezionare se l'adeguamento viene effettuato in base a Conto clienti o a Conto fornitori.
- **3.** Selezionare un **Tipo di adeguamento**, quindi immettere un **ID**, un **nome** e, se si desidera, una **descrizione**.
- **4.** È inoltre possibile immettere un commento per spiegare la discrepanza tra l'importo di Conto clienti e quello di Conto fornitori.
- **5.** Se si desidera, è possibile aggiungere un allegato accedendo al file, quindi fare clic su **Apri** e su **Adegua**.

### **Introduzione alla logica di elaborazione degli adeguamenti**

- Non è possibile creare nessun adeguamento se i limiti di corrispondenza sono impostati su Corrispondenza esatta.
- Non è consentito nessun adeguamento se il limite del processo di corrispondenza è impostato su -0/+0.
- Gli adeguamenti sono consentiti se sono consentite le corrispondenze con tolleranza e la corrispondenza rientra nella tolleranza specificata, includendo

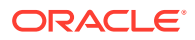

l'importo limite effettivo. Ad esempio, se i limiti di corrispondenza sono impostati da -150 a +150, gli importi superiori a 150 e inferiori a -150 avranno esito negativo.

- Gli adeguamenti sono consentiti senza limitazioni se i valori Da e A della corrispondenza con adeguamento sono entrambi vuoti. Questo consente l'elaborazione di un adeguamento a lato singolo.
- Gli adeguamenti sono consentiti se rientrano nel valore limite Da della corrispondenza e il valore limite A è vuoto. Ad esempio, se il valore Da è +150 e il valore A è vuoto, è possibile creare un adeguamento con valore \$-2000.00).
- Per i profili Corrispondenza transazione integrati con Conformità riconciliazione, gli adeguamenti non possono essere eliminati se la data contabile di una o più transazioni in un set di corrispondenze è anteriore alla data di fine rimozione.
- Per gli attributi di adeguamento mappati a partire da attributi di origine dati, i valori dell'adeguamento vengono copiati a partire dalla prima transazione selezionata durante l'esecuzione di una corrispondenza manuale.
- In **Data contabile** viene visualizzata la data corrente. Questa data è impostata come data contabile dell'adeguamento. Per ulteriori informazioni sull'impatto del valore **Tempo limite di adeguamento corrispondenza transazioni** sulla data contabile, fare riferimento alla sezione Impostazione delle scadenze nel manuale *Impostazione e configurazione di Account Reconciliation*.

# Gestione delle transazioni supportate

Le transazioni supportate sono senza corrispondenza per un motivo legittimo. È possibile immettere una spiegazione per giustificarne la correttezza e validità nonostante l'assenza di corrispondenze. Ad esempio, un utente può contrassegnare una transazione come legittimamente senza corrispondenza (ad esempio per registrare differenze temporali ritenute appropriate in un determinato momento).

I dettagli di supporto, immessi da preparatore, che spiegano il motivo valido per la mancata corrispondenza durante la corrispondenza automatica, vengono conservati in Riconciliazione conti dopo che è stata trovata la corrispondenza per la transazione. Una volta trovata una corrispondenza per una transazione supportata, lo stato cambia in Corrispondenza confermata, conservando in ogni caso il supporto.

I dettagli di supporto sono vincolati al flusso di lavoro della riconciliazione di fine periodo. Se il preparatore elimina i dettagli di supporto di corrispondenza transazione associati a una riconciliazione di fine periodo, quest'ultima sarà riaperta per il preparatore. I preparatori possono comunque aggiungere commenti o allegare file ai dettagli di supporto esistenti. Solo la rimozione dei dettagli provocherebbe la riapertura della riconciliazione.

### **Esempio di transazioni supportate**

Esaminare quindi le transazioni per le quali non esiste alcuna corrispondenza per un motivo legittimo. Tali transazioni sono denominate transazioni**supportate**, che significa che non esiste alcuna corrispondenza, ma viene aggiunta una spiegazione per giustificarne la correttezza e la validità.

Per gestire queste transazioni, procedere come segue.

**1.** Nella finestra di dialogo **Transazioni senza corrispondenza**, selezionare una o più transazioni e fare clic su **Supporto**.

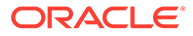

**Nota:** È inoltre possibile utilizzare la casella di controllo **Seleziona tutto** per selezionare tutte le transazioni. Tuttavia, il numero di transazioni che è possibile supportare insieme all'interno di un gruppo di supporto è limitato a 5000.

Per un di tipo Numero, il valore visualizzato dipende dalla precisione impostata al momento della definizione dell'attributo. L'attributo quadratura utilizza una precisione ereditata a partire dal codice della valuta predefinita nel gruppo valute più basso abilitato per il profilo.

Se un attributo di supporto è di tipo gruppo, i relativi attributi membro vengono visualizzati in un nodo separato nella sezione Supporto.

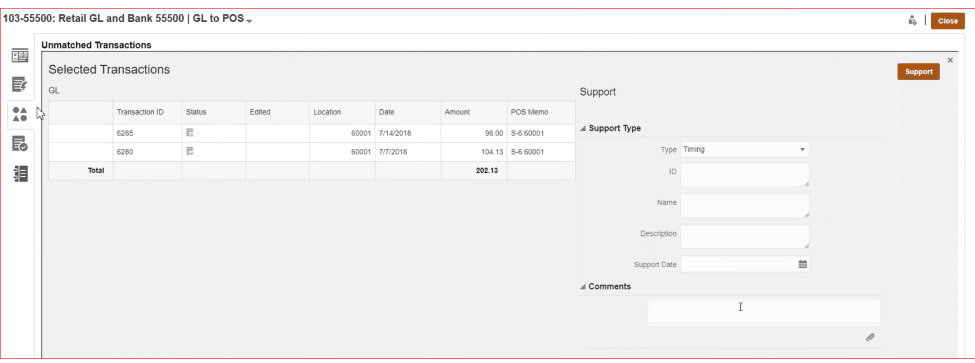

- **2.** Selezionare un **tipo di supporto**, quindi immettere un **ID**, un **nome** e, se si desidera, una **descrizione**.
- **3.** È inoltre possibile immettere un commento per spiegare perché la transazione è senza corrispondenza.
- **4.** Se si desidera, è possibile aggiungere un allegato accedendo al file, quindi fare clic su **Apri** e su **Supporto**.

#### **Visualizzazione dei dettagli di supporto**

Per visualizzare i dettagli di supporto, procedere come segue.

**1.** Su **Transazioni senza corrispondenza**, nella colonna **Stato**, sono visibili le transazioni supportate.

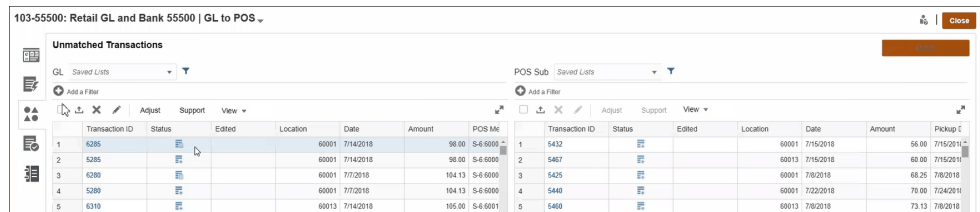

**2.** Fare clic sull'icona **Supportate**.

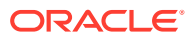

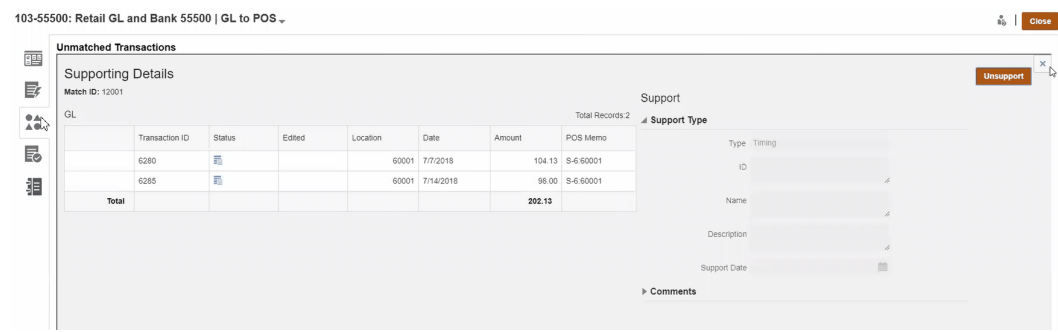

#### **Eliminazione dei dettagli di supporto**

Di seguito viene presentata una spiegazione del modo in cui Riconciliazione conti gestisce l'eliminazione delle transazioni supportate.

- Non è possibile eliminare individualmente i commenti e gli allegati aggiunti ai dettagli di supporto.
- È possibile eliminare il supporto in generale (rimuovendo così i dettagli di supporto da tutte le transazioni associate). Se una delle transazioni correlate ha una data contabile precedente o uguale alla riconciliazione o alle riconciliazioni sottomesse, queste saranno riaperte per il preparatore, se il periodo non è bloccato. Se il periodo è bloccato, per eliminare i dettagli di supporto, è necessario sbloccarlo.

### **Nota:**

Per comprendere gli effetti dell'eliminazione dei dettagli di supporto in periodi bloccati o chiusi, fare riferimento alla sezione Chiusura e blocco di periodi.

Per eliminare i dettagli di supporto, procedere in uno dei seguenti modi.

- Pulsante **Annulla supporto** nella finestra di dialogo **Visualizza dettagli di supporto**
- Eliminazione individuale delle transazioni nel gruppo supportato
- Eliminazione delle transazioni tramite il job Elimina transazioni

Di seguito sono disponibili ulteriori indicazioni sulla gestione delle transazioni supportate.

- Se una transazione nel gruppo supportato ha una data contabile precedente alla data di fine chiusura, si visualizza un avviso simile al seguente. **ATTENZIONE: Per eseguire questa azione è necessaria la riapertura di una o più riconciliazioni con il preparatore, in quanto la data contabile di una o più transazioni corrisponde o è precedente alla data di fine chiusura. Continuare? Selezionare SÌ o NO.**
- Se una transazione nel gruppo supportato ha una data contabile precedente alla data di fine blocco, si visualizza un errore in cui si indica che è necessario sbloccare uno o più periodi per procedere. **ERRORE: Impossibile eseguire questa azione, in quanto la data contabile di una o più transazioni selezionate o nel gruppo supportato selezionato corrisponde o è precedente alla data di fine blocco. Contattare l'amministratore per sbloccare i periodi necessari.**
- **Effetti sulle transazioni supportate durante l'annullamento delle corrispondenze**: se la corrispondenza di una transazione, che è quindi già supportata, viene annullata nella

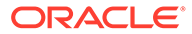

finestra di dialogo Corrispondenza, la transazione tornerà allo stato Senza corrispondenza non supportati.

• Per i profili Corrispondenza transazione integrati con Conformità riconciliazione, i dettagli di supporto non possono essere eliminati se la data contabile di una o più transazioni in un set di corrispondenze è anteriore alla data di fine rimozione.

### **Nota:**

Per comprendere gli effetti del caricamento delle transazioni in periodi bloccati o chiusi, fare riferimento alla sezione Chiusura e blocco di periodi.

# Suddivisione delle transazioni senza corrispondenza

La suddivisione delle transazioni consente di gestire le differenze a livello di tempificazione per le corrispondenze di tipo 1 a molti, Molti a 1 o Molti a molti grazie all'abbinamento di parte di una transazione, non considerando solo l'importo rimanente suddiviso senza corrispondenza. Ciò consente di ridurre al massimo il numero di transazioni senza corrispondenza al termine di ogni giornata lavorativa, permettendo in questo modo a un revisore di avere una riconciliazione contenente un numero inferiore di transazioni senza corrispondenza. Un amministratore deve abilitare questa funzionalità affinché gli utenti possano suddividere le transazioni.

Quando viene eseguita la corrispondenza delle transazioni in base al criterio 1 a molti, Molti a 1 o Molti a molti, le riconciliazioni risultano più difficoltose in quanto è necessario un maggior numero di transazioni per controbilanciare il set di corrispondenze. Le differenze a livello di tempificazione con corrispondenze di tipo 1 a molti, Molti a 1 o Molti a molti sono difficilmente gestibili a causa della presenza di numerose transazioni senza corrispondenza in attesa del caricamento delle restanti transazioni in grado di controbilanciare il set di corrispondenze.

Di seguito è illustrato un esempio di corrispondenza standard di tipo **Origine (GL)- Filiale (Banca), ovvero una corrispondenza di tipo 1 GL-5 Banca (1 a molti)**:

- **Giorno 1**: \$10.000,00 GL
- **Giorno 2**: \$2.000,00 Banca
- **Giorno 2**: \$2.000,00 Banca
- **Giorno 2**: \$2.000,00 Banca
- **Giorno 2**: \$2.000,00 Banca
- **Giorno 2**: \$1.990,00 Banca
- **Giorno 15**: \$10,00 Banca

Il giorno 2, l'utente nota che l'importo totale in banca è pari a \$9.990,00, mentre dovrebbe essere pari a \$10,000.00. Ciò significa che la banca ha fatto un errore pari a \$10,00. La banca avrà bisogno di almeno due settimane per correggere l'importo di \$10,00 e pertanto l'utente dovrà attendere con sei transazioni senza corrispondenza fino alla correzione. Dal momento che questo è un intervallo lungo in presenza di un deposito senza corrispondenza pari a \$10.000,00, l'utente può suddividere la voce \$10.000,00 GL in due transazioni. Dopo la suddivisione, l'utente può abbinare la voce \$9,990.00 GL al totale \$9.990,00 Banca lasciando la voce \$10,00 GL senza corrispondenza fino al giorno 15, ovvero fino a quando la banca invia la

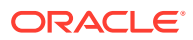

transazione \$10,00 Banca. Questa suddivisione consente all'utente di non avere dati indesiderati nella riconciliazione, soprattutto in presenza di conteggi elevati di corrispondenze richieste.

La corrispondenza sarà come segue:

- **Corrispondenza 1 (probabilmente al giorno 3)**
	- **Giorno 1**: \$9.990,00 GL (una transazione GL viene suddivisa in due transazioni)
	- **Giorno 2**: \$2.000,00 Banca
	- **Giorno 2**: \$2.000,00 Banca
	- **Giorno 2**: \$2.000,00 Banca
	- **Giorno 2**: \$2.000,00 Banca
	- **Giorno 2**: \$1.990,00 Banca
- **Corrispondenza 2 (probabilmente al giorno 16)**
	- **Giorno 1**: \$10,00 (una transazione GL viene suddivisa in due transazioni)
	- **Giorno 15**: \$10,00 Banca

Dopo la correzione di \$10,00 da parte della banca, l'esecuzione di una corrispondenza automatica o manuale eseguirà l'abbinamento della transazione.

#### **Abilitazione della suddivisione delle transazioni**

Per abilitare la suddivisione nella schermata **Transazioni senza corrispondenza**, l'amministratore deve abilitare l'opzione **Consenti suddivisione delle transazioni** nella scheda Origini dati. Per abilitare l'opzione di suddivisione, procedere come segue.

- **1.** In **Applicazioni**, fare clic su **Tipi di corrispondenza** , quindi selezionare il tipo di corrispondenza desiderato, ad esempio **Cancellazione**.
- **2.** In **Modifica tipo di corrispondenza**, selezionare la scheda **Origini dati**.
- **3.** Nella schermata Origini dati selezionare la casella di controllo **Consenti suddivisione delle transazioni**.
- **4.** Fare clic su **Salva**.

## **Nota:**

- Se un attributo chiave è già definito, non è possibile abilitare la suddivisione delle transazioni. Quando si procede al salvataggio viene visualizzato un messaggio indicante che **per l'origine dei dati è definito un ulteriore attributo chiave e che pertanto la suddivisione della transazione non è consentita**.
- Dopo aver abilitato la suddivisione della transazione, non è possibile aggiungere un attributo chiave. Verrà visualizzato un messaggio indicante che **l'attributo chiave non può essere aggiunto quando è abilitata la suddivisione della transazione**.

### **Suddivisione delle transazioni**

Per suddividere le transazioni, procedere come segue.

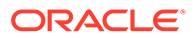

- **1.** In **Corrispondenza** selezionare il tipo di corrispondenza per il quale è stata creata una suddivisione.
- **2.** Selezionare la scheda **Transazioni senza corrispondenza**.

Viene visualizzata l'icona **Suddividi transazione**.

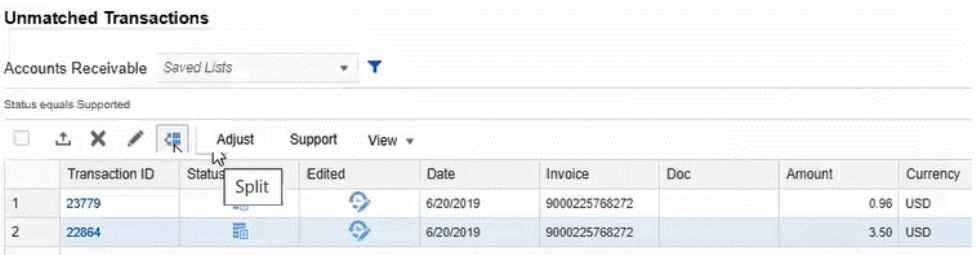

**Nota:**

- È possibile suddividere solo una transazione alla volta.
- La transazione può essere suddivisa solo in due transazioni alla volta.
- È possibile suddividere solo l'importo di quadratura. Se esistono altri importi attributo, essi rimarranno invariati.
- **3.** Selezionare la transazione che si desidera suddividere, ad esempio **ID transazione 22864**, quindi fare clic su **Dividi**.
- **4.** Nel campo **Importo suddiviso** immettere l'importo suddiviso, ad esempio **\$2,50**.

Nel campo **Importo restante** viene automaticamente inserito il relativo valore durante l'immissione dell'importo suddiviso.

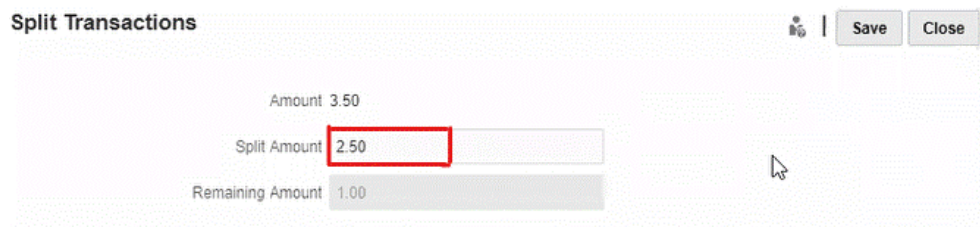

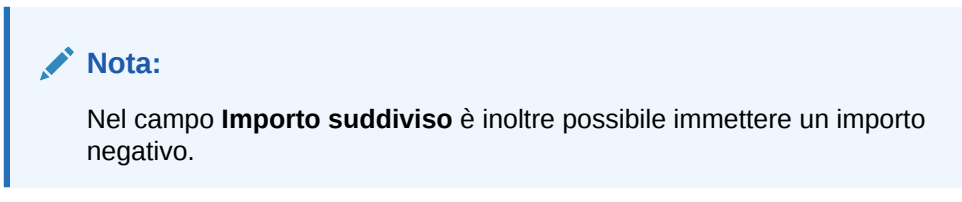

**5.** Fare clic su **Salva**.

Viene visualizzato un messaggio di avvertenza indicante che **l'importo della transazione corrente verrà suddiviso e che l'operazione è irreversibile. Viene**

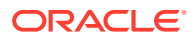

**inoltre richiesto se si desidera continuare**. Vengono mostrati anche i dettagli dell'importo originale, dell'importo suddiviso e dell'importo rimanente.

**6.** Fare clic su **Sì**.

Viene visualizzato un messaggio di conferma indicante che la suddivisione della transazione è andata a buon fine.

**7.** Fare clic su **Chiudi**.

La nuova transazione suddivisa (**ID transazione 23781**) verrà visualizzata assieme alla transazione originale (**ID transazione 22864**). Per la transazione suddivisa vengono copiati tutti i dettagli della transazione originale, eccetto l'importo di quadratura e l'ID della transazione.

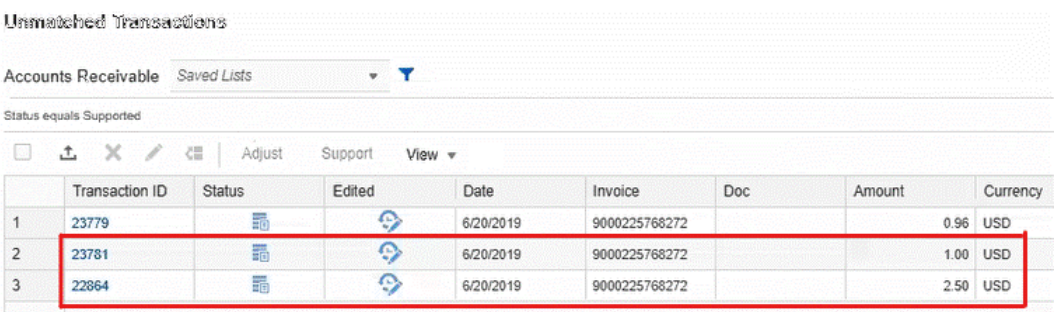

### **Audit trail**

Di seguito è illustrato un esempio di audit trail di una (ID transazione 1047) con un importo dell'attributo di quadratura pari a \$98,00 suddiviso negli importi \$68,00 e \$30,00. Nel campo **ID transazione** viene visualizzato **Suddividi**, mentre nel campo **Nuovo valore** viene visualizzato l'ID della nuova transazione, ovvero **4028**.

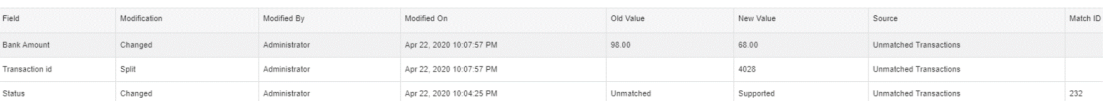

Di seguito è illustrato un esempio di audit trail della nuova transazione suddivisa creata, ovvero ID transazione 4028. Nel campo **ID transazione** viene visualizzato **Creato**, mentre nel campo **Valore precedente** viene visualizzato l'ID padre, ovvero **1047**.

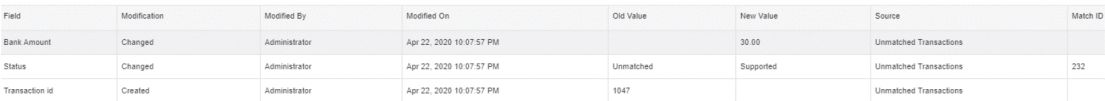

# Selezione di transazioni

Nella finestra di dialogo **Transazioni senza corrispondenza**, selezionare una o più transazioni.

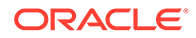

#### **Selezione di tutte le transazioni**

Utilizzare la casella di controllo **Seleziona tutto** per selezionare tutte le transazioni in quell'elenco.

**Seleziona tutto** può essere usato per le operazioni riportate di seguito.

- Abbinare transazioni nella finestra di dialogo **Transazioni senza corrispondenza**.
- Filtrare un elenco di transazioni e usare **Seleziona tutto**.
- Eseguire un adeguamento sulle transazioni di un elenco.
- Aggiungere informazioni supportate a un elenco di transazioni.
- Eliminare le transazioni per una determinata origine (se l'opzione è abilitata dall'amministratore dei servizi). Per ulteriori dettagli, fare riferimento alla sezione [Eliminazione di transazioni in Corrispondenza transazione.](#page-192-0)

### **Nota:**

È inoltre possibile **deselezionare** una o più transazioni selezionate utilizzando **CTRL + CLIC**. Per selezionare tutte le transazioni, è necessario utilizzare la casella di controllo Seleziona tutto.

L'esempio seguente mostra una finestra di dialogo **Transazioni senza corrispondenza** in cui è evidenziata la casella di controllo **Seleziona tutto** da usare.

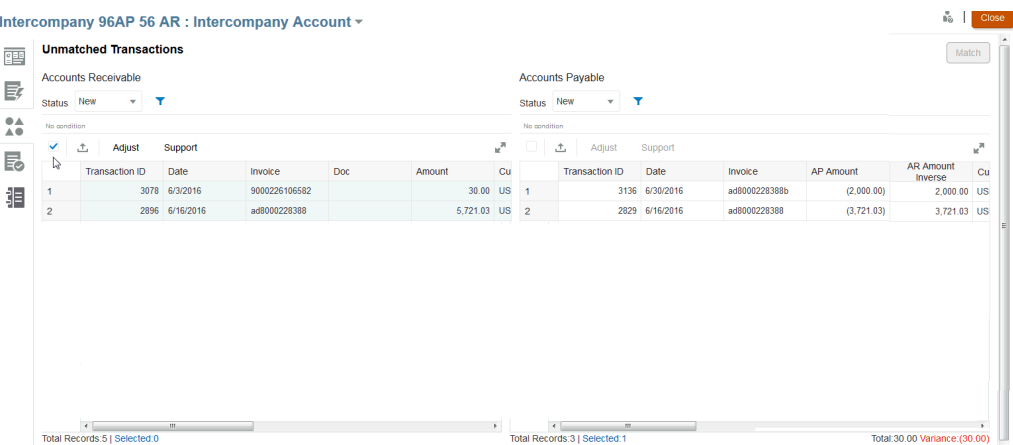

Quando si usa **Seleziona tutto**, occorre ricordare che il **Numero totale di record** nell'elenco è riportato insieme al numero di record **selezionati** insieme alla varianza.

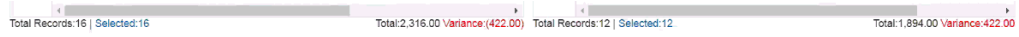

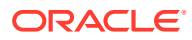

### **Nota:**

Se si cerca di creare la corrispondenza tra due origini ma si supera il limite di tolleranza impostato per le varianze in alcuni campi, ad esempio l'importo o la data, verrà visualizzato un messaggio di errore con una spiegazione dell'eccedenza della tolleranza.

### **Selezione di transazioni visualizzate in righe non contigue**

È possibile selezionare più righe non contigue sui dispositivi touch-screen tenendo premuto a lungo sulla griglia e utilizzando il menu di scelta rapida **Seleziona più celle**. In alternativa, per abilitare questa modalità, utilizzare la sequenza di tasti **MAIUSC + F8** o **Fn + MAIUSC + F8** (su Mac). In questa modalità è possibile selezionare una o più righe non contigue nella griglia della transazione senza corrispondenza senza premere il tasto **CTRL**. È possibile disattivare questa modalità dal menu di scelta rapida premendo il tasto **ESC** o utilizzando la combinazione di tasti **MAIUSC + F8** o **Fn + MAIUSC + F8** (su Mac). In alternativa, dopo avere eseguito l'azione (ad esempio Corrispondenza o Annulla corrispondenza) e l'aggiornamento della griglia, la modalità viene disattivata automaticamente.

# Esportazione di transazioni in formato CSV o Excel

Per esaminare offline più dettagliatamente le transazioni, è possibile esportarle in un formato separato da virgole (.csv) o Excel (.xlsx), che possono essere aperti in Microsoft Excel.

Quando si esporta un numero elevato di righe, è consigliabile utilizzare il formato .csv (valori separati da virgole).

Di seguito sono elencati alcuni aspetti delle transazioni esportate da tenere presenti.

- Nell'esportazione viene utilizzato l'elenco filtrato delle transazioni e non le transazioni selezionate o evidenziate.
- Gli attributi delle origini dati vengono utilizzati come intestazioni di colonna.
- Vengono esportati gli attributi calcolati ma non quelli di sistema, come l'ID riconciliazione.
- L'ID transazione viene incluso nei dati esportati.
- La data delle transazioni senza corrispondenza e supportate è visualizzata nel fuso orario dell'utente. Nel file di esportazione, tuttavia, queste date sono espresse nel fuso orario UTC (Universal Time Zone).

È possibile eseguire l'esportazione da varie posizioni:

- Le transazioni senza corrispondenza possono essere esportate dalla finestra di dialogo **Transazioni senza corrispondenza** come descritto nell'esempio seguente.
- Nell'area **Panoramica** è possibile eseguire il drilling verso il basso e quindi esportare tutte le transazioni.
- È inoltre possibile esportare le transazioni dalla scheda **Transazioni** disponibile nella scheda **Corrispondenza**. Vedere [Ricerca di transazioni in Corrispondenza transazione](#page-152-0)

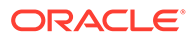

**Nota:**

Il limite massimo in Excel è pari a un milione di righe.

Di seguito è descritto un esempio di esportazione di transazioni in un file in formato CSV mediante la finestra di dialogo **Transazioni senza corrispondenza**.

**1.** Nella finestra di dialogo **Transazioni senza corrispondenza**, selezionare le transazioni da rivedere. È possibile selezionare una o più transazioni o filtrarle.

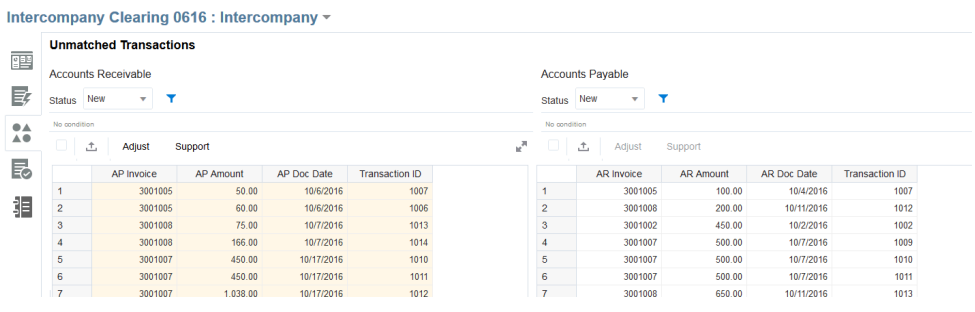

- ᄎ **2.** Fare clic su **Esporta**.
- **3.** Nella finestra di dialogo **Esporta** scegliere **CSV** o **Excel**, quindi fare clic su **Esporta**.
- **4.** Durante l'elaborazione del job viene visualizzata una barra di avanzamento. Viene visualizzato un messaggio simile al seguente: "Transazione di esportazione per <NOME ORIGINE DATI> in corso.".

### **Nota:**

A questo punto è possibile rimanere in attesa durante l'elaborazione dell'esportazione oppure continuare la sessione di lavoro e quindi scaricare il file esportato utilizzando la finestra di dialogo **Job**.

**5.** Al termine dell'esportazione verrà visualizzato un messaggio simile al seguente: "Transazione di esportazione per <NOME ORIGINE DATI> completata correttamente."

Fare clic su **Download** per salvare il file localmente.

Di seguito viene fornito un esempio di un file .csv.

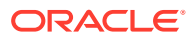

<span id="page-192-0"></span>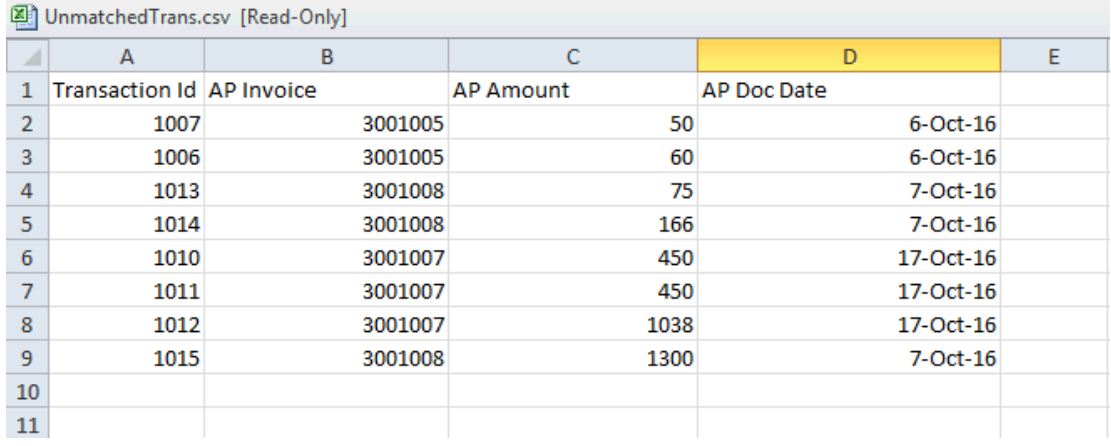

#### **Recupero del file scaricato dai job**

È inoltre possibile visualizzare i dettagli dei job e recuperare il file delle transazioni esportate nell'area **Job** per **Corrispondenza transazione**.

- **1.** In **Home**, selezionare **Applicazione**, **Job**, quindi **Corrispondenza transazione**.
- **2.** In **Job** individuare il job eseguito. Viene visualizzato il nome del file .csv con le transazioni esportate.

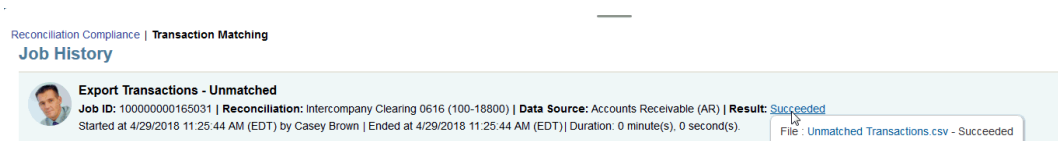

**3.** Fare clic sul collegamento del nome di file per salvare il file a livello locale.

# Eliminazione di transazioni in Corrispondenza transazione

Per eliminare le transazioni, è possibile utilizzare la finestra di dialogo Corrispondenza o la pagina Job.

**Eliminazione di transazioni tramite la scheda Transazioni senza corrispondenza**

Se l'amministratore servizi ha consentito l'eliminazione delle transazioni per una determinata origine dati, è possibile eliminare le transazioni in **Transazioni senza corrispondenza** nel caso siano state caricate transazioni errate o indesiderate nell'ambito del caricamento dati. Se l'opzione è abilitata, verrà visualizzata una icona di eliminazione (**X**). Ciò significa che è possibile selezionare una o più transazioni ed eliminarle. È inoltre possibile eliminare tutte le transazioni usando **Seleziona tutto**.

Per i profili Corrispondenza transazione integrati con Conformità riconciliazione, le transazioni non possono essere eliminate se la data contabile di una o più transazioni in un set di corrispondenze è anteriore alla data di fine rimozione.

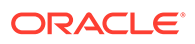

### **Nota:**

È impossibile recuperare una transazione dopo averla eliminata. L'unica opzione consiste nel caricarla di nuovo.

### **Nota:**

Non è possibile eliminare una transazione supportata, con corrispondenza o una transazione che fa parte di una corrispondenza suggerita. Se è necessario eliminare una transazione supportata, annullare prima il supporto. Le transazioni con corrispondenza possono essere eliminate solo quando l'eliminazione viene eseguita a partire dalla pagina Job. Vedere [Eliminazione di transazioni da un job di importazione.](#page-194-0)

Per eliminare una o più transazioni, procedere come segue.

- **1.** In **Home**, selezionare **Corrispondenza**. Selezionare la riconciliazione che si sta utilizzando.
- **2.** Selezionare la scheda **Transazioni senza corrispondenza**.

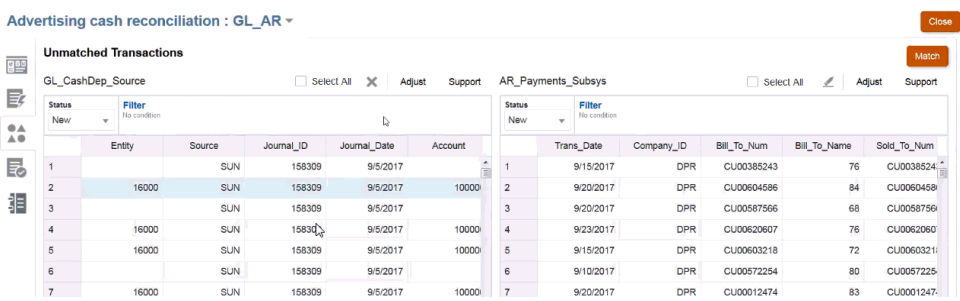

**3.** Selezionare una o più transazioni da eliminare e fare clic su **Elimina** (**X**).

# **Nota:**

È possibile selezionare tutte le transazioni anche usando la casella di controllo **Seleziona tutto** per poi fare clic su **Elimina** (**X**).

**4.** Viene visualizzato un messaggio con la richiesta di conferma dell'eliminazione. Rispondere al messaggio facendo clic su **Sì**. Si noti che il numero totale di record è stato aggiornato.

### **Nota:**

Per comprendere gli effetti della gestione delle transazioni in periodi bloccati o chiusi, fare riferimento alla sezione Chiusura e blocco di periodi.

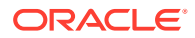

### <span id="page-194-0"></span>**Eliminazione di transazioni da un job di importazione**

Gli utenti possono eliminare tutte le transazioni importate nell'ambito di un job Importa transazioni.

Per eliminare le transazioni correlate a un job Importa transazioni, procedere come segue.

- **1.** In **Home**, selezionare **Applicazione**, quindi **Job**.
- **2.** Fare clic sulla scheda **Corrispondenza transazione**.
- **3.** Selezionare il job Importa transazioni di cui si desidera eliminare le transazioni.
- **4.** Nel menu Azioni, selezionare **Elimina transazioni**.
- **5.** Nella finestra di dialogo di conferma, fare clic su **Sì** per confermare l'eliminazione.

## **Nota:**

In caso di transazioni abbinate ad adeguamenti, selezionare **Crea adeguamenti storno** per creare adeguamenti storno. Fare riferimento alla sezione [Informazioni sugli adeguamenti storno](#page-203-0).

Se si elimina una transazione cui è già stata applicata una corrispondenza, il sistema ripristina lo stato "Senza corrispondenza" dell'altra transazione della coppia.

# **Nota:**

Per eliminare le transazioni in un job di importazione più vecchio di 60 giorni, fare riferimento alla sezione [Creazione ed esecuzione di job.](#page-209-0)

# Modifica delle transazioni

In alcune situazioni, gli utenti hanno bisogno di poter modificare una o più transazioni con un unico aggiornamento. Un amministratore deve innanzitutto consentire ai preparatori di modificare le transazioni con stato **Senza corrispondenza** o **Supportato** nella finestra di dialogo **Transazioni senza corrispondenza**, permettendo di procedere in tal modo per singoli attributi origine dati di un tipo di corrispondenza. Per impostazione predefinita, la capacità di modifica è impostata su **No**.

Se la modifica è consentita, nella finestra di dialogo **Transazioni senza corrispondenza** viene visualizzata l'icona **Modifica** (matita). Se un preparatore esegue una modifica, questa viene segnalata dalla visualizzazione di un segno di spunta. Nella cronologia di audit inoltre vengono visualizzati il valore precedente e quello nuovo.

Quando si modifica il valore di un attributo di tipo Numero, il valore immesso viene arrotondato in base all'impostazione di **Posizioni decimali** specificata al momento della definizione dell'attributo. Quando si modifica l'attributo quadratura, il valore viene arrotondato in base a una precisione ereditata a partire dal codice della valuta predefinita del gruppo valute più basso abilitato per il profilo.

La modifica delle transazioni avviene in due fasi:

[l'azione dell'amministratore per consentire le modifiche;](#page-195-0)

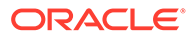

<span id="page-195-0"></span>• la modifica delle transazioni eseguita da un preparatore.

#### **Azione dell'amministratore per consentire la modifica delle transazioni**

Per consentire la modifica delle transazioni, procedere come segue.

- **1.** In **Home** selezionare **Applicazione**, quindi **Tipo di corrispondenza**.
- **2.** Dopo aver effettuato una selezione in **Tipo di corrispondenza** verrà visualizzata la finestra di dialogo **Modifica tipo di corrispondenza**. Verificare che lo stato dell'elemento **Tipo di corrispondenza** selezionato sia **In sospeso** per poter eseguire una modifica e fare clic su **Salva**.
- **3.** Selezionare la scheda **Origini dati**, quindi selezionare l'origine dati desiderata.

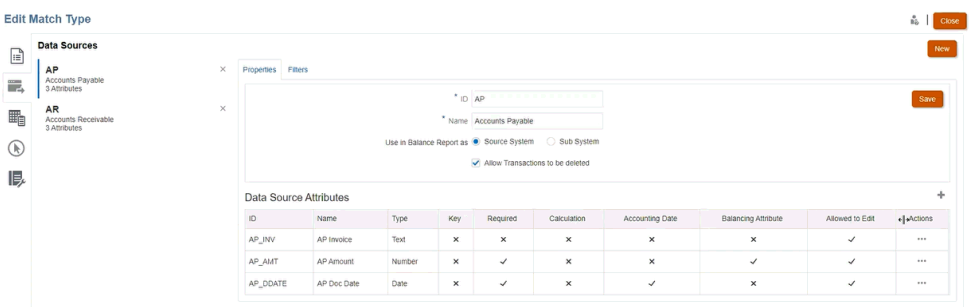

**4.** In **Attributo origine dati** selezionare l'attributo per il quale si desidera consentire le modifiche facendo clic su **Azioni** accanto ad esso, quindi selezionare **Modifica** nel menu a discesa. Viene visualizzata la finestra di dialogo **Dettagli attributo**.

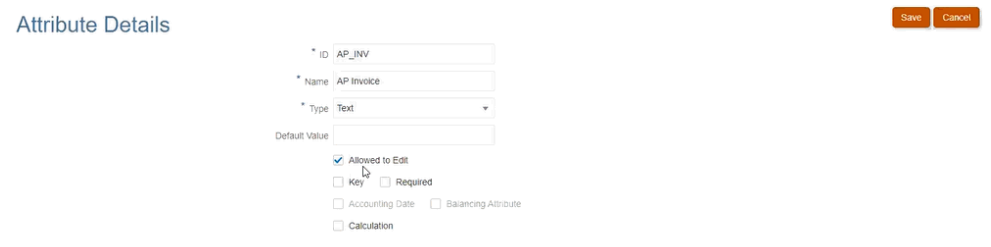

- **5.** Selezionare la casella di controllo **Modifica consentita** e fare clic su **Salva**. È possibile consentire la modifica di più attributi in una origine dati, ma la procedura deve essere ripetuta per ciascun attributo.
- **6.** Modificare lo stato del tipo di corrispondenza in **Approvato**.

#### **Modifica delle transazioni eseguita dai preparatori**

Dopo che un amministratore ha consentito le modifiche, i preparatori vedranno l'icona **Modifica** (matita) nella finestra di dialogo **Transazioni senza corrispondenza**.

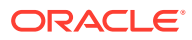

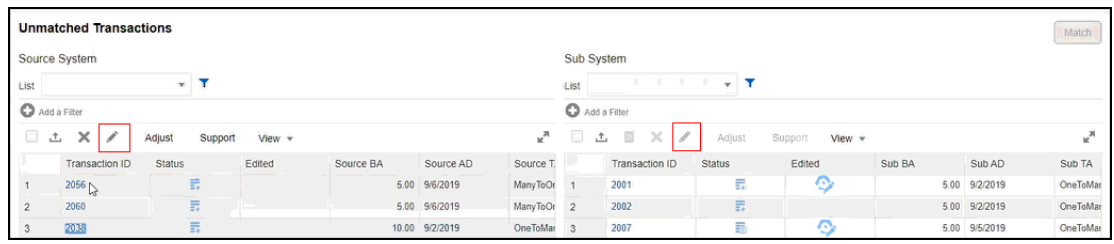

È possibile modificare i valori degli attributi utilizzando i metodi descritti di seguito.

• Modifica in linea

Utilizzare la modifica in linea per modificare rapidamente un valore o una transazione per volta.

Per impostazione predefinita, la griglia è in modalità di sola lettura. Per modificare un valore in linea, un amministratore servizi deve aver abilitato la modifica in linea selezionando **Abilita modifica in linea** nelle impostazioni di configurazione di Corrispondenza transazione.

Fare doppio clic sulla cella dell'attributo modificabile che deve essere aggiornato e immettere il nuovo valore. È anche possibile selezionare la cella e premere F12 per renderla modificabile. La modifica viene salvata quando la cella corrente non è più l'elemento attivo. Per annullare una modifica, premere il tasto **Esc**. Se durante la modifica in linea viene visualizzato un suggerimento, potrebbe essere necessario premere il tasto **ESC** due volte per chiudere il messaggio e annullare la modifica. In caso di errori di convalida dovuti alla modifica, il valore non viene salvato e viene segnalato un errore.

• Modifica di massa

La modifica di massa viene utilizzata per aggiornare una o più transazioni contemporaneamente. Per eseguire una modifica di massa, utilizzare l'icona **Modifica** come descritto nella procedura riportata di seguito.

Per modificare le transazioni in **Transazioni senza corrispondenza**, procedere come segue.

- **1.** In **Home** selezionare **Corrispondenza**, quindi selezionare la riconciliazione che si intende utilizzare.
- **2.** In **Transazioni non consentite** selezionare una o più transazioni da aggiornare, quindi fare clic sull'icona **Modifica**.
- **3.** Dopo aver selezionato **Modifica** verrà visualizzata la finestra di dialogo **Modifica transazioni** nella quale saranno visibili solo gli attributi che l'amministratore ha reso modificabili.

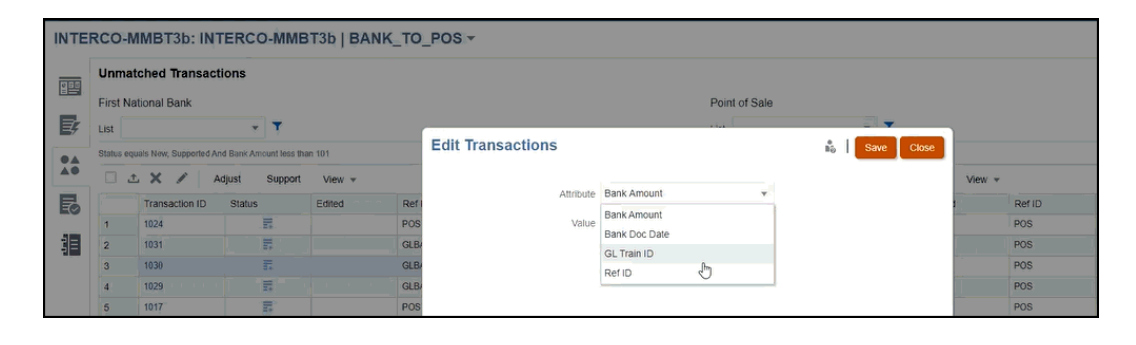

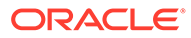

**4.** Selezionare un attributo ed eseguire una modifica nel campo **Valore**. Quindi fare clic su **Salva.**

Nel caso di attributi di gruppo, è possibile aggiornare solo l'attributo chiave. I valori degli altri attributi membro vengono aggiornati in base all'attributo chiave selezionato. Selezionare la chiave richiesta e fare clic sull'icona Modifica per visualizzare la finestra di dialogo Modifica transazioni. Fare clic sull'icona **Valore** e selezionare l'attributo chiave richiesto nella finestra di dialogo Seleziona.

**5.** Fare clic su *Sì* per procedere con la modifica. Chiudere la finestra di dialogo e tornare alla finestra di dialogo **Transazione senza corrispondenza**. Si noti che, avendo eseguito una modifica, nel campo **Modificata** relativo a quella transazione compare un segno di spunta.

## **Nota:**

Se si modifica un importo o una data contabile, il sistema aggiorna il riepilogo del saldo.

# Visualizzazione della cronologia di audit

Corrispondenza transazione fornisce un audit trail per tenere traccia dello stato delle transazioni dal momento in cui una transazione viene caricata in Corrispondenza transazione fino alla sua eliminazione. La cronologia di audit inoltre tiene tracce delle modifiche apportate allo stato di corrispondenza.

Di seguito sono indicate le azioni che vengono tracciate.

- Modifiche della transazione
- Job di corrispondenza automatica
- Operazioni manuali (corrispondenza, annullamento della corrispondenza, supporto, annullamento del supporto): viene creato un record per ogni transazione per la modifica dello stato di corrispondenza
- Eliminazione delle transazioni

## **Nota:**

Non è possibile visualizzare la cronologia di audit delle transazioni eliminate. Tuttavia, se una transazione viene eliminata nell'ambito di un job di eliminazione delle transazioni dopo l'esecuzione di una corrispondenza, verrà creato un record di audit per l'altro lato delle transazioni, ovvero quelle abbinate alle transazioni eliminate,

Non viene tracciata né creata alcuna cronologia di audit per gli attributi calcolati modificati a seguito da una transazione di modifica. Inoltre, la cronologia di importazione delle transazioni è visibile nella finestra di dialogo Cronologia audit, ma non vengono creati record di audit separati.

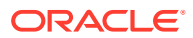

### **Visualizzazione delle informazioni sull'importazione delle transazioni**

La cronologia di audit relativa all'importazione di una transazione è visibile nella cronologia di audit. Le informazioni sull'importazione di una transazione comprendono quanto indicato di seguito.

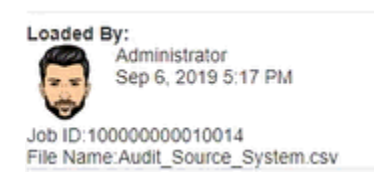

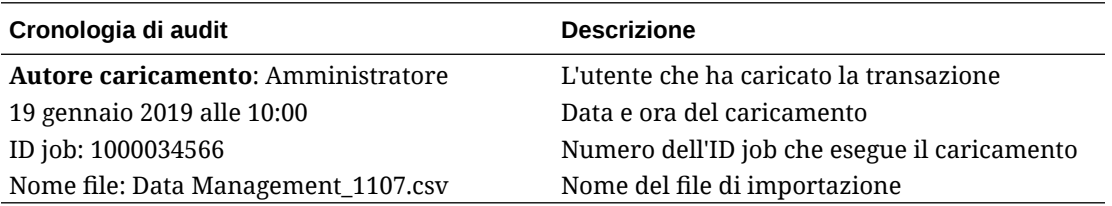

### **Filtraggio della cronologia di audit**

L'elenco a discesa **Tutte le attività** consente di filtrare per **Tutte le attività**, **Oggi** oppure **Ultimi 7 giorni**.

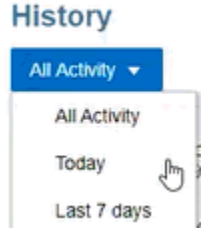

### **Come accedere alla cronologia di audit**

È possibile visualizzare la cronologia di audit dalle seguenti finestre:

- Transazioni senza corrispondenza
- **[Corrispondenze](#page-199-0)**
- [Corrispondenza suggerita](#page-200-0)
- [Adeguamenti](#page-201-0)
- [Scheda Transazioni](#page-201-0)

**Visualizzazione della cronologia di audit da Senza corrispondenza**

È possibile accedere alla cronologia di audit da **Transazioni senza corrispondenza** per vedere le modifiche apportate alle transazioni con stato **Modificato**, nonché le modifiche dallo stato **Senza corrispondenza** a un altro stato.

Per visualizzare la cronologia di audit da **Senza corrispondenza**, procedere come segue.

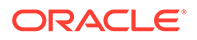

<span id="page-199-0"></span>**1.** Selezionare qualsiasi **ID transazione** associato a un collegamento.

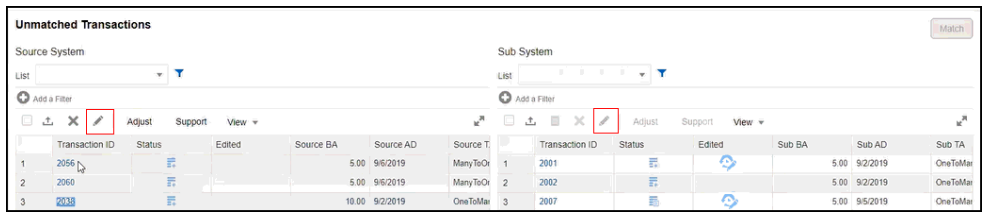

Come si può notare, nella cronologia di audit è segnalata la modifica dello stato di corrispondenza di un **ID transazione** a seguito dell'esecuzione di un'operazione **Corrispondenza automatica**. Il valore precedente risulta **Senza corrispondenza** mentre per il nuovo valore è indicato **Corrispondenza suggerita**.

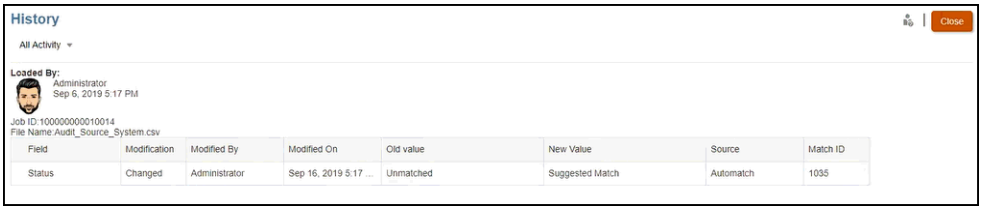

**2.** Si osservi l'esempio seguente di una cronologia di audit che mostra le modifiche intervenute per un determinato **ID transazione**.

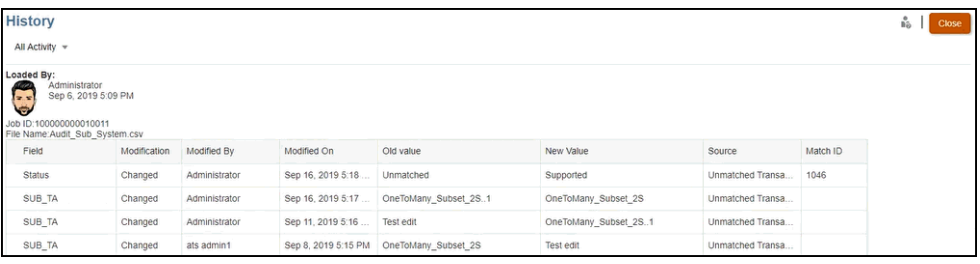

**Visualizzazione della cronologia di audit da Corrispondenze**

Per visualizzare la cronologia di audit da **Corrispondenze**, procedere come segue.

**1.** Dalla finestra **Corrispondenze** aprire una qualsiasi corrispondenza selezionando un valore per **ID corrispondenza**.

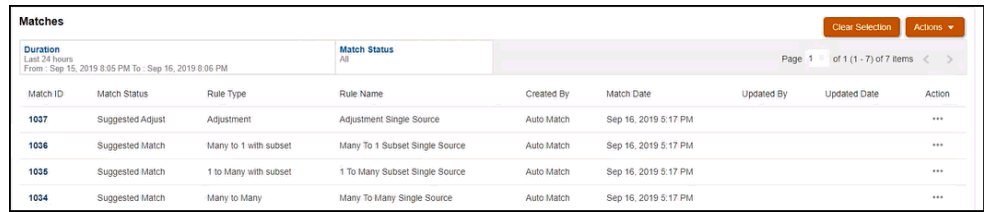

**2.** Viene visualizzata la finestra dei dettagli relativi alla corrispondenza. Fare clic su **ID transazione** per visualizzare la cronologia di audit.

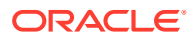

<span id="page-200-0"></span>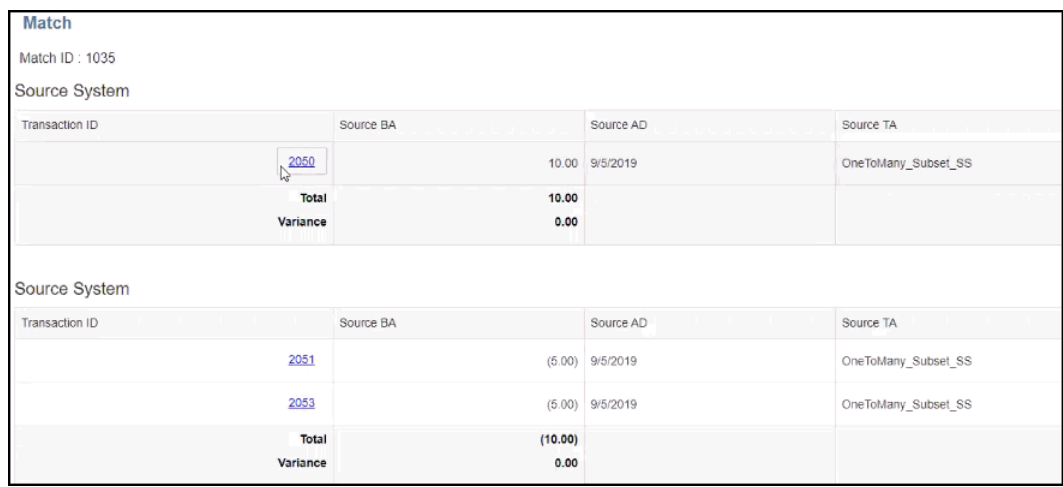

**3.** Facendo clic sul collegamento in **ID transazione** verrà visualizzata la cronologia di audit.

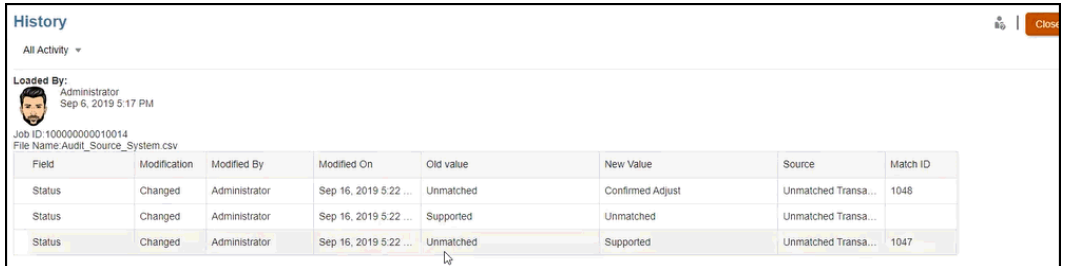

Qui vengono visualizzate le modifiche allo stato della corrispondenza, chi ha eseguito la modifica, la data e l'ora, nonché il valore precedente e il nuovo valore. Viene visualizzata anche l'origine della modifica, vale a dire dove è stata eseguita l'azione in Corrispondenza transazione. In questo esempio, l'origine della modifica è stata Transazioni senza corrispondenza.

#### **Visualizzazione della cronologia di audit da Corrispondenza suggerita**

Per visualizzare la cronologia di audit da **Corrispondenza suggerita**, procedere come segue.

**1.** In **Corrispondenza suggerita** è possibile fare clic sul collegamento per un **ID transazione** per visualizzare la cronologia di audit.

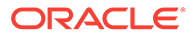

<span id="page-201-0"></span>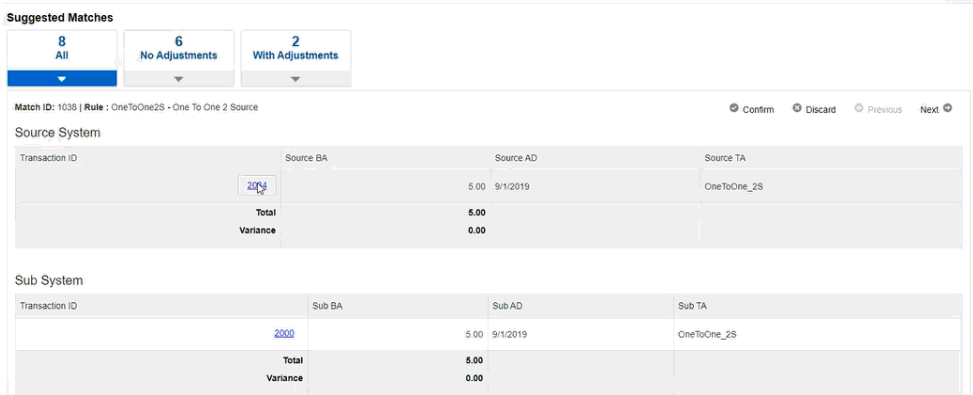

**2.** Come si può vedere, nella cronologia di audit è indicata la modifica dello stato da **Senza corrispondenza** a **Corrispondenza suggerita** e da **Corrispondenza suggerita** a **Corrispondenza confermata**.

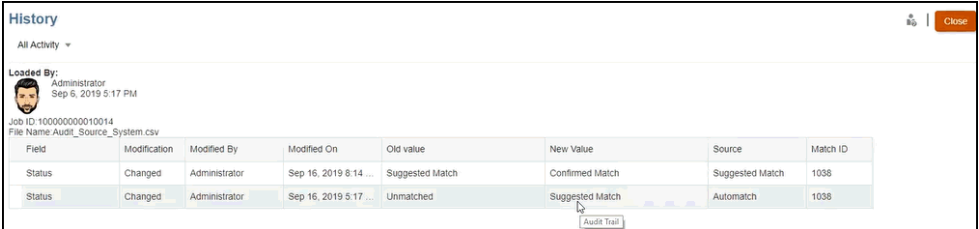

**Visualizzazione della cronologia di audit da Adeguamenti**

Per visualizzare la cronologia di audit da **Adeguamenti**, procedere come segue.

- **1.** Aprire un qualsiasi adeguamento in **Dettagli adeguamento**.
- **2.** Fare clic sul collegamento per qualsiasi **ID transazione**.

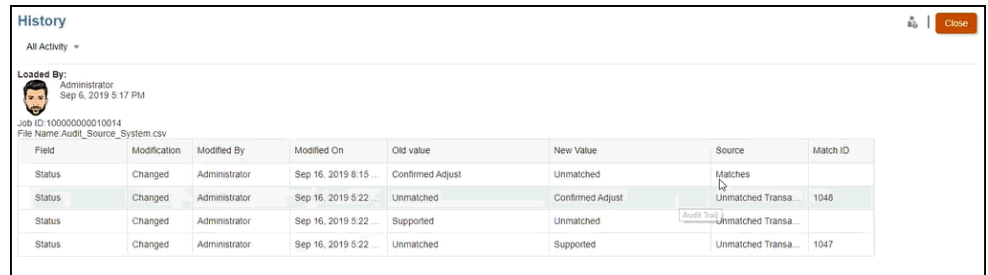

Con la creazione di adeguamenti storno vengono creati record di audit sia per l'adeguamento originale che per l'adeguamento storno.

**Visualizzazione della cronologia di audit dalla scheda Transazioni**

Per visualizzare la cronologia di audit dalla scheda Transazioni in Corrispondenza transazione, procedere come segue.

- **1.** Nella home page, fare clic su **Corrispondenza**.
- **2.** Selezionare la scheda **Transazioni**.

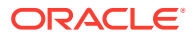

**3.** Fare clic sul collegamento per qualsiasi ID transazione.

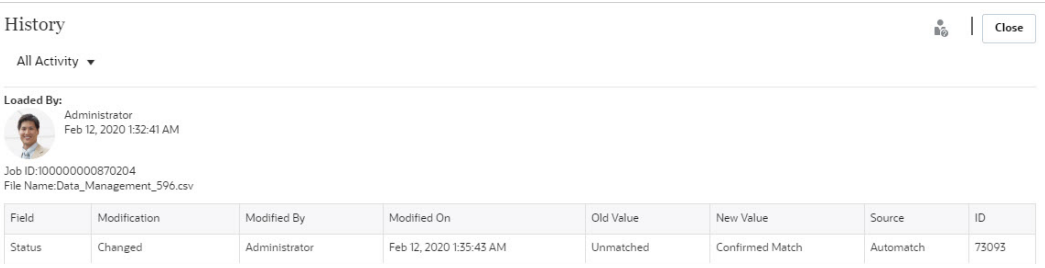

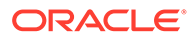

# <span id="page-203-0"></span>13 Introduzione agli adeguamenti storno

Gli adeguamenti storno consentono di compensare automaticamente gli adeguamenti eliminati con un'operazione di annullamento dell'abbinamento dopo la contabilizzazione nel General Ledger.

### **Related Topics**

- Informazioni sugli adeguamenti storno Gli adeguamenti storno consentono di gestire in modo automatico ed efficiente l'annullamento di abbinamenti contenenti un adeguamento e associati a una riconciliazione chiusa.
- [Annullamento dell'abbinamento di transazioni in Corrispondenza transazione](#page-205-0) Account Reconciliation consente di procedere in diversi modi per annullare l'abbinamento delle transazioni in Corrispondenza transazione.

# Informazioni sugli adeguamenti storno

Gli adeguamenti storno consentono di gestire in modo automatico ed efficiente l'annullamento di abbinamenti contenenti un adeguamento e associati a una riconciliazione chiusa.

Un adeguamento storno viene creato automaticamente quando nel sistema di origine viene annullato l'abbinamento di una transazione che soddisfa le condizioni elencate di seguito.

- Lo stato di corrispondenza è Corrispondenza confermata o Adeguamento confermato
- Lo stato di estrazione dell'adeguamento è Chiuso

Quando viene annullato l'abbinamento di una transazione di questo tipo, viene visualizzato un messaggio di avviso in cui viene indicato che l'operazione comporterà la creazione di un adeguamento storno. Fare clic su **Sì** per procedere con la creazione di un adeguamento storno.

I dettagli della corrispondenza, ad esempio l'ID corrispondenza, l'importo dell'adeguamento e altre informazioni correlate, vengono aggiunti alla cronologia di audit. I termini corrispondenza originale e adeguamento originale sono associati all'adeguamento senza corrispondenza. La colonna **Stato storno** dell'adeguamento originale è impostata su Adeguamento storno, a indicare che per l'adeguamento è stato creato un adeguamento storno. L'adeguamento storno ha lo stesso ID corrispondenza della corrispondenza originale, ma lo stato di estrazione è Aperto. Anche l'importo dell'adeguamento è lo stesso dell'adeguamento originale, ma con segno opposto. Se ad esempio l'importo dell'adeguamento originale è 120,45, l'importo dell'adeguamento storno è -120,45.

Segue un esempio di una corrispondenza confermata, con ID corrispondenza 240008 e ID transazione 200001 nella scheda Transazioni:

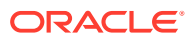

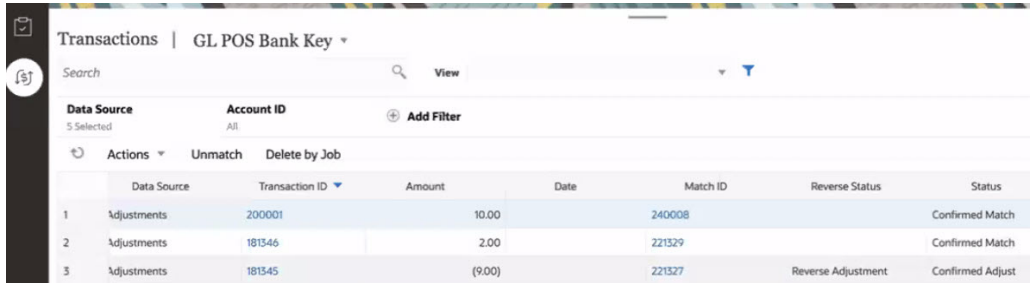

Nell'immagine riportata di seguito viene mostrata la scheda Transazioni dopo che un'operazione di annullamento dell'abbinamento ha creato un adeguamento storno per l'ID transazione 200001. L'ID transazione dell'adeguamento storno è 200002, ma il relativo ID corrispondenza è uguale a quello dell'adeguamento originale.

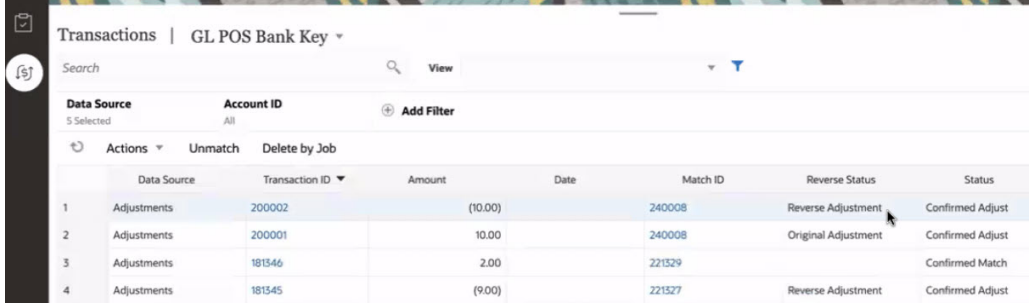

La data contabile dell'adeguamento storno è determinata in base alla configurazione del processo di corrispondenza, come indicato di seguito.

- Se la data contabile dell'adeguamento storno coincide con la data corrispondenza, la data contabile dell'adeguamento viene impostata sulla data corrente.
- Se la data contabile dell'adeguamento storno corrisponde all'ultima data contabile nel gruppo di corrispondenza, la data contabile dell'adeguamento viene impostata sulla data contabile dell'adeguamento originale.

Dopo l'operazione di annullamento dell'abbinamento, la transazione senza corrispondenza viene aggiunta a **Meno non corrispondenti** e l'adeguamento originale viene aggiunto a **Meno corrispondenti in transito**. Anche gli eventuali commenti e allegati dell'adeguamento originale vengono inclusi nell'adeguamento storno. Gli utenti possono successivamente modificarli o eliminarli, se necessario.

### **Note:**

Dopo la creazione di un adeguamento storno, non è possibile modificare lo stato dell'adeguamento originale impostandolo su Aperto.

### **Note:**

Solo gli amministratori servizi possono eliminare un adeguamento storno.

<span id="page-205-0"></span>Per visualizzare i dettagli relativi a un adeguamento storno, aprire i dettagli di corrispondenza dalla scheda **Corrispondenze** o dalla scheda Transazioni in Corrispondenza. Vengono mostrati di seguito i dettagli visualizzati per l'adeguamento originale e per l'adeguamento storno.

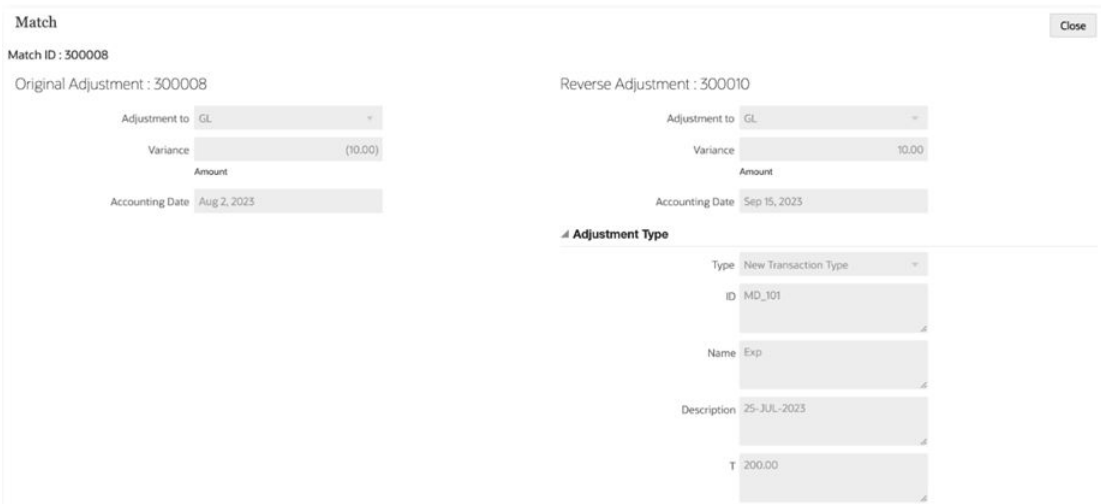

# Annullamento dell'abbinamento di transazioni in Corrispondenza transazione

Account Reconciliation consente di procedere in diversi modi per annullare l'abbinamento delle transazioni in Corrispondenza transazione.

Effettuare una delle operazioni riportate di seguito per annullare l'abbinamento di una transazione con corrispondenza.

- Finestra di dialogo Corrispondenza Nella scheda Corrispondenze, selezionare la transazione per cui si desidera annullare l'abbinamento. Nel menu Azioni, selezionare **Annulla abbinamento**.
- Scheda Corrispondenza
	- Nella scheda Transazioni, selezionare una transazione e quindi fare clic su **Annulla abbinamento**.
	- Nella scheda Transazioni, selezionare una transazione e quindi fare clic su **Elimina in base a job**. In questo modo viene annullato l'abbinamento di tutte le transazioni che facevano parte del job selezionato.
- Scheda Job

Fare clic sulla scheda Corrispondenza transazione. Selezionare il job, fare clic su **Azioni** e quindi su **Elimina transazioni**.

È anche possibile utilizzare l'API REST per annullare l'abbinamento di transazioni con corrispondenza.

Quando si annulla l'abbinamento di una transazione che soddisfa le condizioni per creare un adeguamento storno, viene visualizzato un avviso in cui si informano gli utenti che verrà creato un adeguamento storno. Vedere [Informazioni sugli adeguamenti storno](#page-203-0).

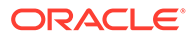

# 14 Utilizzo dei report bilancio

Utilizzare uno o più report bilancio per visualizzare dati di riepilogo o dettagliati relativi alle transazioni di Corrispondenza transazione.

### **Vedere anche:**

- Utilizzo del riepilogo di report bilancio Una volta completato il processo di corrispondenza delle riconciliazioni è possibile creare il report di quadratura, ovvero un snapshot della riconciliazione.
- [Utilizzo delle transazioni di report bilancio](#page-207-0) Utilizzare **Transazioni report bilancio** per esportare i dettagli delle transazioni presenti nel pannello Quadratura o in Riepilogo saldo in un singolo archivio zip.

# Utilizzo del riepilogo di report bilancio

Una volta completato il processo di corrispondenza delle riconciliazioni è possibile creare il report di quadratura, ovvero un snapshot della riconciliazione.

Per creare il riepilogo di report bilancio, procedere come segue.

- **1.** In **Home**, selezionare **Corrispondenza**, quindi selezionare una riconciliazione dall'elenco.
- **2.** In Azioni, selezionare **Apri**.

Viene visualizzata la scheda Panoramica della riconciliazione. Questa scheda contiene i seguenti pannelli: Senza corrispondenza, Quadratura, Adeguamenti aperti e Avvisi aperti. Per informazioni su questi pannelli, fare riferimento all'argomento Modalità di calcolo per i saldi per ciascuna origine dati in *Amministrazione di Oracle Account Reconciliation*.

- **3.** Nel pannello Quadratura, selezionare la data. Viene visualizzato il periodo corrispondente alla data selezionata.
- **4.** Fare clic su **Azioni** e quindi su **Riepilogo report bilancio** per generare il report. In questo esempio viene mostrato un report saldo in cui è stato raggiunto l'obiettivo di una differenza pari a zero.

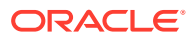

01:11 PM

### **Balance Report Summary**

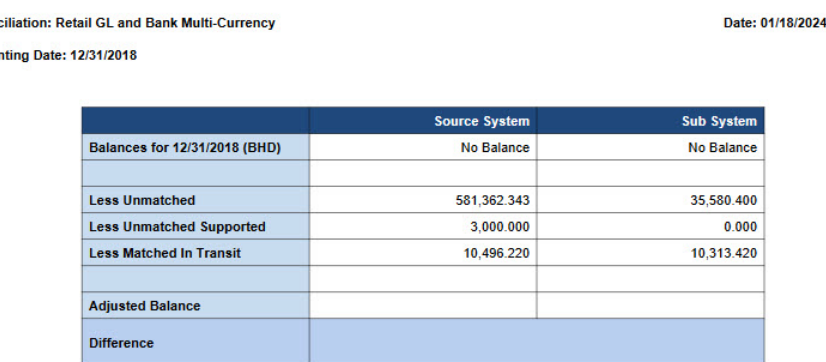

**5.** Ora è possibile visualizzare la riconciliazione in Conformità riconciliazione. È possibile allegare il report Quadratura da Corrispondenza transazione e sottomettere la riconciliazione al revisore.

# Utilizzo delle transazioni di report bilancio

<span id="page-207-0"></span>Recon Accou

Utilizzare **Transazioni report bilancio** per esportare i dettagli delle transazioni presenti nel pannello Quadratura o in Riepilogo saldo in un singolo archivio zip.

Per ogni riconciliazione, l'archivio zip esportato include tutte le transazioni dei gruppi elencati di seguito nel pannello Quadratura o in Riepilogo saldo per la riconciliazione.

- Meno non corrispondenti
- Meno non corrispondenti supportati
- Meno corrispondenti in transito

Utilizzare questo report per ottenere uno snapshot della riconciliazione e di tutte le transazioni o i saldi corrispondenti in un determinato momento. La procedura consigliata prevede di generare questo report prima della sottomissione di una riconciliazione e di allegarlo alla riconciliazione. In un secondo momento, è possibile generare questo report e confrontarlo con quello generato quando è stata sottomessa la riconciliazione. Confrontando queste due versioni del report, è possibile analizzare le modifiche che si sono verificate nella riconciliazione dopo la sottomissione.

Per generare le transazioni di report bilancio, procedere come segue.

- **1.** In **Home**, selezionare **Corrispondenza**, quindi selezionare una riconciliazione dall'elenco.
- **2.** In Azioni, selezionare **Apri**. Viene visualizzata la scheda Panoramica della riconciliazione.
- **3.** Nel pannello Quadratura, selezionare una data. Il periodo corrispondente alla data selezionata viene visualizzato in Periodo.
- **4.** Fare clic su **Azioni** e quindi su **Transazioni report bilancio**. Viene visualizzata la finestra di dialogo Informazioni, in cui viene indicato che il job Transazioni report bilancio è stato sottomesso. In questa finestra è contenuto anche l'ID job.

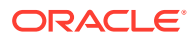

**5.** Fare clic sul collegamento nella finestra di dialogo Informazioni per scaricare il report generato.

Viene visualizzata la pagina Cronologia job.

**6.** Fare clic sul collegamento **Operazione riuscita** corrispondente all'ID job per scaricare il file zip di archivio.

Il file zip scaricato contiene i file descritti di seguito.

Un file .csv per ciascuna origine dati. Il file contiene transazioni di tutti e tre i gruppi del pannello Quadratura o di Riepilogo saldo per questa origine dati.

Il nome file inizia con il nome dell'origine dati e l'ID job.

• Un file .csv per adeguamenti originali nel sistema di origine.

Il nome file inizia con *Adjustments\_source\_system* e contiene anche l'ID job.

• Un file .csv per adeguamenti originali nel sottosistema.

Il nome file inizia con *Adjustments\_source\_system* e contiene anche l'ID job.

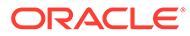

# <span id="page-209-0"></span>15 Creazione ed esecuzione di job

Gli utenti possono creare job per eseguire varie azioni, come l'importazione di transazioni o l'esecuzione del processo di corrispondenza automatica indipendente da un'importazione.

#### **Vedere anche:**

- Informazioni sulla gestione dei job in Corrispondenza transazione
- [Informazioni sui job di Corrispondenza transazione](#page-210-0)
- [Esecuzione della corrispondenza automatica indipendente dall'importazione](#page-213-0)
- [Ricerca dei job nell'elenco Job](#page-213-0)
- [Filtraggio dei job nell'elenco Job](#page-214-0)
- [Cancellazione dei filtri nell'elenco Job](#page-216-0)
- [Eliminazione delle transazioni nei job di importazione non elencati nella pagina Job](#page-216-0)

# Informazioni sulla gestione dei job in Corrispondenza transazione

Per impostazione predefinita, vengono visualizzati tutti i job del relativo elenco.

È possibile visualizzare l'elenco dei job eseguiti in precedenza, inclusi il tipo di job, il nome del file, il risultato e informazioni relative alle azioni eseguite tramite il job.

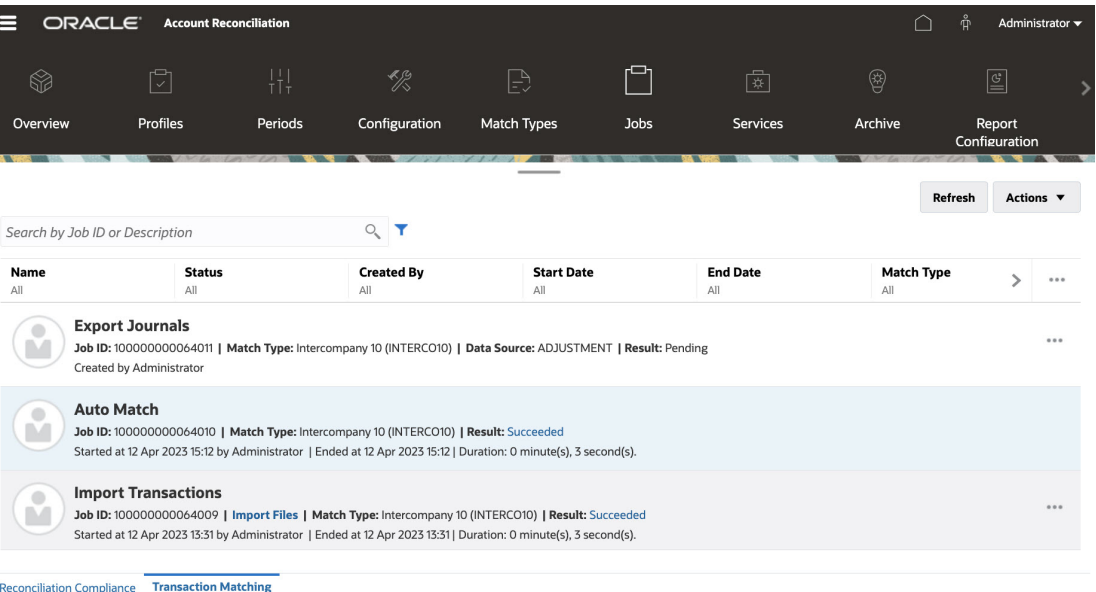

La cronologia dei job viene conservata per 30 giorni per i job creati dal sistema e per 60 giorni per quelli creati dall'utente.

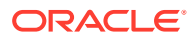

### <span id="page-210-0"></span>**Copia del testo dall'elenco Job**

È possibile evidenziare il testo di un attributo con il mouse nell'elenco Job, quindi copiarlo e incollarlo dove necessario, ad esempio nei criteri di filtro o in un'e-mail. Utilizzare le scorciatoie standard di Copia e Incolla (**CTRL + C** e **CTRL + V**) quando si utilizza il browser.

### **Note:**

Per informazioni sull'esportazione delle scritture contabili, fare riferimento alla sezione Esportazione delle scritture contabili in un file di testo.

# Informazioni sui job di Corrispondenza transazione

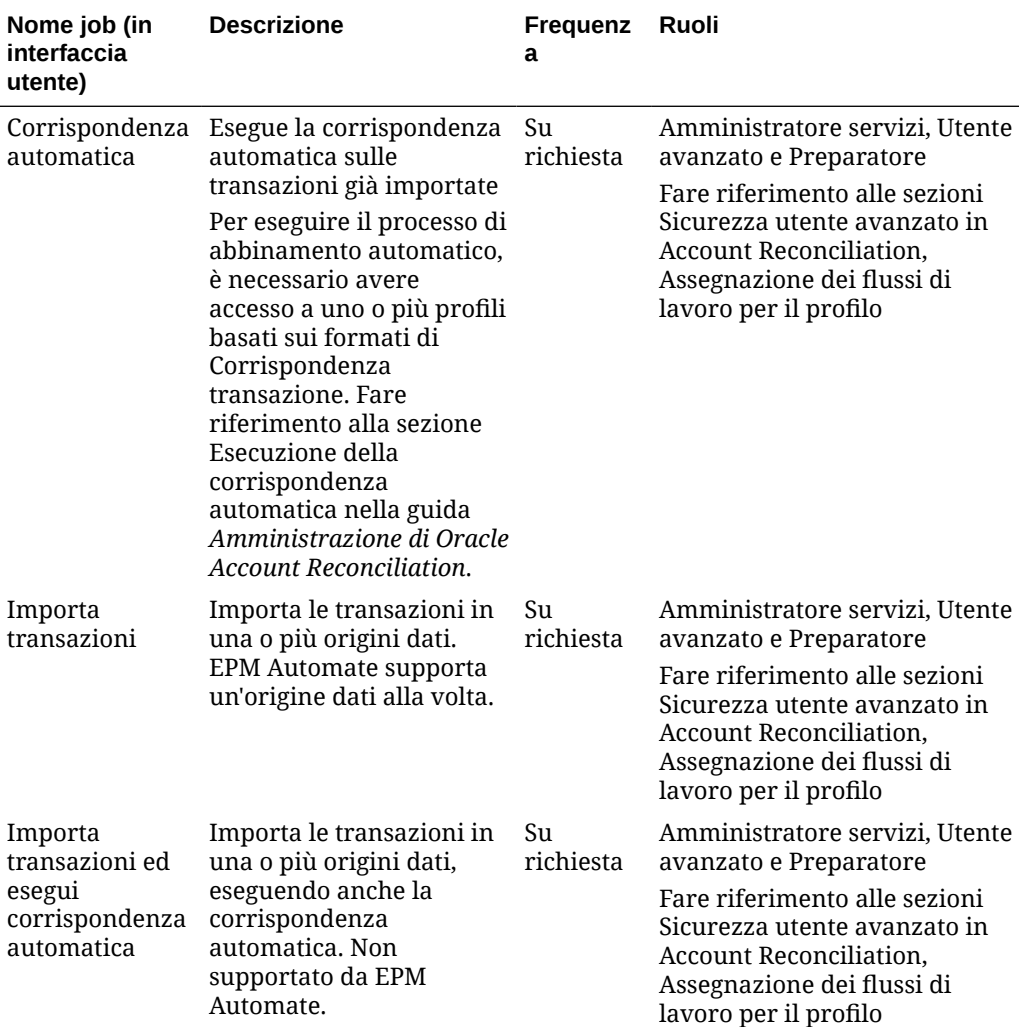

In questa tabella vengono descritti i job che possono essere eseguiti in Corrispondenza transazione, includendone la descrizione e la frequenza.

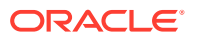

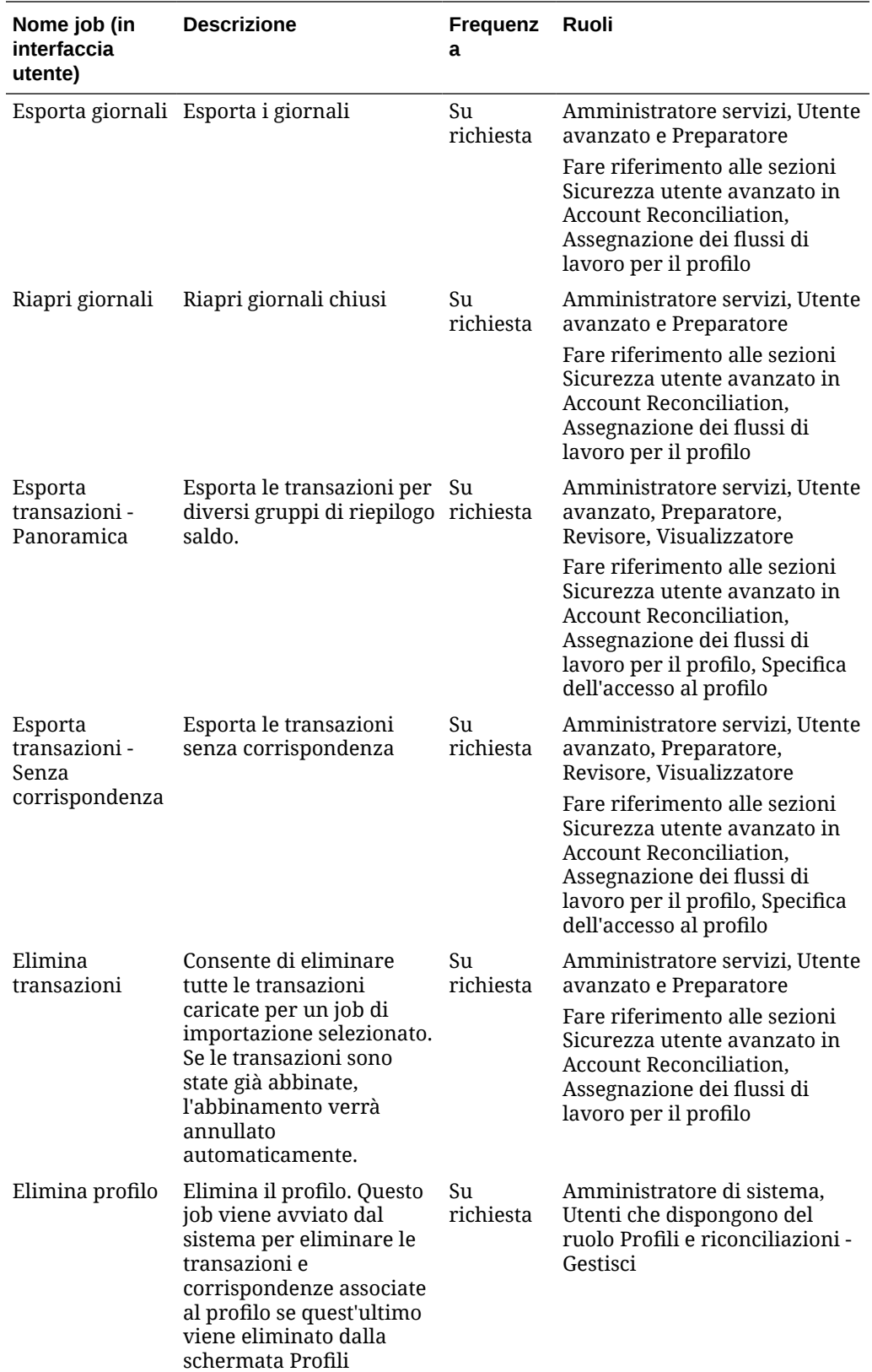

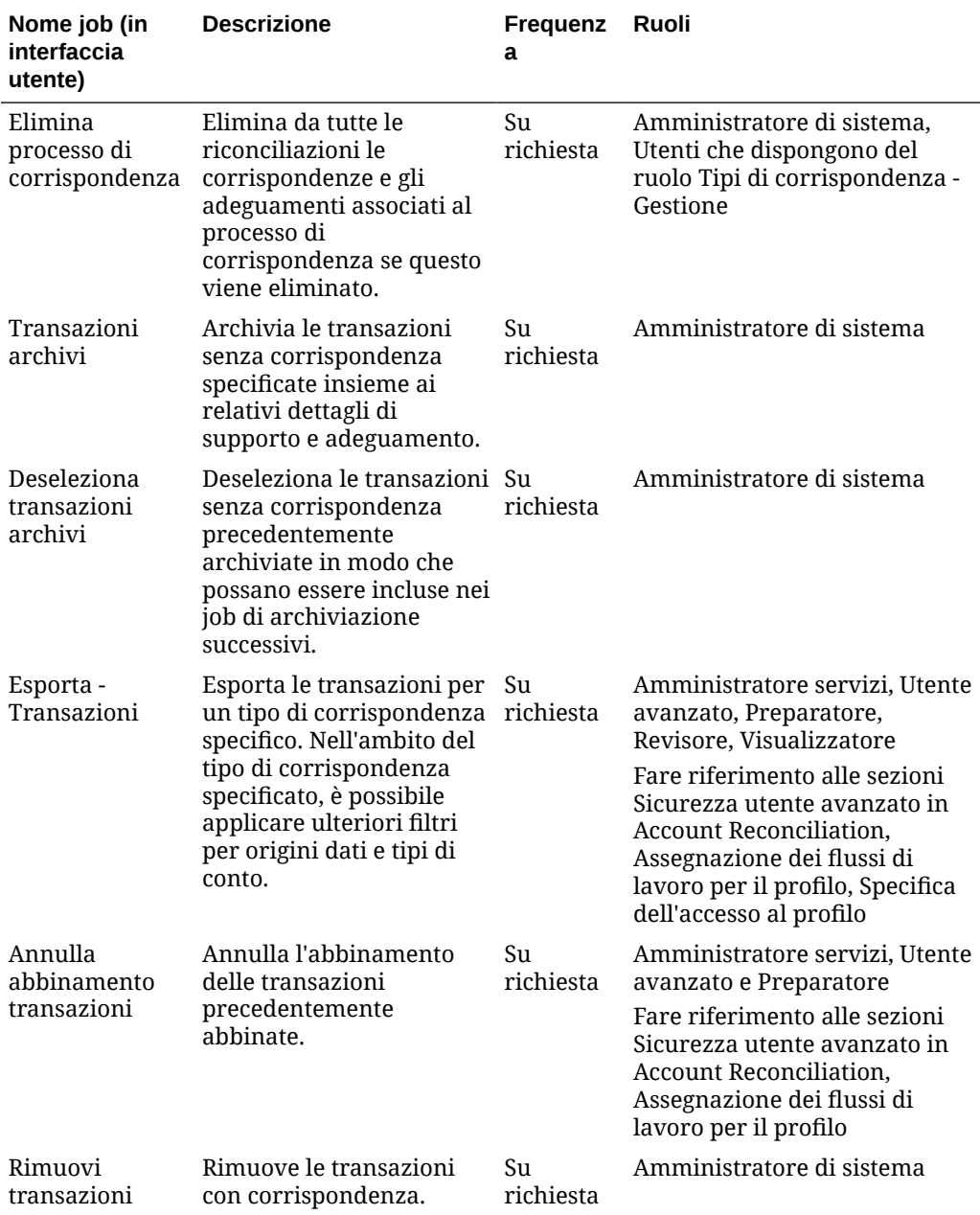

# **Note:**

Quando il servizio viene riavviato, tutti i job in esecuzione vengono interrotti. Un servizio viene riavviato quando si verificano le condizioni descritte di seguito.

- Durante la finestra di manutenzione automatica programmata
- Quando viene eseguito il comando resetService o runDailyMaintenance di EPM Automate

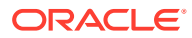

#### <span id="page-213-0"></span>**Importazione di transazioni o saldi**

Per informazioni dettagliate sull'importazione di transazioni o saldi, vedere Informazioni sui caricamenti dati in Account Reconciliation Cloud.

### **Note:**

Per comprendere gli effetti del caricamento delle transazioni in periodi bloccati o chiusi, fare riferimento alla sezione Chiusura e blocco di periodi.

# Esecuzione della corrispondenza automatica indipendente dall'importazione

Il job Corrispondenza automatica offre la possibilità di eseguire un processo di corrispondenza automatica indipendente dall'importazione di transazioni. Ciò è utile se si devono adeguare le regole di corrispondenza automatica dopo che sono state importate le transazioni, ad esempio nel caso in cui dopo aver importato le transazioni e aver eseguito il processo di corrispondenza automatica non si sia soddisfatti dei risultati della corrispondenza. Adeguare le regole di corrispondenza, quindi eseguire nuovamente il processo di corrispondenza automatica senza reimportare le transazioni.

Per eseguire la corrispondenza automatica, procedere come segue.

- **1.** In **Home**, selezionare **Applicazione**, quindi **Job**. Viene visualizzato l'elenco Job.
- **2.** Fare clic su **Corrispondenza transazione** per visualizzare i dettagli sui relativi job.
- **3.** Selezionare **Azioni**, quindi **Esegui corrispondenza automatica**. Viene visualizzata la finestra di dialogo Esegui corrispondenza automatica. Il campo Tipo di corrispondenza visualizza i tipi di corrispondenza approvati associati alle riconciliazioni di Corrispondenza transazione.
- **4.** In **Tipo di corrispondenza** selezionare il tipo e fare clic su **Sottometti**.

Il sistema utilizza il tipo di corrispondenza selezionato come valore predefinito per i successivi job di corrispondenza automatica o importazione transazioni per la durata della sessione corrente del browser.

**5.** Fare clic su **OK** in risposta alla finestra di dialogo Job sottomesso. Il job viene eseguito in background e il relativo stato è visualizzato in **Job**. Fare clic su **Aggiorna** per verificare l'esito positivo del job in Riconciliazione conti.

# Ricerca dei job nell'elenco Job

Utilizzare il campo Cerca per cercare job specifici. È possibile cercare per ID conto, ID origine dati e ID tipo di corrispondenza.

Per cercare i job, procedere come segue.

**1.** In **Home**, selezionare **Applicazione**, quindi **Job**. Viene visualizzato l'elenco Job.

ORACLE

- <span id="page-214-0"></span>**2.** Fare clic su **Corrispondenza transazione** per visualizzare i dettagli sui relativi job.
- **3.** Nel campo **Ricerca per ID job o descrizione**, inserire l'ID del job, la descrizione, l'ID del conto, l'ID dell'origine dati o l'ID del tipo di corrispondenza. È possibile immettere un valore completo o parziale.

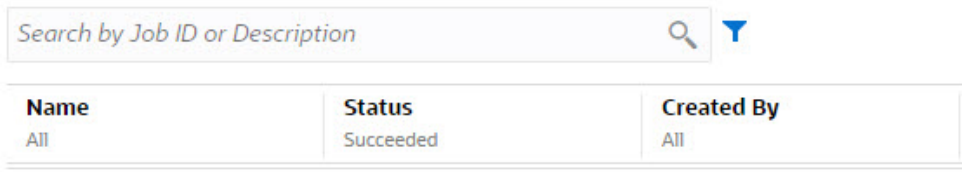

- **4.** Fare clic su **Cerca**. Vengono visualizzati i job per il valore selezionato.
- **5.** Per cancellare l'elenco, eliminare il valore nel campo **Cerca per ID job**, quindi fare clic su **Cerca**.

# Filtraggio dei job nell'elenco Job

Utilizzare le opzioni di filtraggio per controllare i record visualizzati nell'elenco dei job.

#### **Informazioni sugli attributi di filtro**

La tabella seguente descrive i filtri disponibili negli attributi.

**Table 15-1 Attributi di filtraggio**

| <b>Attributo</b> | Tipo di filtro | Operatori                              | Valori                                                                                                    |
|------------------|----------------|----------------------------------------|----------------------------------------------------------------------------------------------------|
| Nome             | Elenco         | È uguale a<br>۰<br>Non è uguale a<br>۰ | Corrispondenza<br>٠<br>automatica<br>Importa<br>$\bullet$<br>transazioni<br>Importa<br>٠<br>transazioni ed<br>esegui<br>corrispondenza<br>automatica<br>Esporta giornali<br>$\bullet$<br>Esporta<br>$\bullet$<br>transazioni -<br>Panoramica<br>Elimina<br>٠<br>transazioni<br>Elimina profilo<br>۰ |
| Stato            | Elenco         | È uguale a<br>۰<br>Non è uguale a<br>۰ | Operazione<br>$\bullet$<br>riuscita<br>Errore<br>۰<br>In sospeso<br>۰<br>In esecuzione<br>۰<br>Operazione<br>۰<br>interrotta<br>In ritardo<br>۰                                                                                                    |

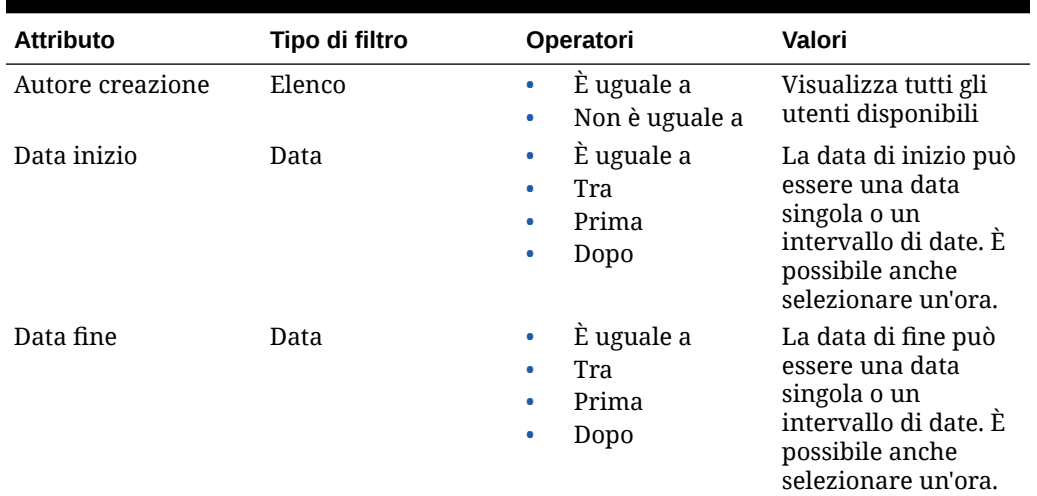

#### **Table 15-1 (Cont.) Attributi di filtraggio**

#### **Passi per il filtraggio dei job nell'elenco Job**

Per filtrare i job, procedere come segue.

- **1.** In **Home**, selezionare **Applicazione**, quindi **Job**. Viene visualizzato l'elenco Job.
- **2.** Fare clic su **Corrispondenza transazione** per visualizzare i relativi job.
- **3.** Fare clic su un attributo per visualizzare le opzioni filtro. È possibile filtrare i job utilizzando i seguenti attributi:
	- **Nome**
	- **Stato**
	- **Autore creazione**
	- **Data inizio**
	- **Data fine**
	- **Tipo di corrispondenza**
- **4.** Effettuare una selezione in **Operatore** (ad esempio, **È uguale a**) e **Valore** (ad esempio, **Corrispondenza automatica)** nell'elenco a discesa e premere **Invio**.

È possibile creare molti filtri diversi per ottenere la visualizzazione dei job desiderata. Se non è presente alcun filtro, viene visualizzato come **Tutto**. Nell'immagine seguente non sono presenti filtri per gli attributi **Nome**, **Autore creazione**, **Data inizio**, **Data fine** e **Tipo di corrispondenza**. È presente un filtro per **Stato** ed è impostato su Operazione riuscita, ovvero vengono visualizzati solo i job completati correttamente.

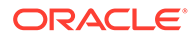
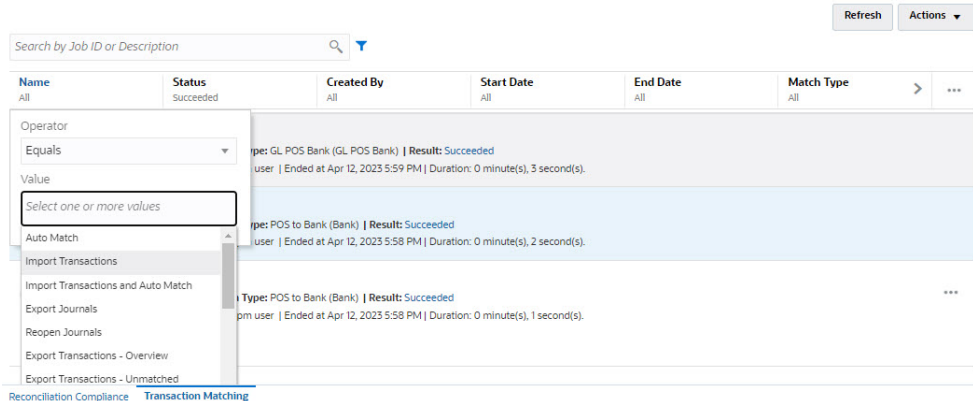

#### **Note:**

L'ultimo filtro utilizzato verrà salvato negli attributi. Pertanto, quando si esegue la disconnessione e quindi ci si riconnette, verrà visualizzato lo stesso filtro.

## Cancellazione dei filtri nell'elenco Job

È possibile cancellare un filtro per un singolo attributo o cancellare tutti i filtri nell'elenco Job.

Per cancellare i filtri, procedere come segue.

- **1.** In **Home**, selezionare **Applicazione**, quindi **Job**. Viene visualizzato l'elenco Job.
- **2.** Fare clic su **Corrispondenza transazione** per visualizzare i relativi job.
- **3.** Per cancellare il filtro su un singolo attributo, fare clic su **Azioni** accanto all'attributo, ad esempio **Stato**, quindi fare clic su **Cancella**.
- **4.** Per cancellare tutti i filtri dell'elenco dei job, fare clic su **Azioni** nella barra degli attributi, quindi selezionare **Cancella tutti i filtri**.

# Eliminazione delle transazioni nei job di importazione non elencati nella pagina Job

I job di importazione più vecchi di 60 giorni non vengono elencati nella pagina **Job**. Ne consegue che le transazioni caricate nell'ambito di un job di importazione più vecchio di 60 giorni non possono essere eliminate dalla pagina **Job**. Per eliminare queste transazioni si utilizzerà quindi la scheda **Transazioni**.

Per eliminare le transazioni in un job di importazione più vecchio di 60 giorni, procedere come segue.

- **1.** Nella **Home** page selezionare **Corrispondenza**, quindi selezionare **Transazioni**.
- **2.** Selezionare il tipo di corrispondenza richiesto.

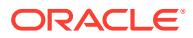

**3.** Aggiungere un filtro per l'ID del job di importazione. Aggiungere inoltre una colonna ID job di importazione all'elenco delle colonne visualizzate.

È inoltre possibile aggiungere filtri per l'origine dati e l'ID conto.

- **4.** Dall'elenco delle transazioni visualizzate selezionare una riga qualsiasi corrispondente al job di importazione che si desidera eliminare e fare clic su **Elimina in base a job**.
- **5.** Nella finestra di dialogo Conferma fare clic su **Sì** per confermare l'eliminazione.

Tenere presente che le transazioni nel job di importazione selezionato vengono eliminate anche da tutte le origini dati, dalle relative corrispondenze, dagli adeguamenti e dai dettagli di supporto.

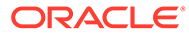

# Parte III

# Introduzione all'integrazione dei dati per Oracle Account Reconciliation

#### **Vedere anche:**

• [Importazione di saldi o transazioni pre-mappate](#page-219-0)

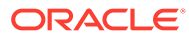

# <span id="page-219-0"></span>16 Importazione di saldi o transazioni premappate

È possibile importare transazioni e saldi utilizzando file flat in Oracle Account Reconciliation:

- Importazione di saldi pre-mappati per Conformità riconciliazione e Corrispondenza transazione
- [Importazione di transazioni pre-mappate per Conformità riconciliazione](#page-221-0)
- Importazione di transazioni pre-mappate per Corrispondenza transazione

#### **Guardare il video Importazione di dati pre-mappati**

Fare clic su questo collegamento per guardare il video:

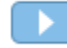

# Importazione di saldi pre-mappati per Conformità riconciliazione e Corrispondenza transazione

È possibile importare saldi in una riconciliazione da un file flat in cui ai saldi è già stato preassegnato un ID di conto. Mentre gli amministratori dei servizi possono importare saldi per tutte le riconciliazioni, gli utenti avanzati possono importare solo le riconciliazioni incluse nel proprio profilo di sicurezza. Gli utenti possono importare riconciliazioni se è stata loro assegnata la funzione di preparatore e se la riconciliazione è impostata per consentire saldi inseriti manualmente. Di seguito sono elencati alcuni aspetti dell'importazione di saldi da tenere presenti:

- L'importazione dei saldi per Corrispondenza transazione sfrutta la stessa interfaccia utente usata per l'importazione dei saldi in Conformità riconciliazione.
- I saldi vengono importati in modalità Sostituisci, pertanto se viene importato un saldo per la stessa riconciliazione e la stessa data di calendario, il nuovo saldo sovrascriverà il saldo precedente.
- I saldi vengono importati come origini dati Sistema di origine e Sottosistema. Quando si definisce il file di importazione per i saldi, è necessario definire l'attributo di quadratura. Il nome dell'origine dati verrà visualizzato nella finestra di dialogo Job.

Questo argomento descrive la procedura di importazione di saldi pre-mappati per Conformità riconciliazione e Corrispondenza transazione

#### **Nota:**

Se si sta utilizzando un profilo Solo corrispondenza transazione, il caricamento di saldi per questo profilo è possibile solo per gli amministratori dei servizi.

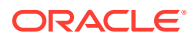

#### **Formato del file**

- I file di importazione dei saldi sono file con estensione .csv (Valori separati dalla virgola, Comma Separated Values).
- I file di importazione dei saldi devono prevedere colonne per l'ID del conto di riconciliazione, il codice della valuta e l'importo. Il tipo di saldo e il gruppo valute sono specificati nella finestra di dialogo dell'importazione.

#### **Importazione di saldi**

Per importare saldi da un file, procedere come segue.

- **1.** In **Home** , selezionare **Riconciliazioni**
- **2.** Dal menu **Azioni**, selezionare **Importa**, quindi **Importa saldi pre-mappati**.

L'opzione **Importa saldi pre-mappati** è disponibile per gli amministratori dei servizi, gli utenti avanzati e gli utenti.

#### **Nota:**

È inoltre possibile accedere all'opzione **Importa dati pre-mappati** da **Elenco lavori**.

- **3.** Selezionare **Azioni**, **Importa dati pre-mappati** e quindi **Importa saldi premappati**.
- **4.** Selezionare il percorso del file flat con i saldi da aggiungere. Nell'esempio seguente è visualizzato un file flat di saldi.

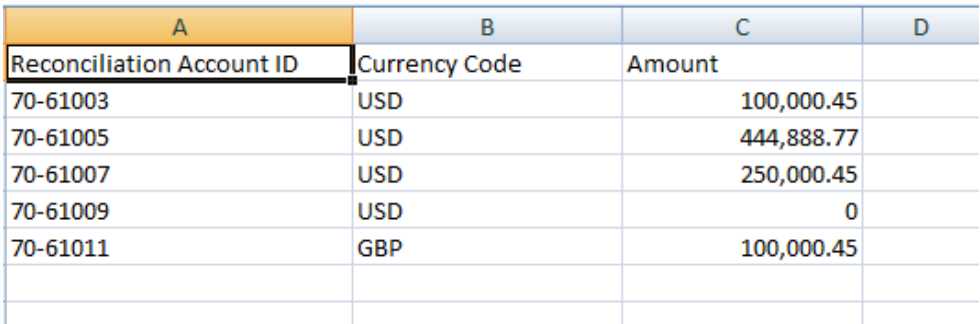

- **5.** Selezionare il tipo di saldo: **Sistema di origine** o **Sottosistema**.
- **6.** In **Periodo**, selezionare il periodo.
- **7.** Selezionare il tipo di valuta: **Immessa**, **Di conto** o **Reporting**.
- **8.** Selezionare un delimitatore di file per il file da importare, ad esempio virgola o tabulazione. In alternativa, scegliere **Altro** per specificare un carattere qualsiasi come delimitatore.
- **9.** Il campo **Modalità** viene visualizzato solo con l'impostazione **Snapshot** e indica che, quando si caricano i saldi pre-mappati, i saldi caricati in precedenza verranno eliminati e sostituiti con i saldi in fase di caricamento.
- **10.** Fare clic su **Importa**.

I saldi pre-mappati vengono importati in modalità nascosta e gli utenti possono uscire dalla pagina e tornare in seguito per verificare i risultati. Per verificare i risultati, aprire

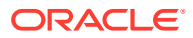

<span id="page-221-0"></span>la pagina **Importa saldi pre-mappati** e fare clic sul collegamento **Visualizza risultati caricamento dati** sul lato sinistro della pagina.

Dopo l'importazione dei saldi, vengono eseguite azioni di post-elaborazione. Fare riferimento alla sezione Esecuzione di un caricamento dati e visualizzazione dei risultati per informazioni dettagliate sulla post-elaborazione.

#### **Nota:**

Se si prova a eseguire un caricamento dati mentre un altro caricamento dati nello stesso periodo è in fase di elaborazione, si riceverà un messaggio di errore. I caricamenti dati non possono essere eseguiti in parallelo.

#### **Nota:**

Quando si utilizza Gestione dati per caricare saldi, è possibile eseguire il test dell'integrazione in Scambio dati. Tuttavia, dopo il completamento del test, è possibile caricare i saldi in Riconciliazione conti solo tramite il caricamento dati di Riconciliazione conti.

# Importazione di transazioni pre-mappate per Conformità riconciliazione

È possibile importare transazioni in una riconciliazione da un file flat. Ad esempio, si possono esportare 10 fatture relative alle spese anticipate di luglio 2016 in un file flat dal sistema di origine. Si importano le transazioni nella riconciliazione per le spese anticipate relative a luglio 2016 in Conformità riconciliazioni.

#### **Nota:**

Il file di importazione può contenere un massimo di 500.000 righe.

#### **Formato del file**

- I file di importazione delle transazioni sono file con estensione .csv (Valori separati dalla virgola, Comma Separated Values).
- È possibile importare fino a un milione di transazioni.
- Per ogni transazione si utilizza una riga distinta. La prima riga contiene le intestazioni di colonna che identificano i dati nelle colonne, ad esempio Data transazione. La colonna Descrizione breve è obbligatoria e, se si caricano transazioni in più riconciliazioni, è necessario indicare anche l'ID conto riconciliazione. È estremamente consigliabile indicare una Data transazione per consentire il calcolo dello Scadenzario.
- È inoltre necessario specificare l'importo e la valuta per eventuali gruppi valute non soggetti alla traduzione della valuta. I campi devono essere etichettati come Importo e Valuta importo, con un numero che indica il gruppo valute. Ad esempio, in Importo 1 e Valuta importo 1 vengono specificati l'importo e la valuta per il primo gruppo valute.

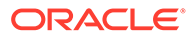

#### **Nota:**

Non è necessario includere l'importo o la valuta per gruppi tradotti.

- Se per la riconciliazione sono stati configurati gruppi aggiuntivi per i quali non si importano valori, gli importi vengono calcolati tramite il tasso di cambio selezionato per il codice valuta predefinito selezionato per il profilo.
- Se si specifica una valuta ma non un importo, l'importo viene calcolato utilizzando il codice valuta specificato.
- Se si specificano un importo e un codice valuta, l'importo viene confrontato con l'importo tradotto calcolato e, in caso di differenza, viene contrassegnato come sostituito.
- La barra rovesciata "\" è un carattere speciale nelle importazioni di file. Il sistema legge il carattere successivo alla barra rovesciata "così com'è". Per garantire il corretto caricamento dei dati contenenti una barra rovesciata da un file .csv, è necessario utilizzare una doppia barra rovesciata \\.
- Le intestazioni di colonna sono sempre specificate con il nome originale inglese. I nomi tradotti e quelli modificati dall'amministratore dei servizi non vengono accettati.

Il modo migliore per ottenere i nomi di colonna corretti è di esportare una transazione campione e utilizzare il file per inserire le transazioni di importazione.

• I nomi degli attributi e altri metadati che compaiono nelle righe del file di importazione devono essere tradotti nella lingua dell'utente che importa il file.

#### **Importazione di transazioni**

Per importare una transazione da un file:

**1.** In **Home**, selezionare **Riconciliazioni**, quindi sceglierne una con stato Aperta presso preparatore alla quale si è assegnati come preparatore. La finestra di dialogo delle azioni di riconciliazione è a disposizione di amministratori, utenti avanzati e utenti.

#### **Nota:**

È possibile accedere all'opzione **Importa dati pre-mappati** dall'**Elenco lavori** o dal menu Azioni in **Periodi** (per gli amministratori dei servizi e gli utenti avanzati). È possibile accedere a questa opzione quando si sta lavorando con una singola riconciliazione.

**2.** Selezionare **Azioni**, **Importa dati pre-mappati** e quindi **Importa transazioni premappate**.

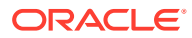

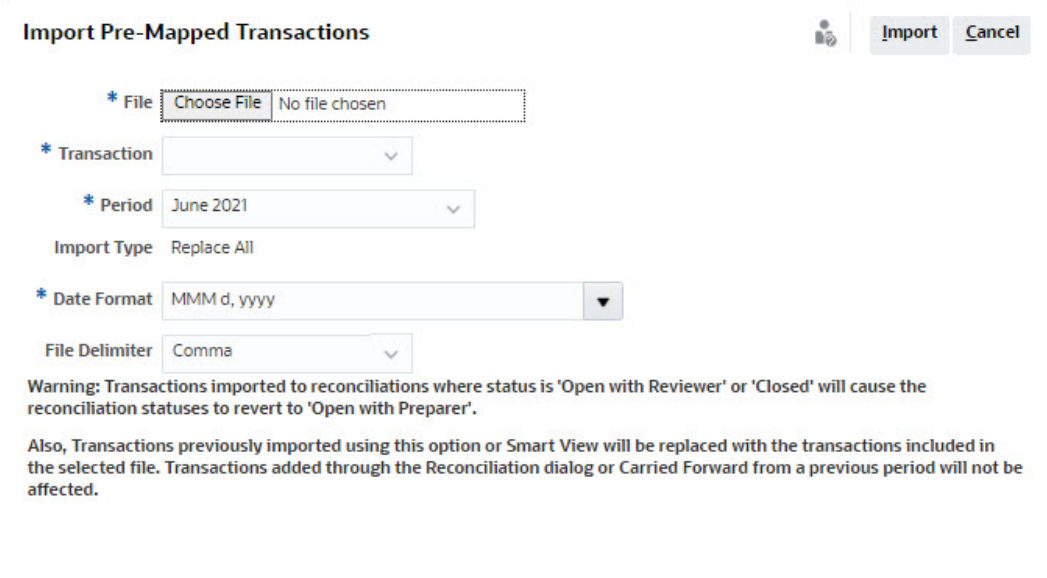

#### **Nota:**

Gli amministratori possono importare transazioni per tutte le riconciliazioni, gli utenti avanzati possono importare le riconciliazioni incluse nel proprio profilo di sicurezza e gli utenti possono importare le riconciliazioni in cui è stata loro assegnata la funzione Preparatore. Nota: se si importano transazioni importate in precedenza, queste saranno sostituite con la nuova importazione, ma limitate all'ambito in base al profilo di sicurezza dell'utente.

Per importare transazioni in più riconciliazioni contemporaneamente, gli utenti avanzati devono disporre di un profilo di sicurezza che includa tutte le riconciliazioni in cui vengono importate le transazioni. Questo è valido se si importano transazioni utilizzando Account Reconciliation e Smart View.

#### **Nota:**

In caso di utilizzo dell'opzione **Sostituisci tutto** durante un'importazione di transazioni, le transazioni pre-mappate esistenti non vengono eliminate. In una colonna è indicata la modalità di creazione della transazione.

**3.** Selezionare il percorso del file flat con le transazioni da aggiungere. Nell'esempio seguente è visualizzo un file flat di transazioni.

#### **Nota:**

in caso di importazione delle transazioni in un'unica riconciliazione, il campo **ID conto riconciliazione** non è obbligatorio nel file flat.

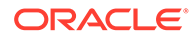

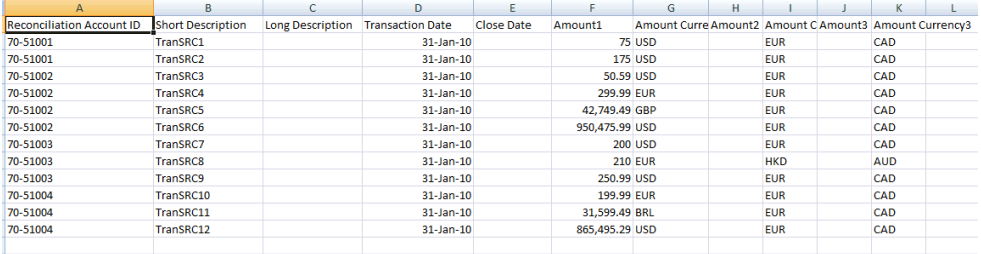

#### **Nota:**

Se si dispone di un allegato URL, è necessario aggiungere al file flat le colonne seguenti dove il carattere # rappresenta un numero:

- Nome allegato #
- Tipo allegato #
- URL allegato #
- ID doc. allegato #
- **4.** Selezionare il tipo di transazione: **Spiegazioni saldo**, **Adeguamento al sistema di origine**, **Adeguamento al sottosistema** o **Spiegazioni varianza**.
- **5.** Selezionare un **Formato data** dall'elenco a discesa dei formati di data consentiti. I formati data non vengono tradotti. Per impostazione predefinita, viene utilizzato il formato della data nelle impostazioni nazionali della posizione del file esportato.

Ad esempio:

- MM/gg/aaaa
- gg/MM/aaaa
- gg-MMM-aa
- MMM g, aaaa
- **6.** Selezionare un delimitatore di file per il file da importare, ad esempio virgola o tabulazione. In alternativa, scegliere **Altro** per specificare un carattere qualsiasi come delimitatore.
- **7.** Fare clic su **Importa**.

Le importazioni di transazioni pre-mappate vengono elaborate immediatamente e l'utente non può uscire dalla pagina fino al completamento dell'operazione. I risultati dell'importazione vengono presentati nella stessa pagina.

#### **Nota:**

Non vengono eseguite azioni di post-elaborazione dopo il caricamento di transazioni pre-mappate per Conformità riconciliazione.

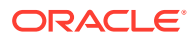

# Importazione di transazioni pre-mappate per Corrispondenza transazione

Il primo passo per riconciliare i conti con Corrispondenza transazione è l'importazione dei dati. È possibile importare due tipi di dati: transazioni e saldi.

#### **Importazione di transazioni**

Di seguito sono elencati alcuni aspetti dell'importazione di transazioni da tenere presenti:

- Le transazioni vengono sempre importate come nuove transazioni perché non vi è modo di aggiornare le transazioni importate in precedenza.
- È possibile eseguire solo un processo Importa transazioni per un tipo di corrispondenza alla volta. È tuttavia possibile eseguire importazioni parallele in diversi tipi di corrispondenza. Ciò è valido anche per l'importazione tramite EPM Automate.
- È possibile specificare che al termine dell'importazione delle transazioni venga eseguita la corrispondenza automatica. La corrispondenza automatica viene eseguita sui dati importati in base alle regole impostate dall'amministratore.
- Per mantenere l'integrità dei dati, se si verificano errori durante l'importazione, verrà eseguito il roll back dell'intera importzione e lo stato del job sarà "Non riuscito". Gli errori vengono invece registrati in modo che gli utenti possano correggerli ed effettuare di nuovo la sottomissione.
- Il file di importazione viene salvato nel database come file ZIP compresso e può essere scaricato dalla schermata **Cronologia job**.
- Il meccanismo di blocco impedisce di apportare ulteriori modifiche alle transazioni durante un'operazione di caricamento. Durante il caricamento dei dati, il tipo dell'intera corrispondenza è bloccato e viene visualizzato un messaggio per avvisare gli utenti del blocco temporaneo.

È comunque possibile elaborare un altro caricamento dati per lo stesso tipo di corrispondenza.

- L'importazione delle transazioni non è consentita se la data contabile di una o più transazioni nel set di corrispondenze è precedente alla data di fine rimozione. Nel log di importazione è contenuto un messaggio di errore che indica che l'importazione ha avuto esito negativo. Questo è valido per i profili Corrispondenza transazione integrati con Conformità riconciliazione.
- L'importazione delle transazioni di Corrispondenza transazione riapre la riconciliazione in automatico senza messaggi di richiesta di conferma. Fare riferimento alla sezione Chiusura e blocco di periodi in *Impostazione e configurazione di Account Reconciliation*.
- L'elaborazione parallela non è supportata quando si caricano file in un unico tipo di corrispondenza. Questo vale quando si caricano transazioni di Corrispondenza transazione utilizzando Corrispondenza transazione, Gestione dati ed EPM Automate.
- Gli attributi numerici per un'origine dati utilizzata per i campi degli importi possono essere costituiti da un massimo di 15 cifre e 12 cifre dopo la precisione. I numeri vengono arrotondati a due posizioni decimali per i calcoli della varianza. Sono supportati numeri con un totale di 15 cifre senza perdita di precisione. Ad esempio, tutti questi esempi sono validi:
	- 1234567890123.45

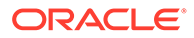

- $12345678901234,5$
- 123456789012,345
- 1234,56789012345

#### **Formato file**

Il file di importazione deve soddisfare i requisiti elencati di seguito.

- Il file deve essere in formato .csv (valori separati da virgole).
- Il file deve contenere una riga di intestazione con le intestazioni delle colonne corrispondenti all'ID attributo presente nella definizione dell'origine dati.
- Il file deve includere una colonna **ID conto** per determinare la riconciliazione alla quale è assegnata la transazione.
- È possibile importare transazioni per più riconciliazioni nello stesso file, a condizione che utilizzino lo stesso tipo di corrispondenza.
- Un esempio di file di caricamento: Account ID,Acctg Date,Amount,Invoice Number

100-1003,20-APR-2019,1100.00,145292

100-1003,19-APR-2019,461.68,145293

100-1003,20-APR-2019,1550.00,145294

- Il file deve includere la colonna obbligatoria **Data** per rappresentare la **data contabile** che determina il periodo contabile in cui è riflessa la transazione. La data assegnata a ogni transazione viene utilizzata per eseguire tutti i calcoli di fine periodo.
- Il file deve includere la colonna obbligatoria **Importo**, che rappresenta l'importo della transazione proveniente dal sistema di origine o dal sottosistema. Questo "**importo quadratura**" assegnato a ogni transazione viene utilizzato per eseguire tutti i calcoli di fine periodo.
- Per ulteriori dettagli sul formato degli attributi di data in un'origine dati, fare riferimento alla sezione Definizione delle origini dati.
- La barra rovesciata "\" è un carattere speciale nelle importazioni di file. Il sistema legge il carattere successivo alla barra rovesciata "così com'è". Per garantire il corretto caricamento dei dati contenenti una barra rovesciata da un file .csv, è necessario utilizzare una doppia barra rovesciata \\.

#### **Importazione di transazioni**

Per importare le transazioni, procedere come segue.

- **1.** In **Home**, fare clic su **Applicazione**, quindi selezionare **Job**.
- **2.** Selezionare **Corrispondenza transazione**.

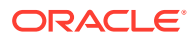

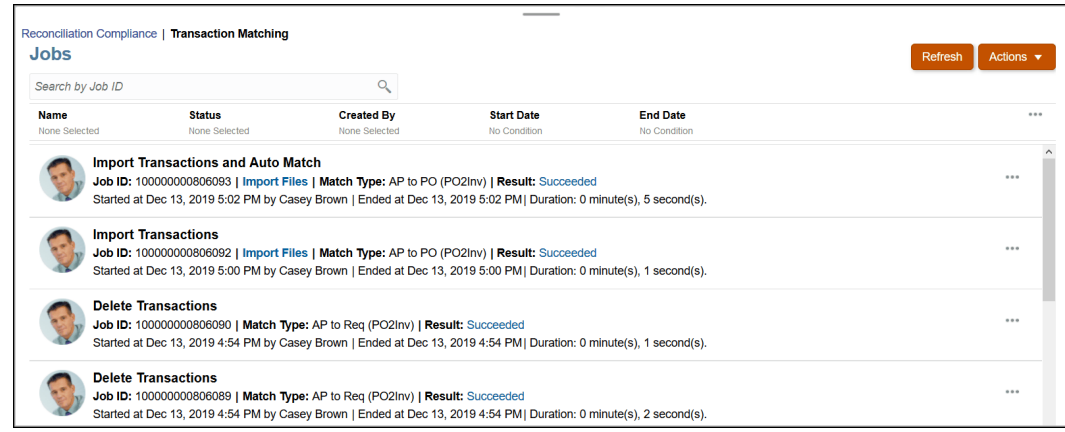

**3.** In **Job** selezionare **Azioni**, quindi **Importa transazioni**.

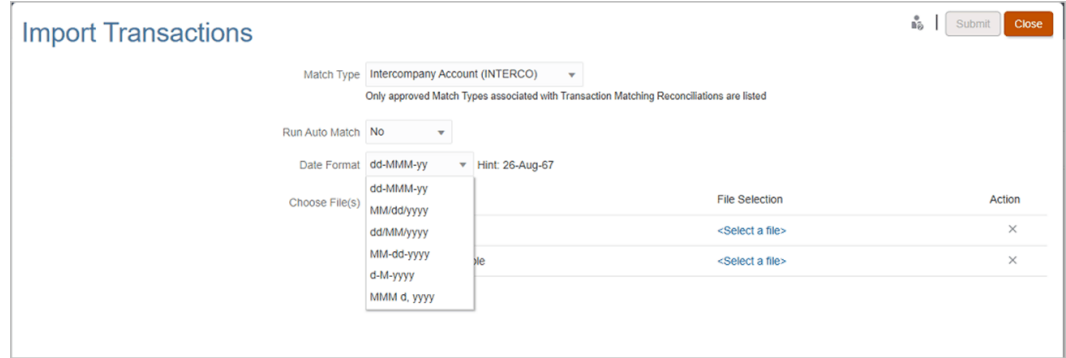

**4.** Selezionare il **tipo di corrispondenza** per il quale devono essere importate le transazioni.

Il sistema utilizza il tipo di corrispondenza selezionato come valore predefinito per i successivi job di corrispondenza automatica o importazione transazioni per la durata della sessione corrente. Per eseguire la corrispondenza automatica per un diverso tipo, modificare la selezione del **Tipo di corrispondenza** nella finestra di dialogo Esegui corrispondenza automatica.

**5.** Specificare se eseguire o meno **Corrispondenza automatica** al termine dell'importazione. Esiste un meccanismo di blocco per la riconciliazione che impedisce di apportare ulteriori modifiche durante una corrispondenza automatica. L'utente visualizza un messaggio relativo al blocco temporaneo.

#### **Nota:**

Se occorre eseguire **Corrispondenza automatica** indipendentemente dall'importazione, selezionare **Applicazione**, **Job**, quindi **Corrispondenza transazione** e infine selezionare **Esegui corrispondenza automatica** nel menu **Azioni**.

**6.** In **Formato data** selezionare il formato dei campi data inclusi nel file di importazione delle transazioni. L'impostazione predefinita è GG/MM/AAAA. Gli altri formati data supportati sono MM/gg/aaaa, gg/MM/aaaa, MM-gg-aaaa, g-M-aaaa e MMM g.aaaa.

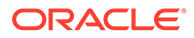

- **7.** Per ogni origine dati, sfogliare il file contenente le transazioni da importare e fare clic su **Sottometti**.
- **8.** Dopo la sottomissione del job, lo stato viene visualizzato nella scheda **Cronologia job**.
	- Per verificare l'esito positivo del job fare clic su **Aggiorna**.

Un job di importazione che non viene completato prima dell'avvio di un job di manutenzione programmato viene interrotto. Ciò comporta il caricamento e la visualizzazione di alcune transazioni di Corrispondenza transazione nella scheda Transazioni. Poiché tuttavia i task successivi all'elaborazione non sono stati completati, i dati delle transazioni risultano incoerenti e per le transazioni caricate non viene visualizzata la data di creazione. Se lo stato visualizzato per un job di importazione è Interrotto, si consiglia in primo luogo di eliminare le transazioni dal job e quindi di importare di nuovo i dati. È possibile eliminare le transazioni dalla scheda Corrispondenza transazione della pagina Job. Dal menu Azioni per il job selezionare **Elimina transazioni**.

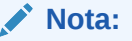

Per comprendere gli effetti del caricamento delle transazioni in periodi bloccati o chiusi, fare riferimento alla sezione Chiusura e blocco di periodi.

#### **Guardare il video Importazione di dati**

Fare clic su questo collegamento per guardare il video:

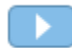

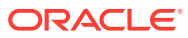

# Parte IV

# Azioni comuni in Account Reconciliation Cloud

#### **Vedere anche:**

- [Creazione di avvisi per la risoluzione dei blocchi](#page-230-0)
- [Utilizzo di viste e filtri](#page-242-0) In questo capitolo viene descritto come creare, gestire e utilizzare le viste e i filtri.
- [Utilizzo dei dashboard customizzati](#page-270-0)

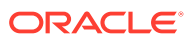

# <span id="page-230-0"></span>17

# Creazione di avvisi per la risoluzione dei blocchi

Se si riscontrano problemi mentre si lavora alla chiusura di una riconciliazione o durante l'abbinamento delle transazioni in Corrispondenza transazione, è disponibile una funzione di avvisi per gestire la comunicazione tra l'utente che riscontra il problema e gli altri utenti che potrebbero aiutare a risolverlo. Inoltre, gli avvisi possono aiutare amministratori e manager ad analizzare i tipi di problemi riscontrati dagli utenti durante il ciclo business e di apportare modifiche per evitare che si ripetano nei cicli futuri.

La funzione include quanto riportato di seguito.

- La creazione, da parte degli amministratori, di tipi di avviso che possono essere associati a riconciliazioni e transazioni, definiscono una procedura per acquisire informazioni critiche e assegnano personale chiave per la risoluzione dei problemi. Vedere Creazione di tipi di avviso
- Creazione effettiva di avvisi da parte di utenti quando si imbattono in un problema, con la possibilità di fornire informazioni dettagliate sul problema in questione. Gli avvisi includono istruzioni, domande, attributi e flusso di lavoro e dispongono dei loro template, dashboard e report.

Fare riferimento alle sezioni [Creazione di avvisi in Conformità riconciliazione](#page-232-0) e [Creazione](#page-233-0) [di avvisi per le transazioni in Corrispondenza transazione](#page-233-0)

- Creazione automatica di avvisi tramite l'utilizzo di regole, le quali si attivano in base al rispetto di determinate condizioni quando si verifica un cambio di stato. Vedere Creazione di una regola di avviso.
- Gestione centralizzata degli avvisi per amministratori tramite un nuovo Elenco avvisi, disponibile in una nuova scheda nella home page di Riconciliazione conti. Vedere [Avvisi](#page-32-0)

## Utilizzo degli avvisi

Durante l'esecuzione di un processo aziendale, è possibile che si verifichino problemi che incidono sull'avanzamento, ad esempio guasti hardware o errori di sistema, problemi software o relativi ai dati. È possibile creare un avviso per segnalare problemi nel processo, allegarlo a una riconciliazione o transazione e assegnare un flusso di lavoro rapido per gestirlo. È possibile approvare o rifiutare gli avvisi di cui si è approvatori.

È possibile visualizzare gli avvisi nell'area Elenco lavori o nell'elenco Avvisi disponibile nella home page, eseguendo il drilling per visualizzarne i dettagli. Per visualizzare gli Avvisi corrispondenza transazione nell'Elenco lavori, impostare il filtro **Selezione periodo** su **Nessuno**. È possibile modificare gli avvisi che lo richiedono ed eliminare quelli non più necessari.

Di seguito sono indicati i collegamenti ai task dell'utente che utilizzano gli avvisi.

- [Creazione di avvisi](#page-231-0)
- [Azioni disponibili sugli avvisi](#page-239-0)

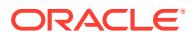

- [Visualizzazione degli avvisi nell'elenco Avvisi](#page-235-0)
- [Aggiornamento degli avvisi](#page-237-0)
- [Eliminazione degli avvisi](#page-241-0)

### <span id="page-231-0"></span>Creazione di avvisi

Se si dispone dell'accesso, è possibile creare un avviso a partire da un oggetto in Account Reconciliation, come una riconciliazione o una transazione. In alternativa, è possibile crearlo dall'elenco Avvisi.

Specificare un tipo di avviso e altre informazioni. Quando si crea l'avviso, viene visualizzata la finestra Azioni avviso. Se necessario, è possibile creare avvisi per gli avvisi. Ad esempio, è possibile creare avvisi secondari per un problema di tipo "Sistema inattivo" per lavorare separatamente sui problemi di rete e di alimentazione.

Quando si crea un avviso su un oggetto, risultano disponibili solo i tipi di avviso specifici dell'oggetto e i tipi di avviso generici (ad esempio Avviso di base, che è sempre disponibile quando si crea un avviso). Quando si crea un avviso direttamente dalla finestra Riconciliazione, risultano disponibili solo i tipi di avviso generici.

Quando si crea un avviso, lo stato iniziale dell'avviso è Aperto presso proprietario.

#### **Note:**

Gli avvisi possono rimanere aperti anche se associati a oggetti bloccati.

Il flusso di lavoro degli avvisi viene descritto di seguito.

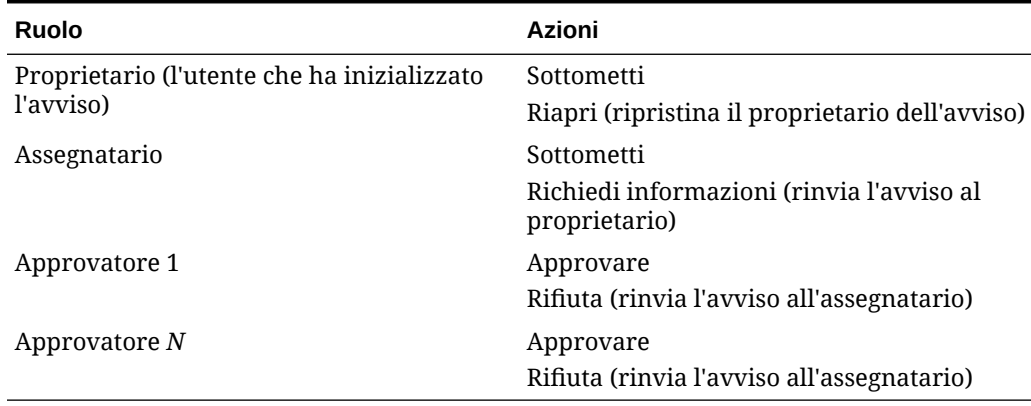

#### **Table 17-1 Flusso di lavoro degli avvisi**

Se si assegna un ruolo a un team, i membri di quest'ultimo possono eseguire l'azione di prendere in carico o rilasciare un avviso. Se ad Approvatore 1 è stato assegnato un ID team, un membro del team che apre Azioni avviso dovrebbe premere Prendi in carico, rendendo visibili Approva, Rifiuta e Rilascia.

#### **Fare riferimento alla sezione:**

• [Creazione di avvisi in Conformità riconciliazione](#page-232-0)

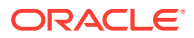

• [Creazione di avvisi per le transazioni in Corrispondenza transazione](#page-233-0)

### <span id="page-232-0"></span>Creazione di avvisi in Conformità riconciliazione

È possibile creare un avviso in una riconciliazione o in una transazione in Conformità riconciliazione.

Per creare un avviso, procedere come segue.

- **1.** Utilizzare uno dei metodi descritti di seguito.
	- Passare all'artifact (riconciliazione o avviso), aprirlo e fare clic su **Avvisi**.
	- Richiamare un avviso generale dall'elenco Avvisi, associato solo a un periodo.
- **2.** Fare clic su **Nuovo** (**+**).
- **3.** Immettere un **nome** univoco per l'avviso, ad esempio Problema dati.
- **4.** In **Tipo** selezionare un tipo di avviso dall'elenco dei tipi di avviso definiti dall'amministratore, ad esempio Avviso di base.

#### **Nota:**

Quando si seleziona un tipo di avviso, l'avviso eredita tutte le istruzioni, gli utenti del flusso di lavoro, gli attributi, le domande e i visualizzatori definiti nel tipo di avviso selezionato.

- **5. Facoltativo**: in **Periodo**, selezionare un valore dall'elenco dei valori di periodo. Se l'avviso viene creato da un oggetto al quale è già associato un periodo, questo valore non può essere modificato.
- **6.** Dall'elenco **Priorità** selezionare una priorità per l'avviso: **Alta**, **Media** o **Bassa**.
- **7. Facoltativo**: in **Limitazione**, lasciare l'opzione predefinita (Nessuna) o sceglierne una dall'elenco a discesa.
- **8. Proprietario** indica il nome dell'utente che crea l'avviso.
- **9. Assegnatario** indica la persona responsabile della risoluzione del problema indicato dall'avviso. Può essere un utente o un team. L'assegnatario predefinito viene ereditato dal tipo di avviso. È necessario specificare un assegnatario.
- **10.** L'**Approvatore** viene ereditato dal tipo di avviso.
- **11.** In **Data fine** specificare la data di fine dell'avviso. In genere questo valore viene fornito in base all'oggetto per il quale è stato creato l'avviso. L'impostazione di una data di fine è obbligatoria.
- **12.** In **Descrizione** immettere una descrizione per l'avviso, ad esempio "Danneggiamento dei dati".
- **13. Facoltativo:** per aggiungere riferimenti a supporto della descrizione dell'avviso:
	- **a.** Fare clic su **Allega un file**, quindi selezionare e allegare un file e fare clic su **OK**.
	- **b.** Fare clic su **Allega un collegamento** e immettere un nome di URL e l'URL (ad esempio, Oracle e http://www.oracle.com), quindi fare clic su **OK**.
- **14.** Per creare l'avviso, fare clic su **OK**.

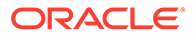

<span id="page-233-0"></span>Quando si fa clic su **OK** nella finestra di dialogo Crea avviso, la finestra di dialogo Azioni avviso viene aperta con lo stato "Aperto presso proprietario".

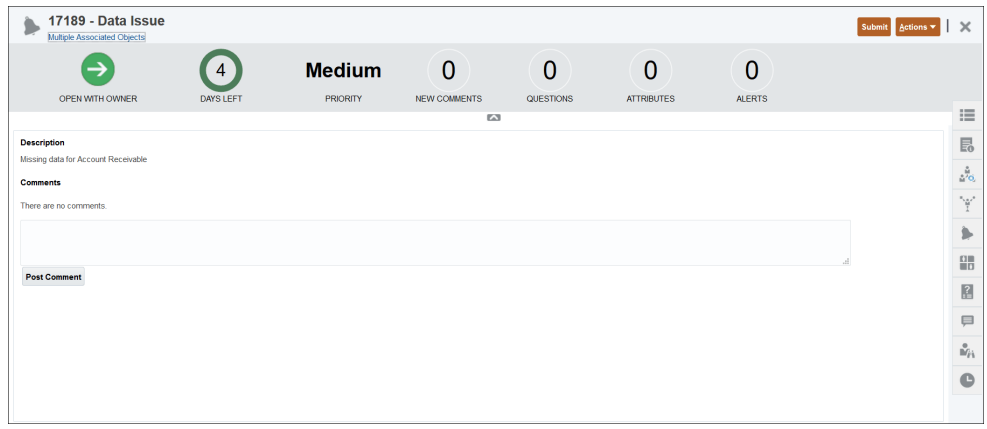

Il proprietario potrà quindi eseguire l'azione **Sottometti** per cambiare lo stato in "Aperto presso assegnatario" oppure selezionare **Chiudi (X)** per chiudere la finestra di dialogo.

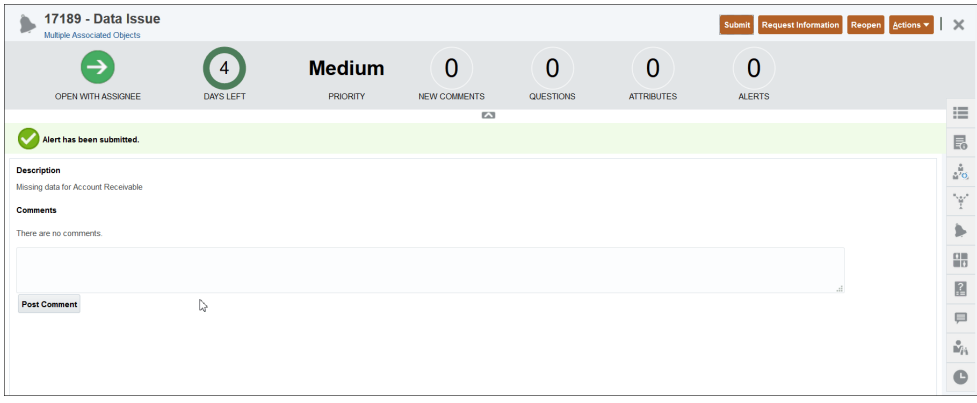

Tenere presente che l'avviso, accanto al nome, ha anche assegnato un ID. Vengono visualizzati il tempo rimanente o trascorso e il livello di priorità assegnato, oltre a eventuali informazioni aggiuntive sull'avviso.

Per informazioni sull'aggiornamento di un avviso, fare riferimento alla sezione [Aggiornamento degli avvisi](#page-237-0)

### Creazione di avvisi per le transazioni in Corrispondenza transazione

È possibile creare un avviso per una o più transazioni senza corrispondenza in Corrispondenza transazione.

Gli avvisi possono essere aggiunti dalla finestra di dialogo Transazioni senza corrispondenza o dalla scheda Transazioni della pagina Corrispondenza.

- **1.** Nella home page fare clic su **Corrispondenza**.
- **2.** Utilizzare uno dei metodi descritti di seguito.
	- Nella pagina Corrispondenza fare clic sul nome della riconciliazione, quindi selezionare la scheda **Transazioni senza corrispondenza**.

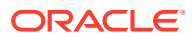

- Nella pagina Corrispondenza fare clic sulla scheda Transazioni.
- **3.** Selezionare una o più transazioni.

Nella scheda Transazioni senza corrispondenza è possibile selezionare le transazioni da una o da entrambe le origini contemporaneamente.

**4.** In Azioni selezionare **Avvisi**, quindi selezionare **Crea avviso**.

Il menu Azioni viene visualizzato solo se è stato associato un tipo di avviso al tipo di corrispondenza aperto. Inoltre, il tipo di avviso deve essere abilitato selezionando l'opzione **Abilitato** nella definizione del tipo di avviso.

- **5.** Immettere un nome univoco per l'avviso.
- **6.** In **Tipo** selezionare un tipo di avviso dall'elenco dei tipi di avviso definiti dall'amministratore.

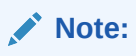

- Vengono elencati solo i tipi di avviso creati per questo tipo di corrispondenza.
- Quando si seleziona un tipo di avviso, l'avviso eredita tutte le istruzioni, il flusso di lavoro, gli utenti, gli attributi, le domande e i visualizzatori definiti nel tipo di avviso selezionato.
- **7.** Dall'elenco **Priorità** selezionare una priorità per l'avviso: Alta, Media o Bassa.
- **8. Assegnatario** indica la persona responsabile della risoluzione del problema indicato dall'avviso. Può essere un utente o un team. L'assegnatario predefinito viene ereditato dal tipo di avviso. È necessario specificare un assegnatario.
- **9.** L'**Approvatore** viene ereditato dal tipo di avviso.
- **10.** In **Data fine** specificare la data di fine dell'avviso. In genere questo valore viene fornito in base all'oggetto per il quale è stato creato l'avviso. L'impostazione di una data di fine è obbligatoria.
- **11.** In **Descrizione** immettere una descrizione per l'avviso, ad esempio "Danneggiamento dei dati".
- **12.** Fare clic su **OK** per creare l'avviso.

L'ID dell'avviso aggiunto viene visualizzato nella colonna ID avviso.

# Aggiunta di un avviso esistente a una transazione in Corrispondenza transazione

È possibile aggiungere un avviso esistente a una o più transazioni senza corrispondenza in Corrispondenza transazione.

- **1.** Nella home page fare clic su **Corrispondenza**
- **2.** Utilizzare uno dei metodi descritti di seguito.
	- Nella pagina Corrispondenza fare clic sul nome del tipo di corrispondenza, quindi selezionare la scheda **Transazioni senza corrispondenza**.

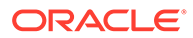

- Nella pagina Corrispondenza fare clic sulla scheda **Transazioni**.
- <span id="page-235-0"></span>**3.** Selezionare la riga corrispondente alla transazione alla quale si desidera aggiungere un avviso esistente.
- **4.** In Azioni selezionare Avvisi, quindi selezionare **Avviso esistente**.
- **5.** Selezionare l'avviso da aggiungere e fare clic su **OK**.

#### **Note:**

Vengono elencati solo gli avvisi creati per il conto al quale appartengono le transazioni selezionate.

Alla riga della transazione vengono aggiunti i dettagli di avviso seguenti: ID avviso, Nome avviso e Stato avviso.

### Visualizzazione degli avvisi nell'elenco Avvisi

L'elenco **Avvisi**, disponibile sulla **Home page**, consente agli amministratori di visualizzare e lavorare sugli avvisi. Sono inclusi gli avvisi per Conformità riconciliazione e Corrispondenza transazione.

Per accedere all'elenco **Avvisi**, procedere come segue.

- **1.** Nella **Home page**, fare clic su **Avvisi**.
- **2.** Nella pagina Avvisi vengono visualizzati gli avvisi aperti. Fare clic sul nome dell'avviso a cui si è interessati.

Per visualizzare gli Avvisi corrispondenza transazione, rimuovere il filtro Periodo.

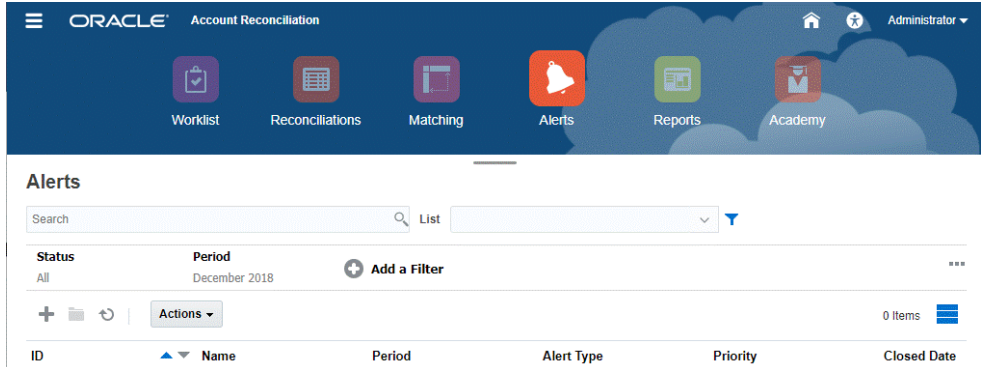

L'elenco visualizza quanto segue.

- ID avviso
- Nome avviso
- **Stato**
- Tipo di avviso
- **Priorità**
- Data chiusura

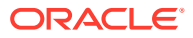

È possibile filtrare l'elenco e selezionare solo le colonne che si desidera visualizzare.

Se si tratta del primo accesso all'elenco Avvisi, il filtro Stato viene visualizzato per impostazione predefinita. Ciò consente di visualizzare tutti gli avvisi su cui è necessario lavorare, a prescindere dal periodo al quale sono associati. Se si è avuto accesso all'elenco Avvisi in precedenza, verranno visualizzati i filtri già selezionati, filtro Periodo compreso.

### **Nota:**

Gli avvisi, con il relativo stato, vengono visualizzati anche nella parte superiore dell'elenco nella scheda Elenco lavori.

Quando si apre un avviso, il sistema visualizza le informazioni dell'avviso e un'area di lavoro. Nella barra superiore viene visualizzato il nome dell'oggetto. Vengono visualizzati l'ID e il nome dell'avviso. Il menu Azioni contiene le opzioni di azione disponibili a seconda del ruolo di cui si dispone e del flusso di lavoro per l'avviso.

Se è disponibile, una di queste azioni viene visualizzata come pulsante distinto nella barra superiore:

- **Sottometti**
- **Approva**
- **Rifiuta**
- **Prendi in carico**
- **Rilascia**
- **Richiedi informazioni**
- **Riapri**

Nella scheda Riepilogo viene visualizzato un riepilogo grafico dello stato dell'avviso. Gli elementi visualizzati dipendono dal flusso di lavoro.

• **Giorni rimanenti**: indica il numero di giorni rimanenti prima della data di risoluzione dell'avviso. Se un utente sta lavorando sull'avviso, verranno indicati i giorni rimanenti per la parte corrispondente del flusso di lavoro. In caso contrario, verranno indicati tutti i giorni rimanenti.

Se rimangono solo alcune ore, vengono visualizzate come **Ore rimanenti** o **Minuti rimanenti**. In caso di superamento della data di fine, viene visualizzato il valore **Giorni dopo scadenza**.

- **Priorità**: visualizza la priorità corrente degli avvisi.
- **Nuovi commenti**: visualizza il numero di commenti non ancora visualizzati.
- **Domande**: visualizza il numero di domande alle quali è necessario rispondere per poter essere in grado di sottomettere o approvare l'avviso.
- **Attributi**: visualizza il numero di attributi che è necessario impostare per poter essere in grado di sottomettere o approvare l'avviso.
- **Avvisi**: visualizza il numero di avvisi aperti associati all'avviso corrente.

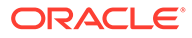

<span id="page-237-0"></span>**Utilizzo degli avvisi da riconciliazioni o transazioni**

Per lavorare agli avvisi provenienti da **Riconciliazioni** o **Transazioni**, procedere come segue.

- **1.** In **Riconciliazioni** o **Transazioni**, fare clic sulla scheda **Avvisi** a destra.
- **2.** Nel cassetto di navigazione **Avvisi**, fare clic sul nome di un avviso per eseguire il drilling verso il basso e visualizzare dettagli aggiuntivi sull'avviso. In alternativa, selezionare un avviso e fare clic su **Apri**.
- **3.** Di seguito vengono descritte altre azioni che è possibile eseguire dall'avviso.
	- Per creare un avviso, fare riferimento alla sezione [Creazione di avvisi.](#page-231-0)
	- Per aggiornare le informazioni in un avviso, fare riferimento alla sezione Aggiornamento degli avvisi
	- Per eseguire un'azione su un avviso, fare riferimento alla sezione [Azioni](#page-239-0) [disponibili sugli avvisi](#page-239-0).
- **4.** Per aggiornare l'elenco degli avvisi, fare clic su **Aggiorna**.

#### **Nota:**

Per gli Avvisi corrispondenza transazione, le transazioni nella scheda Oggetti associati vengono raggruppate in base all'origine dati. Per visualizzare i dettagli delle transazioni, fare clic sul nome dell'origine dati. Si viene reindirizzati alla scheda **Ricerca transazioni** della pagina Corrispondenza. In questa scheda vengono visualizzate le transazioni associate a questo avviso.

## Aggiornamento degli avvisi

Quando si apre un avviso dall'elenco Avvisi, è possibile visualizzare le istruzioni, rispondere a qualsiasi domanda obbligatoria nonché aggiungere commenti o visualizzatori.

Se necessario, è possibile creare avvisi per gli avvisi. Ciò consente, ad esempio, di creare avvisi secondari per un problema di tipo "Sistema inattivo" per lavorare separatamente sui problemi di rete e di alimentazione.

Dopo aver aggiornato le informazioni dell'avviso, a seconda del ruolo di cui si dispone e dello stato dell'avviso è possibile eseguire varie azioni sull'avviso.

#### **Aggiornamento delle informazioni degli avvisi**

Per aggiornare le informazioni di un avviso, eseguire le operazioni riportate di seguito.

- **1.** Nella home page, fare clic sulla scheda **Avvisi** per aprire la pagina principale **Avvisi**.
- **2.** Selezionare un avviso nell'elenco degli avvisi e aprirlo.

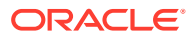

**3. Facoltativo:** per aggiornare le proprietà dell'avviso, selezionare l'icona **Proprietà**

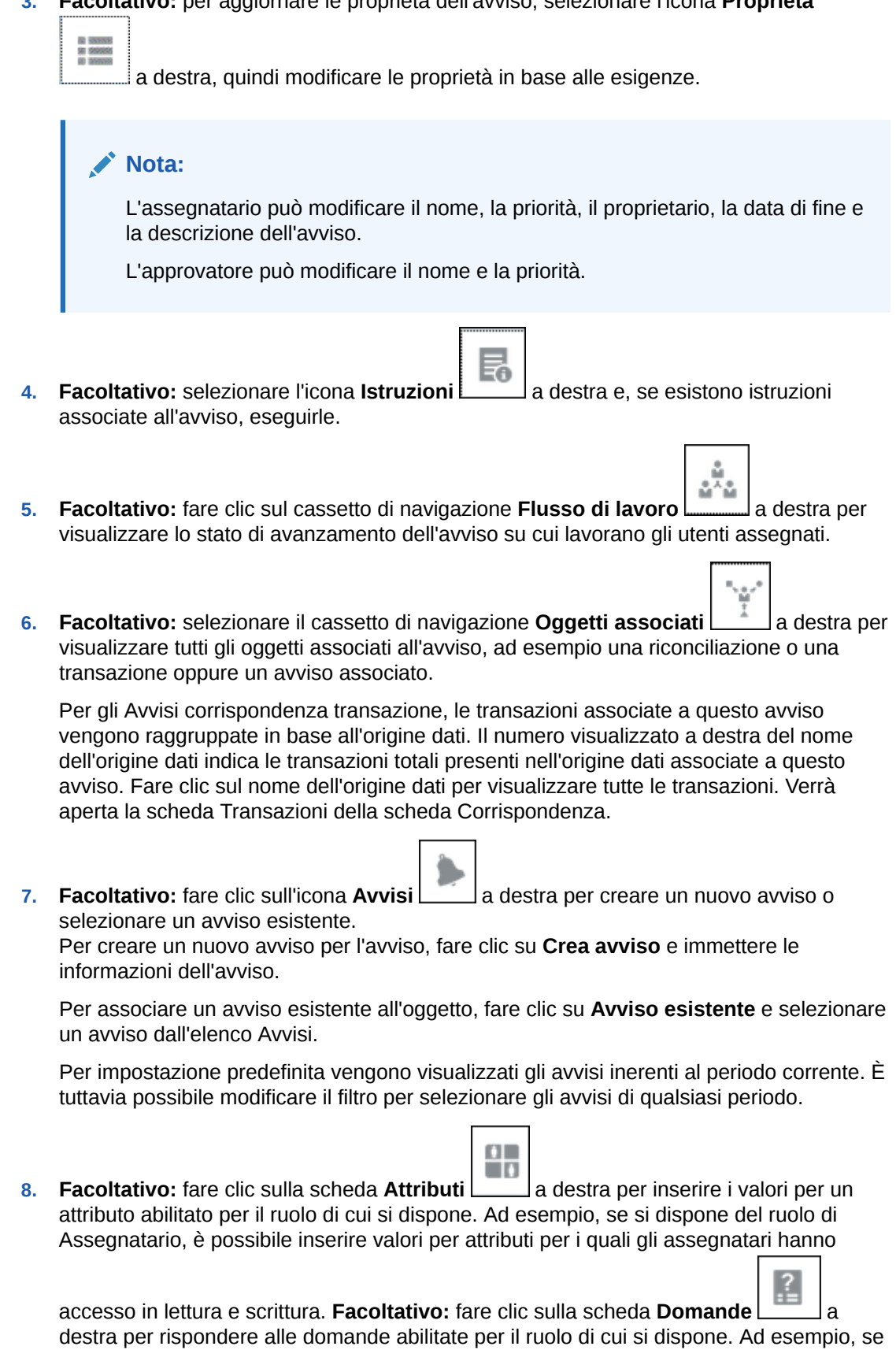

si dispone del ruolo di Assegnatario, è possibile rispondere alle domande per le quali gli

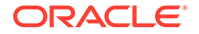

<span id="page-239-0"></span>assegnatari hanno accesso in lettura e scrittura. Al proprietario, ovvero all'utente che ha creato l'avviso, possono anche essere poste domande. Ciò consente la raccolta di dettagli chiave dall'utente che riscontra il problema.

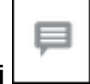

**9. Facoltativo:** fare clic sul cassetto di navigazione **Commenti** <u>and estra pere</u> immettere un nuovo commento, quindi fare clic su **Invia**.

Gli eventuali commenti salvati vengono visualizzati in ordine cronologico sotto l'area di immissione, con i commenti più recenti per primi. Se sono presenti più commenti, il sistema visualizzerà il numero di commenti aggiuntivi.

Dopo aver aggiunto un commento nel cassetto di navigazione **Commenti**, sarà possibile allegare un file o un collegamento a un URL come riferimento:

- Fare clic su **File**, selezionare e allegare un file, quindi fare clic su **OK**.
- Fare clic su **Collegamento**, immettere un URL, quindi fare clic su **OK**.
- $V_{i1}$ **10. Facoltativo:** fare clic sulla scheda **Visualizzatori Letter** a destra per aggiungere nuovi visualizzatori all'avviso.

Per selezionare i visualizzatori dal Selettore membri, fare clic su **Aggiungi** , immettere o selezionare il nome dell'utente, del gruppo o del team che disporrà dell'accesso di visualizzazione per l'avviso, quindi fare clic su **OK**.

Per aggiungere al sistema l'utente esterno che dovrà ricevere le notifiche relative

all'avviso, fare clic su **Aggiungi utente esterno** . Immettere l'indirizzo e-mail dell'utente, selezionare una priorità di notifica, quindi fare clic su **OK**.

#### **Nota:**

L'utente esterno non potrà visualizzare né accedere all'avviso, ma solo ricevere le notifiche che lo riguardano.

Le notifiche verranno inviate per lo stesso livello di priorità o per un livello più alto. Ad esempio, se l'impostazione è Alta, la notifica verrà inviata solo quando la priorità dell'avviso è Alta. Se l'impostazione è Bassa, l'utente riceverà le notifiche per tutti i livelli di priorità (Bassa, Media, Alta).

**11. Facoltativo:** fare clic sulla scheda **Cronologia** per visualizzare tutte le azioni eseguite dalla creazione dell'avviso. Si tratta di una scheda di sola lettura.

### Azioni disponibili sugli avvisi

Le azioni disponibili per un avviso dipendono dalla proprietà, dallo stato e dai diritti di accesso assegnati all'utente. A seconda del ruolo e del tipo di accesso di cui si dispone è possibile, ad esempio, richiedere informazioni, sottomettere, approvare, prendere in carico o riassegnare un avviso.

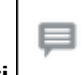

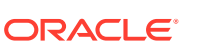

La tabella riportata di seguito contiene l'elenco delle azioni disponibili e dei ruoli richiesti.

| <b>Azione</b>             | <b>Descrizione</b>                                                                                                    | Ruolo                                                               |
|---------------------------|----------------------------------------------------------------------------------------------------|---------------------------------------------------------------------|
| Richiesta di informazioni | Consente all'assegnatario di<br>rinviare l'avvio al proprietario<br>per richiedere ulteriori<br>informazioni.                                                                                                    | Assegnatario                                                        |
| Sottomissione dell'avviso | Consente al proprietario o<br>all'assegnatario di<br>sottomettere l'avviso.                                                                                                    | Proprietario, Assegnatario                                          |
| Approvazione dell'avviso  | Consente all'approvatore di<br>approvare l'avviso.                                                                                                    | Approvatore                                                         |
| Rifiuto dell'avviso       | Consente all'approvatore di<br>rifiutare l'avviso.                                                                                                    | Approvatore                                                         |
| Prendi in carico avviso   | Consente a un membro del<br>team assegnato all'avviso di<br>prenderlo in carico. È<br>disponibile solo quando<br>l'assegnatario o l'approvatore<br>dell'avviso è stato assegnato a<br>un team anziché a una<br>persona. La presa in carico<br>può essere eseguita anche se<br>l'avviso è stato preso in carico<br>da un altro membro di team o<br>di gruppo. | Membro del team assegnatario                                        |
| Rilascio dell'avviso      | Consente a un membro del<br>team di rilasciare un avviso<br>correntemente preso in carico.                                                                                                    | Membro del team<br>correntemente associato a<br>"Preso/a in carico" |
| Riassegnazione            | Consente a un amministratore<br>di riassegnare l'avviso a un<br>altro utente.                                                                                                    | Amministratore                                                      |
| Rifiuta                   | Rifiuta l'avviso                                                                                                    | Tutto                                                               |
| Riapri                    | Riapre l'avviso (solo se si è il<br>proprietario)                                                                                                    | Proprietario dell'avviso                                            |
| Aggiornamento             | Consente di aggiornare<br>l'avviso con i commenti, lo<br>stato e altri dati più recenti.                                                                                                    | Tutto                                                               |

**Tabella 17-2 Azioni di avviso e ruoli disponibili**

#### **Nota:**

Un amministratore ha la possibilità di eseguire le azioni **Sottometti** e **Approva** su qualsiasi avviso per impostarlo sullo stato chiuso.

Per eseguire un'azione su un avviso, procedere come segue.

- **1.** Nella home page, fare clic su **Avvisi** per aprire la pagina principale **Avvisi**.
- **2.** Dall'elenco Avvisi selezionare e aprire un avviso e assicurarsi che le informazioni necessarie siano state fornite.
- **3.** Dal menu **Azioni** selezionare un'azione disponibile.

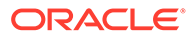

- <span id="page-241-0"></span>• **Richiedi informazioni**
- **Sottometti**
- **Approva**
- **Prendi in carico**
- **Rilascia**
- **Riassegna**
- **Rifiuta**
- **Riapri**
- **Richiedi riassegnazione**
- **Aggiorna**

## Eliminazione degli avvisi

Se si è amministratori o proprietari degli avvisi è possibile eliminare gli avvisi che non sono più necessari. È inoltre necessario disporre dell'accesso all'oggetto associato all'avviso.

È possibile eliminare più avvisi contemporaneamente.

- **1.** Nella home page, fare clic su **Avvisi** per aprire l'elenco Avvisi.
- **2.** Selezionare un avviso nell'elenco degli avvisi e aprirlo.
- **3.** Selezionare **Azioni**, quindi fare clic su **Elimina** oppure selezionare **Elimina** dal menu Azioni della riga.
- **4.** Al prompt di conferma fare clic su **Sì**.

# Rimozione di un avviso per una transazione in Corrispondenza transazione

È possibile rimuovere l'associazione di un avviso a una transazione in Corrispondenza transazione.

- **1.** Nella home page fare clic su **Corrispondenza**
- **2.** Utilizzare uno dei metodi descritti di seguito.
	- Nella pagina Corrispondenza fare clic sul nome del tipo di corrispondenza, quindi selezionare la scheda **Transazioni senza corrispondenza**.
	- Nella pagina Corrispondenza fare clic sulla scheda **Transazioni**.
- **3.** Selezionare la riga corrispondente alla transazione per la quale si desidera rimuovere un avviso esistente.
- **4.** In Azioni selezionare **Avvisi**, quindi selezionare **Rimuovi**.

Viene visualizzato un avviso con l'elenco degli avvisi a cui è associata la transazione.

**5.** Fare clic su **Sì** per rimuovere l'avviso per la transazione selezionata.

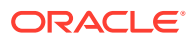

# <span id="page-242-0"></span>18 Utilizzo di viste e filtri

In questo capitolo viene descritto come creare, gestire e utilizzare le viste e i filtri.

#### **Argomenti correlati**

- Utilizzo delle viste
- [Utilizzo dei filtri](#page-263-0)

## Utilizzo delle viste

Le viste consentono di visualizzare e analizzare i dati in diversi modi.

#### **Argomenti correlati:**

- Informazioni sulle viste
- [Utilizzo delle viste elenco](#page-243-0)
- [Utilizzo delle viste pivot](#page-245-0)
- [Utilizzo delle viste grafico](#page-251-0)
- [Salvataggio delle viste](#page-262-0)
- [Modifica delle viste salvate](#page-262-0)
- [Impostazione di una vista predefinita](#page-263-0)

### Informazioni sulle viste

I prodotti Oracle Enterprise Performance Management Cloud offrono numerose modalità di visualizzazione dei dati.

#### **Tipi di viste**

- Vista elenco: fornisce una visualizzazione tabulare delle informazioni sotto forma di colonne e righe per gli oggetti che soddisfano le condizioni di filtro nella pagina.
- Vista pivot: consente di creare riepiloghi dei dati di attributi numerici in base al valore dell'attributo.
- Vista grafico: visualizza i dati sotto forma di grafici.

Utilizzare il selettore vista ( $\Box$ ) per passare da una vista all'altra.

#### **Scelta della visualizzazione compatta delle viste**

Quando si visualizzano gli elementi in una vista elenco o pivot, è possibile visualizzare i dati in un formato compatto. L'opzione **Compatta** funziona come un interruttore e visualizza altre righe di informazioni. Fare clic su **Compatta** nel **Selettore vista** per visualizzare i record in un formato compatto.

Quando si salva una vista, viene salvata anche la scelta dell'opzione Compatta.

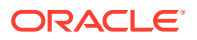

#### <span id="page-243-0"></span>**Oggetti per cui sono disponibili le viste**

Le viste sono disponibili per gli oggetti Account Reconciliation elencati di seguito.

- Profili: include l'elenco dei profili e fornisce funzionalità di drilling verso il basso nella finestra di dialogo Profilo
- Riconciliazioni: include l'elenco delle riconciliazioni e fornisce funzionalità di drilling verso il basso nella finestra di dialogo Riconciliazione (tra cui Saldi riconciliazione)
- Transazioni: include l'elenco delle transazioni e fornisce funzionalità di drilling verso il basso nella finestra di dialogo Riconciliazione con la scheda Dettagli transazioni selezionata
- Avvisi: include l'elenco degli avvisi e fornisce funzionalità di drilling verso il basso nella finestra di dialogo Riconciliazione

#### **Visualizzazione delle definizioni per le selezioni delle colonne elenco per la riconciliazione**

Fare riferimento alla [Appendice A: Definizioni delle colonne di selezione Elenco](https://docs.oracle.com/pls/topic/lookup?ctx=en/cloud/saas/account-reconcile-cloud/adarc&id=SUARC-GUID-57DE5CF1-CB9F-44D4-A910-FCEB4A90FD75) [riconciliazioni](https://docs.oracle.com/pls/topic/lookup?ctx=en/cloud/saas/account-reconcile-cloud/adarc&id=SUARC-GUID-57DE5CF1-CB9F-44D4-A910-FCEB4A90FD75) per visualizzare le definizioni delle colonne elenco per i seguenti tipi di set di dati a cui viene fatto riferimento negli elenchi dell'applicazione: Profilo, Riconciliazione, Saldo, Transazione.

### Informazioni su come filtrare i dati nelle viste

Per circoscrivere i dati presenti nelle viste, è possibile utilizzare i filtri. I filtri possono essere creati in fase di runtime (dopo la visualizzazione dei dati) o durante la progettazione della vista grafico o pivot.

Per filtrare i dati, è possibile procedere come indicato di seguito.

• Barra dei filtri in una vista

Utilizzando i filtri disponibili nella barra dei filtri, gli utenti possono scegliere in modo dinamico i criteri da applicare ai dati della vista. La condizione di filtro specificata viene applicata in fase di runtime, dopo la generazione della vista, e la visualizzazione viene aggiornata per riflettere la condizione applicata. Vedere [Utilizzo della barra dei filtri per modificare la vista.](#page-266-0)

Si supponga ad esempio di aggiungere alla barra dei filtri un filtro per l'attributo Valutazione rischio. È quindi possibile selezionare in fase di runtime la valutazione rischio richiesta per filtrare i dati del grafico in modo dinamico.

• **Filtro** nella scheda **Layout** delle finestre di dialogo Modifica pivot o Modifica grafico

Questo filtro viene aggiunto dal designer viste. Le condizioni specificate vengono applicate ai dati prima che vengano inclusi nella vista pivot o grafico. È possibile creare un filtro per ogni set di dati elencato nella sezione **Legenda (serie)**. Vedere [Impostazione del layout di un grafico](#page-255-0).

Ad esempio, se si crea una condizione di filtro per un set di dati con Stato impostato su Aperto, quando viene creato il grafico del set di dati vengono incluse solo le riconciliazioni aperte.

### Utilizzo delle viste elenco

Utilizzare le viste elenco per visualizzare i record in un formato tabulare semplice.

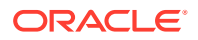

#### **Related Topics**

- Informazioni sulle viste elenco
- Customizzazione della vista elenco
- Esempio: customizzazione della vista elenco per le riconciliazioni

### Informazioni sulle viste elenco

Le viste elenco presentano i record per una visualizzazione su schermo e forniscono funzionalità di drilling verso il basso fino ai dettagli dei record. Visualizzano gli oggetti in un elenco verticale sotto forma di righe e colonne.

Per visualizzare più righe nella vista elenco, utilizzare l'opzione **Compatta** nel **Selettore vista** disponibile sul lato destro.

Le viste elenco forniscono le funzionalità di reporting elencate di seguito.

- È possibile aggiungere, rimuovere e riordinare le colonne di una vista.
- È possibile applicare i filtri per limitare i record inclusi nell'elenco.
- È possibile stampare le viste elenco oppure esportarle in Excel for per un ad hoc.

#### Customizzazione della vista elenco

La vista elenco viene visualizzata con le colonne predefinite selezionate. È possibile modificare facilmente le colonne predefinite in modo da customizzare la vista.

Per customizzare una vista elenco, procedere come segue.

- **1.** Visualizzare la vista elenco per l'oggetto richiesto.
- **2.** Nell'elenco a discesa **Azioni** scegliere **Seleziona colonne**.

Viene visualizzata la finestra di dialogo Seleziona colonne. Le colonne attualmente visualizzate sono elencate nella sezione **Selezionati**.

**3.** Nella sezione **Disponibili**, selezionare gli attributi che devono essere inclusi nella vista elenco e utilizzare le frecce per spostarli nella sezione **Selezionati**.

Quando si utilizza la scheda Riconciliazioni, Corrispondenza o Profili, nella sezione **Disponibili** sono contenute più schede. Fare clic sulla scheda richiesta e quindi selezionare gli attributi.

**4.** Fare clic su **OK**.

#### Esempio: customizzazione della vista elenco per le riconciliazioni

Si supponga di voler visualizzare ulteriori informazioni sui preparatori per le riconciliazioni, nonché sulle riconciliazioni in ritardo presso un preparatore e sui saldi di reporting del sistema di origine.

Eseguire le operazioni elencate di seguito.

**1.** Nell'elenco a discesa **Azioni** scegliere **Seleziona colonne**.

Viene visualizzata la finestra di dialogo Seleziona colonne. Utilizzarla per aggiungere varie colonne con le informazioni sulle riconciliazioni, ovvero i relativi attributi.

**2.** Scorrere l'elenco verso il basso, selezionare **In ritardo (preparatore)** e utilizzare le frecce per spostare l'attributo sul lato destro.

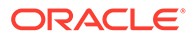

- <span id="page-245-0"></span>**3.** Selezionare la scheda Saldi e selezionare il campo denominato **Differenza non spiegata (Di conto)**.
- **4.** Fare clic su **OK**.

Nell'elenco Riconciliazioni ora sono visibili gli attributi che sono stati aggiunti.

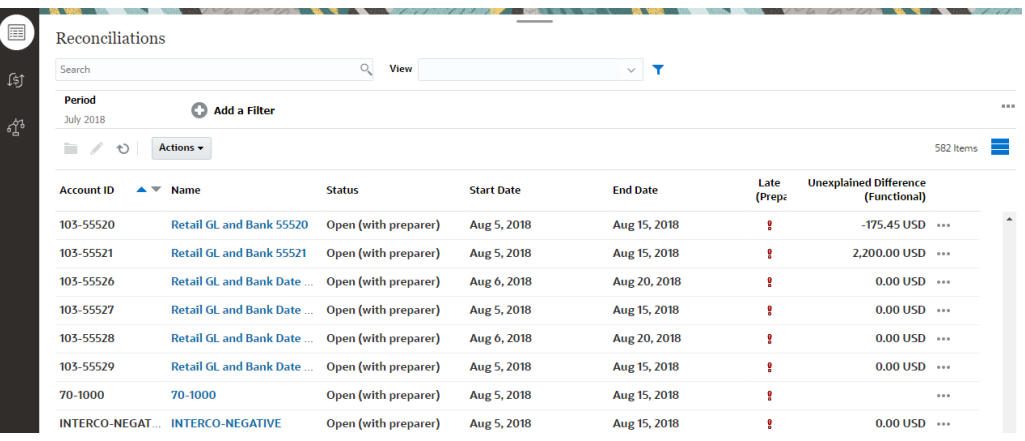

### Utilizzo delle viste pivot

Utilizzare le viste pivot per riepilogare i dati.

#### **Related Topics**

- Informazioni sulle viste pivot
- [Customizzazione di una vista pivot](#page-246-0)
- [Esempio: riepilogo delle riconciliazioni per preparatore e stato](#page-250-0)

### Informazioni sulle viste pivot

Una vista pivot consente di creare riepiloghi dei dati attributo.

È disponibile un layout predefinito per ogni oggetto che supporta le viste pivot. È tuttavia possibile customizzare la vista pivot in base alle proprie esigenze.

Nell'immagine seguente viene mostrata una vista pivot per la scheda Corrispondenza. È possibile fare clic su ogni valore di riepilogo visualizzato nella vista pivot per eseguire il drilling verso il basso e visualizzare i record che costituiscono il totale.

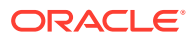

<span id="page-246-0"></span>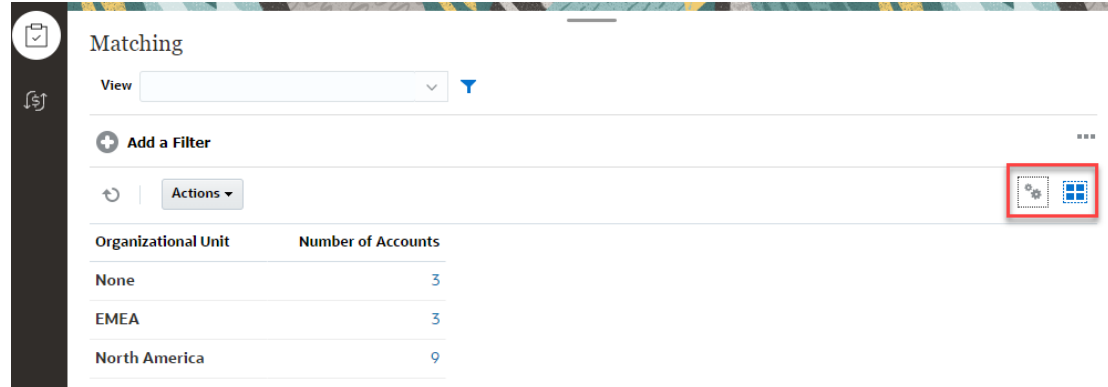

### Customizzazione di una vista pivot

È possibile customizzare una vista pivot per riepilogare i dati in base alle esigenze aziendali. I dati possono essere raggruppati in base a un massimo di due attributi.

Per customizzare una vista pivot, procedere come segue.

- **1.** Visualizzare la vista pivot per l'oggetto richiesto.
- **2.** Fare clic sull'icona **Modifica** nella parte superiore destra.

Viene visualizzata la finestra di dialogo Modifica pivot. In questa finestra sono contenute tre schede: **Proprietà**, **Layout** e **Colonne**.

- **3.** Nella scheda **Proprietà**, immettere le proprietà di base della vista. Vedere Impostazione delle proprietà di una vista pivot.
- **4.** Nella scheda **Layout**, specificare i dettagli per raggruppare i dati. Vedere [Impostazione](#page-247-0) [del layout di una vista pivot](#page-247-0).
- **5.** Nella scheda **Colonne**, immettere le etichette dati e specificare il criterio di ordinamento dei dati. Fare riferimento alla sezione [Specifica delle colonne di una vista pivot](#page-249-0).
- **6.** Fare clic su **OK**.

#### **Note:**

Se si esegue il drilling verso il basso in una riconciliazione, si aggiornano uno o più dettagli, si salva la riconciliazione e quindi si torna alla vista pivot, tali modifiche non sono visibili. È necessario aggiornare la vista pivot per visualizzare gli ultimi aggiornamenti.

#### Impostazione delle proprietà di una vista pivot

Utilizzare la scheda **Proprietà** della finestra di dialogo Modifica pivot per impostare le proprietà di base di una vista pivot.

Per impostare le proprietà di una vista pivot, procedere come segue.

- **1.** In **Sfondo**, selezionare una delle opzioni elencate di seguito.
	- **Nessun riempimento**: non viene utilizzato alcun colore di sfondo.

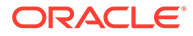

- **Pieno**: selezionare il colore da utilizzare per lo sfondo. È possibile facoltativamente selezionare un colore in **Gradiente**.
- <span id="page-247-0"></span>**2.** In **Colore intestazione** e **Dimensione intestazione**, selezionare un colore e una dimensione carattere per l'intestazione della vista pivot.
- **3.** In **Colore dati** e **Dimensione dati**, selezionare un colore e una dimensione carattere per i dati visualizzati nella vista pivot.
- **4.** Selezionare **Valori mancanti come zero** per visualizzare uno zero in caso di valori dati mancanti. inclusi i valori di dati mancanti e i valori mancanti a causa dell'applicazione di un filtro.
- **5.** In **Periodo**, selezionare una delle opzioni elencate di seguito.
	- **Selezione**: utilizzare la selezione del filtro Periodo così com'è.
	- **Più recente nella selezione**: utilizzare l'ultimo periodo cronologico nel filtro.
	- **Precedente alla selezione**: creare un nuovo filtro degli X periodi precedenti in base all'ultimo periodo del filtro.

#### **Note:**

Questa opzione non è applicabile agli elenchi di corrispondenze, profili e avvisi.

La selezione Periodo consente di ottimizzare l'elenco di periodi per la vista pivot specifica. In questo modo, le viste pivot che condividono lo stesso filtro di periodo globale possono visualizzare quantità di dati diverse oppure è più facile mostrare una distribuzione di dati di periodo in base a una singola selezione periodo locale.

#### Impostazione del layout di una vista pivot

La scheda **Layout** specifica come devono essere riepilogati i dati della vista pivot. È anche possibile applicare filtri ai dati che si desidera prendere in considerazione per il riepilogo.

Specificare i dettagli di layout descritti di seguito.

- **1.** Nella sezione **Asse X**, specificare i dettagli relativi al raggruppamento principale da utilizzare nella vista.
	- Nella sezione **Tipo**, selezionare una delle seguenti opzioni: Nessuno, Attributo, Data, Utente, Sì/No o Vero/Falso.

Se si imposta **Tipo** su Attributo, in **Attributo 1** selezionare l'attributo che deve essere utilizzato per raggruppare i dati, ad esempio Unità organizzativa.

Facoltativamente, è possibile creare un altro gruppo secondario all'interno del gruppo **Attributo 1** selezionando un altro attributo in **Attributo 2**.

• In **Ordina**, selezionare l'attributo e l'ordinamento che deve essere applicato ai dati.

Il valore di attributo "Nessuno" non viene preso in considerazione per l'ordinamento dei dati.

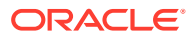

- Selezionare **Esegui swap di righe e colonne** per eseguire lo swap della visualizzazione di righe e colonne nella griglia.
- **2.** Nella sezione **Legenda (serie)**, fare clic sull'icona **Aggiungi** per creare una riga per ogni attributo per cui si desidera riepilogare i dati. Questo riepilogo viene creato nell'ambito di quanto specificato nella sezione **Tipo**. Deve esistere almeno una riga in questa sezione.

Per ciascuna riga, specificare i dettagli indicati di seguito.

- In **Valore**, selezionare l'attributo di cui devono essere riepilogati i dati, ad esempio Riconciliazione o Avvisi (conteggio).
- In **Aggregazione**, selezionare l'operazione di aggregazione da eseguire sui dati riepilogati. Verrà utilizzato per impostazione predefinita il metodo di aggregazione specificato nell'attributo selezionato.

Se ad esempio si seleziona Attributo 1 = Unità organizzativa, Valore = Riconciliazione e Aggregazione = Conteggio, viene visualizzata una riga per ogni unità organizzativa e al di sotto di Conteggio viene visualizzato il numero totale di riconciliazioni nell'ambito di ogni unità organizzativa, come mostrato di seguito.

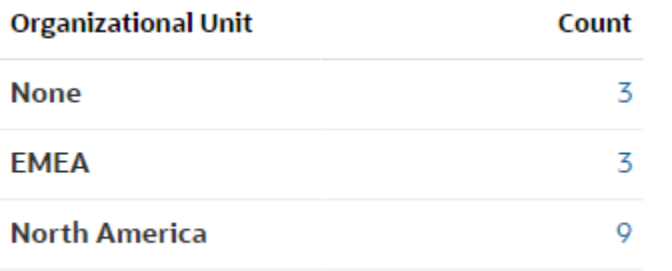

#### **Note:**

Se si seleziona un attributo non numerico in **Valore**, l'unica impostazione disponibile per **Aggregazione** è **Conteggio**.

• In **Categorie**, selezionare facoltativamente l'attributo in base al quale vengono riepilogati i dati, all'interno del gruppo **Valore**.

Se ad esempio si seleziona Attributo 1 = Unità organizzativa, Valore = Riconciliazione, Aggregazione = Conteggio e Categorie = Tipo di conto, viene visualizzata una riga per ogni unità organizzativa. Il numero totale di profili viene raggruppato per tipo di conto, come mostrato.

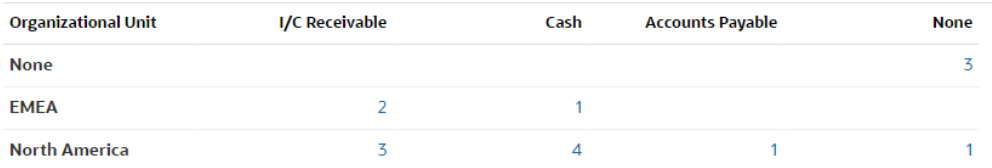

• In **Raggruppa per**, selezionare un attributo dall'elenco. Questo è valido solo se per **Tipo** è stato impostato un valore diverso da Attributo.

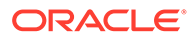

<span id="page-249-0"></span>• Fare clic su **Filtro** per applicare un filtro ai dati inclusi nella vista pivot. Prima viene applicato questo filtro ai dati e quindi vengono riepilogati i dati utilizzando i criteri specificati.

Per impostazione predefinita, la prima clausola in una condizione di filtro viene visualizzata come etichetta del filtro.

**3.** Fare clic su **OK**.

#### **Considerazioni sull'utilizzo dell'aggregazione**

L'aggregazione Conteggio include nel calcolo valori non null, inclusi valori zero. Le aggregazioni Somma e Media non includono valori non null nel calcolo. Pertanto, tenere conto delle considerazioni elencate di seguito quando si utilizza l'aggregazione.

- Per un particolare attributo, può esistere una differenza nei valori di saldo per Conteggio, Somma e Media. Questo vale anche per i dati visualizzati nella vista grafico e per i dettagli dei grafici.
- Per escludere i valori zero da un'aggregazione Conteggio, creare un filtro che escluda i valori zero nell'attributo legenda corrispondente.
- Per l'aggregazione Conteggio, il numero di dettagli visualizzati quando si esegue il drilling verso il basso in un volume aggregato può essere superiore al valore aggregato perché nell'aggregazione sono inclusi i valori zero. Si noti che i tipi di attributi elencati di seguito non sono considerati null durante le operazioni di aggregazione.
	- Attributi di conteggio, ad esempio Commenti (conteggio)
	- Attributi di stato
	- Attributi di tipo stato Sì/No, ad esempio In ritardo, Si sono mai verificati ritardi o Preparatore (preso/a in carico)
	- Valori obbligatori quali Nome e Tipo di task

#### Specifica delle colonne di una vista pivot

Utilizzare la scheda **Colonne** per customizzare le etichette e l'ordine dei dati mostrati nella vista pivot.

Ogni riga presente nella scheda verrà visualizzata come colonna nella vista pivot. Il numero di righe è determinato dai valori specificati in **Asse X** e **Categorie** nella scheda **Layout**.

Per customizzare la visualizzazione della vista pivot, procedere come segue.

- In **Etichetta**, immettere l'etichetta che deve essere visualizzata per la colonna.
- Selezionare **Ordina** per ordinare i dati pivot in base a questa colonna. Fare clic sull'icona accanto a questa opzione per applicare l'ordinamento crescente o decrescente.
- Utilizzare le frecce a destra per modificare l'ordine in cui vengono visualizzate le colonne. Queste colonne elencate vengono visualizzate da sinistra a destra nella vista pivot.

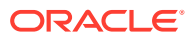

### <span id="page-250-0"></span>Esempio: riepilogo delle riconciliazioni per preparatore e stato

In questo esempio viene descritto come creare una vista pivot in cui vengono riepilogate le riconciliazioni in base ai preparatori. Nell'ambito di ciascun preparatore, le riconciliazioni sono raggruppate per stato riconciliazione.

Nell'immagine seguente viene mostrata la vista pivot creata in questo esempio. Fare clic su un totale per eseguire il drilling verso il basso e visualizzare l'elenco di riconciliazioni che costituiscono il totale.

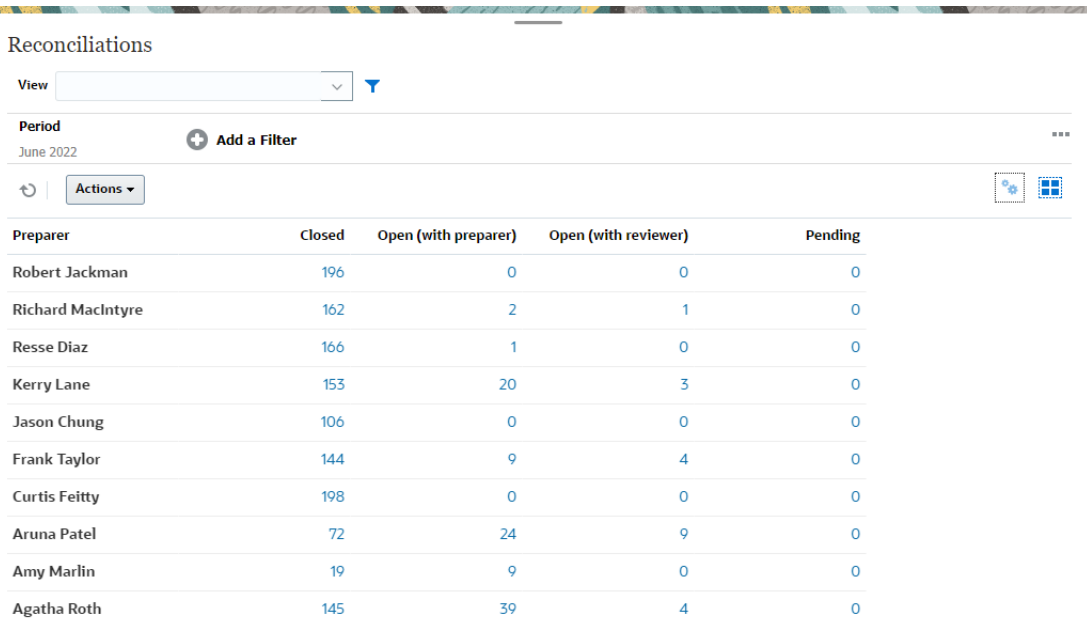

Per creare la vista pivot precedente, eseguire le operazioni riportate di seguito.

- **1.** Nella **home page**, fare clic su **Riconciliazioni**.
- **2.** Fare clic su **e** e selezionare **Vista pivot**.

Se è la prima volta che si accede alle viste pivot, viene visualizzato il layout di vista pivot predefinito.

- **3.** Fare clic su **Modifica** per configurare la vista pivot in base alle proprie esigenze.
- **4.** Nella scheda **Proprietà**, selezionare **Valori mancanti come zero**.

Modificare le proprietà di visualizzazione richieste. Fare riferimento alla sezione [Impostazione delle proprietà di una vista pivot.](#page-246-0)

- **5.** Nella scheda **Layout**, specificare quanto segue.
	- Nella sezione **Asse X**, procedere come indicato di seguito.
		- In **Tipo**, selezionare **Attributo**.
		- In **Attributo 1**, selezionare **Preparatore**.
	- Nella sezione **Legenda (serie)**, procedere come indicato di seguito.
		- In **Valore**, selezionare **Riconciliazione**.
		- In **Categorie**, selezionare **Stato**.
- **6.** Fare clic su **OK** per salvare le impostazioni della vista pivot.

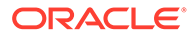

### <span id="page-251-0"></span>Utilizzo delle viste grafico

Le viste grafico consentono di visualizzare i dati.

#### **Related Topics**

- Panoramica delle viste grafico
- [Creazione di viste grafico](#page-254-0)
- [Esempio: creazione di un grafico per la visualizzazione di riconciliazioni aperte per](#page-258-0) [tipo di conto e valutazione rischio](#page-258-0)
- [Esempio: creazione di un grafico per la visualizzazione di transazioni senza](#page-260-0) [corrispondenza per tipo di conto](#page-260-0)

### Panoramica delle viste grafico

#### **Related Topics**

- Informazioni sulle viste grafico
- Informazioni sulle proprietà delle viste grafico
- [Tipi di viste grafico](#page-254-0)

#### Informazioni sulle viste grafico

Un grafico fornisce una rappresentazione visiva di dati.

I grafici vengono generati in modo dinamico in base ai dati dei processi aziendali. Fare clic su un'area all'interno di un grafico, ad esempio un'area in un grafico a torta, per eseguire il drilling verso il basso e visualizzare i dettagli relativi alle informazioni riepilogate dall'area. I layout delle viste grafico e pivot sono collegati e consentono di passare rapidamente dalla vista grafico alla vista pivot e viceversa.

Quando si configurano le impostazioni per una vista grafico, il sistema le mantiene in memoria. Se si chiude la vista grafico, si eseguono altre azioni nel processo aziendale e si torna alla vista grafico, il grafico viene visualizzato utilizzando le impostazioni precedenti.

Sono disponibili più tipi di viste grafico per fornire una rappresentazione grafica delle riconciliazioni.

#### Informazioni sulle proprietà delle viste grafico

Le proprietà di un grafico includono dettagli di base quali il tipo e l'orientamento del grafico, nonché lo sfondo. Le proprietà che è possibile impostare per un grafico dipendono dal tipo di grafico.

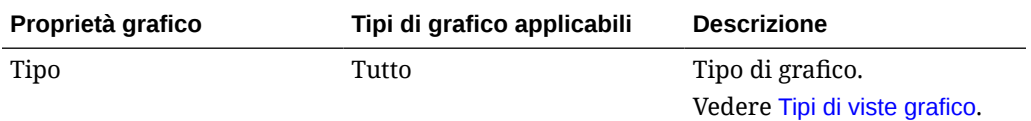

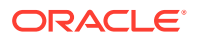
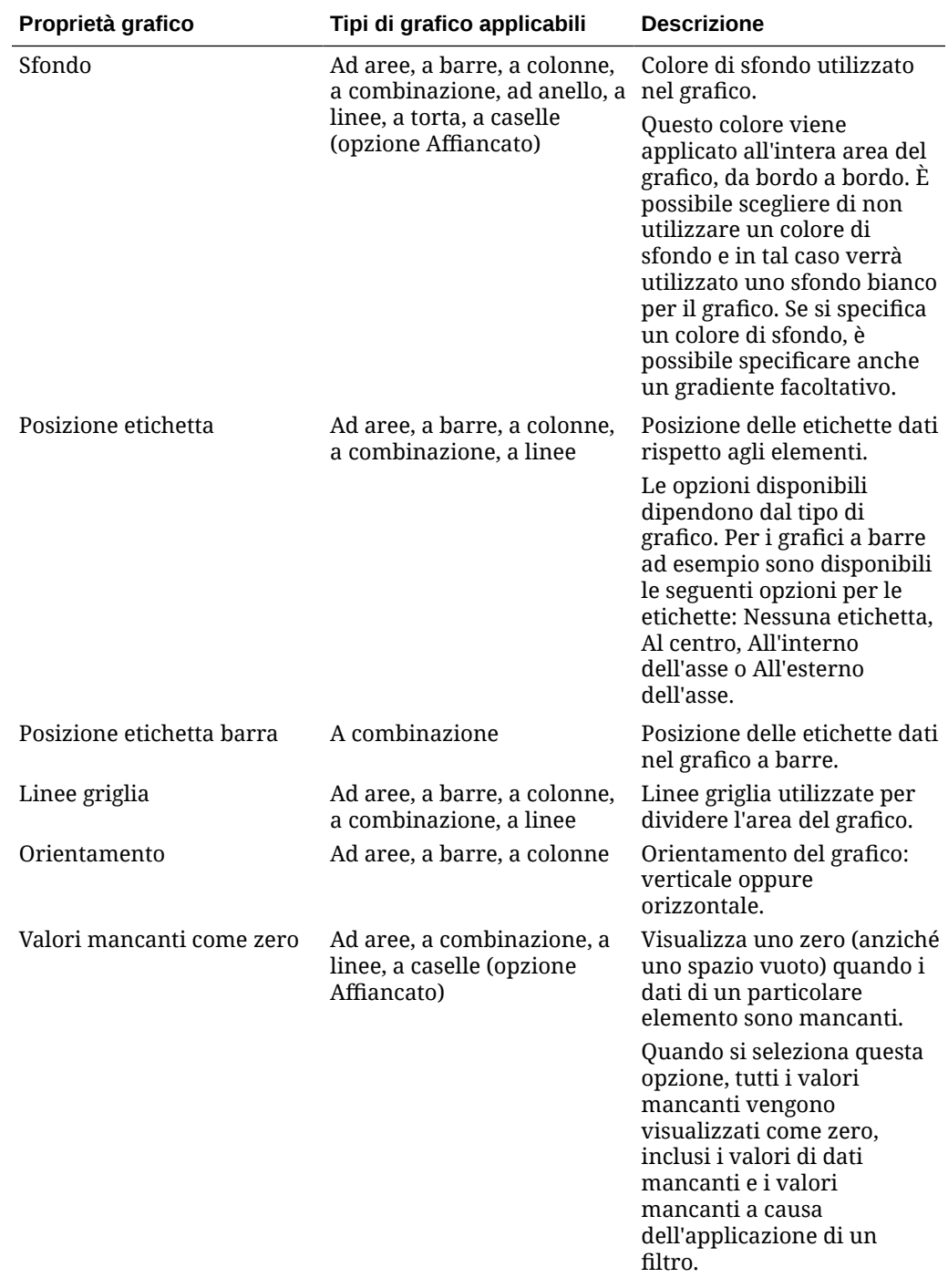

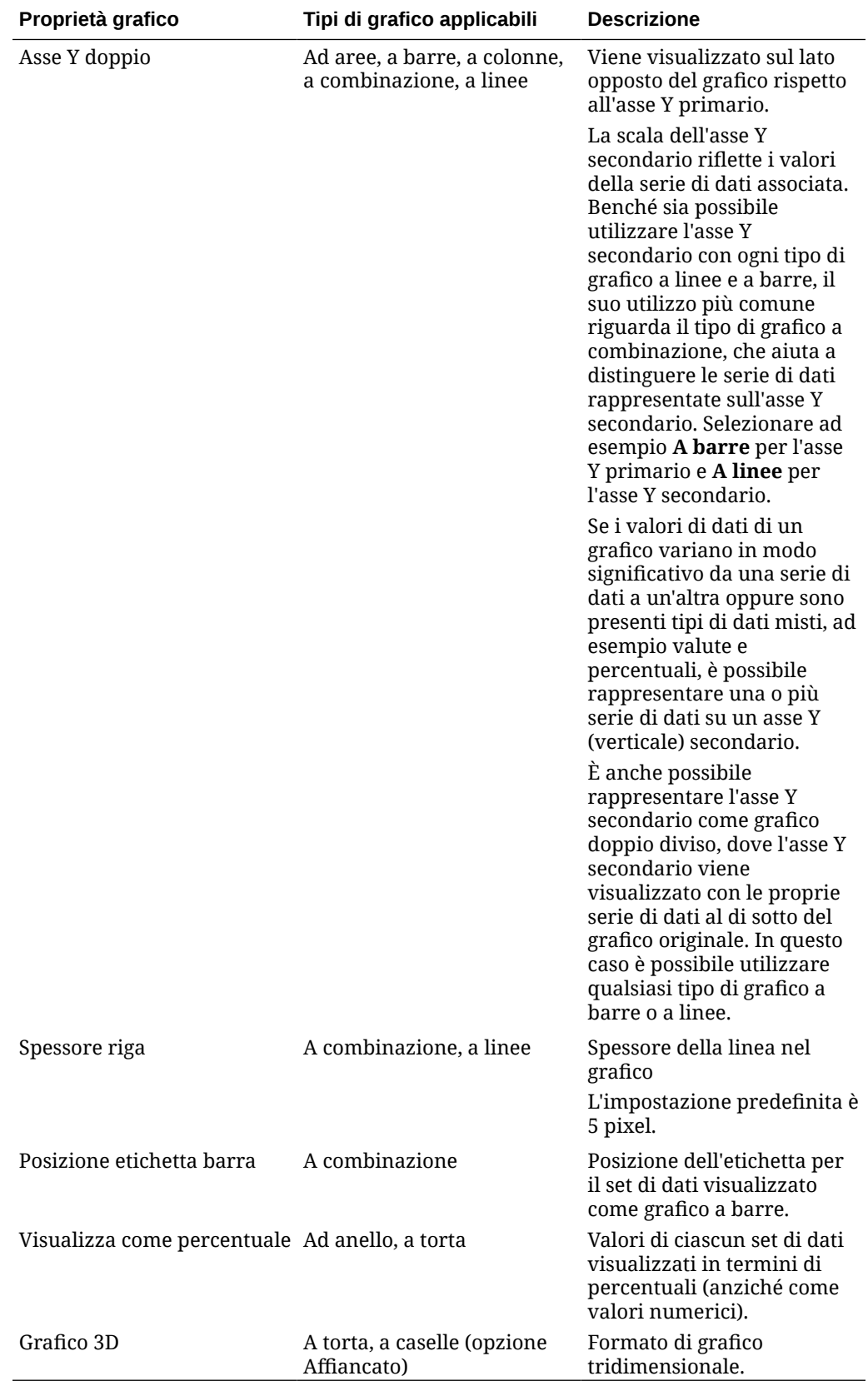

### Tipi di viste grafico

È possibile creare i tipi di viste grafico descritti di seguito.

• Ad aree

Visualizza un'area ombreggiata per rappresentare ciascun set di dati.

• A barre

Visualizza un riepilogo grafico di più valori di dati per confrontarli.

I grafici a barre possono essere disposti verticalmente o orizzontalmente

• Colonna

Visualizza una serie di barre impilate che rappresentano set di dati diversi uno sopra l'altro.

L'altezza della barra indica il risultato combinato dei set di dati.

• A combinazione

È una visualizzazione che consente di unire in un unico grafico qualsiasi combinazione di grafici a barre, linee e aree.

Utilizzare questo tipo quando sono presenti due diversi set di dati rappresentati sull'asse Y. È possibile aggiungere un asse Y secondario sul lato opposto all'asse Y primario. L'aggiunta di un asse Y secondario consente di visualizzare la scala per una misura che presenta problemi di compatibilità con le altre misure nel grafico. Risulta così possibile, ad esempio, visualizzare una misura di percentuale e una di valuta nello stesso grafico.

• Ad anello

Visualizza un grafico circolare diviso in segmenti per confrontare set di dati.

Il centro vuoto mostra la somma di tutti i set di dati.

• A linee

Consente agli utenti di visualizzare una tendenza dei dati nel corso di vari intervalli di tempo.

A torta

Visualizza un grafico circolare diviso in sezioni per confrontare set di dati.

• Affiancato

Consente agli utenti di selezionare da un set di dati valori specifici da visualizzare in caselle separate.

Evidenzia un numero ridotto di datapoint o un singolo datapoint.

La vista grafico predefinita è un grafico a barre. È possibile customizzare la visualizzazione del grafico e cambiare la vista grafico predefinita.

### Creazione di viste grafico

Creare grafici per rappresentare in modo grafico i dati dell'applicazione.

Per creare una vista grafico, procedere come segue.

- **1.** Visualizzare la vista grafico per l'oggetto richiesto.
- **2.** Nel **Selettore vista** nella parte superiore destra della pagina, selezionare **Vista grafico**.

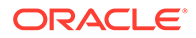

Se è la prima volta che si accede alla vista grafico, viene visualizzato il layout predefinito.

- **3.** Fare clic su **Modifica** nella parte superiore destra per visualizzare la finestra di dialogo Modifica grafico. In questa finestra sono contenute tre schede: **Proprietà**, **Layout** e **Legenda**.
- **4.** Nella scheda **Proprietà**, specificare le proprietà richieste per il grafico, come descritto nella sezione [Informazioni sulle proprietà delle viste grafico.](#page-251-0)
- **5.** Immettere le informazioni richieste per creare il grafico, come descritto negli argomenti elencati di seguito.
	- Impostazione del layout di un grafico
	- [Impostazione di un asse di un grafico](#page-257-0)
	- [Impostazione della legenda di un grafico](#page-258-0)
- **6.** Fare clic su **OK** per salvare la definizione del grafico e quindi visualizzarlo.

Fare clic su un'area della vista grafico per eseguire il drilling verso il basso e visualizzare tutti i record aggregati in base all'area selezionata. I record vengono visualizzati nella finestra di dialogo Dettagli. È possibile fare clic su qualsiasi collegamento all'interno della finestra di dialogo per accedere ai dettagli del singolo record.

#### **Note:**

Se si esegue il drilling verso il basso in un singolo record, si aggiornano uno o più dettagli, si salva il record e quindi si torna alla vista grafico, tali modifiche non sono visibili. È necessario aggiornare la vista grafico per visualizzare gli ultimi aggiornamenti.

#### **Guardare il video Utilizzo della vista grafico**

Fare clic su questo collegamento per guardare il video:

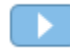

#### Impostazione del layout di un grafico

Utilizzare la scheda **Layout** per specificare i set di dati che devono essere rappresentati sull'asse X e sull'asse Y del grafico.

Per impostare il layout di un grafico, procedere come segue.

- **1.** Aprire la scheda **Layout** della finestra di dialogo Modifica grafico.
- **2.** Nella sezione **Asse X**, specificare i dati che devono essere rappresentati sull'asse X del grafico.
	- In **Tipo**, selezionare il tipo di dati. Le opzioni includono Nessuno, Attributo, Data, Utente, Sì/No e Vero/Falso.
	- Se si imposta **Tipo** su **Attributo**, è necessario specificare almeno un attributo rappresentato sull'asse X. È possibile specificare al massimo due attributi.

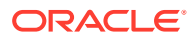

In **Attributo 1**, selezionare il primo attributo da rappresentare sull'asse X. Facoltativamente, in **Attributo 2**, selezionare il secondo attributo da rappresentare sull'asse X. Vengono rappresentate le varie combinazioni dei valori di Attributo 1 e Attributo 2.

Gli attributi membro di un attributo di gruppo possono essere selezionati anche in Attributo 1 e Attributo 2.

Si supponga ad esempio di creare un grafico a barre con Attributo 1 impostato su **Unità organizzativa**. La vista grafico contiene quindi una barra per i dati di ciascuna unità organizzativa.

Si supponga di creare un grafico a barre con Attributo 1 impostato su **Unità organizzativa** e Attributo 2 impostato su **Stato**. Nella vista grafico è presente quindi una barra per ciascuna combinazione di Attributo 1 e Attributo 2. Se sono presenti quattro unità organizzative e tre stati, la vista grafico conterrà 12 barre sull'asse X.

• In **Ordina**, selezionare **Crescente** o **Decrescente** per ordinare i dati dell'asse X.

Il valore di attributo "Nessuno" non viene preso in considerazione per l'ordinamento dei dati.

**3.** Nella sezione **Legenda (serie)**, specificare uno o più set di dati che devono essere rappresentati lungo l'asse Y della vista grafico.

Se ad esempio si definiscono tre set di dati, vengono rappresentati tre valori sull'asse Y.

Nell'ambito di ciascun set di dati, è possibile eseguire operazioni di aggregazione o raggruppare i dati. Facoltativamente, è possibile applicare un filtro per limitare i dati che vengono selezionati quando si calcola l'aggregazione nel set di dati.

Per ogni set di dati di questa sezione, specificare gli elementi elencati di seguito.

- In **Valore**, selezionare il valore che deve essere rappresentato, ad esempio Importo o Stato.
- In **Aggregazione**, selezionare l'operazione di aggregazione da eseguire sul valore selezionato. Fare riferimento alla sezione "Considerazioni sull'utilizzo dell'aggregazione" alla fine di questo argomento.
- (Facoltativo) In **Categorie**, selezionare l'attributo che deve essere utilizzato per suddividere i dati del set di dati in categorie. Utilizzare Categorie per scomporre il grafico in dettagli più specifici. Si supponga ad esempio che per un grafico a barre si selezioni quanto segue nella sezione relativa all'asse X: Tipo = Attributo e Attributo 1 = Stato. Se nella sezione Legenda (serie) si seleziona Valore = Riconciliazione e Aggregazione = Conteggio, il grafico visualizza una barra per ciascuno stato sull'asse X e il numero di riconciliazioni per ciascun stato sull'asse Y. Se inoltre si imposta Categorie = Preparatore, per ciascuno stato sull'asse X sarà presente una barra separata per Preparatore.
- (Facoltativo) In **Raggruppa per**, selezionare l'attributo in base al quale vengono raggruppati i dati di tipo data.

Se il valore di **Raggruppa per** è una data, viene visualizzata una nuova colonna **Aggregazione data**.

• (Facoltativo) In **Filtro**, fare clic sull'icona Filtro per aggiungere una condizione di filtro. Questa condizione circoscrive ulteriormente i dati mostrati nel set di dati all'interno della vista grafico. Viene applicata prima che i dati vengano inclusi nella vista grafico. Se ad esempio per **Valore** è impostato Riconciliazioni, è possibile creare un filtro per rappresentare solo le riconciliazioni con stato Aperto.

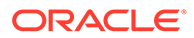

Per impostazione predefinita, la prima clausola in una condizione di filtro viene visualizzata come etichetta del filtro.

<span id="page-257-0"></span>**4.** Fare clic su **OK** per salvare le impostazioni della vista grafico.

#### **Considerazioni sull'utilizzo dell'aggregazione**

L'aggregazione Conteggio include nel calcolo valori non null, inclusi valori zero. Le aggregazioni Somma e Media non includono valori non null nel calcolo.

È necessario pertanto tenere conto delle considerazioni elencate di seguito quando si utilizza l'aggregazione.

- Per un particolare attributo, può esistere una differenza nei valori di saldo per Conteggio, Somma e Media. Questo vale anche per i dati visualizzati nella vista grafico e per i dettagli dei grafici.
- Per escludere i valori zero da un'aggregazione Conteggio, creare un filtro che escluda i valori zero nell'attributo legenda corrispondente.
- Per l'aggregazione Conteggio, il numero di dettagli visualizzati quando si esegue il drilling verso il basso in un volume aggregato può essere superiore al valore aggregato perché nell'aggregazione sono inclusi i valori zero. Si noti che i tipi di attributi elencati di seguito non sono considerati Null durante le operazioni di aggregazione.
	- Attributi di conteggio, ad esempio Commenti (conteggio)
	- Attributi di stato
	- Attributi di tipo stato Sì/No, ad esempio In ritardo, Si sono mai verificati ritardi o Preparatore (preso/a in carico)
	- Valori obbligatori quali Nome e Tipo di task

#### Impostazione di un asse di un grafico

Le proprietà di un asse di un grafico hanno effetto sulla visualizzazione delle etichette di tale asse. È possibile creare un titolo e un'etichetta per l'asse X e l'asse Y primario e secondario del grafico. È anche possibile modificare il formato del testo e dei numeri dell'asse Y e definire un intervallo customizzato per entrambi gli assi Y.

#### **Note:**

Questa scheda non viene visualizzata per le viste grafico con **Tipo** impostato su Ad anello, A torta o Affiancato.

Per definire l'asse di un grafico, procedere come segue.

- **1.** Aprire la scheda **Asse** della finestra di dialogo Modifica grafico.
- **2.** Selezionare **Asse X** e specificare le informazioni indicate di seguito (solo per le viste grafico con **Tipo** impostato su Data nella scheda **Layout**).
	- **Intervallo:** selezionare **Automatico**, **Giornaliero**, **Mensile** o **Annuale**.
	- **Massimo:** selezionare **Automatico** o **Fisso**. Per **Fisso**, selezionare una data.
	- **Minimo:** selezionare **Automatico** o **Fisso**. Per **Fisso**, selezionare una data.
- <span id="page-258-0"></span>**3.** Fare clic su **Asse Y** e specificare **Automatico** o **Fisso** per **Minimo**, **Massimo**, **Unità maggiore** e **Unità minore**.
- **4.** Se è selezionata l'opzione **Asse Y doppio** per il grafico nella scheda **Proprietà**, fare clic su **Asse Y doppio** e specificare i valori per **Minimo**, **Massimo**, **Unità maggiore** e **Unità minore**.
- **5.** Fare clic su **OK** per salvare le impostazioni della vista grafico.

#### Impostazione della legenda di un grafico

Le proprietà di una legenda hanno effetto sulla visualizzazione della legenda del grafico.

È possibile modificare la posizione della legenda, nonché visualizzare un titolo per la legenda, cambiare i colori dello sfondo e dei bordi e modificare il carattere e il formato delle etichette del grafico.

Per un grafico a combinazione, la scheda **Legenda** contiene una nuova colonna denominata **Tipo**. È possibile selezionare il tipo per ogni legenda configurata (serie), ad esempio **Tipo** = **A barre** per una legenda e **Tipo** = **A linee** per l'altra.

Per definire la legenda di un grafico, procedere come segue.

- **1.** Aprire la scheda **Legenda** della finestra di dialogo Modifica grafico.
- **2.** In **Posizione legenda**, selezionare la posizione delle etichette dati rispetto agli elementi di un grafico.

Le opzioni disponibili sono **Nessuna legenda**, **A sinistra**, **A destra**, **In alto** o **In basso**.

- **3.** In **Tavolozza**, selezionare la tavolozza dei colori utilizzata quando si visualizza la vista grafico.
- **4.** Nella tabella **Serie**, viene visualizzata una riga per ciascuna legenda specificata nella scheda **Layout**.

Per ciascun set di dati, specificare quanto segue.

- In **Etichetta**, immettere l'etichetta che deve essere visualizzata per questa serie di dati nel grafico.
- Selezionare **A Y doppio** per la serie di dati che deve essere visualizzata sull'asse Y secondario.
- **5.** Fare clic su **OK** per salvare le impostazioni della vista grafico.

### Esempio: creazione di un grafico per la visualizzazione di riconciliazioni aperte per tipo di conto e valutazione rischio

In questo esempio viene creato un grafico che visualizza le riconciliazioni aperte in base al tipo di conto. Ciascun tipo di conto inoltre viene ulteriormente suddiviso in categorie in base alla valutazione rischio. Fare clic su un'area nel grafico per eseguire il drilling verso il basso e visualizzare i singoli record che costituiscono tale area aggregata.

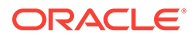

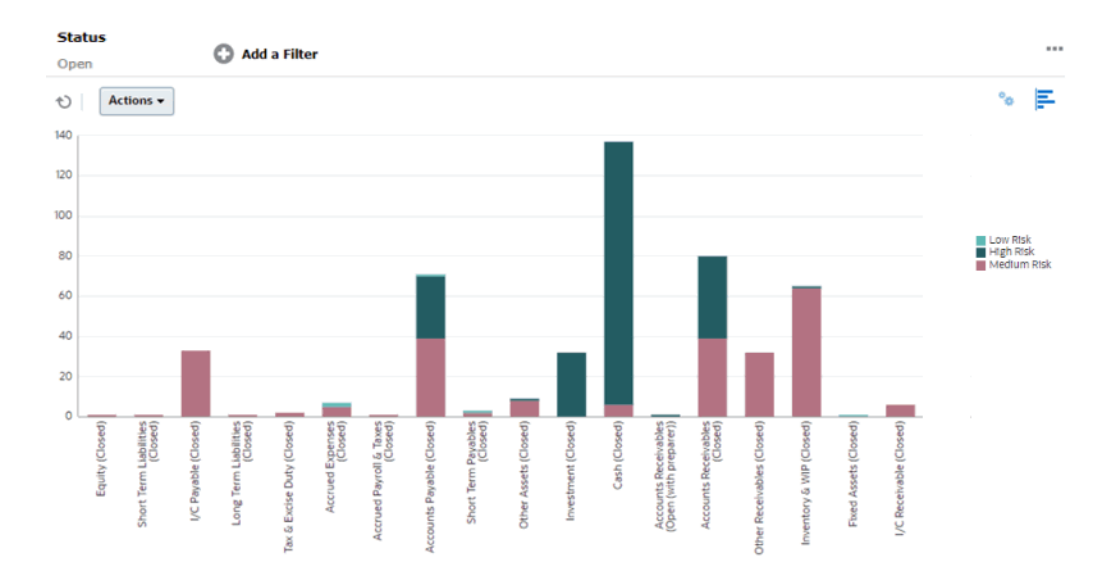

Per creare questo grafico, procedere come segue.

- **1.** Nella pagina Home, fare clic su **Riconciliazioni**.
- **2.** Nel **Selettore vista** nella parte superiore destra della pagina, selezionare **Vista grafico**.
- **3.** Fare clic su **Modifica** nella parte superiore destra per visualizzare la finestra di dialogo Modifica grafico.
- **4.** Nella scheda **Proprietà**, specificare le informazioni riportate di seguito.
	- In **Tipo**, selezionare **Colonna**.
	- Deselezionare **Linee griglia**.
	- In **Periodo**, selezionare **Selezione**.
- **5.** Nella scheda **Layout**, specificare le informazioni riportate di seguito.
	- Nella sezione **Asse X**, procedere come indicato di seguito.
		- In **Tipo**, selezionare **Attributo**.
		- In **Attributo 1**, selezionare **Tipo di conto**.
		- In **Ordina**, selezionare **Tipo di conto** e quindi **Crescente**.
	- Nella sezione **Legenda (serie)**, fare clic su Aggiungi per creare una riga con le impostazioni indicate di seguito.
		- In **Valore**, selezionare **Riconciliazione**.
		- In **Categorie**, selezionare **Valutazione rischio**.
- **6.** Nella scheda **Asse**, lasciare invariate le impostazioni predefinite.
- **7.** Nella scheda **Legenda**, specificare le informazioni riportate di seguito.
	- In **Tavolozza**, selezionare **Redwood**.
	- Nella tabella, impostare i valori **Etichette** per ciascuna serie come indicato di seguito.
		- Conteggio: Valutazione rischio: Alto = High Risk
		- Conteggio: Valutazione rischio: Medio= Medium Risk

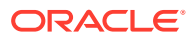

- Conteggio: Valutazione rischio: Basso = Low Risk
- **8.** Fare clic su **OK**.
- **9.** Nella barra dei filtri, applicare un filtro con **Stato** impostato su **Aperto**.

### Esempio: creazione di un grafico per la visualizzazione di transazioni senza corrispondenza per tipo di conto

In questo esempio viene creato un grafico che rappresenta il valore totale di transazioni senza corrispondenza per ciascun tipo di conto. Fare clic su un'area nel grafico per eseguire il drilling verso il basso e visualizzare i singoli record che costituiscono tale area aggregata.

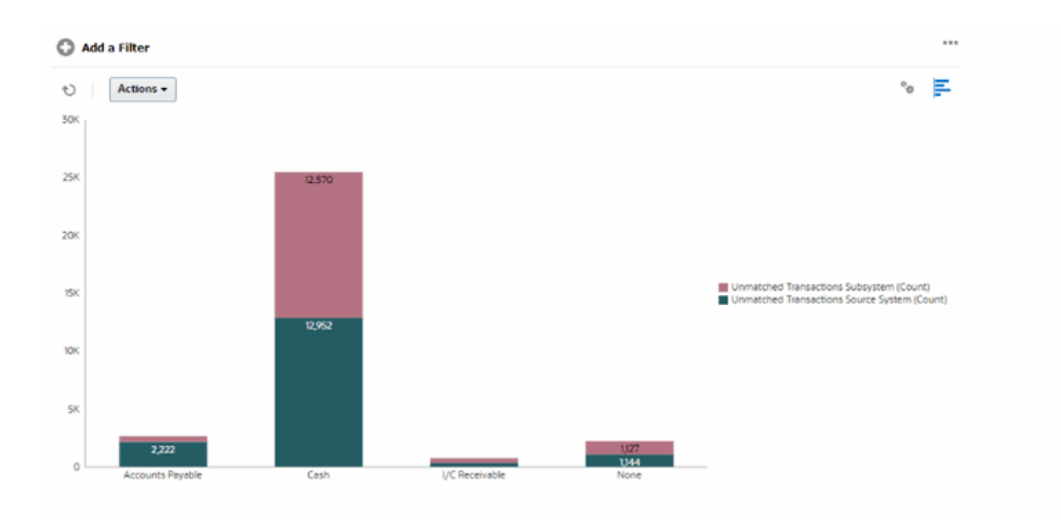

Per creare questo grafico, procedere come segue.

- **1.** Nella home page, fare clic su **Corrispondenza**.
- **2.** Nel **Selettore vista** nella parte superiore destra della pagina, selezionare **Vista grafico**.
- **3.** Fare clic su **Modifica** nella parte superiore destra per visualizzare la finestra di dialogo Modifica grafico.
- **4.** Nella scheda **Proprietà**, specificare le informazioni riportate di seguito.
	- In **Tipo**, selezionare **Colonna**.
	- Deselezionare **Linee griglia**.
- **5.** Nella scheda **Layout**, specificare quanto segue.
	- Nella sezione **Asse X**, procedere come indicato di seguito.
		- In **Tipo**, selezionare **Attributo**.
		- In **Attributo 1**, selezionare **Tipo di conto**.
	- Nella sezione **Legenda (serie)**, fare clic sull'icona **Aggiungi** per creare due righe con le impostazioni indicate di seguito.
		- Riga 1: in **Valore**, selezionare **Sistema di origine transazioni senza corrispondenza (numero)**. In **Aggregazione**, selezionare **Somma**.
		- Riga 2: in **Valore**, selezionare **Sottosistema transazioni senza corrispondenza (numero)**. In **Aggregazione**, selezionare **Somma**.

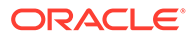

**6.** Fare clic su **OK** per salvare le impostazioni del grafico.

### Utilizzo delle viste diagramma di Gantt

Diagramma di Gantt visualizza per una programmazione un controllo temporale che rappresenta graficamente la durata dei task e le dipendenze tra di essi. È possibile visualizzare le relazioni dei predecessori tra task. Le barre rappresentano la durata e le frecce rappresentano le dipendenze. È inoltre possibile vedere le relazioni dei task padre-figlio nella gerarchia.

La vista Diagramma di Gantt può essere utile quando si crea un template per visualizzare le relazioni dei predecessori tra i task oppure per verificare l'ordine di precedenza dopo l'aggiunta di task a una programmazione.

La vista Diagramma di Gantt è disponibile per **Task programmati**.

Per visualizzare i dati in un diagramma di Gantt, procedere come segue.

- **1.** Nella home page fare clic su **Task**,, quindi fare clic su **Programmazione task**.
- **2.** Fare clic sull'icona **Selettore vista** e scegliere **Diagramma di Gantt**. I dati di programmazione task vengono visualizzati nella vista Diagramma di Gantt, come mostrato.

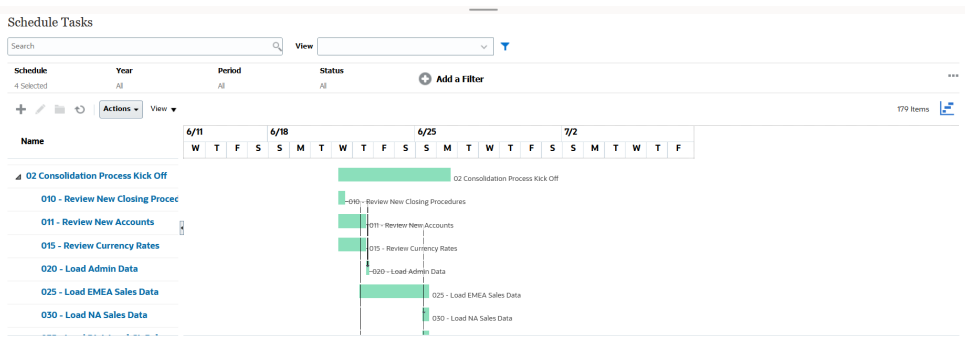

### Utilizzo delle viste calendario

Le viste calendario visualizzano tutti i task programmati in formato di calendario tradizionale in base al mese, alla settimana o al giorno.

La vista Mese visualizza i giorni nel formato di calendario standard.

La vista Settimana visualizza i task della settimana specificata. Nella sezione superiore sono visualizzati i task che si estendono per più giorni. Nella seconda sezione sono visualizzati i task contenuti all'interno di un giorno. Tali task sono visualizzati in verticale, lungo le ore del giorno.

La vista Giorno mostra il dettaglio di un giorno di 24 ore.

Per visualizzare i task programmati nella vista Calendario, procedere come segue.

- **1.** Nella **home page**, fare clic su **Task**, quindi su **Programmazione task**.
- **2.** Fare clic sull'icona **Selettore vista** e scegliere **Vista Calendario**. I dati di programmazione task vengono visualizzati nella vista Calendario. Utilizzare le icone del calendario per selezionare Mese, Settimana o Giorno. Nella vista Calendario è possibile visualizzare anche l'Etichetta giorno nell'intestazione Giorno.

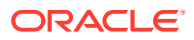

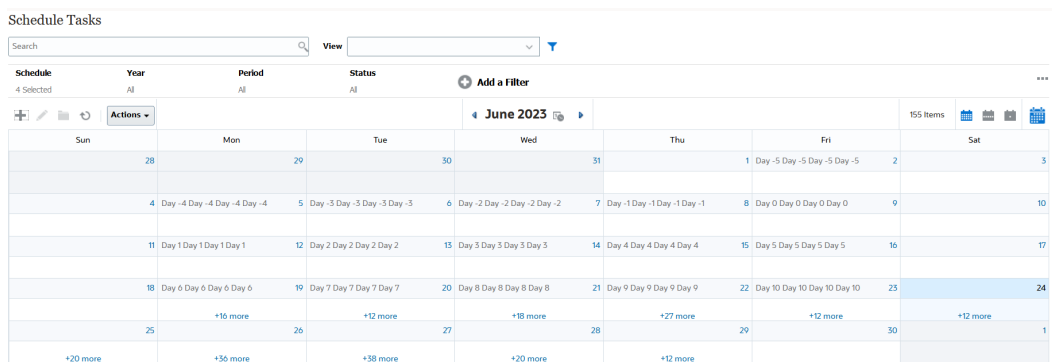

Nell'immagine seguente vengono mostrati i task programmati in una vista Calendario per un mese.

### Salvataggio delle viste

Con il salvataggio di una vista, vengono salvate anche la definizione e le impostazioni corrispondenti. Quando è necessario visualizzare i dati nel formato impostato dalla vista, è possibile utilizzare la vista salvata anziché impostare di nuovo le proprietà per la vista richiesta.

L'ambito di una vista salvata è limitato all'oggetto su cui si basa. Se ad esempio si crea una vista salvata con profili, non è possibile utilizzare tale vista con le riconciliazioni.

Per salvare una vista, procedere come segue.

- **1.** Adeguare i filtri, le colonne o l'ordinamento della vista in modo da rendere visibili i dati richiesti nel proprio elenco. Vedere [Utilizzo della barra dei filtri per modificare la vista.](#page-266-0)
- **2.** In **Azioni**, fare clic su **Salva vista**.
- **3.** Nella finestra di dialogo Salva vista, immettere un nome (non superare 80 caratteri) e una descrizione facoltativa (non superare 255 caratteri).
- **4.** Fare clic su **OK**.

Per visualizzare tutti gli elenchi salvati, fare clic sul selettore a discesa **Vista**.

### Modifica delle viste salvate

Modificare una vista elenco, pivot o grafico salvata per modificarne il nome e la definizione.

Per modificare una vista, procedere come segue.

- **1.** Nella home page fare clic su **Applicazione** quindi su **Configurazione**.
- **2.** Fare clic sulla scheda **Viste**.
- **3.** Selezionare la vista da modificare e fare clic sull'icona **Modifica**.

È anche possibile selezionare la vista e quindi fare clic su **Modifica** dal menu **Azioni**.

- **4.** Nella finestra di dialogo Modifica vista, è possibile modificare solo i valori di **Nome** e **Descrizione**. Le altre proprietà non sono modificabili.
- **5.** Fare clic su **OK** per salvare la definizione della vista.

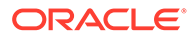

### <span id="page-263-0"></span>Impostazione di una vista predefinita

Un amministratore servizi o un utente avanzato può impostare come vista predefinita una vista pubblicata e salvata.

La prima volta che un utente apre una vista, viene visualizzata quella predefinita. Il sistema quindi mantiene in memoria le impostazioni che sono state utilizzate per la vista. Pertanto, quando successivamente si apre una vista, questa viene visualizzata con le ultime impostazioni utilizzate.

Per impostare una vista predefinita, procedere come segue.

- **1.** Nella home page, fare clic su **Applicazione**, quindi su **Configurazioni**.
- **2.** Fare clic sulla scheda **Viste** per visualizzare la pagina corrispondente.
- **3.** Fare clic sulla scheda **Conformità riconciliazione** o **Corrispondenza transazione** (nella parte inferiore della pagina), a seconda del modulo che contiene la vista richiesta.
- **4.** Selezionare la vista facendo clic sulla riga corrispondente e quindi fare clic sull'icona **Imposta predefinito**.

In alternativa, per la vista che si desidera pubblicare, fare clic sul menu **Azioni** e selezionare **Imposta predefinito**.

# Utilizzo dei filtri

Utilizzare i filtri per circoscrivere i record presenti nelle viste e nei report.

#### **Related Topics**

- Informazioni sui filtri
- [Visualizzazione dei filtri salvati esistenti](#page-265-0)
- [Creazione di un nuovo filtro](#page-265-0)
- [Utilizzo della barra dei filtri per modificare la vista](#page-266-0)
- [Cancellazione delle condizioni di filtro](#page-267-0)
- [Rimozione di un filtro](#page-267-0)
- [Modifica di un filtro](#page-267-0)
- [Duplicazione di un filtro](#page-268-0)
- [Salvataggio di un filtro](#page-268-0)
- [Eliminazione di un filtro](#page-268-0)
- [Visualizzazione delle colonne per i filtri](#page-269-0)
- [Riordinamento delle colonne per i filtri](#page-269-0)

### Informazioni sui filtri

I filtri consentono di controllare i record che sono visibili nelle viste elenco e nei report.

È possibile specificare valori per gli attributi in base ai quali applicare i filtri, nonché l'operatore da utilizzare per i filtri. Esempi tipici di operatori sono: Uguale a, Diverso

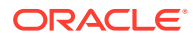

da, Inizia con, Termina con, Contiene, Maggiore di, Minore di e così via. Gli operatori disponibili dipendono dal tipo dati dell'attributo. Ad esempio, gli operatori per il filtro di valori di testo sono diversi da quelli per il filtro di valori numerici. I filtri vengono combinati tramite la logica and, vale a dire che vengono visualizzati solo i record che soddisfano tutti i criteri del filtro.

È possibile anche creare filtri più complessi utilizzando la logica and e or e raggruppando la logica per stabilire l'ordine di applicazione dei filtri.

È possibile applicare filtri a profili, riconciliazioni o attributi transazione di riconciliazione, inclusi attributi di sistema, saldi e dettagli dei saldi.

È possibile salvare un filtro per uso futuro. Per impostare le viste, è comunque possibile utilizzare gli elenchi salvati. Fare riferimento alla sezione "*Utilizzo delle viste elenco*".

Gli amministratori servizi e gli utenti avanzati possono pubblicare filtri in modo che possano accedervi altri utenti. Tali filtri verranno quindi contrassegnati come pubblici. Gli amministratori dei servizi e gli utenti avanzati possono utilizzare i filtri salvati per testare le regole.

#### **Posizione di utilizzo dei filtri in Conformità riconciliazione**

All'interno di Conformità riconciliazione sono numerose le posizioni in cui è possibile utilizzare i filtri.

La funzionalità relativa ai filtri è coerente in tutte le aree elencate di seguito.

- Riconciliazioni
- **Transazioni**
- Profili
- **Periodi**

È possibile utilizzare i filtri nella finestra di dialogo Periodi per ridurre l'elenco di periodi e visualizzare solo quelli sui quali si desidera lavorare. Questa funzione è particolarmente utile quando si sta lavorando su numeri elevati di periodi che si estendono su diversi anni o su periodi giornalieri. Vedere [Filtraggio dell'elenco dei periodi.](https://docs.oracle.com/pls/topic/lookup?ctx=en/cloud/saas/account-reconcile-cloud/raarc&id=SUARC-GUID-9190C142-B5E9-49C5-BA4F-43E120822B93)

- Gestisci tassi valuta
- Gestisci caricamenti dati
- Gestisci formati
- Job
- **Archiviazione**
- Gestisci attributi
- Gestisci filtri
- Gestisci elenchi
- Gestisci valute
- Gestisci utenti
- Gestisci team
- Gestisci tipi di avviso e avvisi
- Gestione dei report (utilizzata in Gestisci query, Gestisci gruppi di report, Gestisci report)

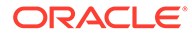

### <span id="page-265-0"></span>Visualizzazione dei filtri salvati esistenti

Le definizioni dei filtri salvate sono disponibili nella scheda Filtri di Configurazione.

Per visualizzare i filtri salvati, procedere come segue.

- **1.** In **Home**, fare clic su **Applicazioni**, quindi su **Configurazione**.
- **2.** Fare clic su **Filtri** per visualizzare i filtri esistenti. I filtri pubblici sono contrassegnati con un segno di spunta verde.

### Creazione di un nuovo filtro

È possibile creare un nuovo filtro per definire la visualizzazione delle righe in base alle proprie esigenze.

Per creare un nuovo filtro, procedere come segue.

**1.** In **Home**, fare clic su **Applicazione**, quindi su **Configurazione** e infine su **Filtri**.

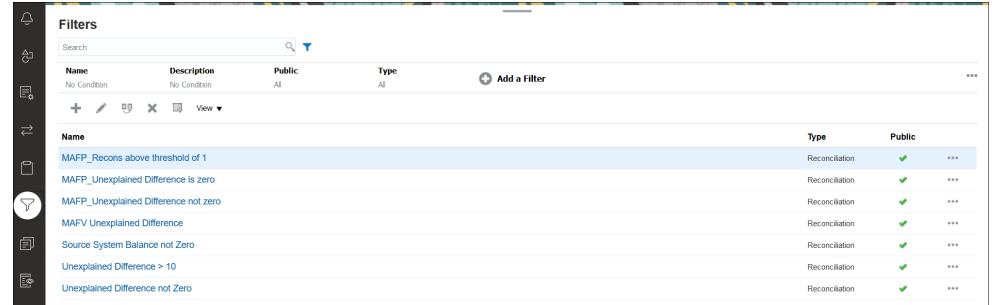

**2.** Fare clic su Nuovo (+) per aggiungere un nuovo filtro. Viene visualizzata la finestra di dialogo Nuovo filtro.

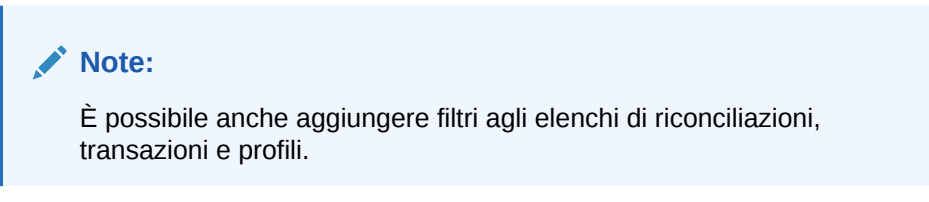

- **3.** In **Nome**, immettere un nome univoco per il filtro.
- **4.** In **Descrizione**, immettere una descrizione (facoltativa) per il filtro.
- **5.** In **Tipo**, selezionare il tipo di filtro da creare.
- **6.** Nella sezione Definizione filtro, fare clic su **Crea condizione** per creare una condizione che verrà utilizzata per filtrare i dati. È possibile specificare più condizioni e gruppi di condizioni.

Per ogni condizione, specificare gli elementi elencati di seguito.

- (Solo gruppi di condizioni) Combinazione: selezionare And oppure Or. Queste selezioni determinano il modo in cui la condizione o il gruppo si relaziona con tutte le condizioni o tutti i gruppi precedenti di pari livello. Il campo è abilitato solo se il nodo selezionato non corrisponde al primo figlio del nodo padre.
- Origine: selezionare l'oggetto a cui deve essere applicata la condizione.

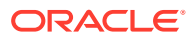

- <span id="page-266-0"></span>• Periodo: selezionare il periodo. Questo campo viene visualizzato quando il valore del campo Origine è Riconciliazione, Transazione o Saldo.
- Attributo: un attributo è un campo o un valore che una condizione confronta con un valore per l'inclusione nel set di risultati di un filtro. Tuttavia, nel caso di un filtro, un attributo non indica solo l'elenco di attributi definiti dall'utente.
- Operatore: indica il tipo di valutazione da eseguire rispetto all'attributo. Ad esempio Uguale a, Tra, Non uguale a, Maggiore di, È vuoto, Non è vuoto, Minore di, Non è compreso tra.
- Valore: specifica i valori con cui confrontare l'attributo. Il tipo di attributo determina il campo di input disponibile.

### **Note:**

L'ultimo filtro utilizzato verrà mantenuto (salvato) per ogni utente in base al tipo di corrispondenza, al processo di corrispondenza e all'origine dati. Se pertanto si esegue la disconnessione e quindi ci si riconnette, aprendo un'altra riconciliazione dello stesso tipo di corrispondenza viene visualizzato lo stesso filtro.

### Utilizzo della barra dei filtri per modificare la vista

La barra dei filtri funziona in varie aree per filtrare i dati visualizzati in un elenco. È possibile aggiungere più filtri a un elenco.

Di seguito è illustrato un esempio di barra dei filtri durante la configurazione del filtro. Si noti che viene utilizzata l'impostazione predefinita Tutto. Ciò significa che sono visualizzati tutti gli oggetti a meno che non si scelga di eseguire una selezione di attributi di filtro.

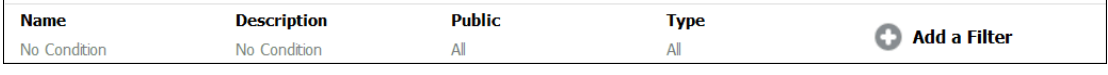

Per aggiungere un filtro all'elenco, procedere come segue.

**1.** Fare clic su **+ Aggiungi un filtro** per visualizzare un elenco di attributi da utilizzare per filtrare i dati.

L'elenco di attributi varia in base alla pagina elenco in cui si sta aggiungendo il filtro.

**2.** Selezionare l'attributo di filtro che si desidera aggiungere. L'attributo selezionato viene visualizzato nella barra dei filtri.

#### **Uso di un intervallo di date**

Alcuni attributi di filtro dispongono di un intervallo di date. Per aggiungere alla barra dei filtri un altro attributo di filtro, ad esempio **Data creazione**, è possibile utilizzare la funzione Intervallo date. Per limitare la vista, utilizzare un valore di data e quindi usare il campo **Operatore** per impostare le condizioni per i valori di data che soddisfano i criteri impostati.

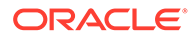

<span id="page-267-0"></span>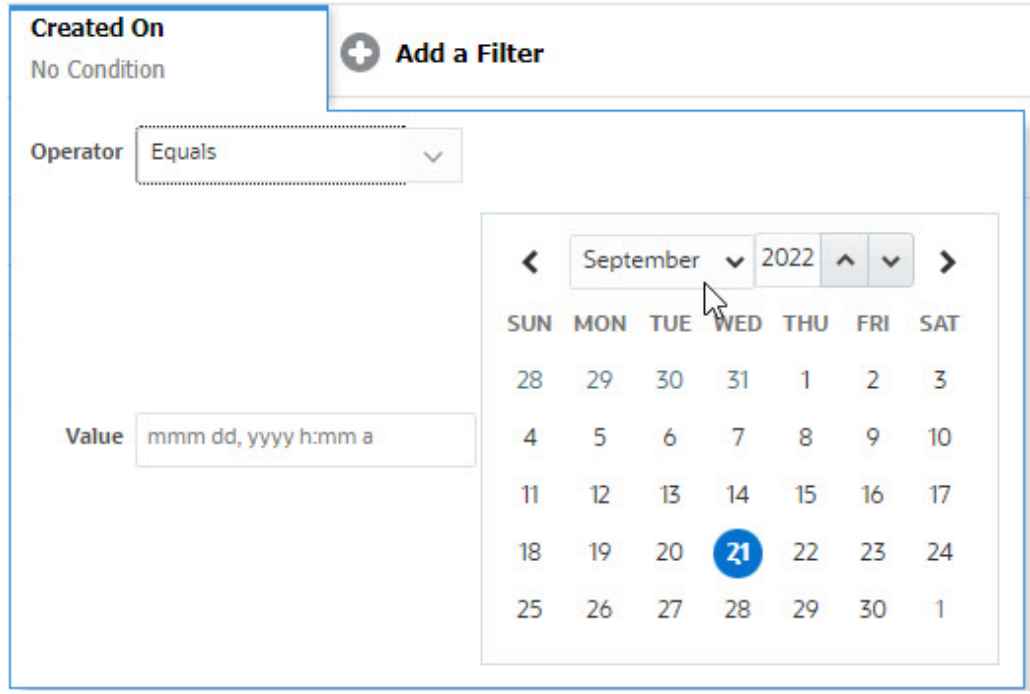

### Cancellazione delle condizioni di filtro

Quando si azzera un filtro, le condizioni da esso applicate ai dati visualizzati vengono rimosse.

Dopo aver aggiunto il filtro alla barra dei filtri, è possibile eseguire una delle operazioni descritte di seguito per cancellare le condizioni di filtro.

- Posizionare il puntatore del mouse su ciascun filtro, fare clic sull'icona " e quindi su **Cancella** per cancellare e azzerare la condizione del filtro specifico.
- Fare clic sull'icona **\*\*\*** sul lato destro della barra dei filtri e selezionare **Cancella tutti i filtri**. Le condizioni di tutti i filtri presenti sulla barra dei filtri vengono cancellate e azzerate.

### Rimozione di un filtro

È possibile rimuovere un filtro dalla barra dei filtri.

Con la rimozione di un filtro vengono cancellate anche le condizioni applicate dal filtro ai dati elencati.

Per rimuovere un filtro dalla barra dei filtri, procedere come segue.

- **1.** Fare clic sull'icona **and adiacente al filtro.**
- **2.** Fare clic su **Rimuovi** per rimuovere il filtro dalla barra dei filtri.

In alcune pagine non è possibile rimuovere i filtri predefiniti.

### Modifica di un filtro

Modificare un filtro per modificarne la definizione.

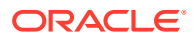

<span id="page-268-0"></span>Per modificare un filtro, procedere come segue.

**1.** Aprire la pagina Filtri.

Nella home page, selezionare **Applicazione**, quindi **Configurazione**. Selezionare Filtri.

- 2. Selezionare il filtro che si desidera modificare e fare clic sull'icona . Viene visualizzata la finestra di dialogo Modifica filtro.
- **3.** Aggiornare le informazioni richieste.
- **4.** Fare clic su **OK**. I dettagli del filtro vengono aggiornati.

### Duplicazione di un filtro

È possibile duplicare un filtro per creare una copia di un filtro esistente.

Per duplicare un filtro, procedere come segue.

- 1. Nella pagina Filtri, selezionare il filtro che si desidera duplicare e fare clic sull'icona <sup>en</sup>. Nella pagina viene visualizzata una copia del filtro.
- **2.** Fare clic sul filtro copiato. Viene visualizzata la finestra Modifica filtro.
- **3.** Aggiornare le informazioni richieste.
- **4.** Fare clic su **OK**. I dettagli del filtro copiato vengono aggiornati.

### Salvataggio di un filtro

Se si salva una definizione di filtro, è possibile riutilizzare facilmente le relative impostazioni quando richiesto (anziché impostare manualmente i filtri ogni volta che sono necessari).

Per impostazione predefinita, i filtri vengono salvati come filtri privati. Per consentire ad altri utenti di utilizzare gli stessi filtri salvati, è possibile pubblicarli.

Per salvare un filtro, procedere come segue.

- **1.** Utilizzare **Aggiungi un filtro** per creare un filtro per gli attributi richiesti. Ad esempio, per creare un filtro nell'elenco Riconciliazioni contenente tutte le riconciliazioni in sospeso in scadenza nella giornata odierna, aggiungere filtri per gli attributi Stato e Scadenza.
- **2.** Nel menu Azioni, selezionare **Salva filtro**. Viene visualizzata la finestra di dialogo Salva filtro.
- **3.** In **Nome**, immettere un nome univoco per il filtro.
- **4.** In **Descrizione**, immettere una descrizione facoltativa per il filtro. Notare che nella sezione Definizione filtro vengono visualizzate le condizioni di filtro selezionate.
- **5.** Fare clic su **OK**.

### Eliminazione di un filtro

Eliminare un filtro per rimuoverne la definizione dal sistema.

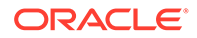

<span id="page-269-0"></span>Per eliminare un filtro, procedere come segue.

**1.** Nella pagina Filtri, selezionare il filtro che si desidera eliminare e fare clic sull'icona .

Viene visualizzato un messaggio in cui viene chiesto di confermare l'operazione.

**2.** Fare clic su **Sì**. Il filtro viene eliminato.

### Visualizzazione delle colonne per i filtri

Per visualizzare le colonne per i filtri, procedere come segue.

- **1.** Nella pagina Filtri, fare clic su **Visualizza** e quindi su **Colonne**.
- **2.** Selezionare le colonne che si desidera visualizzare o fare clic su **Mostra tutto** per visualizzare tutte le colonne.

È possibile fare clic su **Gestisci colonne** e nascondere o mostrare le colonne visualizzate in **Visualizza > Colonne**.

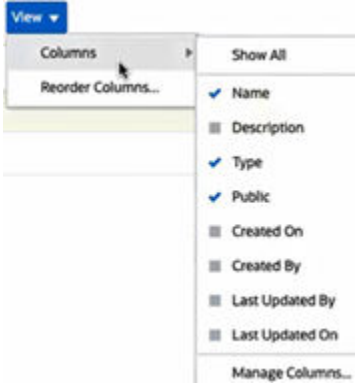

### Riordinamento delle colonne per i filtri

Per riordinare le colonne, procedere come segue.

- **1.** Nella pagina Filtri, fare clic su **Visualizza** e quindi su **Riordina colonne**.
- **2.** Selezionare il nome della colonna che si desidera riordinare e utilizzare le icone descritte di seguito per eseguire lo spostamento nella posizione desiderata.
	- : sposta gli elementi selezionati in cima all'elenco
	- $\check{ }$  : sposta gli elementi selezionati di una posizione verso l'alto nell'elenco
	- : sposta gli elementi selezionati di una posizione verso il basso nell'elenco
	- $\geq$ : sposta gli elementi selezionati in fondo all'elenco

#### **3.** Fare clic su **OK**.

Le colonne vengono visualizzate in base all'ordine specificato.

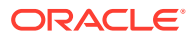

# 19 Utilizzo dei dashboard customizzati

#### **Argomenti correlati**

- Panoramica dei dashboard customizzati
- Visualizzazione e apertura dei dashboard customizzati
- [Esecuzione di dashboard customizzati](#page-271-0)
- [Applicazione di filtri ai dati visualizzati nei dashboard customizzati](#page-272-0)

# Panoramica dei dashboard customizzati

I dashboard offrono funzionalità di reporting avanzate. Consentono agli utenti di tracciare, valutare e, in alcuni casi, addirittura modificare dati aziendali fondamentali.

#### **Informazioni sui dashboard customizzati**

I dashboard customizzati offrono una maggiore visibilità sul proprio processo di riconciliazione.

Ogni dashboard può contenere al massimo quattro viste, che includono viste elenco, pivot o grafico. È possibile aprire un massimo di 10 dashboard per volta. Possono creare i dashboard gli amministratori servizi o gli utenti a cui è stato concesso il ruolo Dashboard operativi - Gestisci. Il creatore di un dashboard ne può anche controllare l'accesso concedendo autorizzazioni a uno o più utenti, gruppi o team. Gli utenti a cui è stato concesso l'accesso per un dashboard possono eseguirlo e visualizzare i relativi dati. L'accesso consente a un utente solo di visualizzare il dashboard. Non si estende ai dati sottostanti. Un utente pertanto può visualizzare i record solo in base al proprio accesso nell'ambito del servizio.

#### **Funzioni dei dashboard customizzati**

I dashboard offrono le funzioni descritte di seguito.

- Visualizzazione interattiva dei dati con un'ampia gamma di tipi di grafico
- Possibilità di ottenere informazioni generali e dettagliate sulle performance delle riconciliazioni
- Creazione di filtri a livello di dashboard e di singola vista I filtri creati a livello di dashboard vengono applicati a tutte le viste contenute nel dashboard. Successivamente vengono applicati gli eventuali filtri definiti a livello di vista.
- Controllo dell'accesso per la visualizzazione dei dashboard

# Visualizzazione e apertura dei dashboard customizzati

#### **Visualizzazione dei dashboard esistenti**

Nella home page, fare clic su **Dashboard**, quindi su **Custom**.

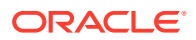

<span id="page-271-0"></span>Viene visualizzata la pagina Dashboard, con l'elenco dei dashboard esistenti.

#### **Apertura di un dashboard**

Per aprire un dashboard, procedere come segue.

- **1.** Accedere alla pagina Dashboard. In questa pagina viene visualizzato l'elenco dei dashboard customizzati esistenti.
- **2.** (Facoltativo) Utilizzare la casella **Cerca** per cercare un determinato dashboard.
- **3.** Fare clic sul nome del dashboard da aprire.

Il dashboard viene aperto all'interno di una nuova scheda dinamica accanto alla scheda Dashboard riconciliazione.

Nel dashboard è possibile eseguire le operazioni riportate di seguito.

- Fare clic su qualunque area o totale, in qualsiasi vista, per eseguire il drilling verso il basso per i singoli record che costituiscono tale area o totale.
- Modificare le impostazioni del dashboard utilizzando l'icona
- Aggiornare tutte le viste nel dashboard utilizzando l'icona  $\bullet$  (a livello di dashboard).
- Utilizzare i filtri creati a livello di dashboard. Fare riferimento alla sezione [Applicazione di filtri ai dati visualizzati nei dashboard customizzati](#page-272-0).

In ogni vista all'interno del dashboard, è possibile procedere come segue.

- Aggiornare tutte le viste nel dashboard utilizzando l'icona  $\bullet$  (a livello di dashboard).
- Espandere o comprimere le viste nelle viste del dashboard utilizzando l'icona .
- Utilizzare i filtri definiti a livello di vista. Vedere [Applicazione di filtri ai dati](#page-272-0) [visualizzati nei dashboard customizzati](#page-272-0).

## Esecuzione di dashboard customizzati

Gli utenti possono eseguire i dashboard per i quali dispongono dell'accesso.

Quando viene eseguito un dashboard, vengono visualizzati i dati più recenti nei vari grafici e nelle varie viste pivot nel dashboard.

Per eseguire un dashboard, procedere come segue.

**1.** In **Home**, fare clic su **Dashboard**, quindi su **Custom**.

Viene visualizzata la pagina Dashboard.

- **2.** Procedere in uno dei seguenti modi:
	- Fare clic sul dashboard che si desidera eseguire e quindi sull'icona **Esegui**.
	- Fare clic sull'icona **Azioni** per il dashboard che si desidera eseguire e selezionare **Esegui**.
	- Aprire un dashboard e fare clic sull'icona **Esegui**.

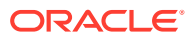

Il dashboard viene visualizzato in modalità runtime in una nuova scheda con i dati più recenti.

**3.** Se necessario, filtrare i dati visualizzati. Vedere Applicazione di filtri ai dati visualizzati nei dashboard customizzati.

# <span id="page-272-0"></span>Applicazione di filtri ai dati visualizzati in dashboard customizzati

Per circoscrivere i dati visualizzati in un dashboard e nelle relative viste, è possibile utilizzare i filtri.

Utilizzare l'icona di attivazione/disattivazione **Mostra/Nascondi** accanto alla casella **Cerca** per visualizzare o nascondere la barra dei filtri.

Utilizzando la barra dei filtri, è possibile eseguire le operazioni descritte di seguito per filtrare i dashboard visualizzati.

- Aggiungere ulteriori filtri
- Specificare la condizione per ciascun filtro
- Azzerare o rimuovere un filtro
- Azzerare tutti i filtri

Per circoscrivere i dati visualizzati in un dashboard, procedere come segue.

- **1.** Eseguire il dashboard e visualizzare i relativi dati.
- **2.** Se per il dashboard è stato configurato un filtro globale, utilizzarlo per filtrare i dati presenti in tutte le relative viste.
- **3.** In qualsiasi vista, utilizzare il filtro definito per essa per filtrare i dati visualizzati.

A tutte le viste del dashboard viene applicato per primo il filtro globale. Quindi viene applicato il filtro specifico definito in ciascuna vista.

Per ulteriori informazioni su ognuna di queste funzioni, fare riferimento alla sezione [Utilizzo](#page-263-0) [dei filtri.](#page-263-0)

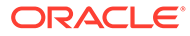

A

# Appendice: Definizioni delle colonne di selezione Elenco riconciliazioni

In questa sezione sono descritte le definizioni delle colonne di selezione Elenco riconciliazioni per i seguenti tipi di set di dati a cui viene fatto riferimento negli elenchi dell'applicazione:

- Profilo
- [Riconciliazione](#page-276-0)
- [Saldo](#page-281-0)
- [Transazione](#page-283-0)

#### **Tipi di set di dati dei profili**

In questa sezione sono descritte le definizioni delle colonne di selezione dei set di dati relativi al profilo.

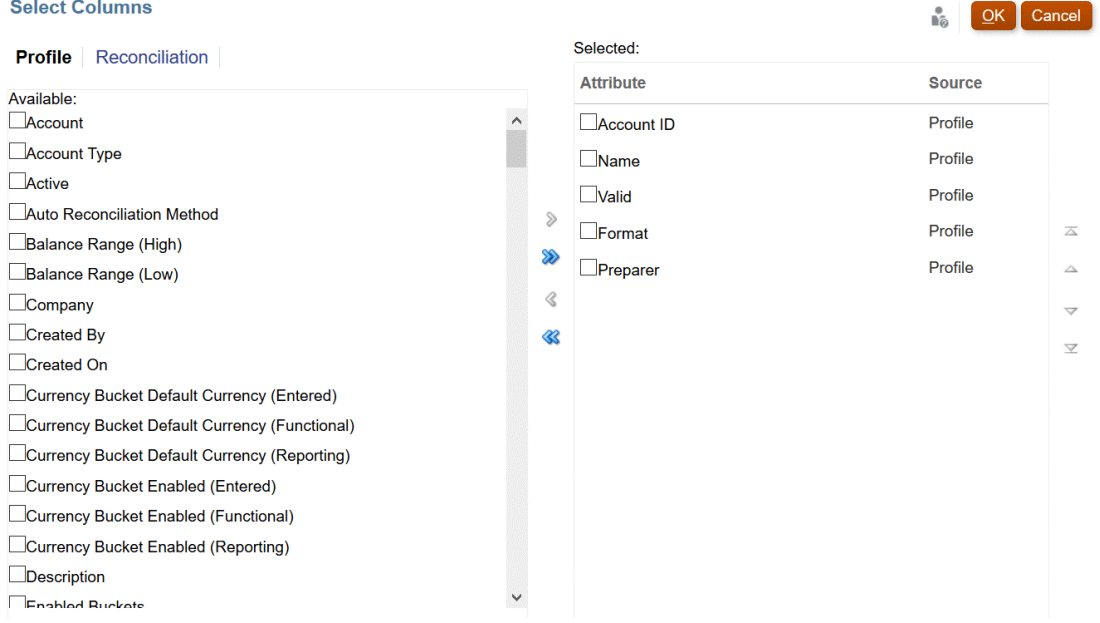

Nella seguente tabella sono descritte le colonne per i tipi di set di dati relativi al profilo.

**Tabella A-1 Colonne di selezione dei set di dati relativi al profilo**

| Attributi della colonna | <b>Definizione</b>                                                                           |
|-------------------------|----------------------------------------------------------------------------------------------|
|                         | --Nomi dei segmenti del profilo 1-n $\hat{E}$ possibile utilizzare un numero 'X' di segmenti |

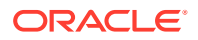

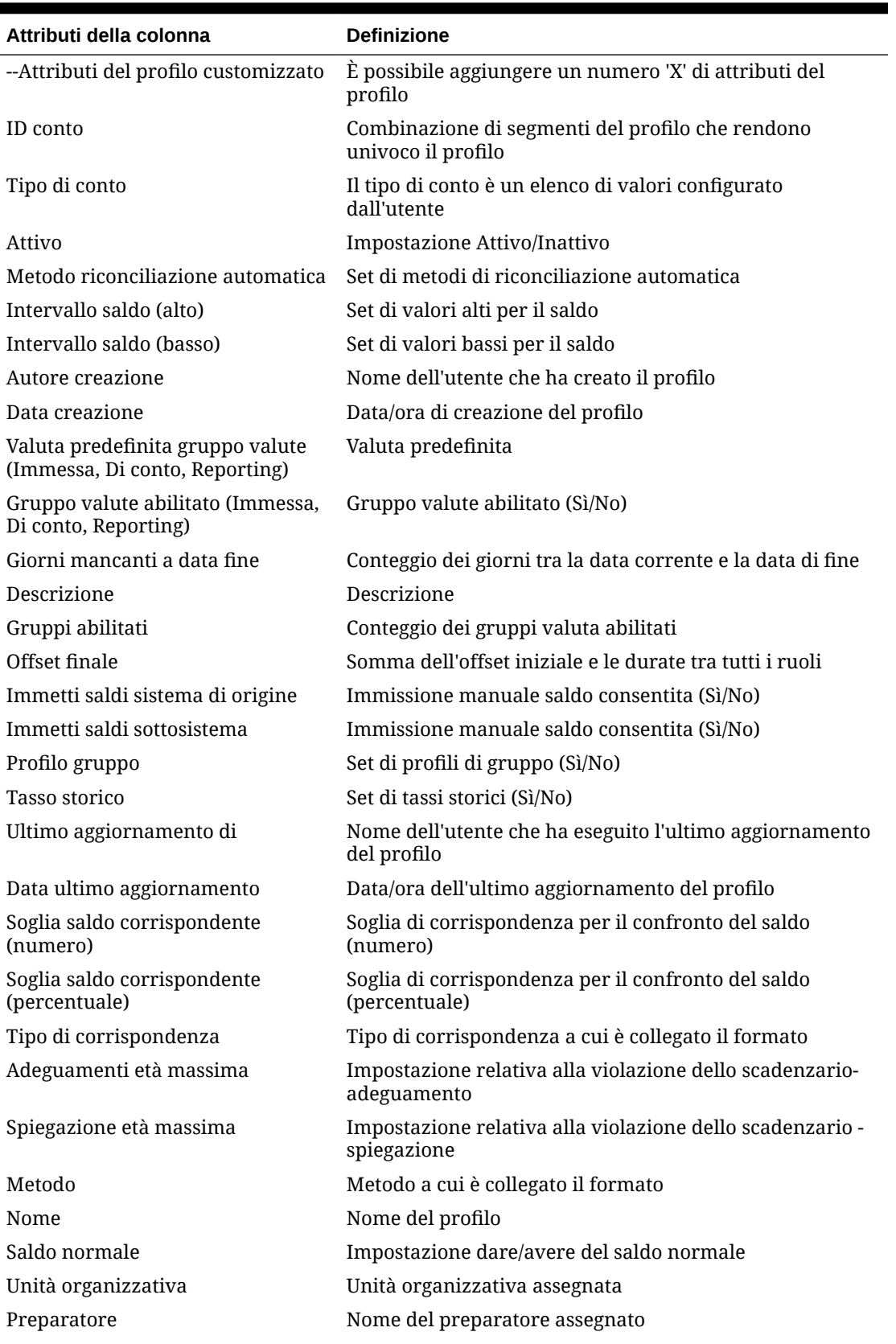

**Tabella A-1 (Cont.) Colonne di selezione dei set di dati relativi al profilo**

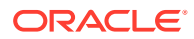

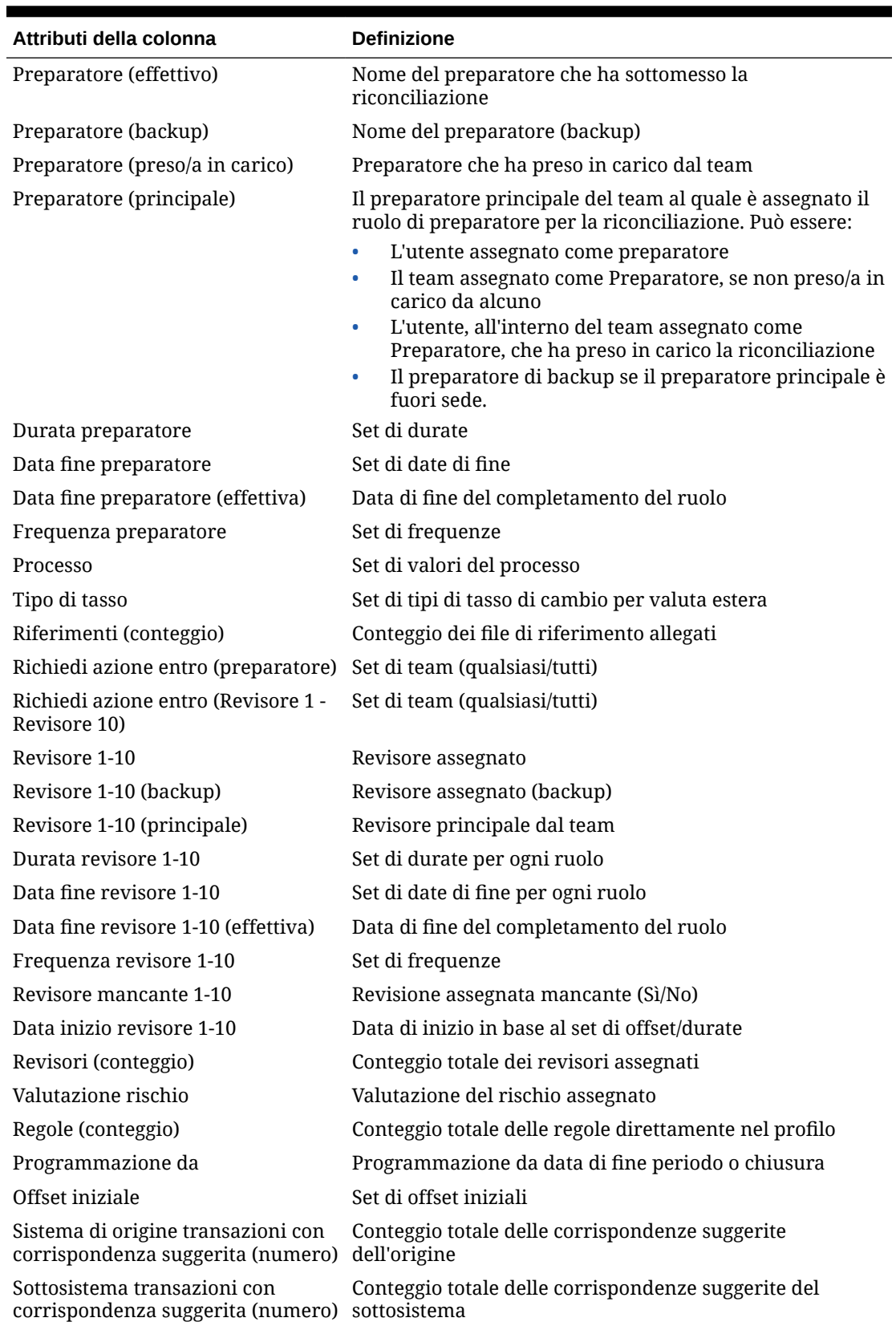

### **Tabella A-1 (Cont.) Colonne di selezione dei set di dati relativi al profilo**

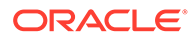

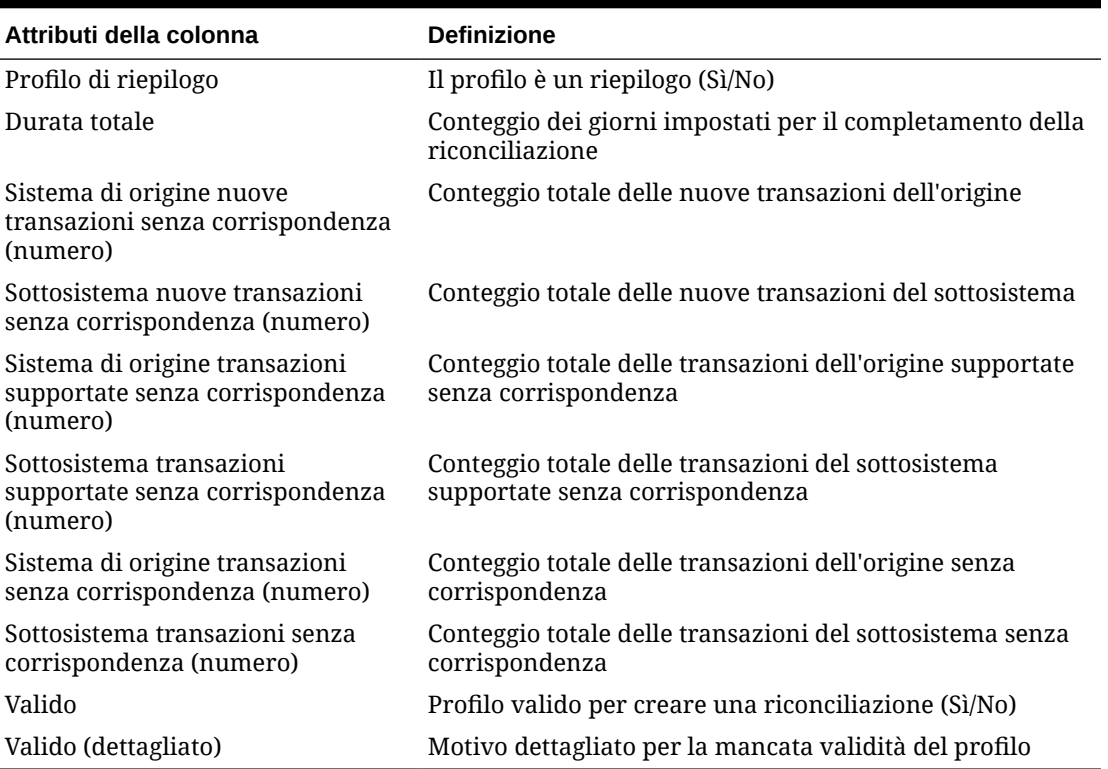

<span id="page-276-0"></span>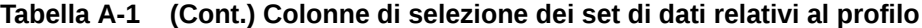

### **Tipi di set di dati relativi alla riconciliazione**

In questa sezione sono descritte le definizioni delle colonne di selezione dei set di dati relativi alla riconciliazione.

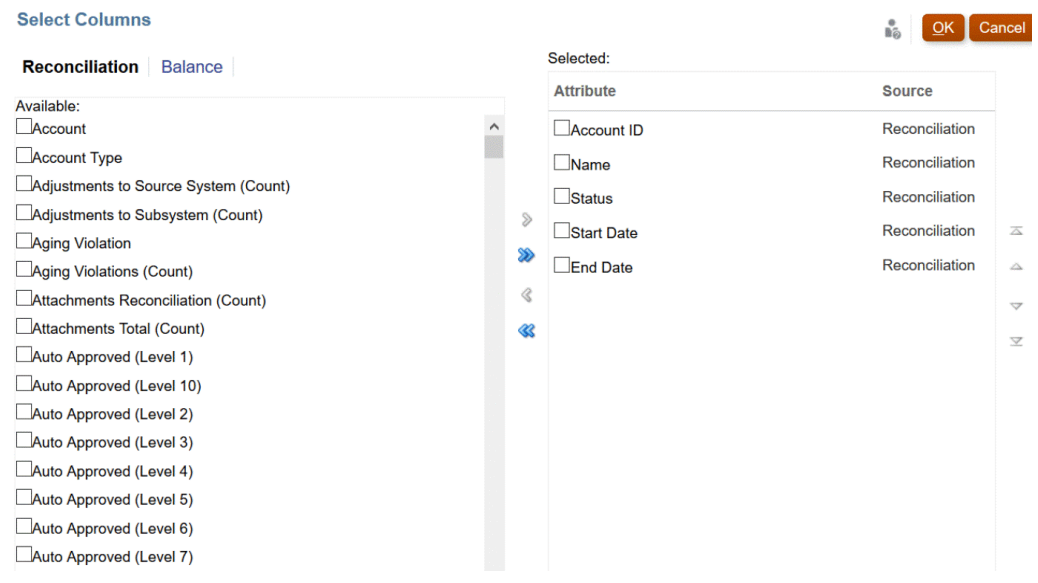

Nella seguente tabella sono descritte le colonne per i tipi di set di dati relativi alla riconciliazione.

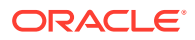

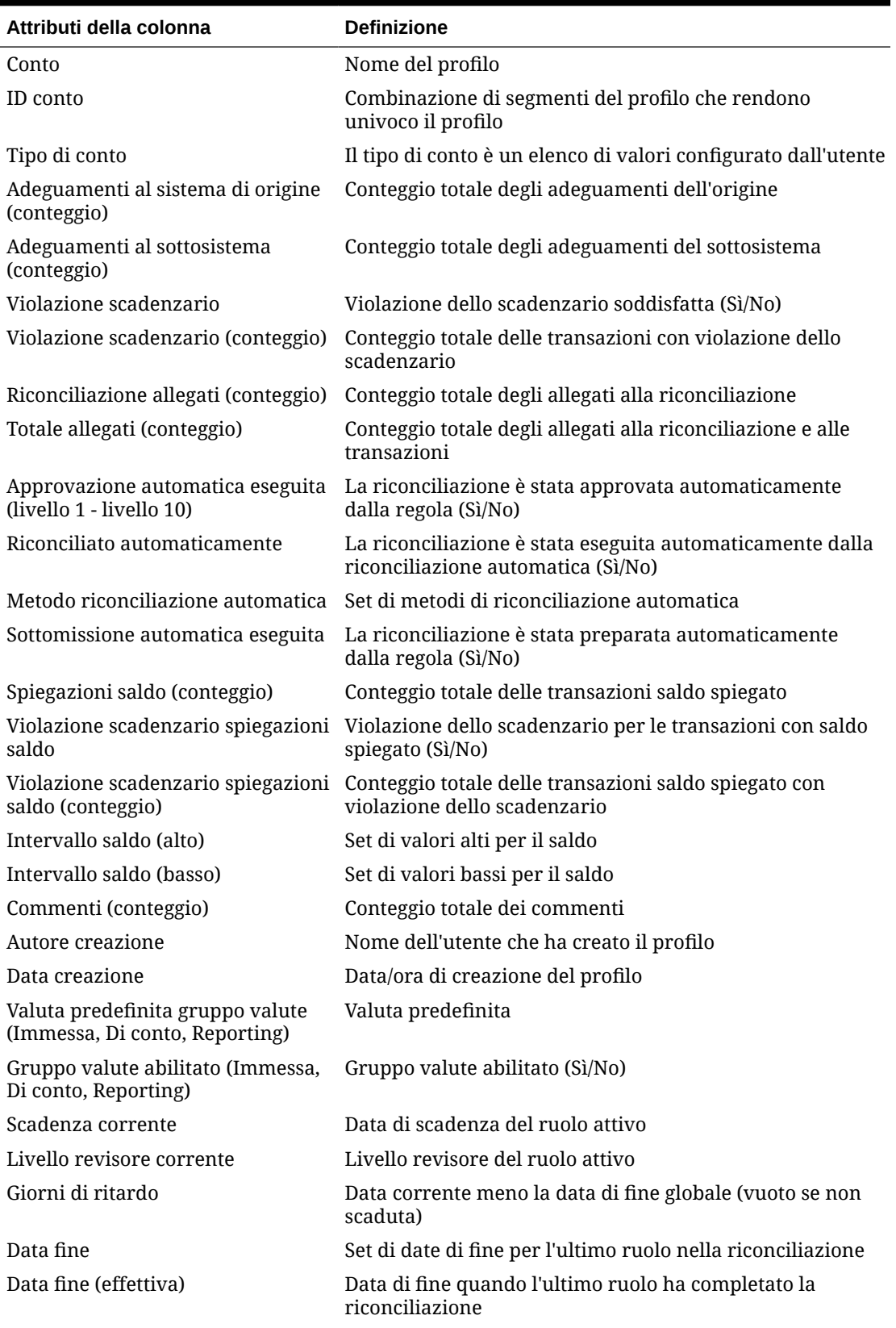

**Tabella A-2 Colonne di selezione dei set di dati relativi alla riconciliazione**

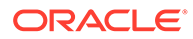

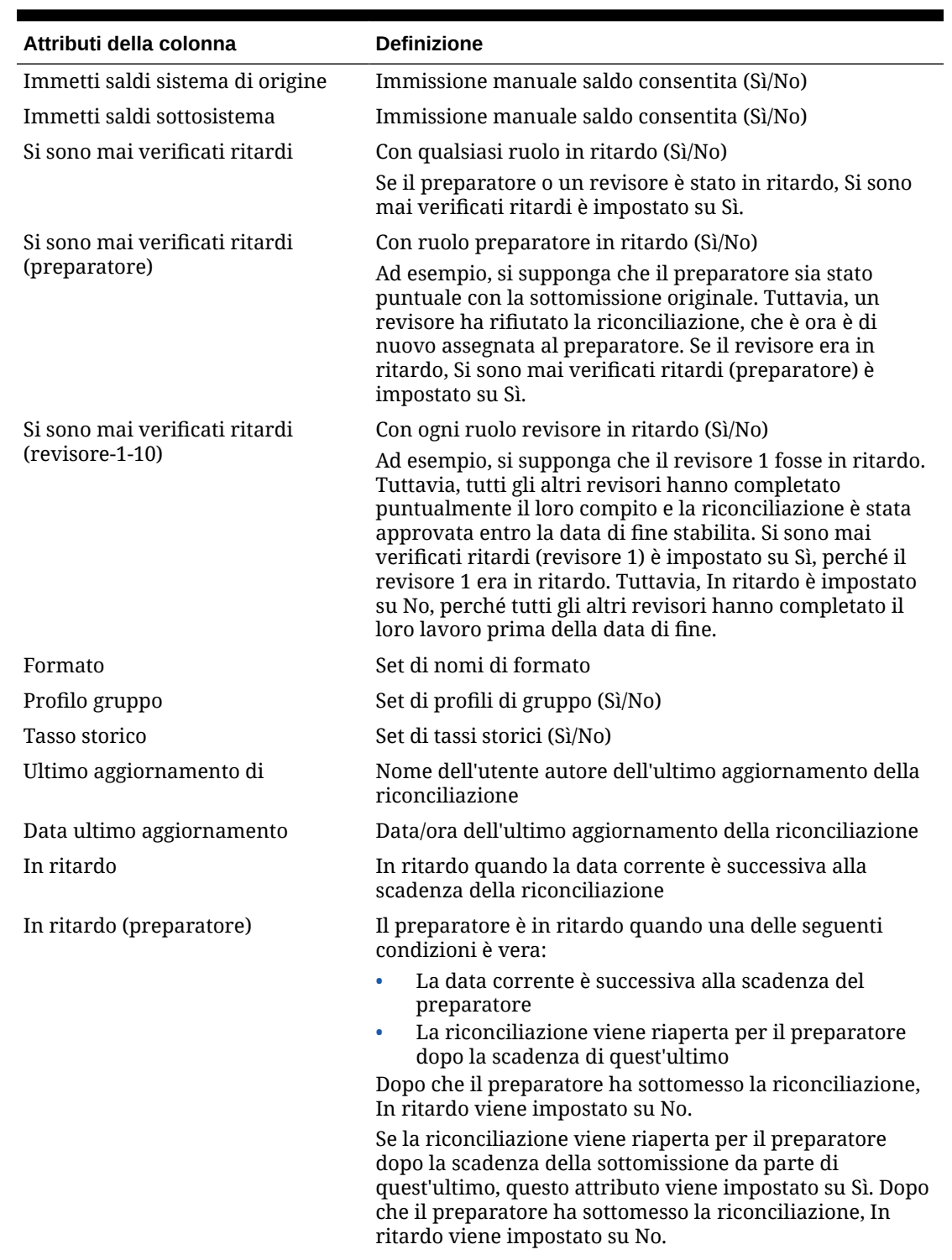

### **Tabella A-2 (Cont.) Colonne di selezione dei set di dati relativi alla riconciliazione**

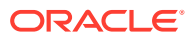

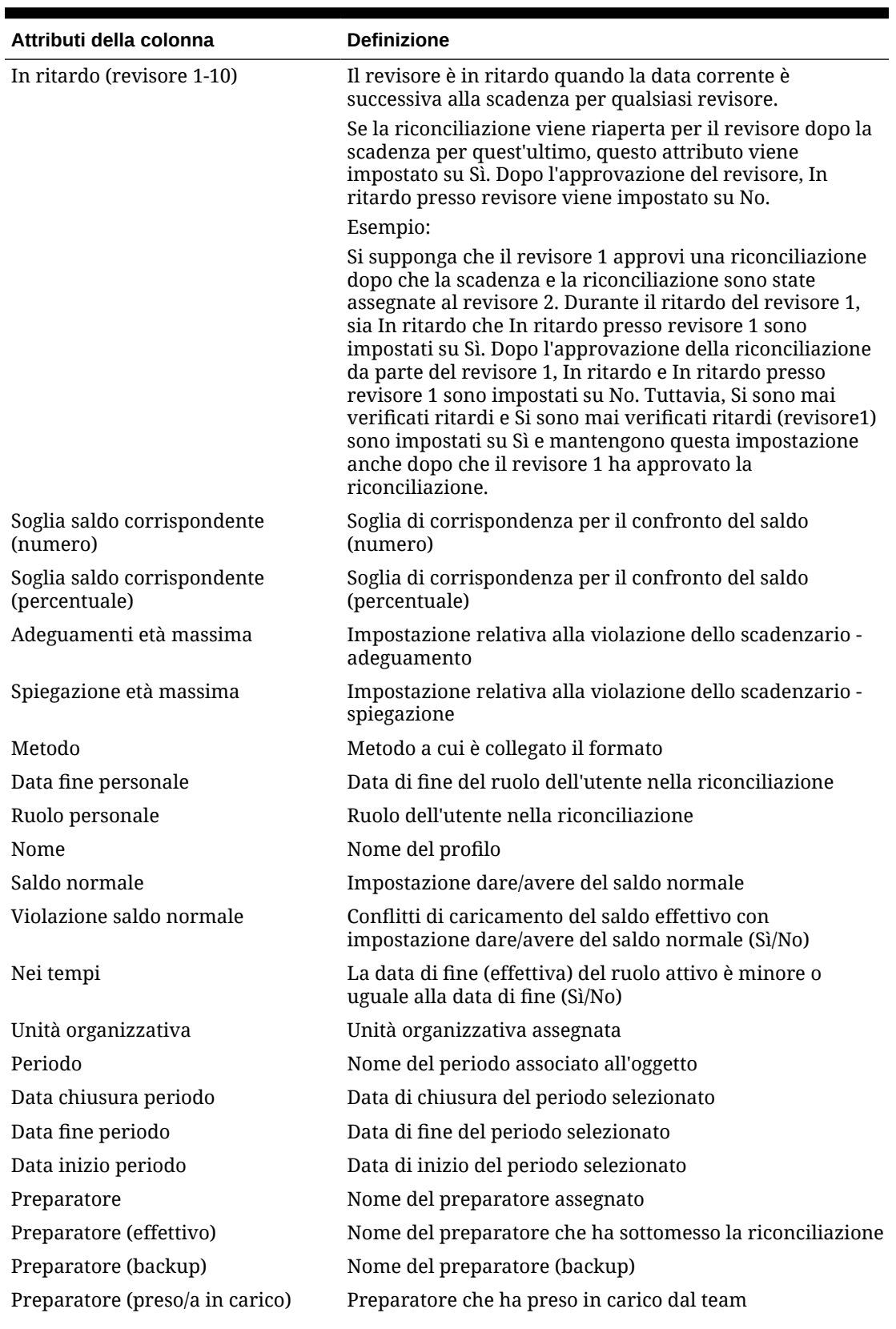

**Tabella A-2 (Cont.) Colonne di selezione dei set di dati relativi alla riconciliazione**

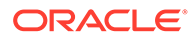

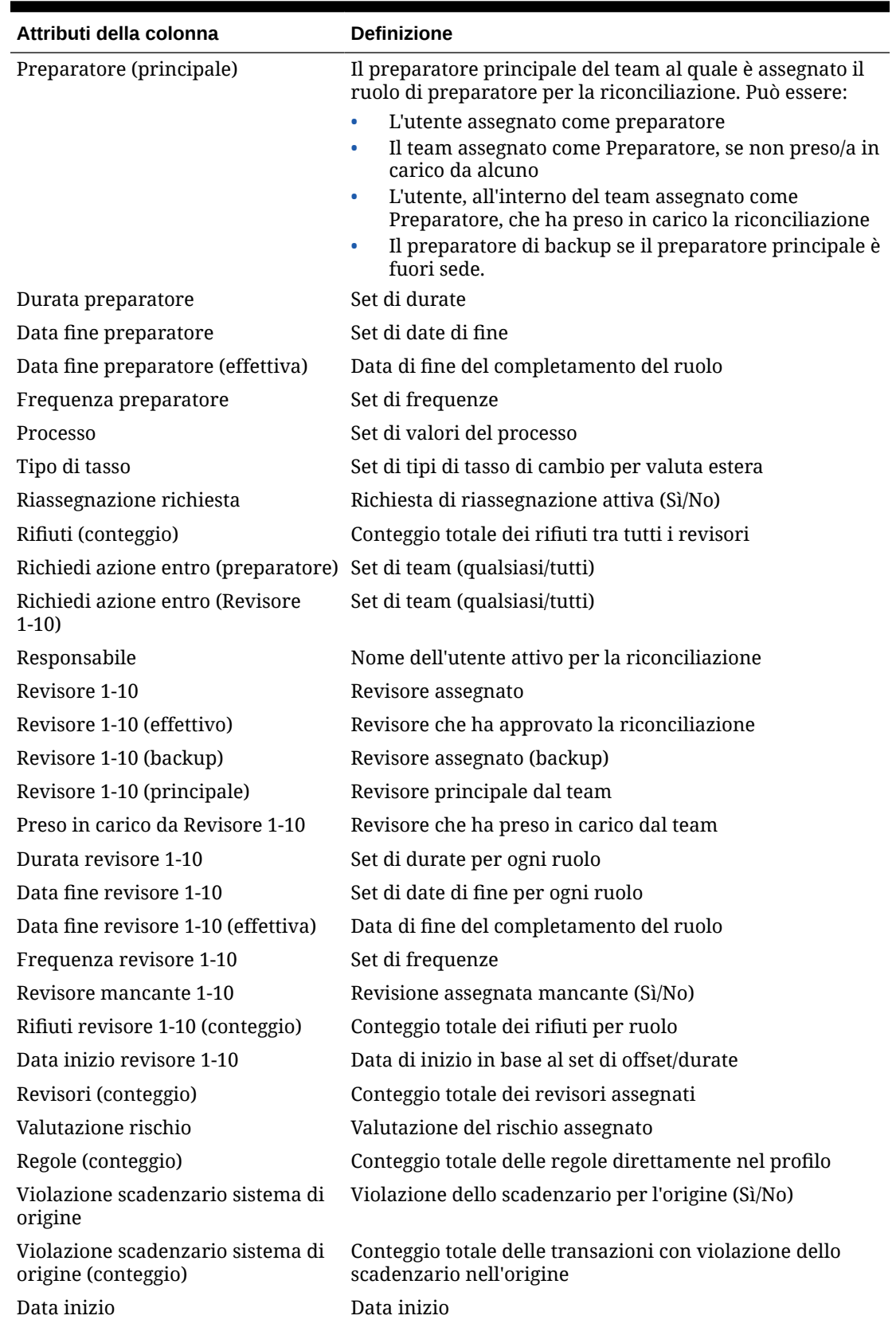

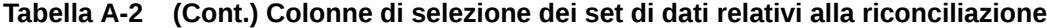

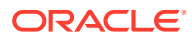

| Attributi della colonna                            | <b>Definizione</b>                                                                      |
|----------------------------------------------------|-----------------------------------------------------------------------------------------|
| Stato                                              | Stato corrente                                                                          |
| Stato (dettagliato)                                | Stato corrente dettagliato                                                              |
| Stato (icona)                                      | Rappresentazione sotto forma di icona dello stato corrente                              |
| Violazione scadenzario<br>sottosistema             | Violazione dello scadenzario per il sottosistema (Sì/No)                                |
| Violazione scadenzario<br>sottosistema (conteggio) | Conteggio totale delle transazioni con violazione dello<br>scadenzario nel sottosistema |
| Profilo di riepilogo                               | Il profilo è un riepilogo (Sì/No)                                                       |
| Durata totale                                      | Conteggio dei giorni impostati per il completamento della<br>riconciliazione            |
| Transazioni (conteggio)                            | Conteggio totale delle transazioni                                                      |
| Spiegazioni varianza (conteggio)                   | Conteggio totale delle spiegazioni varianza                                             |
| Periodo varianza                                   | Periodo precedente con cui viene confrontato il periodo<br>corrente                     |

<span id="page-281-0"></span>**Tabella A-2 (Cont.) Colonne di selezione dei set di dati relativi alla riconciliazione**

#### **Tipi di set di dati saldo**

In questa sezione sono descritte le definizioni delle colonne di selezione dei set di dati relativi al saldo.

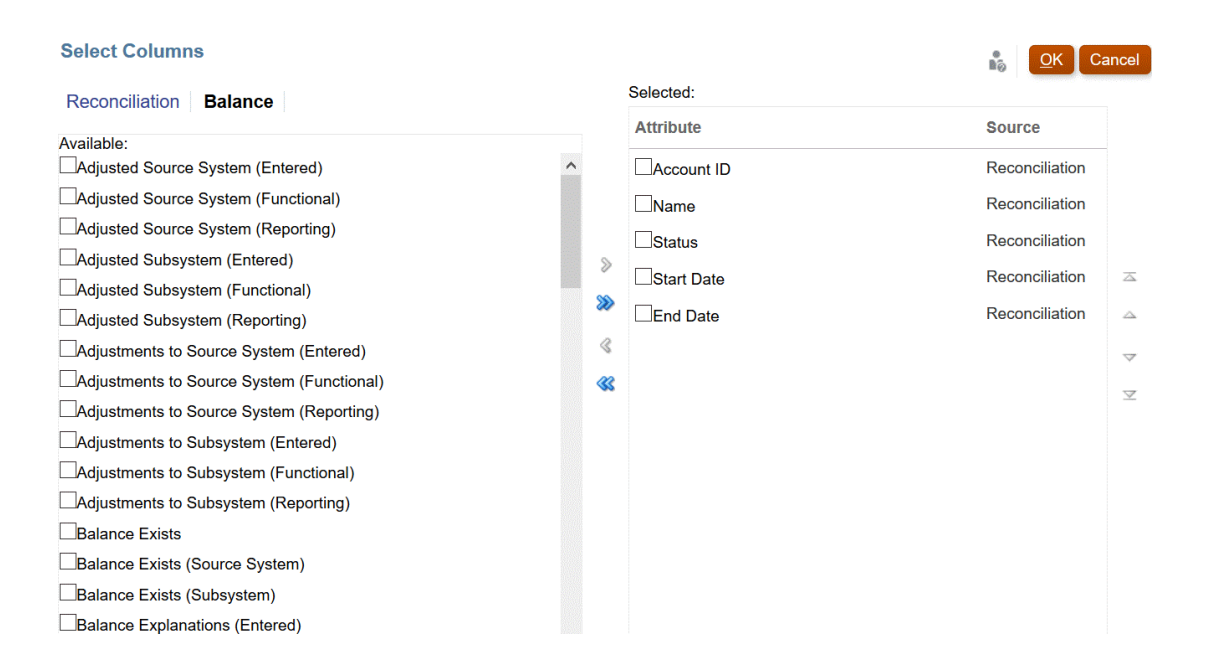

Nella seguente tabella sono descritte le colonne per i tipi di set di dati relativi al saldo.

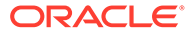

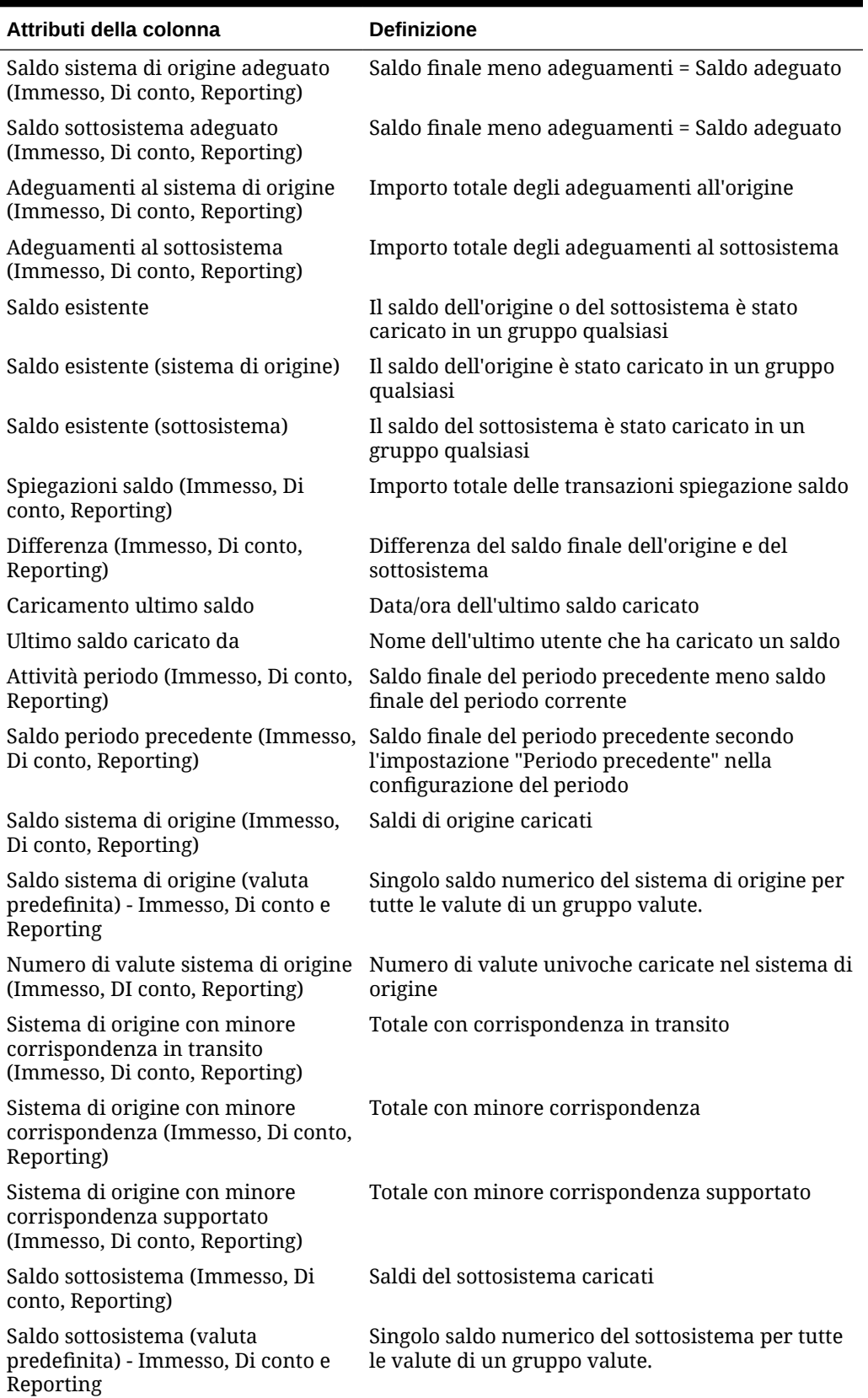

### **Tabella A-3 Colonne di selezione dei set di dati relativi al saldo**

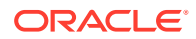

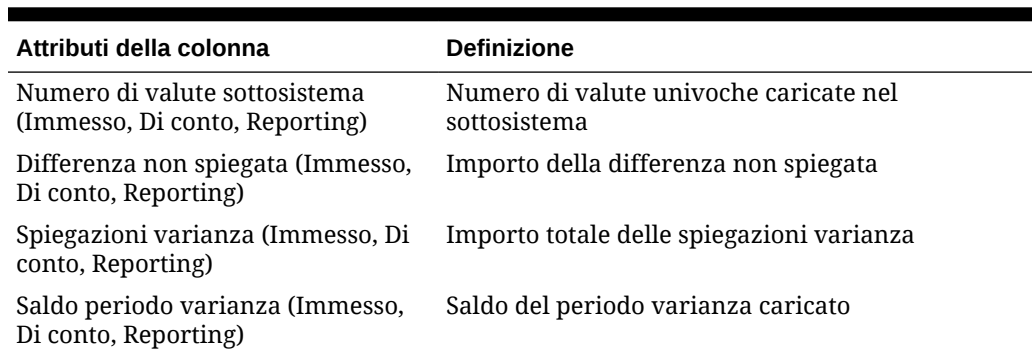

#### <span id="page-283-0"></span>**Tabella A-3 (Cont.) Colonne di selezione dei set di dati relativi al saldo**

#### **Tipi di set di dati delle transazioni**

In questa sezione sono descritte le definizioni delle colonne di selezione dei set di dati relativi alla transazione.

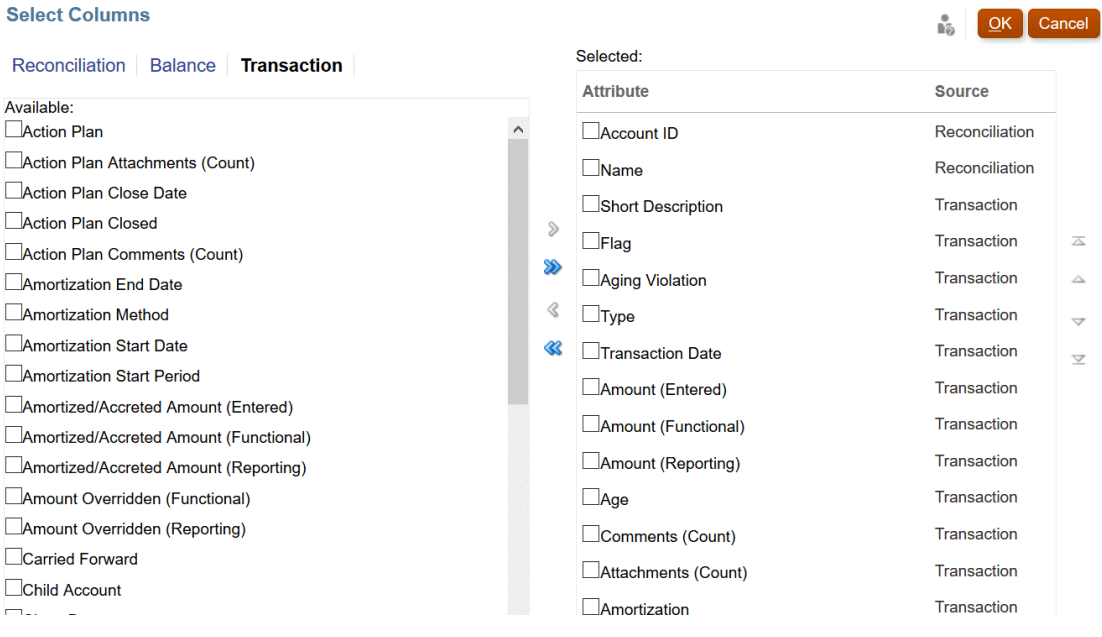

Nella seguente tabella sono descritte le colonne per i tipi di set di dati relativi alla transazione.

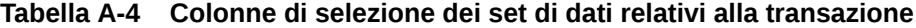

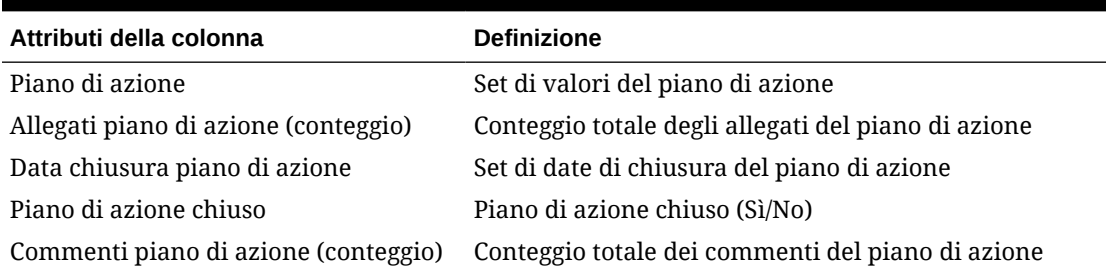

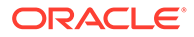

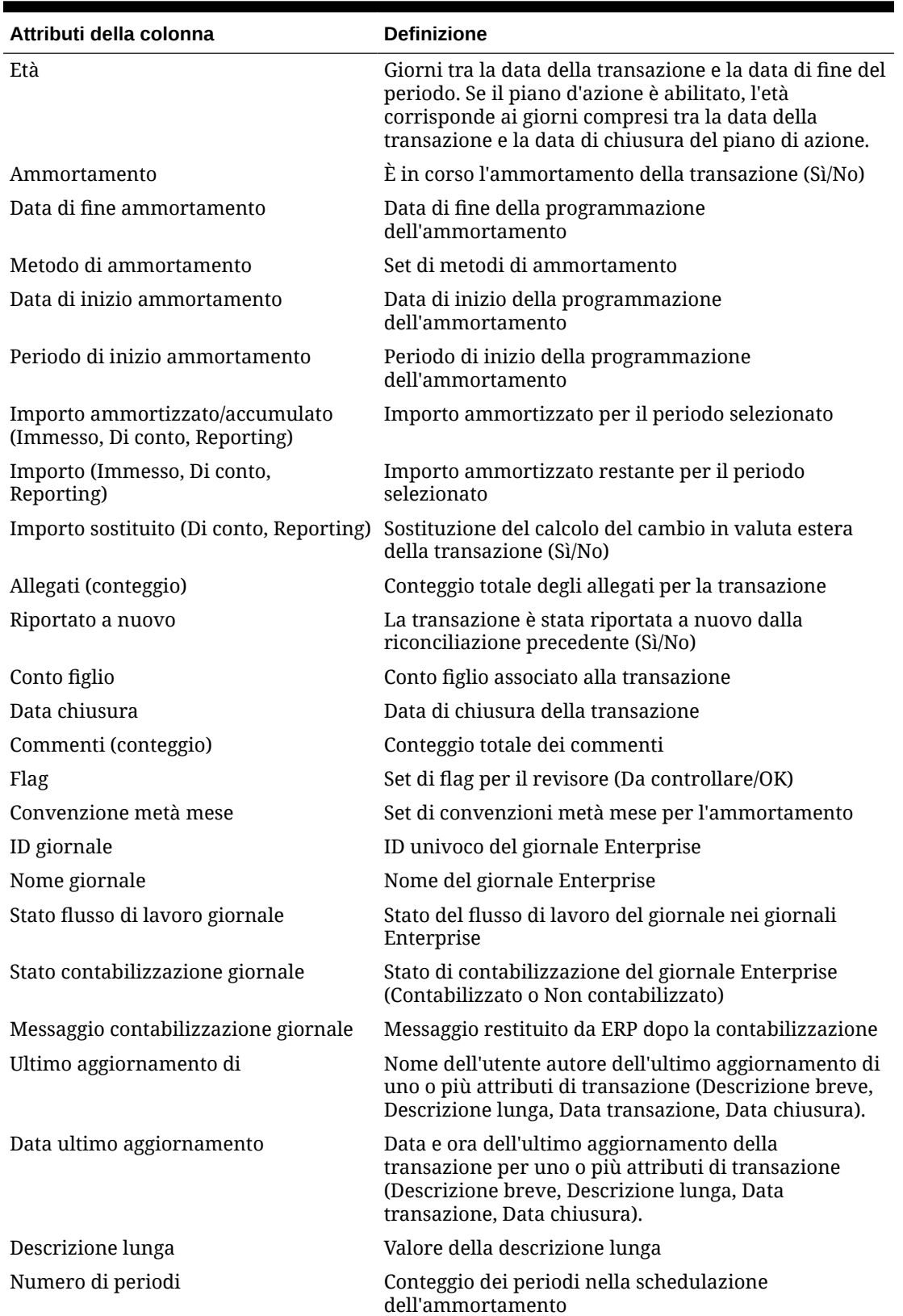

**Tabella A-4 (Cont.) Colonne di selezione dei set di dati relativi alla transazione**

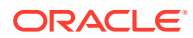

| Attributi della colonna                             | <b>Definizione</b>                                                                                   |
|-----------------------------------------------------|----------------------------------------------------------------------------------------------------|
| Importo originale (Immesso, Di conto,<br>Reporting) | Importo originale della transazione di ammortamento                                                  |
| Tasso utilizzato                                    | Tasso di cambio utilizzato per la conversione della<br>transazione                                   |
| Periodi restanti                                    | Periodi restanti della transazione di ammortamento<br>nella schedulazione                            |
| Descrizione breve                                   | Valore della descrizione breve                                                                       |
| Sottosegmento                                       | ID del sottosegmento associato alla transazione                                                      |
| Data transazione                                    | Data della transazione                                                                               |
| Tipo                                                | Tipo di transazione (Adeguamento al sistema di<br>origine/sottosistema, Spiegazione saldo, Varianza) |

**Tabella A-4 (Cont.) Colonne di selezione dei set di dati relativi alla transazione**

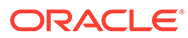